**Instruction Manual**  Doc Number D5140 Part Number D301719X012 May 2012

# **ControlWave® MRMS-IC Configuration Manual**

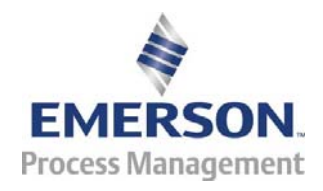

Remote Automation Solutions

*This page is intentionally left blank* 

# **Contents**

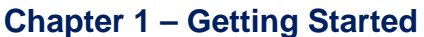

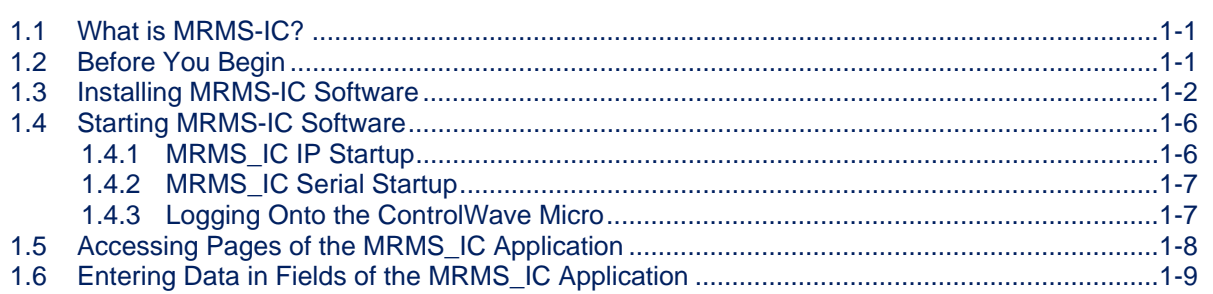

### **Chapter 2 - Configuring Inputs and Outputs (I/O Tab)**

 $2 - 1$ 

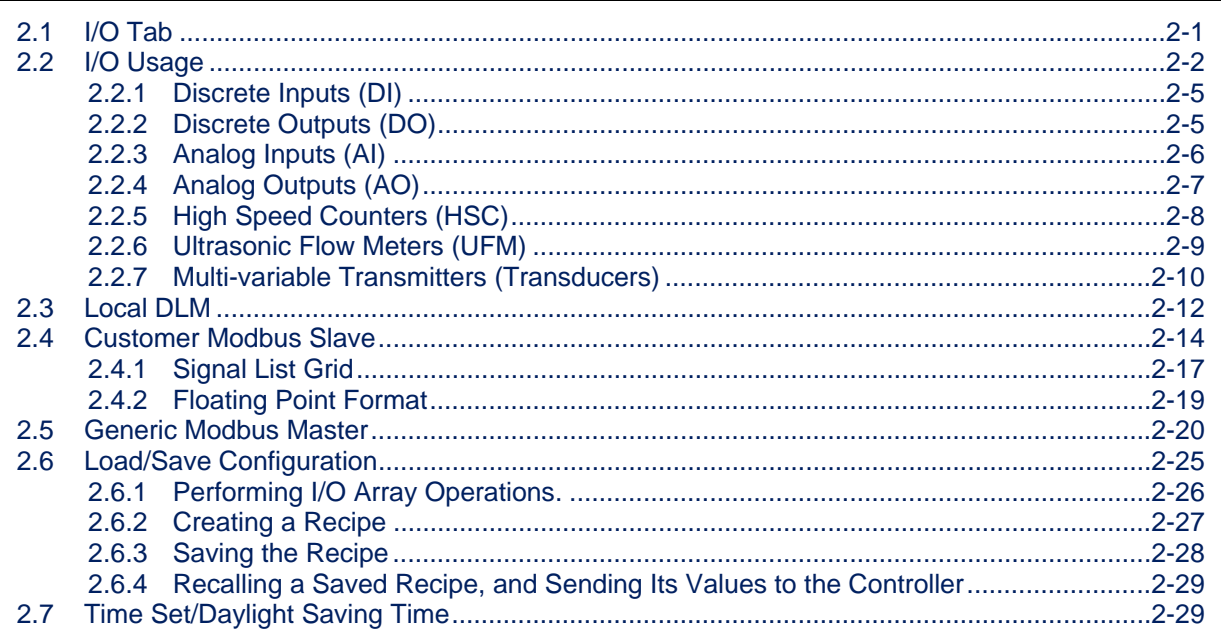

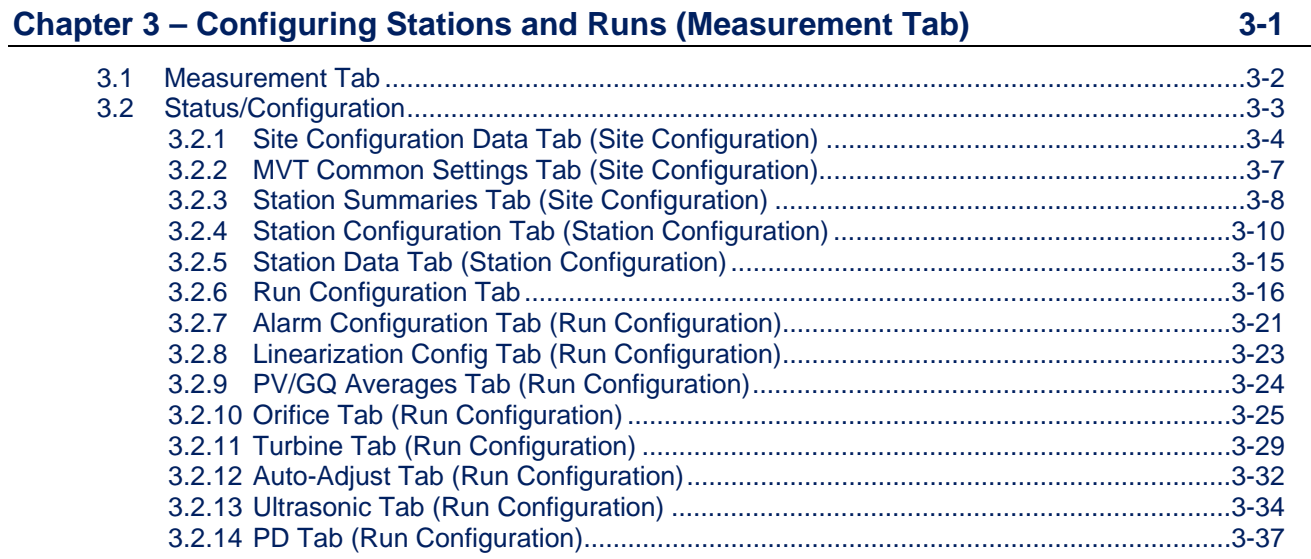

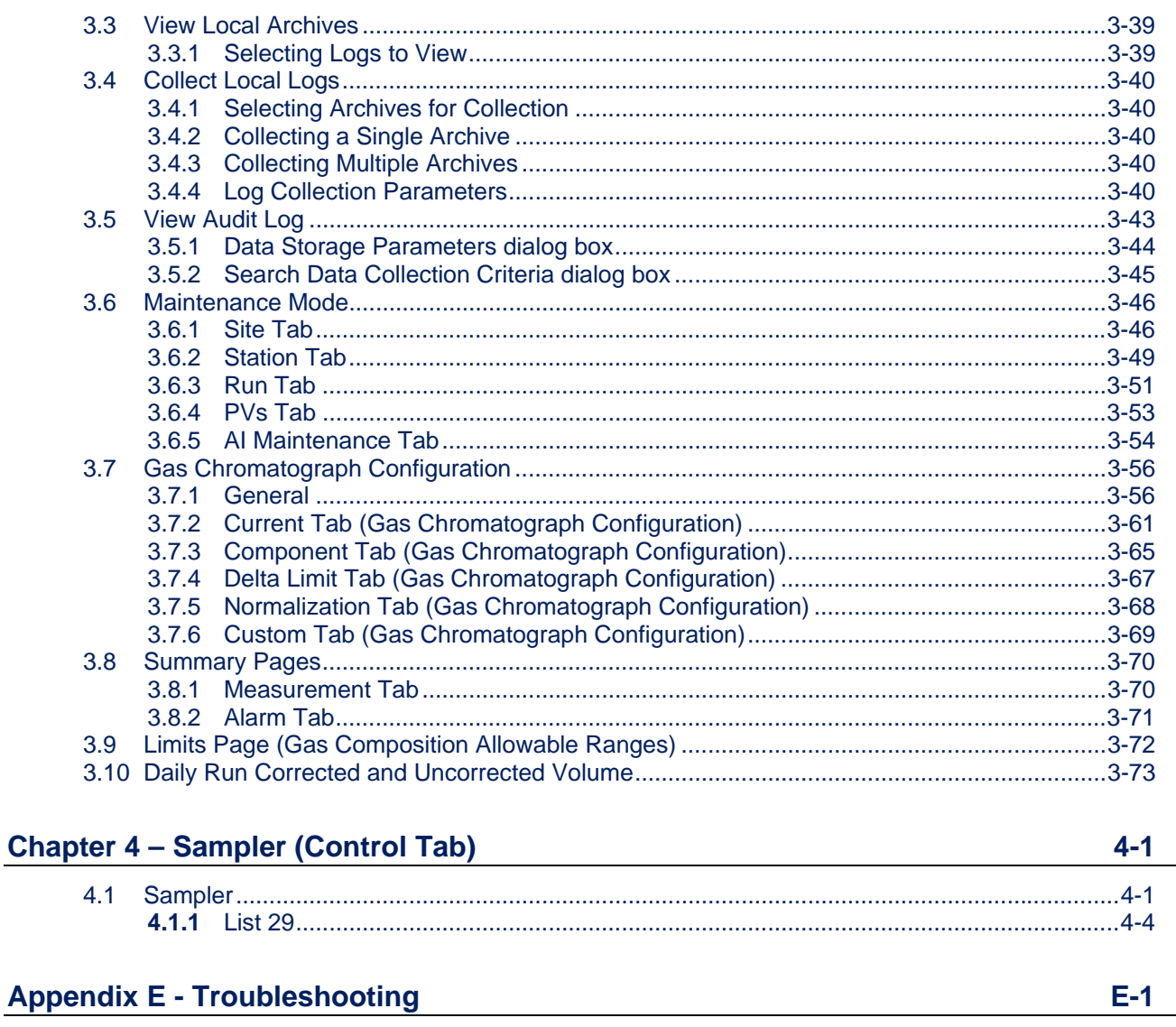

**Index** 

 $IND-1$ 

# <span id="page-4-0"></span>**Chapter 1 – Getting Started**

This chapter discusses how to install the MRMS-IC application and provides some general information about how to use it.

#### In This Chapter

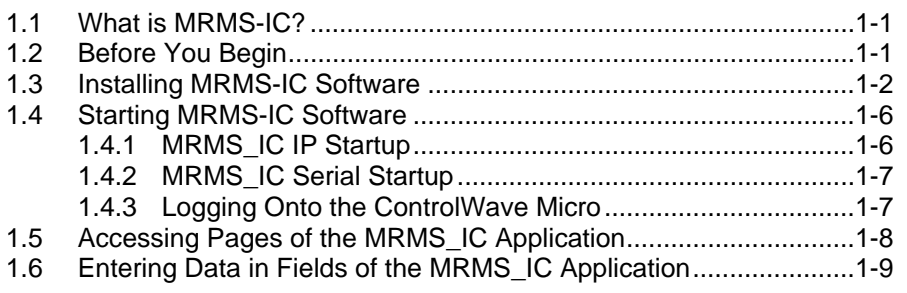

### <span id="page-4-1"></span>**1.1 What is MRMS-IC?**

Multi-Run Multi-Station (MRMS) software with Industry Canada (IC) / Measurement Canada approvals is a software application that allows the ControlWave Micro controller to manage up to six (6) natural gas measurement stations.

The MRMS-IC application consists of:

- A ControlWave project file (\*.PRO) pre-programmed for multi-run multi-station natural gas measurement.
- A customized flash configuration profile (\*.FCP) file that configures the ports, audit, and archive parameters of the ControlWave Micro for the MRMS\_IC.
- A TechView session. This includes the TechView session file (\*.TVS), associated \*.INI files, and a set of HTM menus customized for the MRMS-IC application. You use these menus to configure the application.

### <span id="page-4-2"></span>**1.2 Before You Begin**

- You must install the ControlWave Micro controller on site and connect field devices to its I/O modules. For information on ControlWave Micro hardware, see document *CI-ControlWave Micro*.
- You must install OpenBSI 5.7 software including TechView on your PC workstation. You must also install the latest service pack and patches (Service Pack 2, Patch D). See the *OpenBSI Utilities Manual (D5081),* the *BSI\_Config User's Manual* (D5128), and the *TechView User Manual* (D5131) for details on installation requirements.
- <span id="page-5-0"></span>■ You must connect the PC workstation to the ControlWave Micro controller. You can communicate using a serial cable or an Ethernet cable. Cable diagrams are included in *CI-ControlWave Micro*.
- The ControlWave Micro must be running a flash configuration profile file (\*.FCP) compatible with MRMS-IC software. For information on updating FCP files, see *Chapter 5* of the *OpenBSI Utilities Manual* (D5081).
- The ControlWave Micro must be running the ControlWave project (\*.PRO) file configured for the MRMS-IC. See *Chapter 7* of the *OpenBSI Utilities Manual* (D5081) for information on downloading a ControlWave project (\*.PRO) file.
- **Note:** If you ordered your ControlWave Micro with MRMS-IC software pre-installed, the FCP and PRO files are already loaded when the unit ships from the factory.

### <span id="page-5-1"></span>**1.3 Installing MRMS-IC Software**

**Note:** MRMS\_IC runs on the following Windows operating systems: Windows XP

**1.** Double-click on the MRMS-IC application icon.

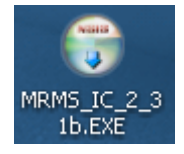

**2.** Click **Next** on the welcome screen of the installer.

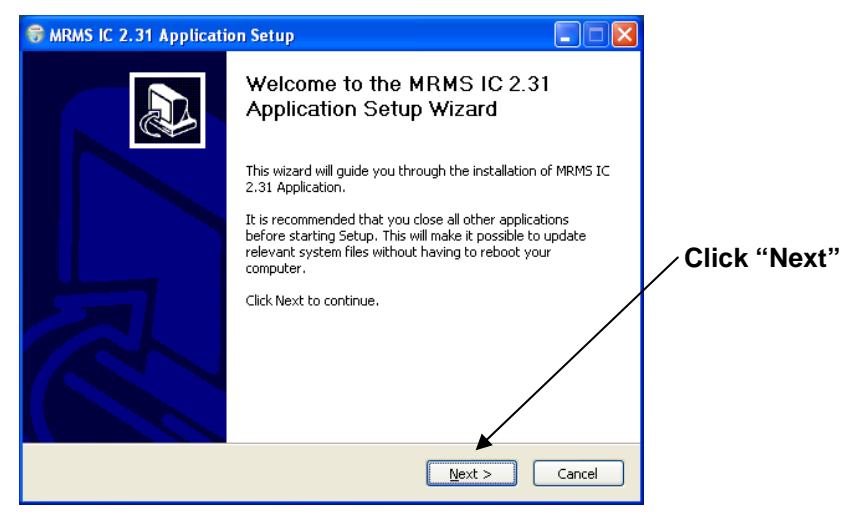

*Figure 1-1. MRMS\_IC Installer – Welcome Screen* 

**3.** The next screen includes a "Read Me" file which describes the changes since the last release of MRMS IC. Click **Next** after you review the changes.

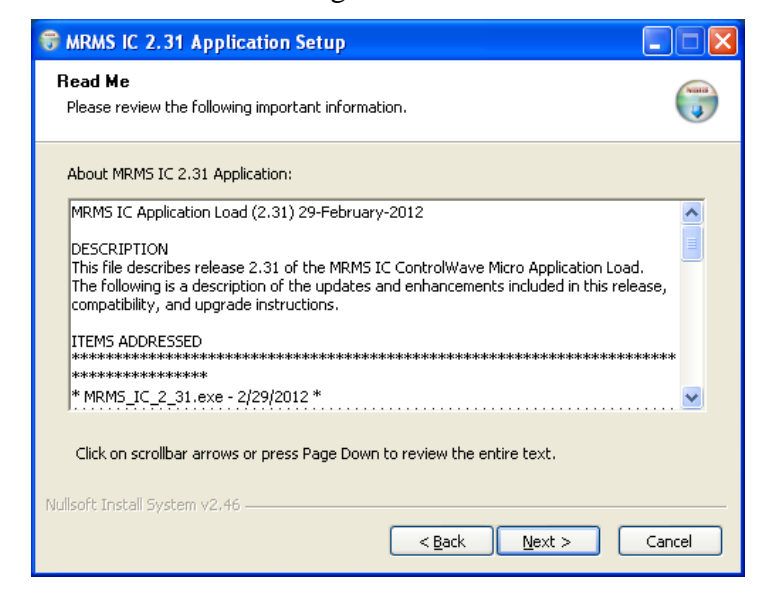

*Figure 1-2. Read Me Page* 

**4.** Review the license agreement and click the **I Agree** button to proceed with the installation or **Cancel** to abort the installation process.

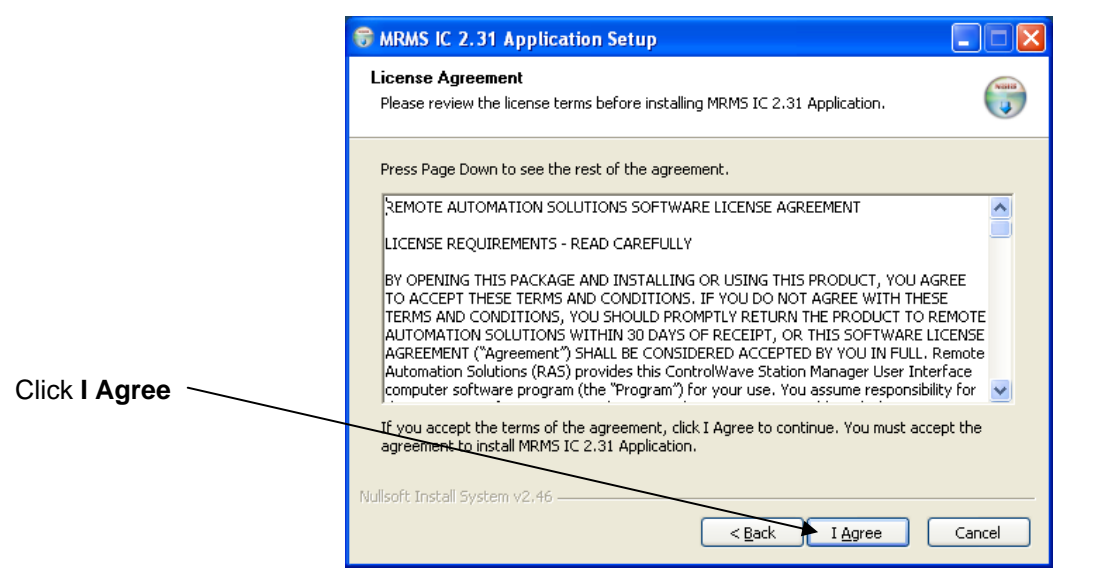

*Figure 1-3. License Agreement page* 

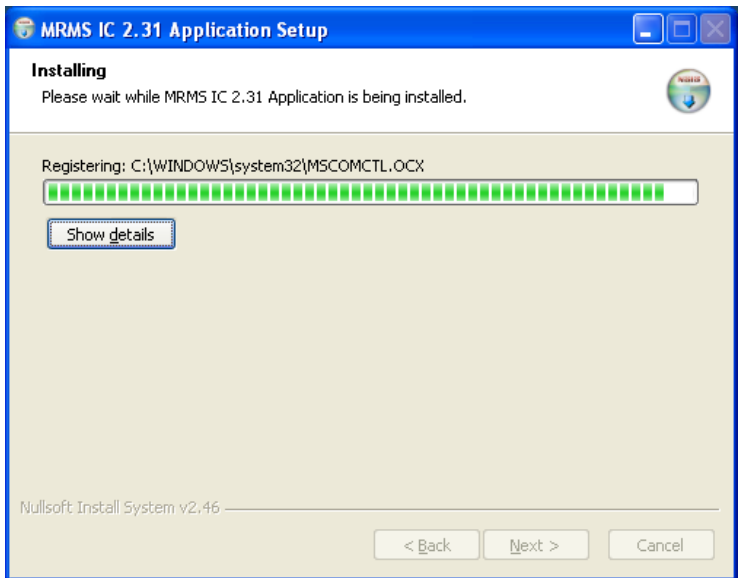

*Figure 1-4. Installation in Progress* 

**5.** The installation begins. If you see the following message box, click **OK** to confirm that you have the proper OpenBSI version installed.

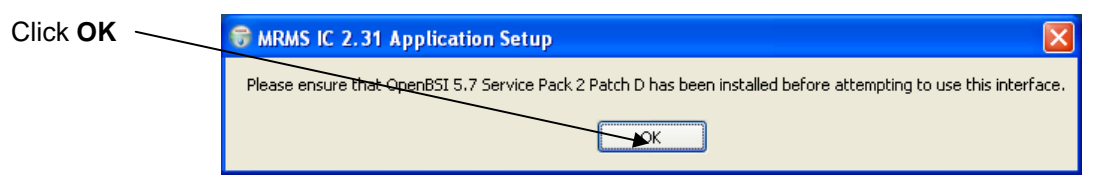

*Figure 1-5. Confirm OpenBSI Version* 

**6.** At the completion of the installation, click **Next**.

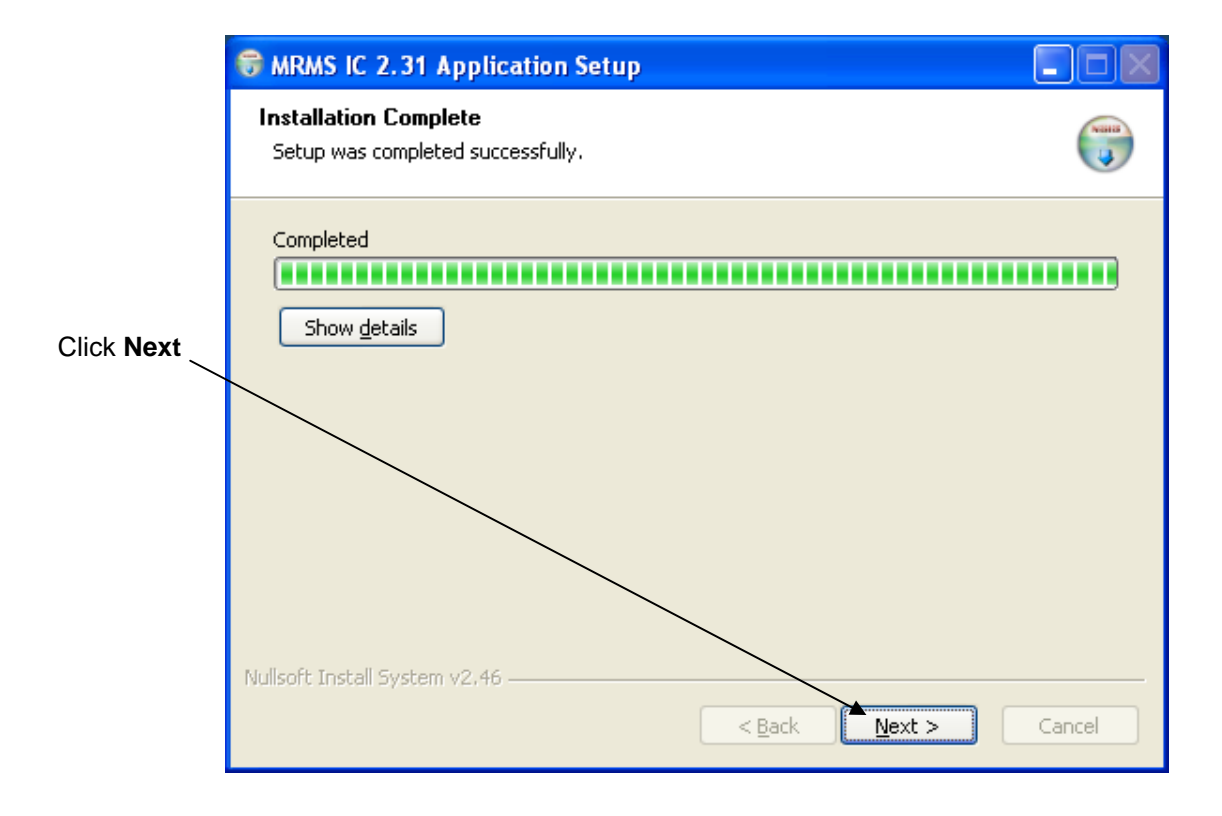

*Figure 1-6. Installation Completion* 

- **& MRMS IC 2.31 Application Setup**  $\Box$   $\Box$   $\times$ Completing the MRMS IC 2.31 Application Setup Wizard MRMS IC 2.31 Application has been installed on your computer. Click Finish to close this wizard. Click **Finish**  $<$  Back Einish Cancel
- **7.** Now click **Finish** to exit the installer.

*Figure 1-7. Exit the Installer* 

### <span id="page-9-1"></span><span id="page-9-0"></span>**1.4 Starting MRMS-IC Software**

You start the MRMS\_IC software by invoking the proper TechView file. There are two ways to do this:

**Starting MRMS\_IC from the Start Programs Menu**  For an IP connection, click: **Start > Programs > MRMS\_IC > MRMS\_IC\_IP\_tvs**  For a serial connection, click: **Start > Programs > MRMS\_IC > MRMS\_IC\_Serial\_tvs** 

**Starting MRMS\_IC from** From a desktop icon, similar to those below, or from the **an icon**  \MRMS\_IC\SUPPORT folder, double-click the IP or serial TVS file, depending upon your type of connection.

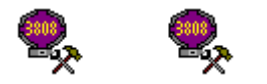

*Figure 1-8. MRMS\_IC TVS file icons* 

For IP communication, see *Section [1.4.1](#page-9-2) [MRMS\\_IC IP Startup.](#page-9-2)*

For serial communication see *Sectio[n1.4.2](#page-10-1) [MRMS\\_IC Serial Startup.](#page-10-1)*

### <span id="page-9-2"></span>**1.4.1 MRMS\_IC IP Startup**

**Note:** Although you can view data through an IP connection, the MRMS-IC application only allows configuration changes when you establish a physical serial connection to serial communication port 1 on the ControlWave Micro.

Once you start the TVS file for IP operation, TechView opens the Runtime Configuration Parameters dialog box:

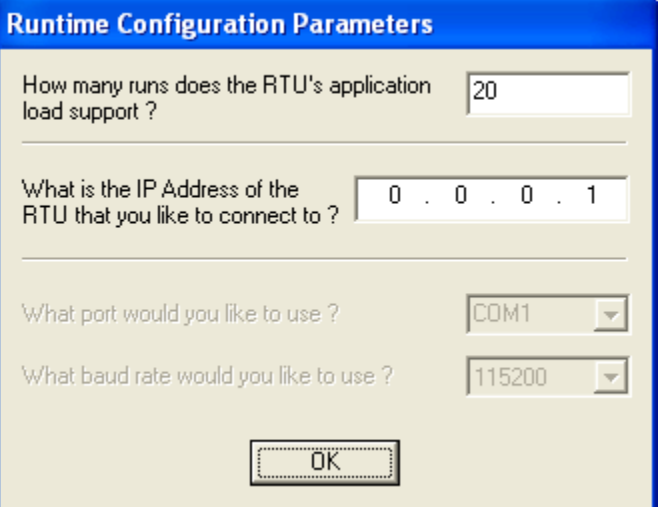

*Figure 1-9. IP Runtime Parameters* 

**1.** Ignore the number of runs; this parameter does not apply for

MRMS-IC.

- **2.** Enter the IP address of the ControlWave Micro IP port to which you are connected.
- **3.** Click **OK**.
- **4.** Log onto the ControlWave Micro as described in *Section [1.4.3.](#page-10-2)*

### <span id="page-10-1"></span><span id="page-10-0"></span>**1.4.2 MRMS\_IC Serial Startup**

Once you start the TVS file for serial operation, TechView opens the Runtime Configuration Parameters dialog box:

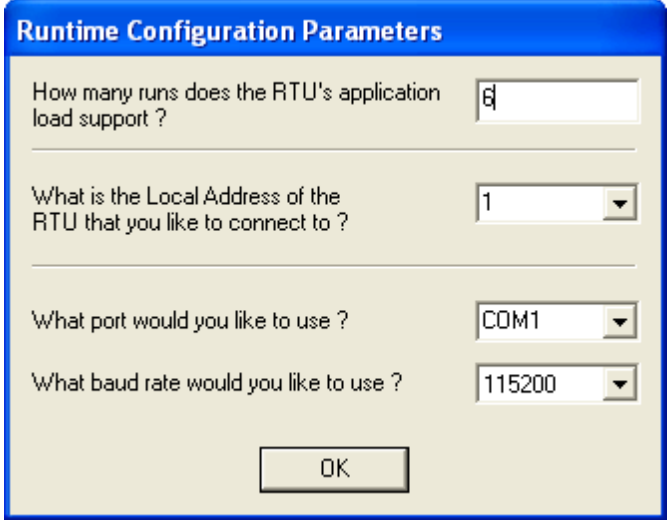

*Figure 1-10. Serial Runtime Parameters* 

- **1.** Ignore the number of runs; this parameter does not apply to MRMS-IC.
- **2.** Enter the BSAP local address of the ControlWave Micro to which you are connected.
- **3.** Select the serial communication port on the PC which you are using to communicate with the ControlWave Micro.
- **4.** Select the baud rate on the serial communication line.
- **5.** Click **OK**.
- **6.** Log onto the ControlWave Micro as described in *Sectio[n 1.4.3.](#page-10-2)*

### <span id="page-10-2"></span>**1.4.3 Logging Onto the ControlWave Micro**

In the SignOn to RTU dialog box, enter a **Username / Password** combination that allows full access to the ControlWave Micro, then click the **SignOn** button.

<span id="page-11-0"></span>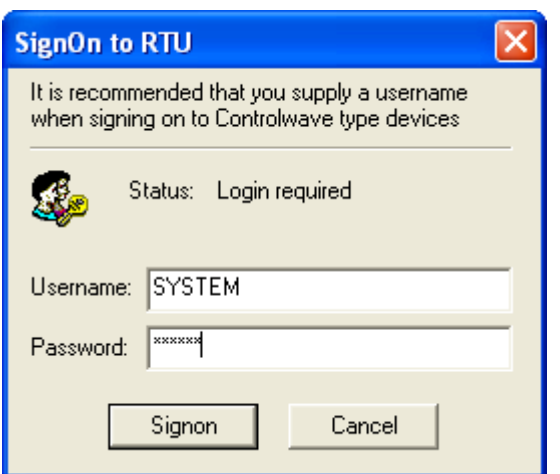

*Figure 1-11. Logging onto the ControlWave Micro* 

### <span id="page-11-1"></span>**1.5 Accessing Pages of the MRMS\_IC Application**

To access various pages of the MRMS\_IC application, click on the tab for the function you want to configure, then click on the buttons which appear on that tab. By default, the I/O tab appears first.

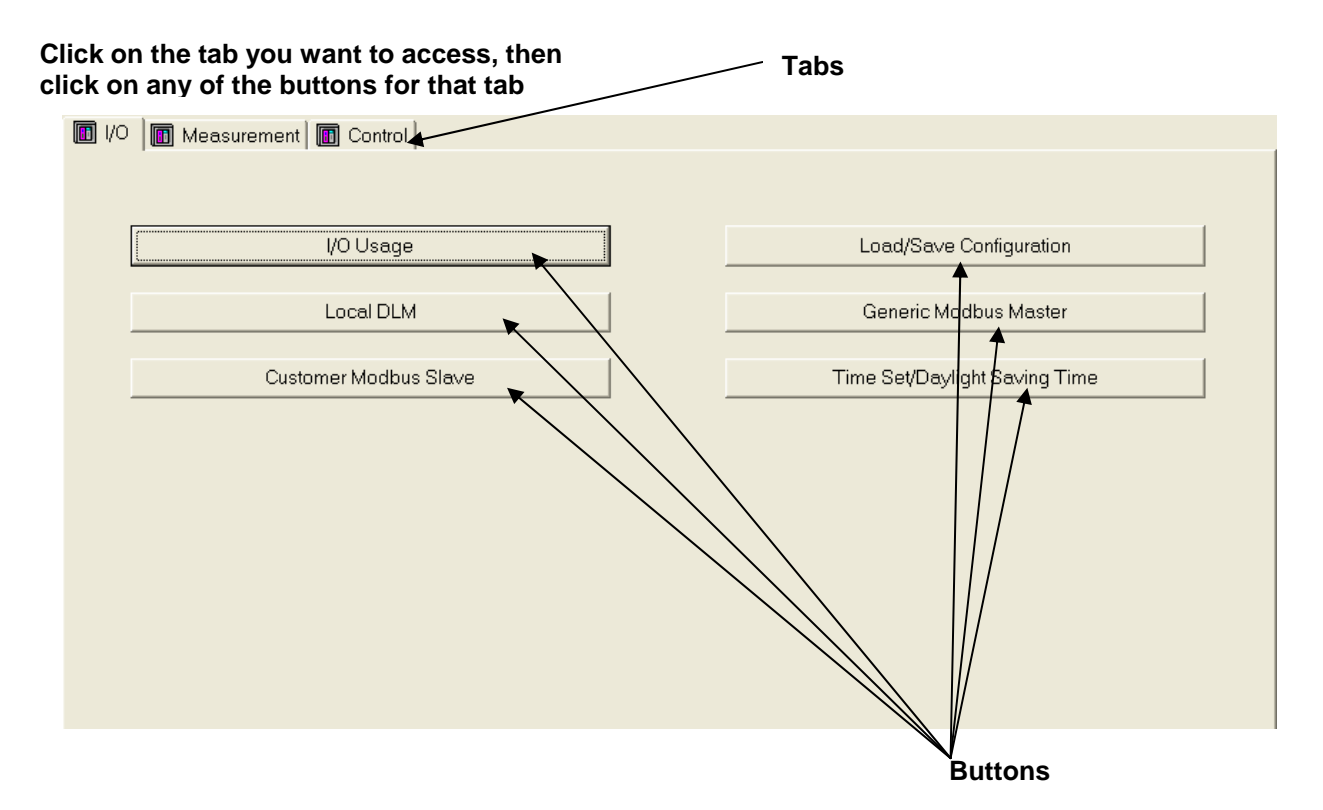

*Figure 1-12. Tabs and Buttons in MRMS\_IC* 

The next several chapters describe the functions available on each tab of the application.

You need not configure all the features of the application; only those that you need for your particular purpose and measurement needs.

### <span id="page-12-1"></span><span id="page-12-0"></span>**1.6 Entering Data in Fields of the MRMS\_IC Application**

Whenever you select a field and enter data, or select from a drop-down menu, you must press the **[Enter]** key to confirm and save your choice.

To exit a field without entering data, press the **[Esc]** key.

*This page is intentionally left blank* 

# <span id="page-14-0"></span>**Chapter 2 – Configuring Inputs and Outputs (I/O Tab)**

This chapter discusses configuring the MRMS-IC application to accept field inputs and outputs (I/O). This is accomplished from the MRMS-IC's I/O tab.

**Note:** Although you can view data through an IP connection, the MRMS-IC application only allows configuration changes when you establish a physical serial connection to serial communication port 1 on the ControlWave Micro.

#### In This Chapter

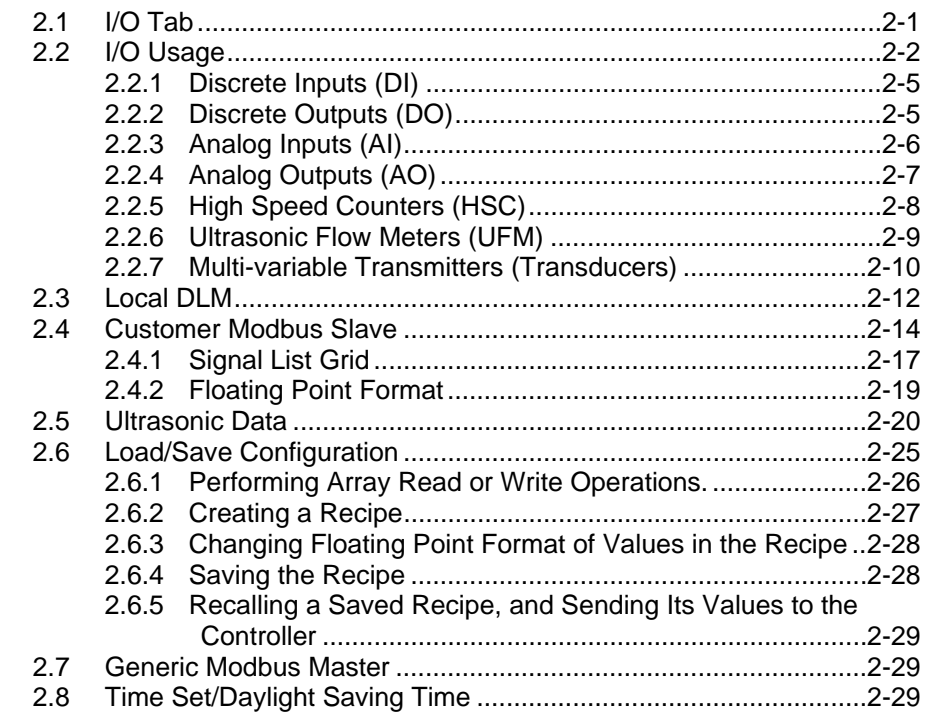

### <span id="page-14-1"></span>**2.1 I/O Tab**

Click the I/O tab to display the various I/O options you can configure. We'll discuss each of these in the sections that follow.

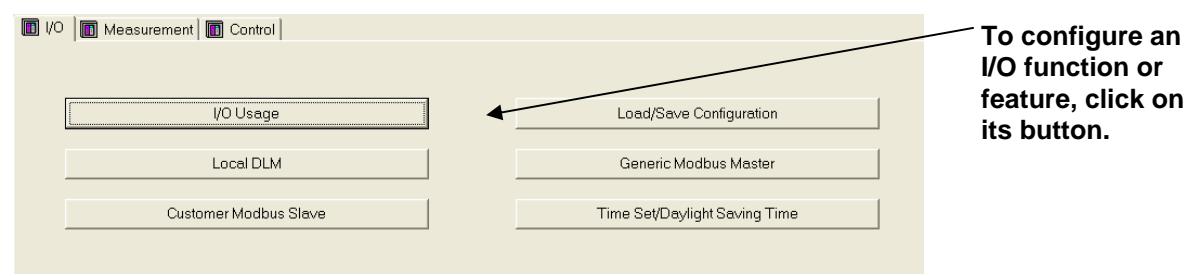

*Figure 2-1. I/O Tab in MRMS-IC* 

### <span id="page-15-1"></span><span id="page-15-0"></span>**2.2 I/O Usage**

When you click the  $\sqrt{\frac{1}{\sqrt{O}} \frac{1}{\sqrt{O}} \frac{1}{\sqrt{O}} \frac{1}{\sqrt{O}}}$  button on the I/O tab, the I/O Usage page displays a graphical representation of the ControlWave Micro, showing each of the I/O modules detected by the MRMS-IC. If MRMS-IC cannot detect a particular module or an I/O slot is empty, its graphic shows "Not Present." MRMS-IC only uses Mixed I/O modules.

### **I/O Slot Usage**

#### **UFMs Transducers**

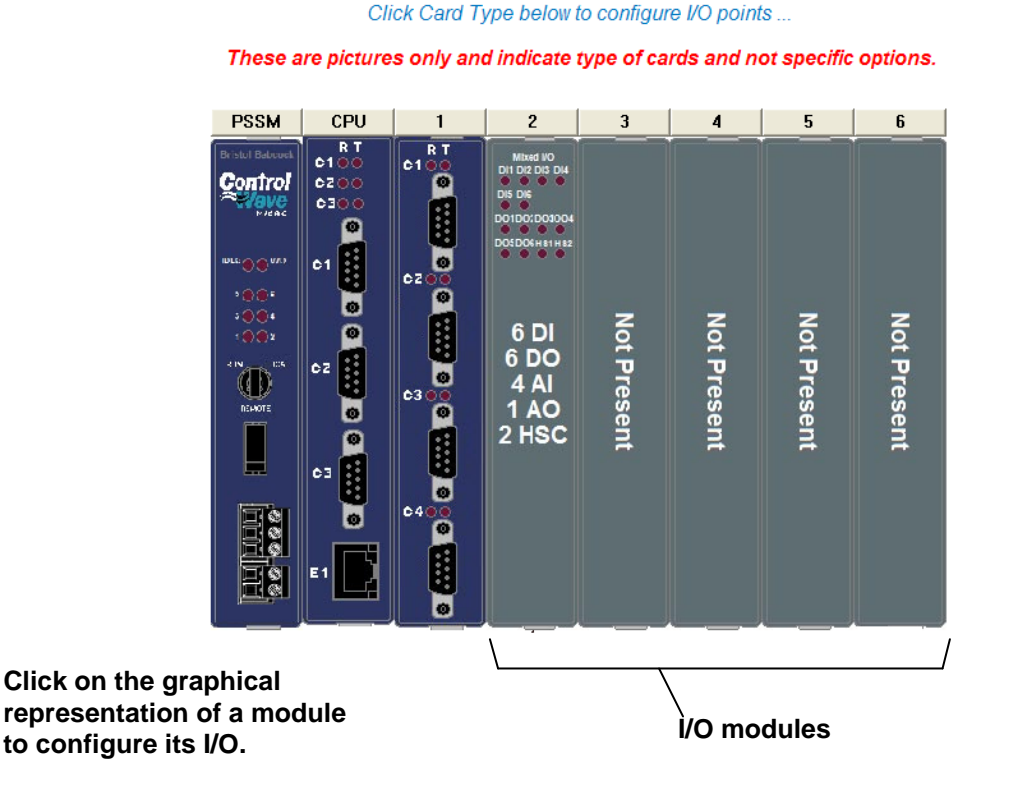

 $\times$ 

*Figure 2-2. I/O Usage Screen Showing I/O Modules Detected* 

When you move the cursor over the CPU module, an Expansion Communication (ECOM) module, or any I/O module, you'll see a yellow box on the screen. To configure I/O, follow these steps:

- **1.** From the I/O tab, click the **I/O Usage** button.
- **2.** Position the cursor over the I/O module you want to configure; a yellow box indicates the cursor position on any configurable module.
- **3.** Click on the module you want to configure. This opens a screen showing the possible choices for I/O. The Mixed I/O Module shows multiple types of I/O (see *[Figure 2-3](#page-16-0)*).

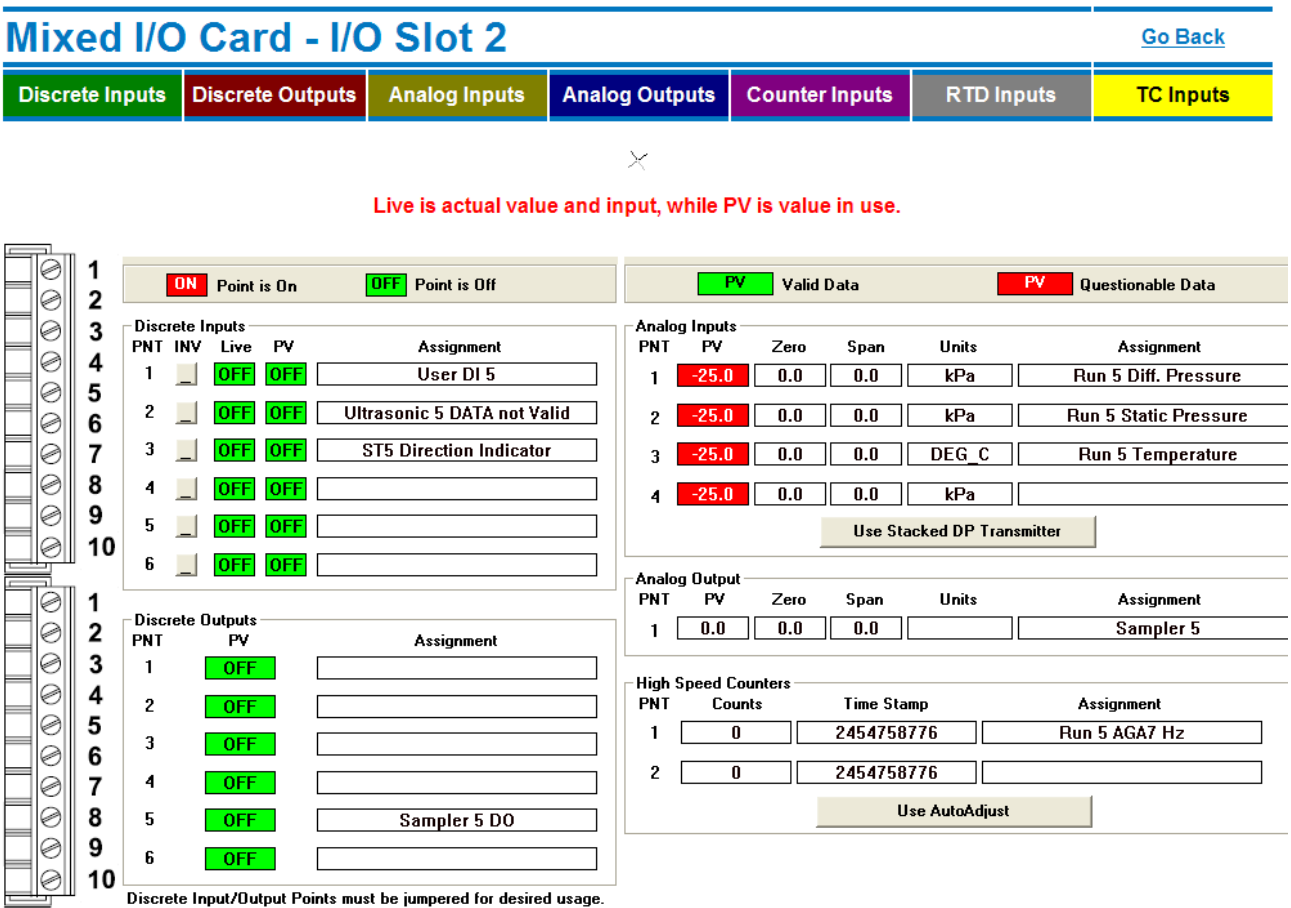

*Figure 2-3. Mixed I/O Module* 

- <span id="page-16-0"></span>**4.** The I/O assignments in the MRMS-IC application are fixed based on the I/O slot. Because you can have an expanded communication module (ECOM) in either I/O slot 1 or 2, I/O designations begin with the right-most slot and go in **reverse order**. In other words, the mixed I/O module in I/O slot 6 holds user DI1, whereas the mixed I/O module in I/O slot 1 holds user DI6.
- **5.** Configuration is limited based on the I/O type. Refer to the subsections that follow.
- **Note:** You may have noticed that when the cursor is left hovered over an IO point, the graphics to the left display the applicable connection points for direct and remote IO.

 $\mathbf{r}$ 

| <b>Graphic displays</b><br>location of |    |         | <b>ON</b>       | Point is On |             | <b>OFF</b><br>Point is Off         |
|----------------------------------------|----|---------|-----------------|-------------|-------------|------------------------------------|
| physical I/O<br>connections for        |    | PNT INV | Discrete Inputs | Live        | PV          | <b>Assignment</b>                  |
| an I/O point,<br>when you hover        | 5  |         |                 | <b>OFFI</b> | <b>OFFI</b> | User DI 1                          |
| the cursor over<br>the PNT.            | 6  | 2       |                 |             | OFF         | <b>Ultrasonic 1 DATA not Valid</b> |
|                                        |    | 3       |                 | OFFI        | <b>OFF</b>  |                                    |
|                                        | 8  | 4       |                 | OFF         | <b>OFF</b>  |                                    |
|                                        | g  | 5       |                 |             | <b>OFF</b>  |                                    |
|                                        | 10 | 6       |                 |             | <b>OFF</b>  |                                    |
|                                        |    |         |                 |             |             |                                    |

*Figure 2-4. Connection Points for Physical I/O* 

#### **Notes:**

- The MRMS-IC application only uses Mixed I/O modules.
- Depending upon your particular configuration, you might not use all the inputs or outputs in a particular meter run or station.
- If you have I/O that comes from an ultrasonic flow meter or a multivariable transmitter that communicates with the MRMS-IC through a communication port, instead of an I/O module, you configure it from the UFM or Transducer pages, discussed later in this chapter.
- To return to the I/O Usage page from any page underneath it, click the Go Back link.

### <span id="page-18-1"></span><span id="page-18-0"></span>**2.2.1 Discrete Inputs (DI)**

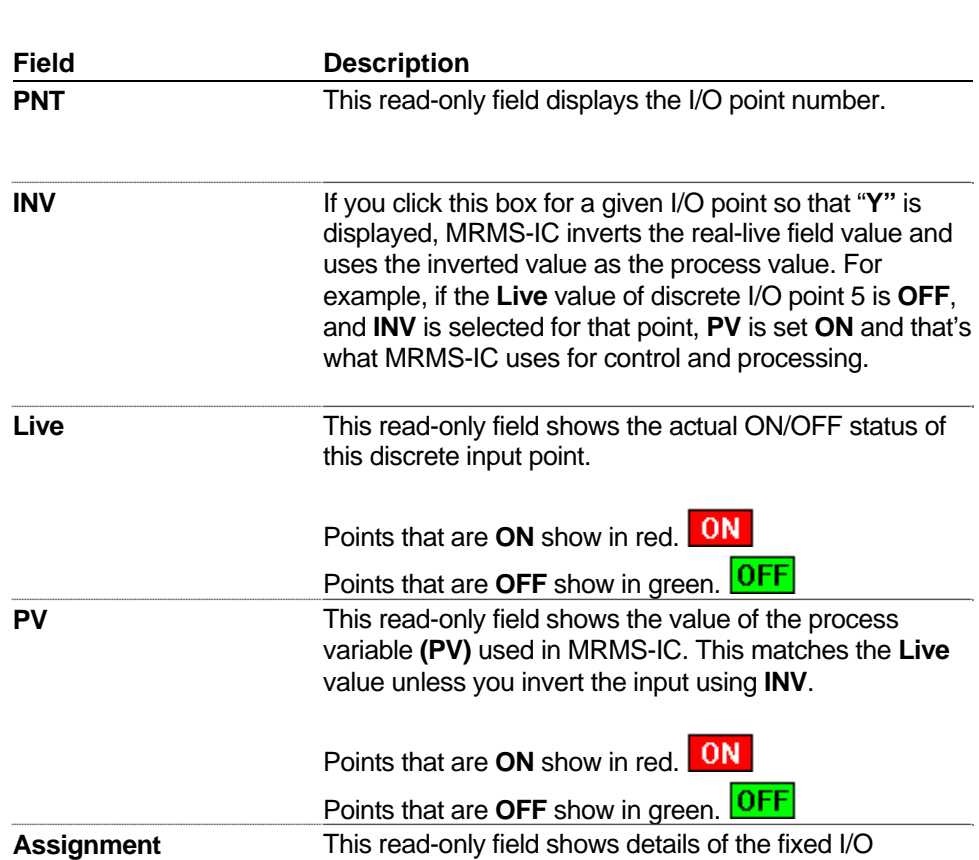

Discrete inputs (DIs) include the following fields:

### <span id="page-18-2"></span>**2.2.2 Discrete Outputs (DO)**

Discrete outputs (DOs) include the following fields:

assigned to this point.

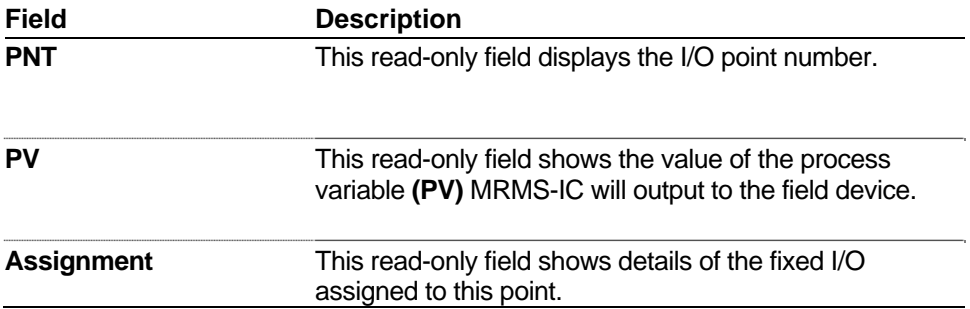

### <span id="page-19-1"></span><span id="page-19-0"></span>**2.2.3 Analog Inputs (AI)**

Analog inputs (AIs) include the following fields:

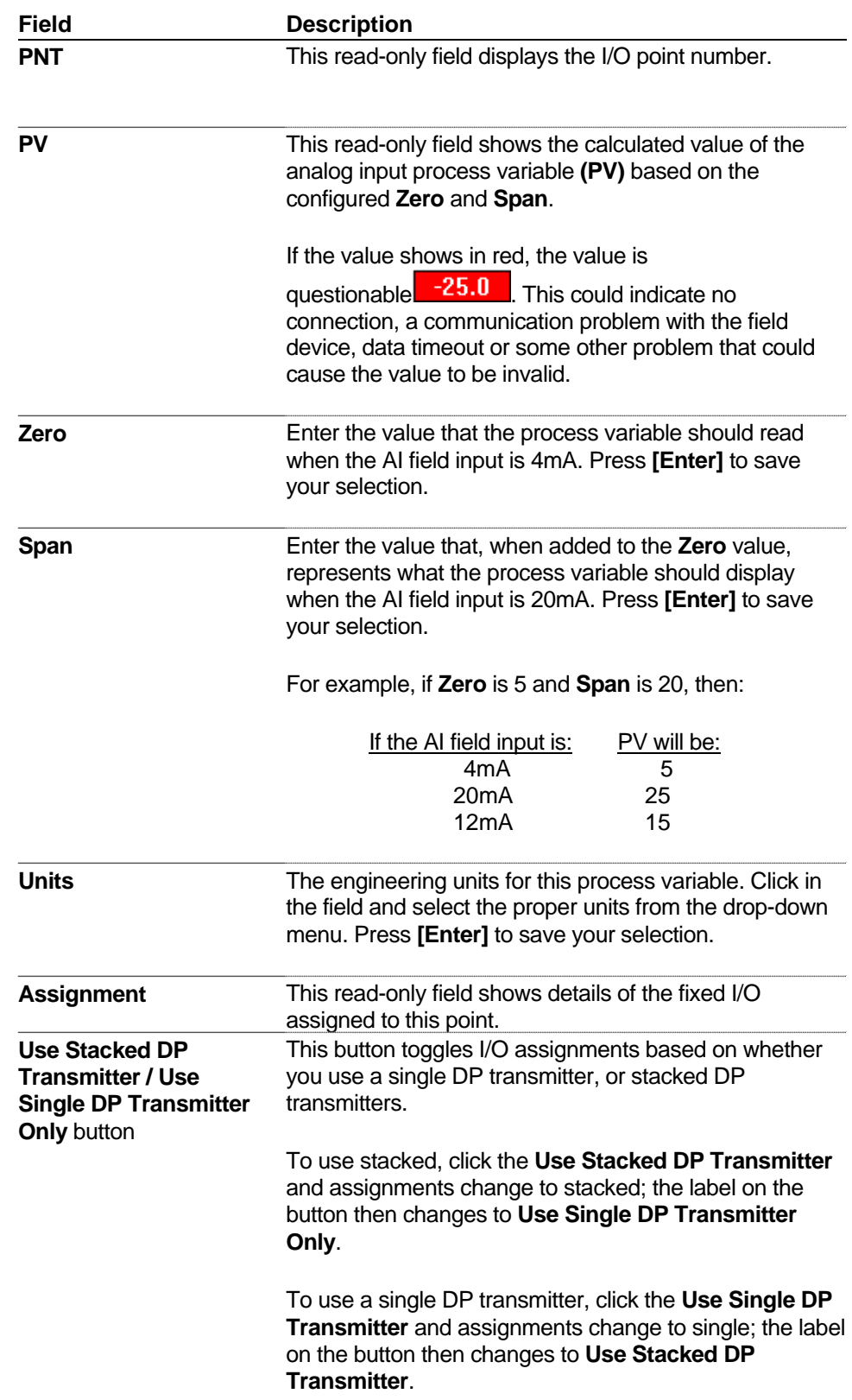

# <span id="page-20-1"></span><span id="page-20-0"></span>**2.2.4 Analog Outputs (AO)**

Analog outputs (AOs) include the following fields:

<span id="page-20-2"></span>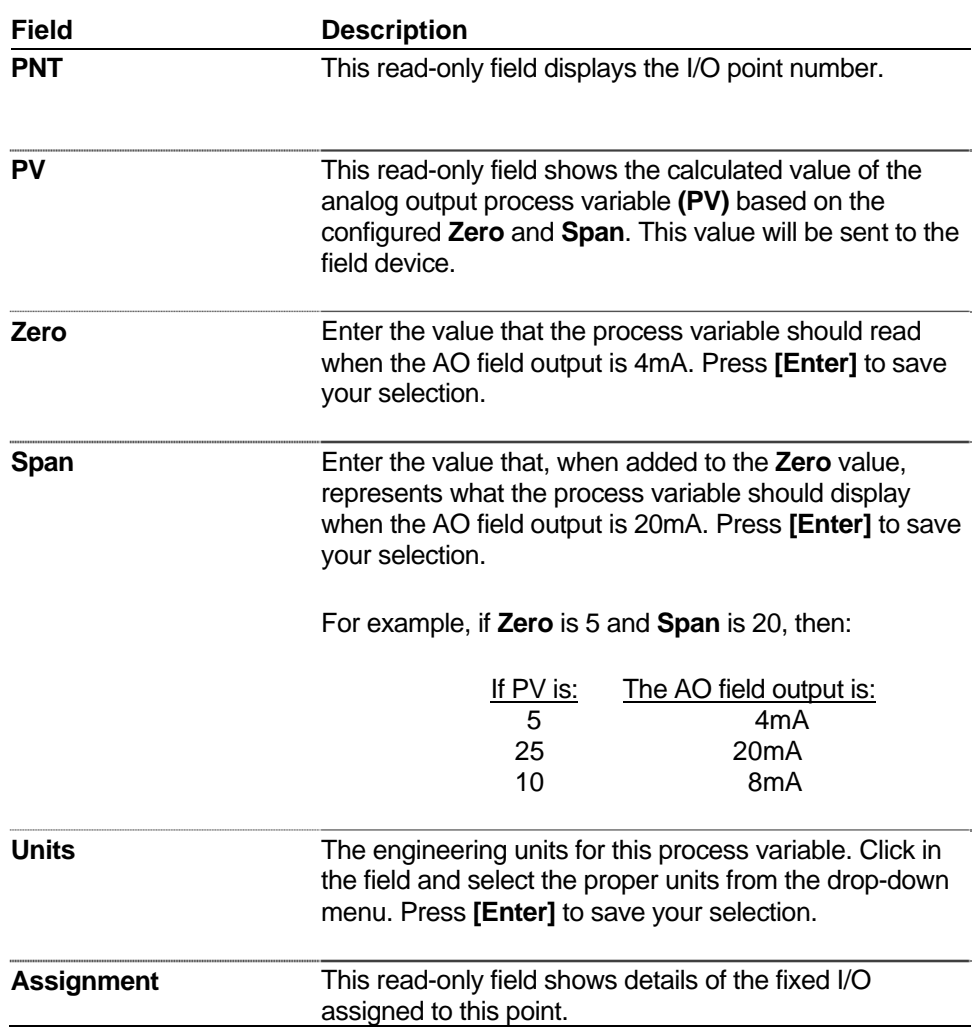

## <span id="page-21-0"></span>**2.2.5 High Speed Counters (HSC)**

High speed counters (HSC) include the following fields:

<span id="page-21-1"></span>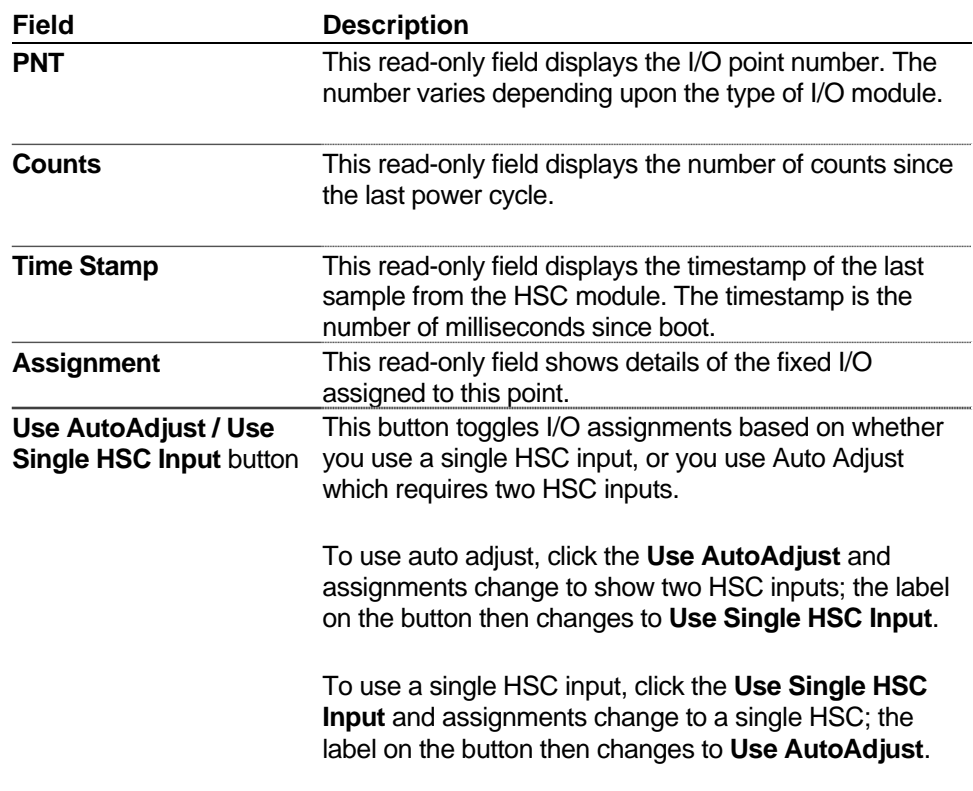

### <span id="page-22-0"></span>**2.2.6 Ultrasonic Flow Meters (UFM)**

If you have one or more ultrasonic flow meters, click the UFMs link on the top of the I/O Usage page to call up the UFM page.

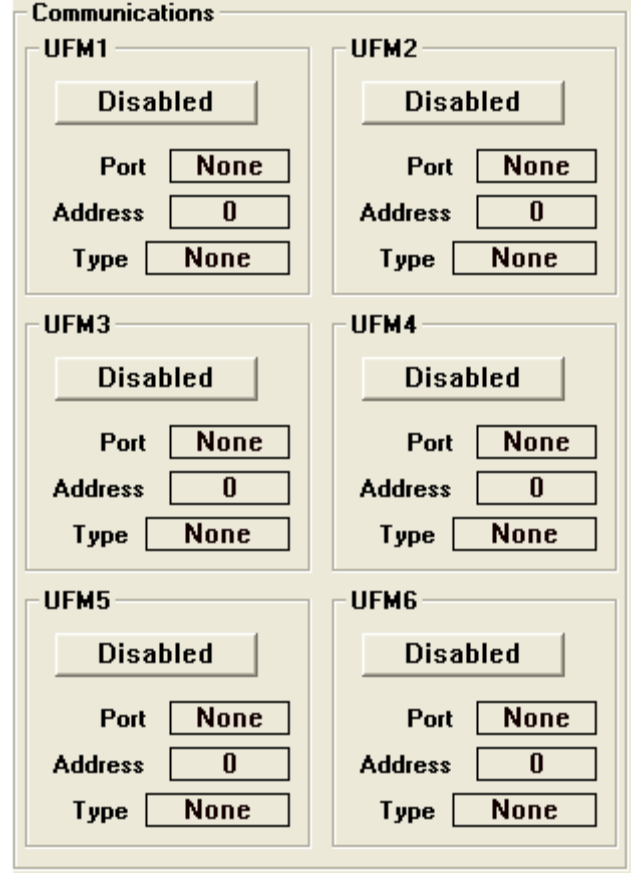

*Figure 2-5. Ultrasonic Flow Meter (UFM) Configuration* 

Configure the following fields for your ultrasonic flow meter.

<span id="page-22-1"></span>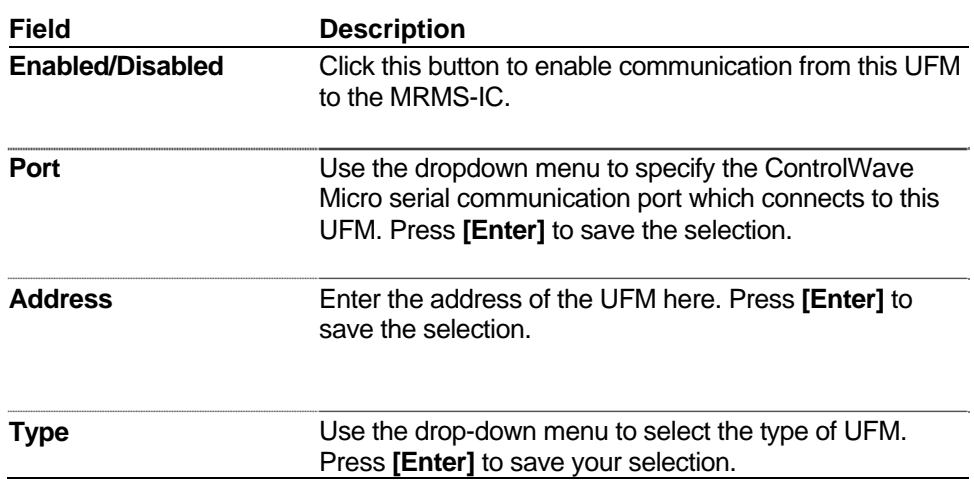

### <span id="page-23-0"></span>**2.2.7 Multi-variable Transmitters (Transducers)**

If you have one or more multi-variable transmitters, click the Transducers link on the top of the I/O Usage page to call up the Transducers page.

The Transducers page shows the first three multi-variable transmitters (MVTs). If you want to view a different group of three MVTs, click the button corresponding to the range of MVTs (1-3 or 4-6) on the top of the screen.

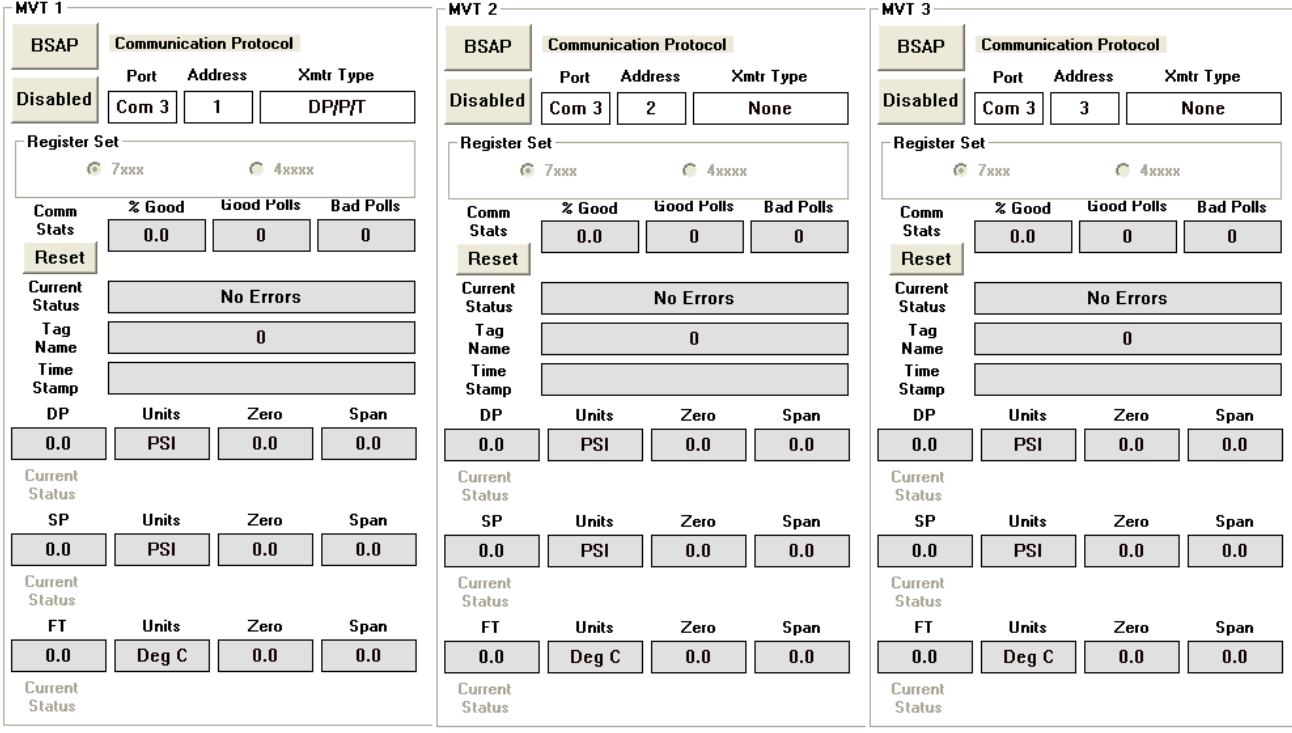

#### MVTs  $1 - 3$ ,  $4 - 6$ ,

#### *Figure 2-6. Transducers Page (Multi-Variable Transmitters)*

Each MVT includes the following fields:

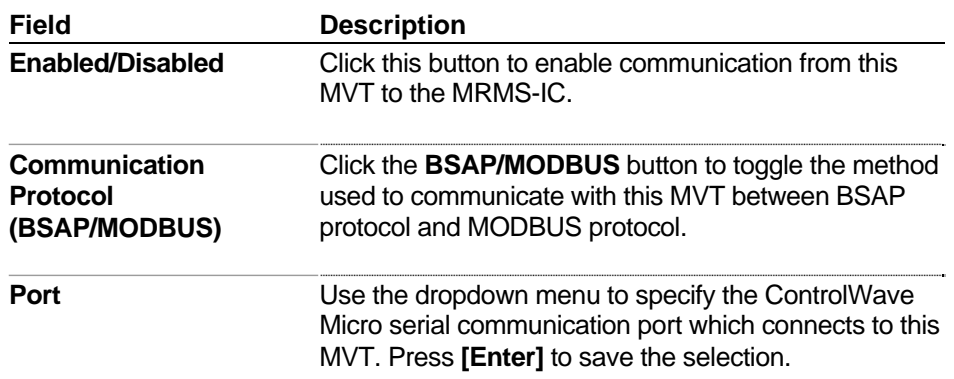

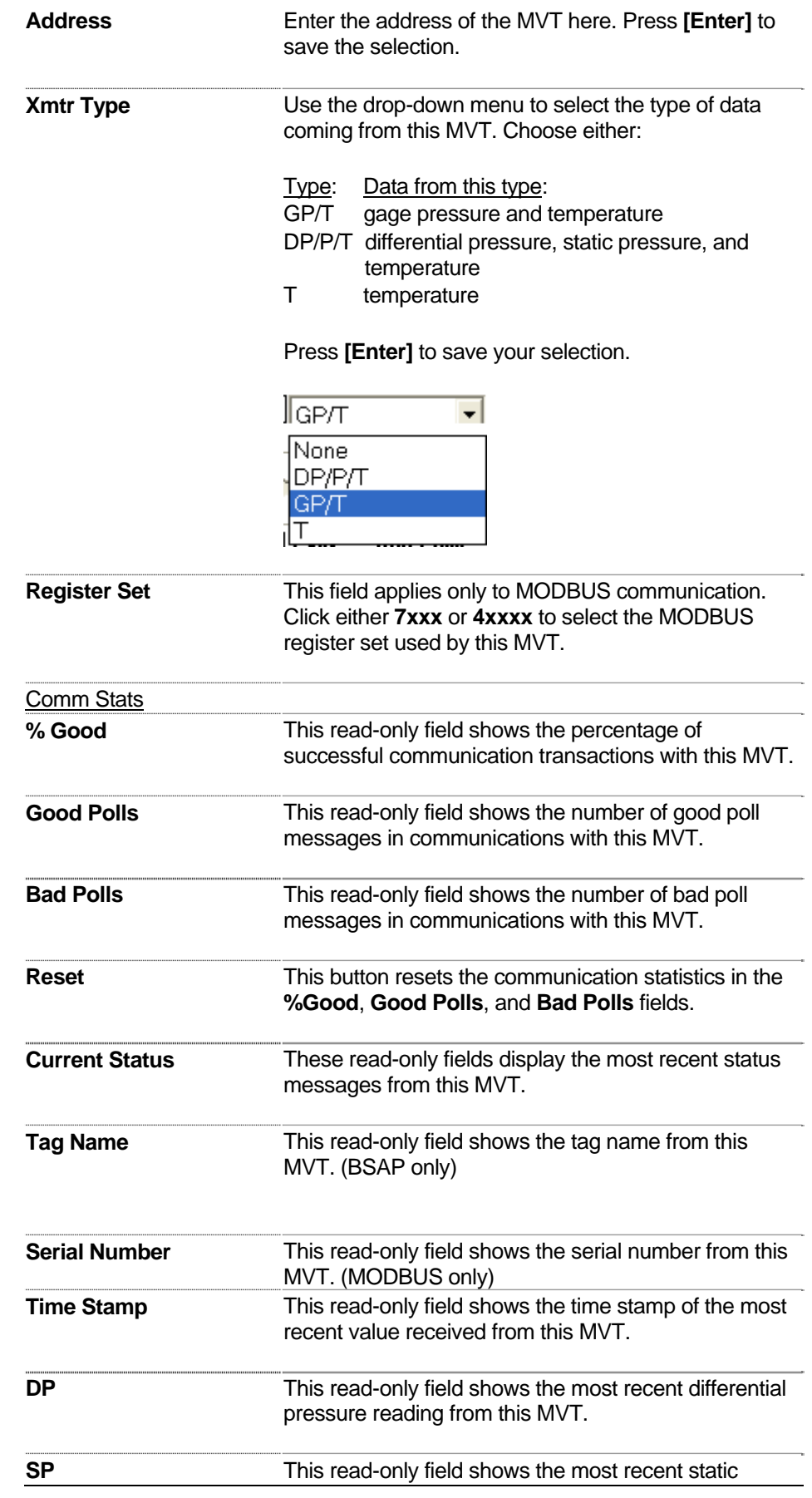

pressure reading from this MVT.

<span id="page-25-0"></span>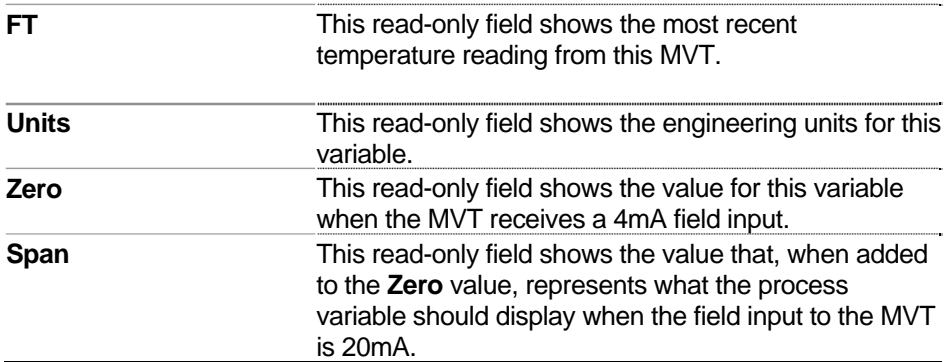

### <span id="page-25-1"></span>**2.3 Local DLM**

#### **Notes:**

- The local Data Line Monitor (DLM) provides details about lowlevel communication messages sent through a selected serial port used by the MRMS-IC.
- **Typically, you would only use the local DLM if you are a very** advanced user and need to perform communication troubleshooting for a particular port.
- The local DLM only displays the first 80 characters of a message.
- The local DLM only captures messages approximately every half second, therefore, it can miss some messages.

Click the  $\frac{\text{Local DIM}}{\text{Data}}$  button on the I/O tab to activate the Data Line Monitor function. The DLM includes the following fields:

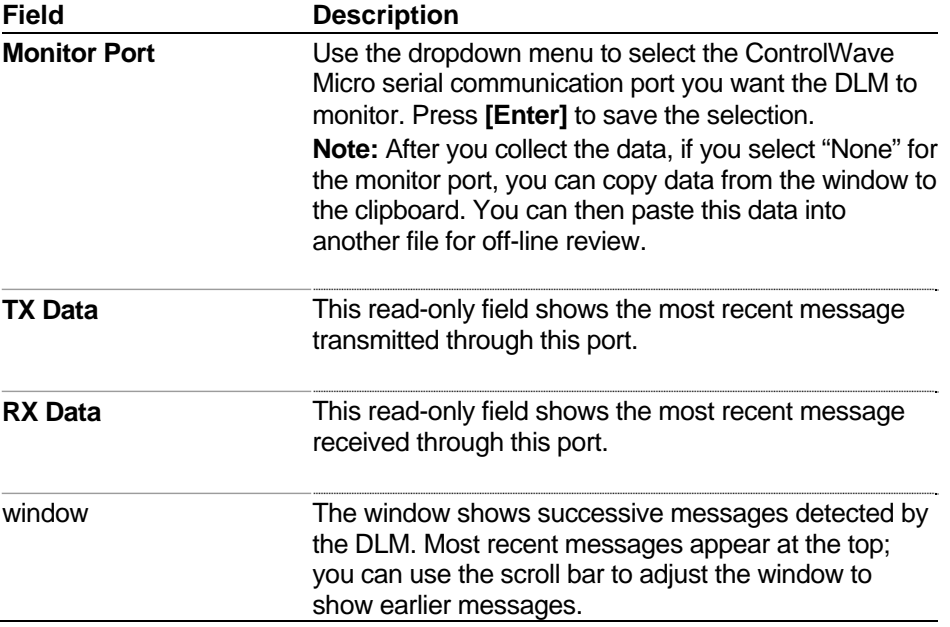

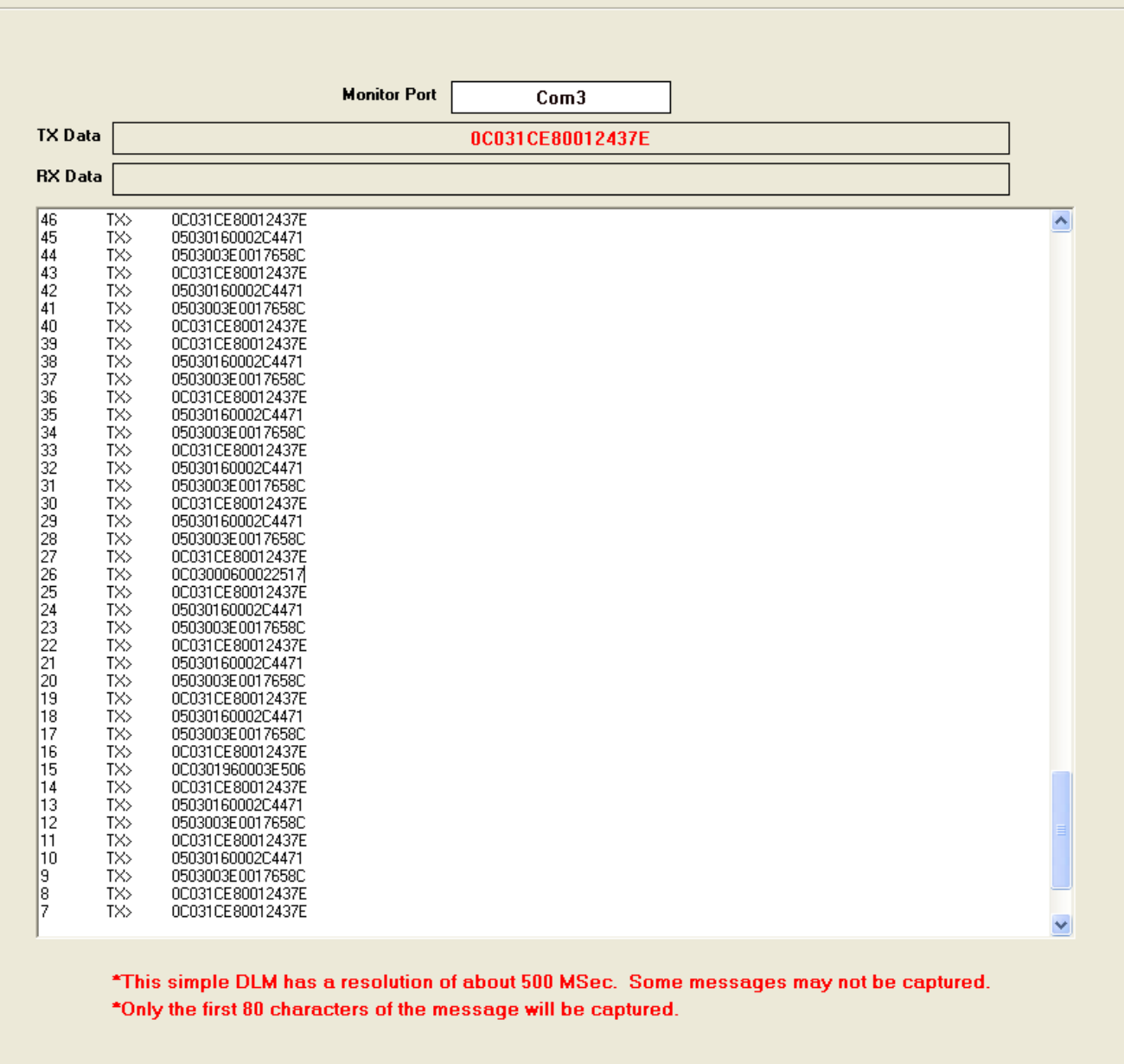

<span id="page-26-0"></span>*Figure 2-7. Local DLM* 

### <span id="page-27-0"></span>**2.4 Customer Modbus Slave**

MRMS-IC supports a single Modbus slave session you can configure to provide a Modbus slave interface to the controller.

 $Click the  $\frac{Customer \text{ Modbus Slave}}{}$  button on the I/O tab to bring up$ 

the Customer Modbus Slave page.

### **Customer Modbus Slave**

| <b>Customer Slave</b>       |                                                    |                          |                       |                            |           |                               |                               |  |  |  |
|-----------------------------|----------------------------------------------------|--------------------------|-----------------------|----------------------------|-----------|-------------------------------|-------------------------------|--|--|--|
|                             |                                                    |                          |                       |                            |           |                               |                               |  |  |  |
| <b>Settings</b>             |                                                    |                          |                       |                            |           |                               |                               |  |  |  |
| <b>Communications Port</b>  | <b>Data Parameters</b><br><b>Modbus Type</b>       |                          |                       |                            |           |                               |                               |  |  |  |
| Port<br>G Serial            | Word Order<br>C Enron<br>$C$ IP                    | <b>Byte Order</b>        | Bit Order:            | F High Bit First           |           | Data Sizer                    |                               |  |  |  |
|                             | F High Word First   F High Byte First<br>$G$ Gould |                          | <b>16 Bit Integer</b> |                            |           |                               |                               |  |  |  |
| <b>Modbus Slave Address</b> | C Low Word First<br>1                              | C Low Byte First         |                       | C Low Bit First            |           |                               |                               |  |  |  |
|                             |                                                    |                          |                       |                            |           |                               |                               |  |  |  |
| <b>RTS Delay Mode</b>       | Delay                                              | $\sqrt{ }$ Coils List 12 |                       |                            |           |                               |                               |  |  |  |
|                             | <b>CTS Timeout Mode</b><br>3600<br>mseg            | Register List 13         |                       |                            |           |                               |                               |  |  |  |
|                             |                                                    |                          |                       |                            |           | $-8002$<br><b>Status</b>      |                               |  |  |  |
|                             |                                                    |                          |                       |                            |           |                               |                               |  |  |  |
|                             |                                                    |                          |                       |                            |           |                               |                               |  |  |  |
|                             |                                                    |                          |                       |                            |           |                               |                               |  |  |  |
|                             |                                                    |                          |                       |                            |           |                               |                               |  |  |  |
|                             |                                                    |                          |                       |                            |           |                               |                               |  |  |  |
|                             | anal List Information                              |                          |                       |                            |           |                               | Collect List                  |  |  |  |
|                             | $\sqrt{13}$<br>Number:<br>Start Index:             |                          |                       | Max Signals to Collect: 20 |           |                               |                               |  |  |  |
|                             |                                                    |                          |                       |                            |           |                               | Floating Point Format         |  |  |  |
|                             | Signal Name                                        | Data Type                | Alarm                 | Control                    | Manual    | Value                         | <b>Units</b><br>$\rightarrow$ |  |  |  |
|                             | FC.FC1.or UCFlowRate                               | Real                     |                       | CE.                        | <b>ME</b> | 230.400009                    |                               |  |  |  |
| You can                     | FC.FC1.or FLOW RATE                                | Real                     | AI                    | <b>CE</b>                  | <b>ME</b> | 260.214844                    | MSCF/H                        |  |  |  |
| view either                 | FC.FC1.or ENERGY RATE                              | Real                     |                       | <b>CE</b>                  | <b>ME</b> | 260.214844                    |                               |  |  |  |
|                             | FC.FC1.RX_DP_BUF<br>Δ                              | Real                     |                       | <b>CE</b>                  | ME        | 0.000000                      |                               |  |  |  |
| coils or                    | FC.FC1.RX_SP_BUF<br>5                              | Real                     |                       | <b>CE</b>                  | ME        | 0.000000                      |                               |  |  |  |
| registers in                | FC.FC1.RX FTEMP BUF<br>Б                           | Real                     |                       | <b>CE</b><br><b>CE</b>     | ME        | 0.000000                      |                               |  |  |  |
| the Signal                  | FC.FC2.or_UCFlowBate<br>FC.EC2.or FLOW RATE<br>18  | Real<br>Real             | AI                    | <b>CE</b>                  | ME<br>ME  | $-230.400009$<br>-1801.220947 | MSCF/H                        |  |  |  |
|                             | FC.FC2.or ENERGY RATE<br>9                         | Real                     |                       | <b>CE</b>                  | ME        | -1801.221069                  |                               |  |  |  |
| List grid.                  | FC.FC2.RX DP BUF<br>10                             | Real                     |                       | CE                         | <b>ME</b> | 0.000000                      |                               |  |  |  |
|                             | 11<br>FC.FC2.RX SP BUF                             | Real                     |                       | CE                         | ME        | 100.000000                    |                               |  |  |  |
|                             | FC.FC2.RX FTEMP BUF<br>12                          | Real                     |                       | <b>CE</b>                  | ME        | 65,000000                     |                               |  |  |  |
|                             | 13<br>FC.FC3.or UCFlowRate                         | Real                     |                       | CE                         | <b>ME</b> | 0.000000                      |                               |  |  |  |
|                             | 14<br>FC.FC3.or_FLOW_RATE                          | Real                     | AI                    | <b>CE</b>                  | ME        | 33.833443                     | MSCF/H                        |  |  |  |
|                             | 15<br>FC.FC3.or_ENERGY_RATE                        | Real                     |                       | <b>CE</b>                  | ME        | 33.833443                     |                               |  |  |  |
|                             | 16<br>FC.FC3.RX_DP_BUF                             | Real                     |                       | <b>CE</b>                  | <b>ME</b> | 65,000000                     |                               |  |  |  |
|                             | 17<br>FC.FC3.RX_SP_BUF                             | Real                     |                       | <b>CE</b>                  | ME        | 0.000000                      |                               |  |  |  |
|                             | FC.FC3.RX_FTEMP_BUF<br>18                          | Real                     |                       | <b>CE</b>                  | ME        | 0.000000                      | $\blacktriangledown$          |  |  |  |
|                             | FC FC4 or HCFlowBate<br>l 1 a                      | Real                     |                       | CE.                        | ME.       | 0.000000                      |                               |  |  |  |
|                             |                                                    |                          |                       |                            |           |                               |                               |  |  |  |
|                             |                                                    |                          |                       |                            |           |                               | Signals Collected: 20         |  |  |  |

*Figure 2-8. Customer Slave Page* 

This page includes the following fields:

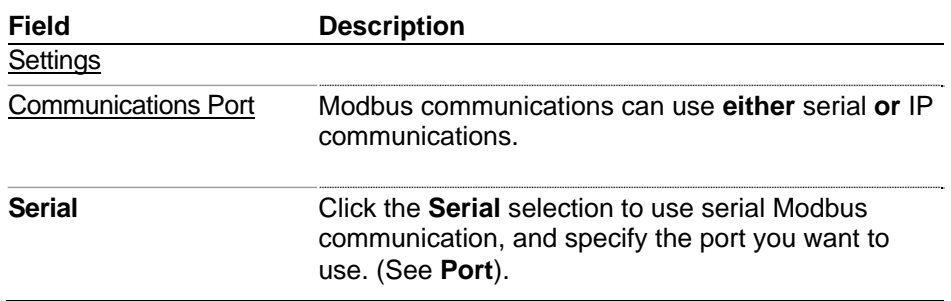

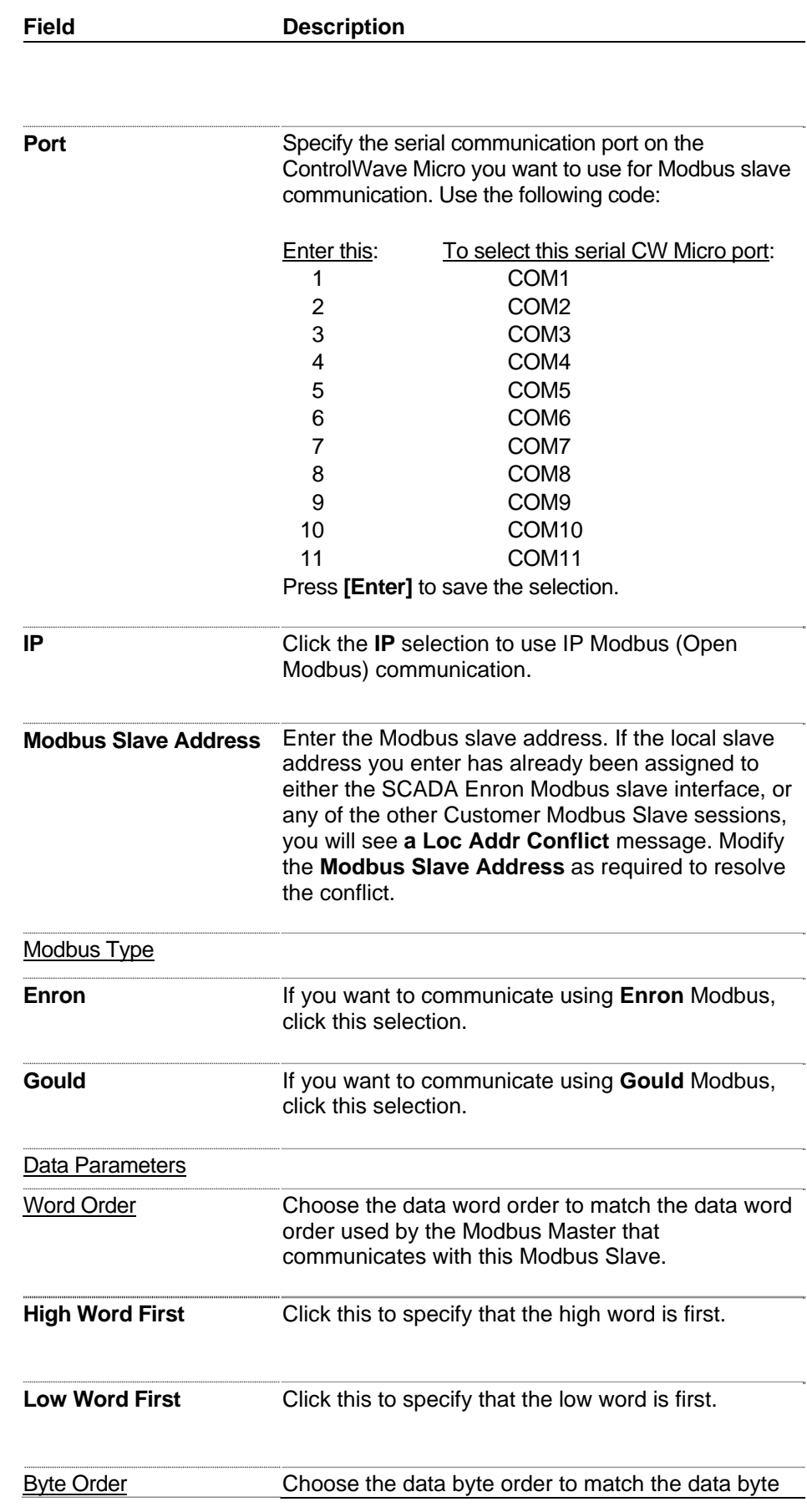

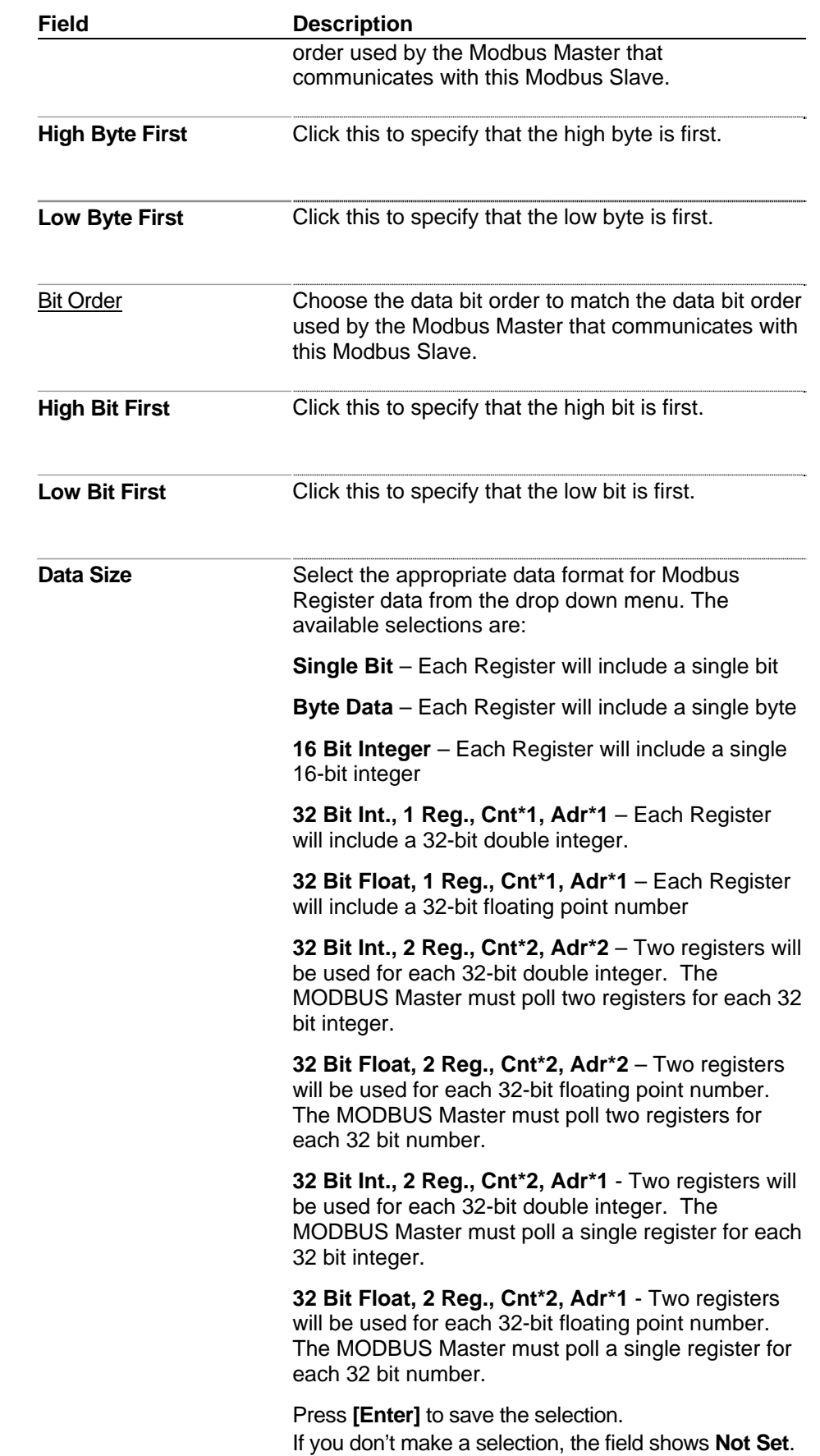

<span id="page-30-0"></span>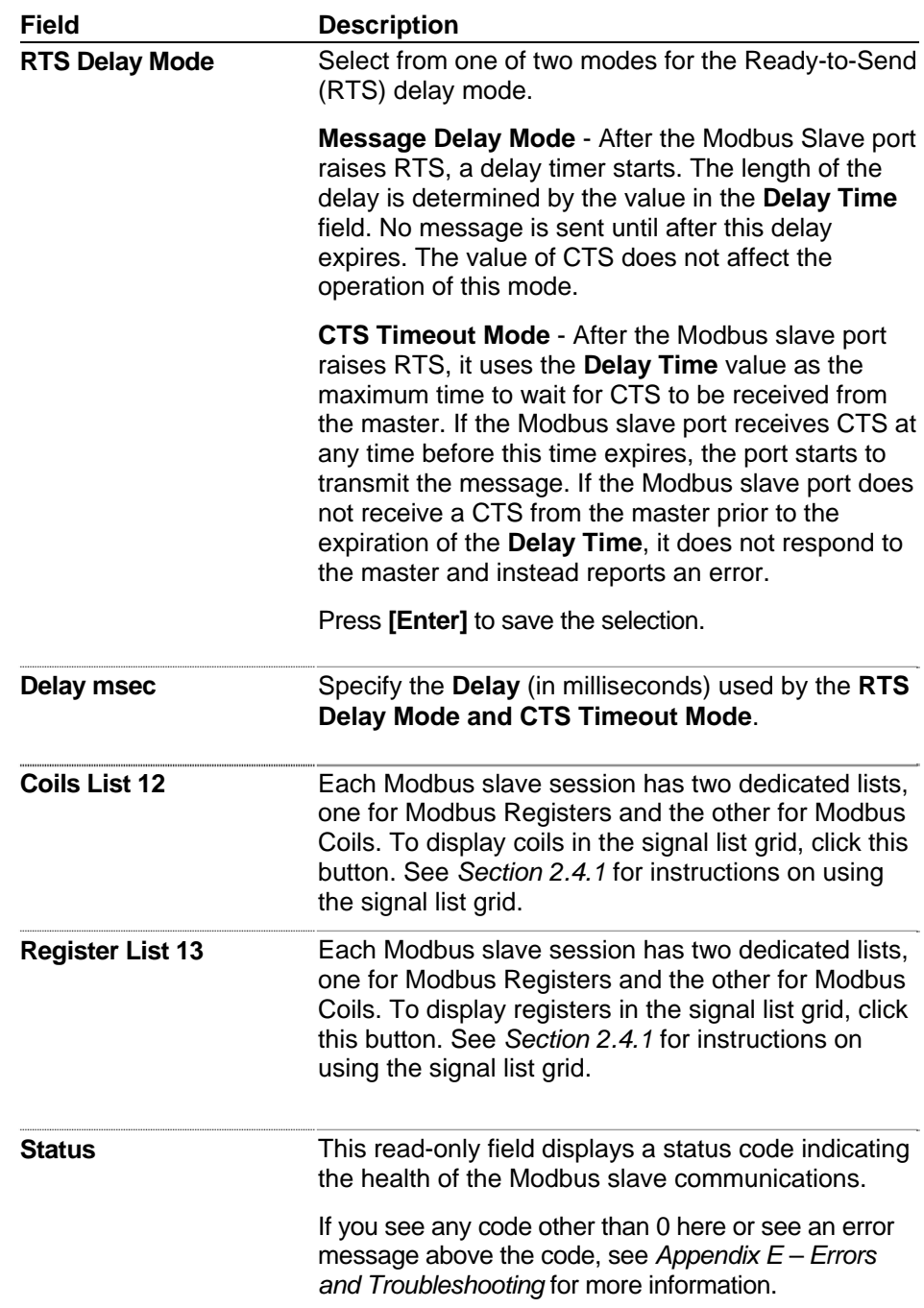

### <span id="page-30-1"></span>**2.4.1 Signal List Grid**

The Signal List grid displays lists of variables included in the MRMS-IC application.

|      | $ 13\rangle$<br>Number:<br>Start Index: | I1.       |    | Max Signals to Collect: | 120       |               | <b>Collect List</b><br>Floating Point Format |
|------|-----------------------------------------|-----------|----|-------------------------|-----------|---------------|----------------------------------------------|
|      | Signal Name                             | Data Type |    | Alarm Control Manual    |           | Value         | <b>Units</b>                                 |
|      | FC.FC1.or UCFlowRate                    | Real      |    | <b>CE</b>               | ME        | 230.400009    |                                              |
| 2    | FC.FC1.or FLOW RATE                     | Real      | AI | СE                      | <b>ME</b> | 260.214844    | MSCF/H                                       |
| 3    | FC.FC1.or ENERGY RATE                   | Real      |    | CE                      | <b>ME</b> | 260.214844    |                                              |
|      | FC.FC1.RX DP BUF                        | Real      |    | <b>CE</b>               | ME        | 0.000000      |                                              |
| 5    | FC.FC1.RX SP BUF                        | Real      |    | <b>CE</b>               | ME        | 0.000000      |                                              |
| 6    | FC.FC1.RX FTEMP BUF                     | Real      |    | СE                      | ME        | 0.000000      |                                              |
|      | FC.FC2.or UCFlowRate                    | Real      |    | СE                      | ME        | $-230.400009$ |                                              |
| 8    | FC.FC2.or FLOW RATE                     | Real      | AI | <b>CE</b>               | ME        | -1801.220947  | MSCF/H                                       |
| l9   | FC.FC2.or ENERGY RATE                   | Real      |    | CF                      | ME        | -1801.221069  |                                              |
| 10   | FC.FC2.RX DP BUF                        | Real      |    | СE                      | ME        | 0.000000      |                                              |
| 11   | FC.FC2.RX SP BUF                        | Real      |    | <b>CE</b>               | ME        | 100.000000    |                                              |
| 12   | FC.FC2.RX_FTEMP_BUF                     | Real      |    | <b>CE</b>               | ME        | 65,000000     |                                              |
| 13   | FC.FC3.or_UCFlowRate                    | Real      |    | СE                      | ME        | 0.000000      |                                              |
| 14   | FC.FC3.or_FLOW_RATE                     | Real      | AI | СE                      | ME        | 33.833443     | MSCF/H                                       |
| 15   | FC.FC3.or ENERGY RATE                   | Real      |    | <b>CE</b>               | ME        | 33.833443     |                                              |
| 16   | FC.FC3.RX DP BUF                        | Real      |    | <b>CE</b>               | ME        | 65,000000     |                                              |
| 17   | FC.FC3.RX_SP_BUF                        | Real      |    | <b>CE</b>               | ME.       | 0.000000      |                                              |
| 18   | FC.FC3.RX_FTEMP_BUF                     | Real      |    | <b>CE</b>               | ME        | n nnnnnn      |                                              |
| la o | EC EC4 or HCElowBate                    | Real      |    | ΓE                      | ME.       | 0.000000      |                                              |

*Figure 2-9. Signal List Grid Control* 

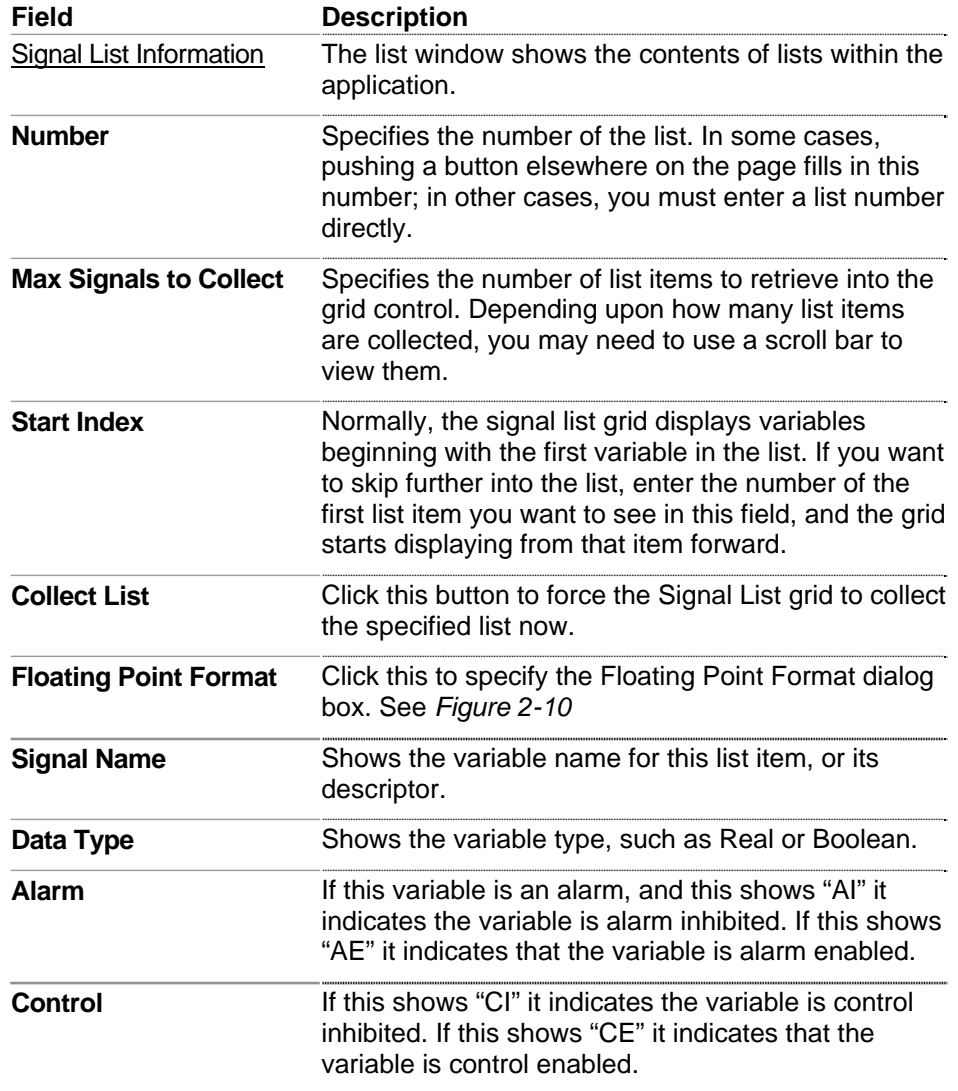

<span id="page-32-0"></span>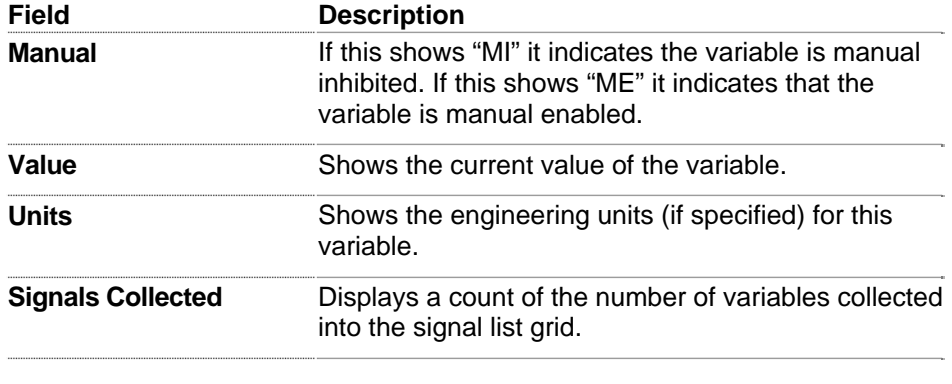

# <span id="page-32-1"></span>**2.4.2 Floating Point Format**

The floating point format is the way floating point (real) numbers display within a screen in the MRMS-IC application.

To change this format, you click the **Floating Point Format** button on a page, to call up the Float Format dialog box.

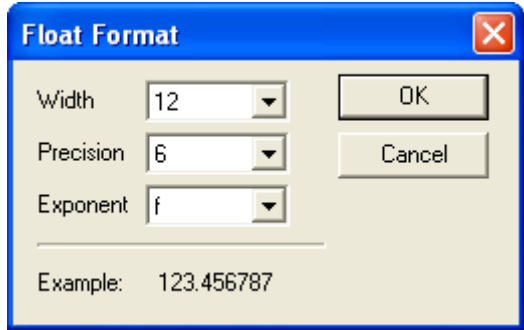

*Figure 2-10. Floating Point Format dialog box* 

<span id="page-32-2"></span>

| Field            | <b>Description</b>                                                                                                    |  |  |  |  |
|------------------|----------------------------------------------------------------------------------------------------|--|--|--|--|
| Width            | Choose the total number of characters in the field<br>(including the decimal point) used to display a<br>floating point number.                                  |  |  |  |  |
| <b>Precision</b> | Choose the number of places to the right of the<br>decimal point which the floating point number should<br>show.                                                 |  |  |  |  |
| <b>Exponent</b>  | Select one of these formats:                                                                                                    |  |  |  |  |
|                  | show number in exponential notation<br>е<br>show number in floating point notation<br>allow application to choose the "best fit" format<br>a<br>for this number. |  |  |  |  |
| OK               | Click this to save your entries and exit the dialog<br>box.                                                                                                    |  |  |  |  |
| Cancel           | Click this to discard your entries and exit the dialog                                                                                                    |  |  |  |  |

**Field Description** 

box.

### <span id="page-33-1"></span><span id="page-33-0"></span>**2.5 Generic Modbus Master**

Click the **constant Constant Constant Click** the I/O tab to activate the Generic Modbus page. There are multiple pages for Modbus Master 1 (MB1) to Modbus Master 5 (MB5). You click on a tab to call up the appropriate Modbus Master.

**Generic Modbus Master** 

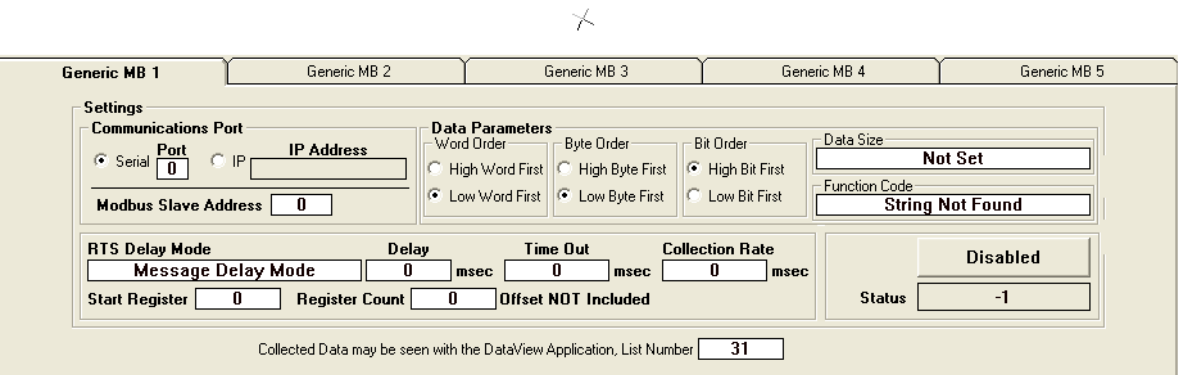

|                 | Signal List Information<br>135<br>Number:<br>Start Index: | I1        |       | Max Signals to Collect: | 150              | <b>Collect List</b>   |
|-----------------|-----------------------------------------------------------|-----------|-------|-------------------------|------------------|-----------------------|
|                 |                                                           |           |       |                         |                  | Floating Point Format |
|                 | Signal Name                                               | Data Type | Alarm |                         | Control   Manual | <b>Units</b><br>Value |
|                 | GM.GMBM_5.Reg_1                                           | Real      |       | <b>CE</b>               | ME               | 0.000000              |
| 2               | GM.GMBM 5.Req 2                                           | Real      |       | CE                      | ME               | 0.000000              |
| 3               | GM.GMBM 5.Req 3                                           | Real      |       | <b>CE</b>               | <b>ME</b>        | 0.000000              |
| 4               | GM.GMBM 5.Req 4                                           | Real      |       | <b>CE</b>               | ME               | 0.000000              |
| 5               | GM.GMBM_5.Reg_5                                           | Real      |       | <b>CE</b>               | <b>ME</b>        | 0.000000              |
| 6               | GM.GMBM_5.Reg_6                                           | Real      |       | <b>CE</b>               | ME               | 0.000000              |
|                 | GM.GMBM_5.Req_7                                           | Real      |       | <b>CE</b>               | <b>ME</b>        | 0.000000              |
| 8               | GM.GMBM 5.Req 8                                           | Real      |       | CE                      | <b>ME</b>        | 0.000000              |
| 9               | GM.GMBM_5.Reg_9                                           | Real      |       | <b>CE</b>               | ME               | 0.000000              |
| 10              | GM.GMBM 5.Reg 10                                          | Real      |       | <b>CE</b>               | ME               | 0.000000              |
| 11              | GM.GMBM 5.Reg 11                                          | Real      |       | <b>CE</b>               | <b>ME</b>        | 0.000000              |
| 12              | GM.GMBM_5.Reg_12                                          | Real      |       | <b>CE</b>               | ME               | 0.000000              |
| 13              | GM.GMBM 5.Req 13                                          | Real      |       | <b>CE</b>               | <b>ME</b>        | 0.000000              |
| 14              | GM.GMBM 5.Reg 14                                          | Real      |       | <b>CE</b>               | ME               | 0.000000              |
| $\overline{15}$ | GM.GMBM 5.Reg 15                                          | Real      |       | <b>CE</b>               | <b>ME</b>        | 0.000000              |
| 16              | GM.GMBM_5.Reg_16                                          | Real      |       | <b>CE</b>               | <b>ME</b>        | 0.000000              |
| 17              | GM.GMBM_5.Reg_17                                          | Real      |       | <b>CE</b>               | <b>ME</b>        | 0.000000              |
| 18              | GM.GMBM_5.Reg_18                                          | Real      |       | <b>CE</b>               | ME               | 0.000000              |
| lπα             | CM CMPM E Peo 19                                          | Real      |       | $\overline{C}$          | MF               | n nnnnnn              |

*Figure 2-11. Generic Modbus Master* 

This page includes the following fields:

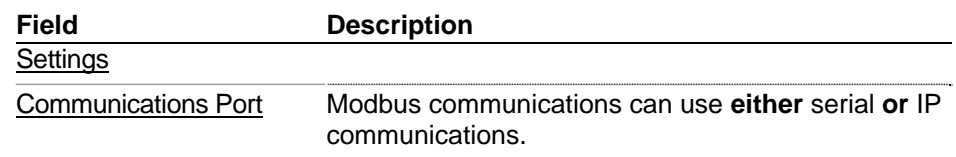

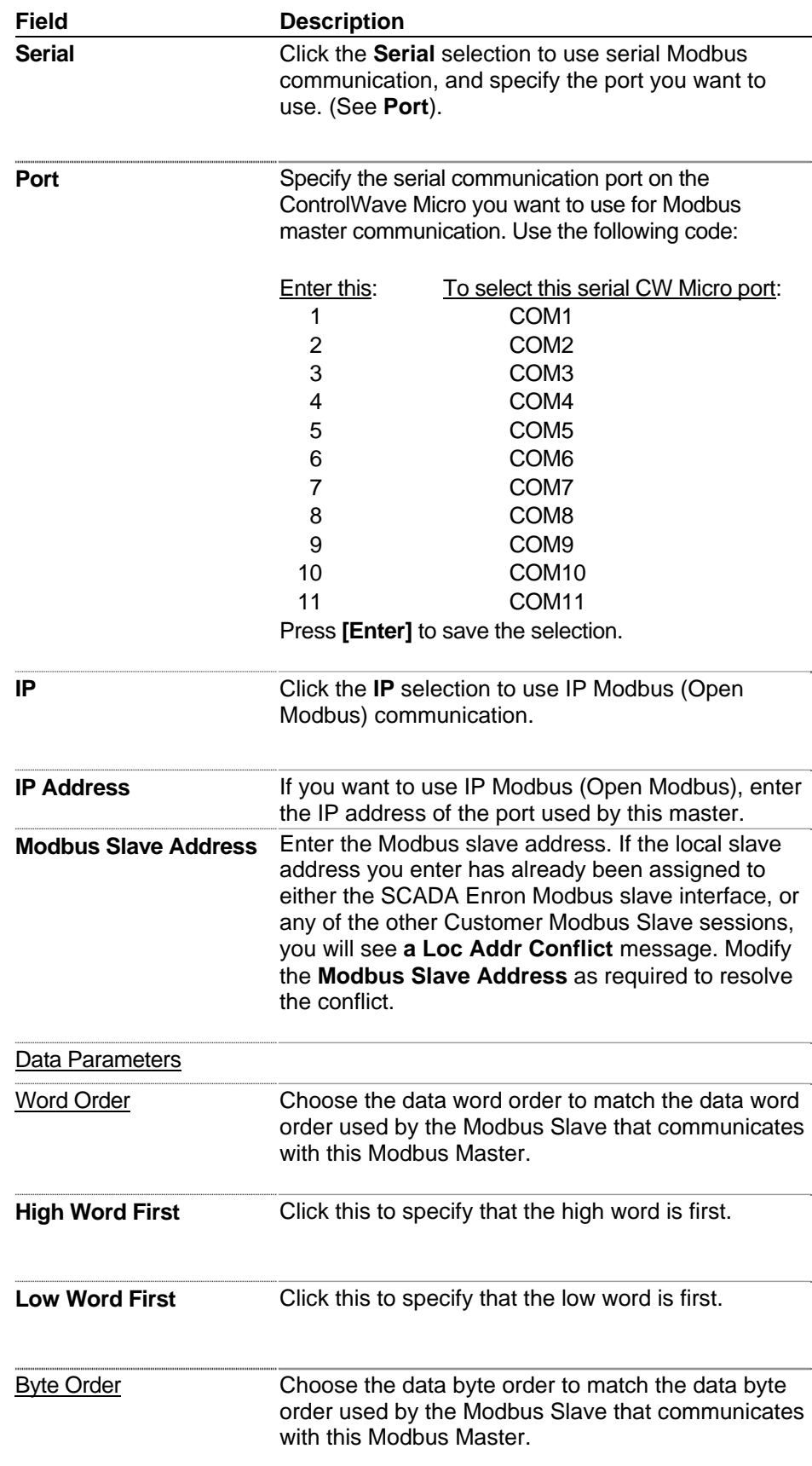

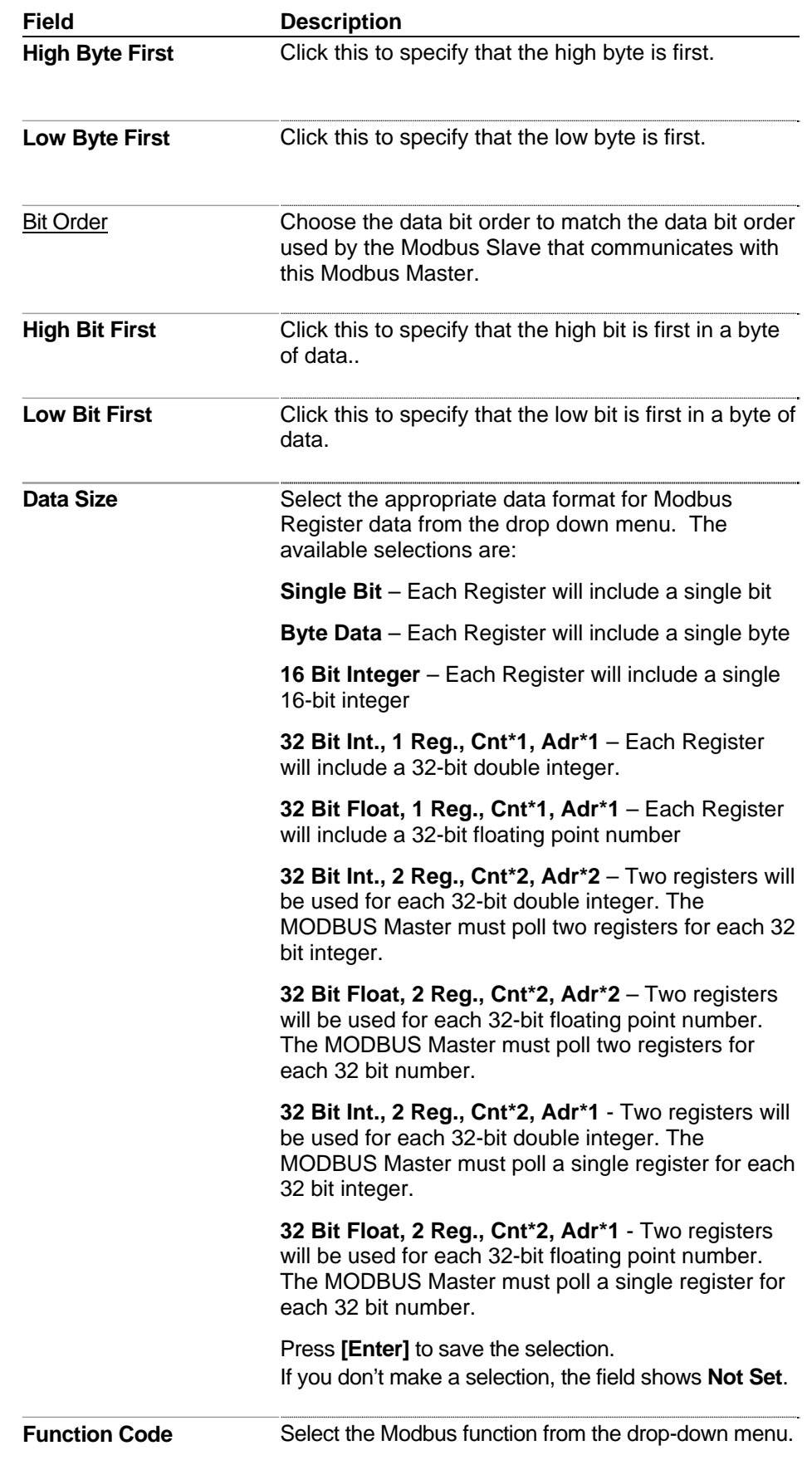
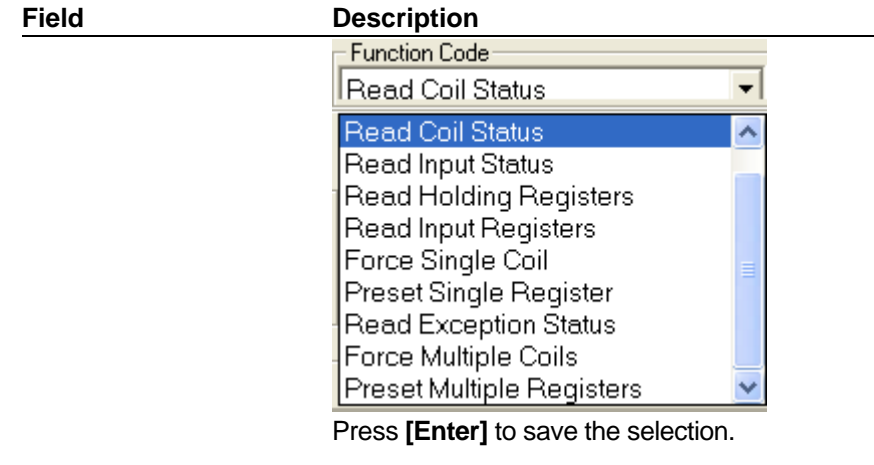

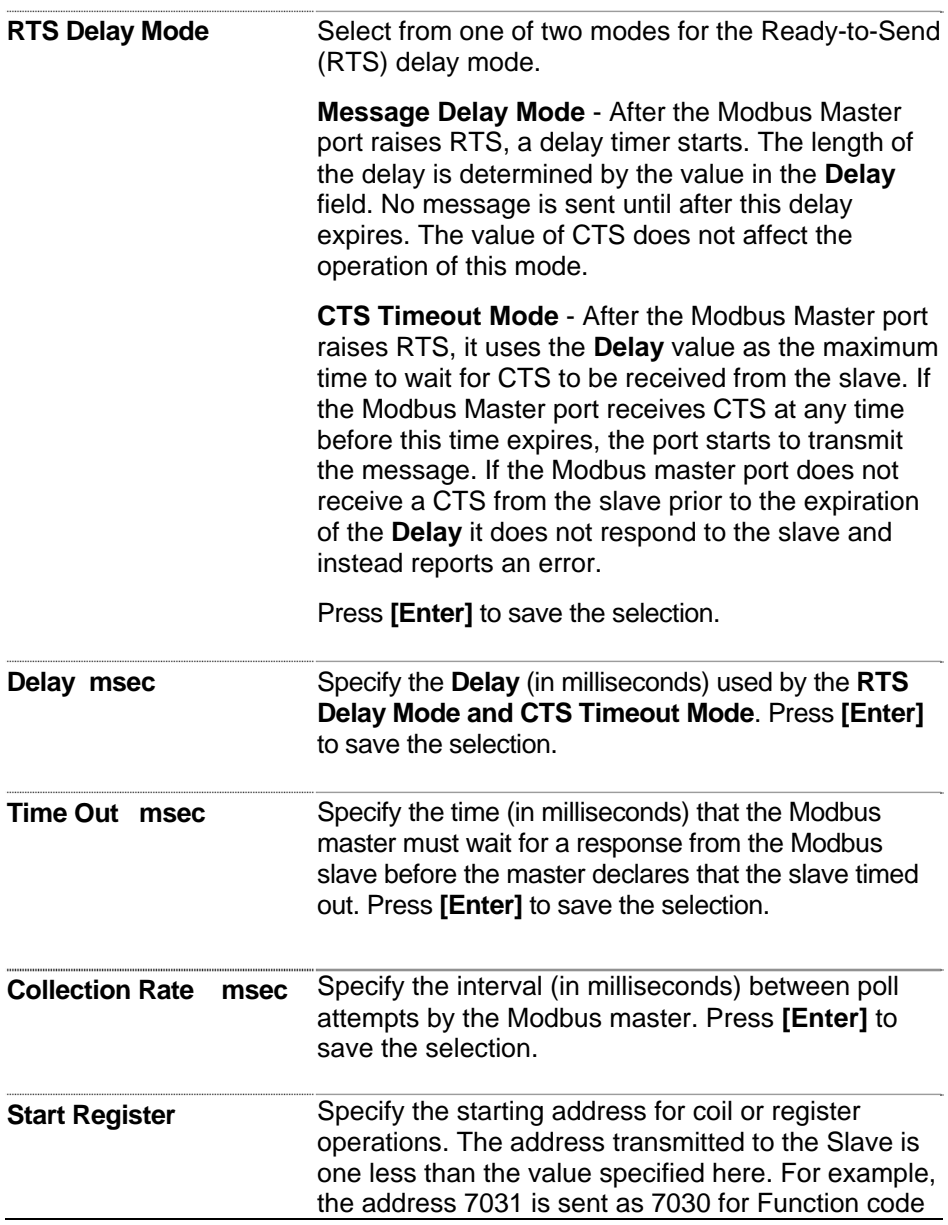

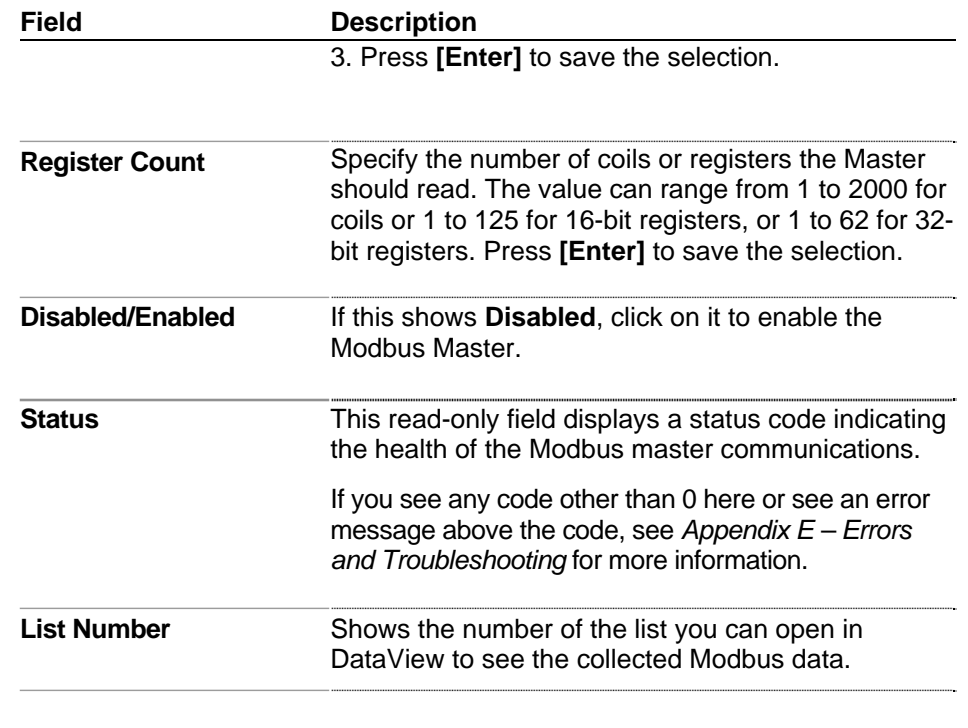

# **2.6 Load/Save Configuration**

The Load/Save Configuration feature provides a way to save and restore MRMS-IC configuration data. It uses the Data Array Save/Restore utility and the recipe utility to accomplish the read/write operations.

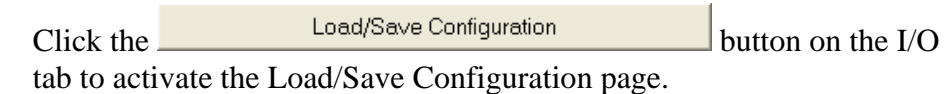

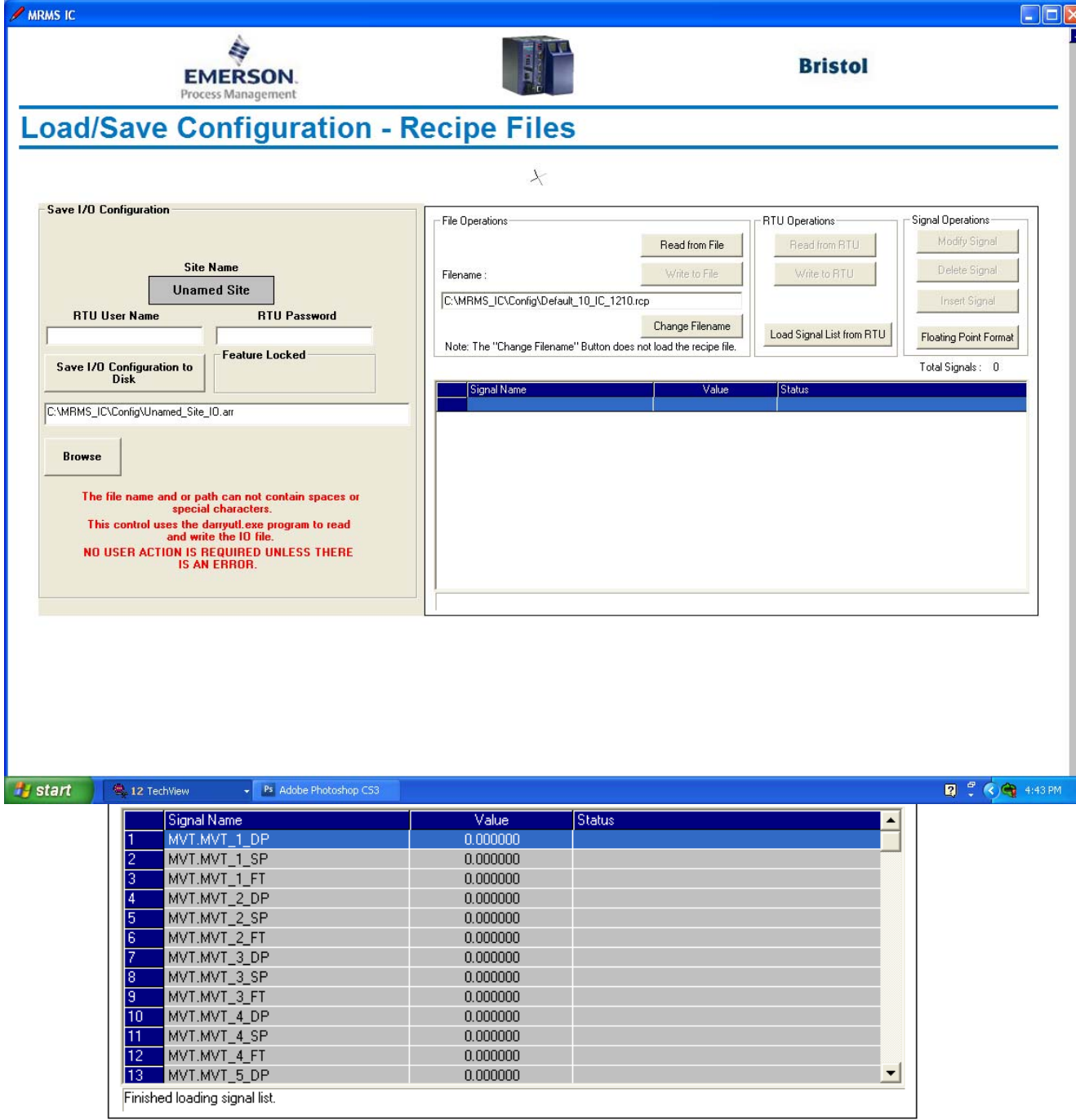

*Figure 2-12. Load/Save Configuration* 

# **2.6.1 Performing I/O Array Operations.**

**1.** Enter a valid username/password combination for the controller that has full privileges in the **RTU User Name** and **RTU Password** fields.

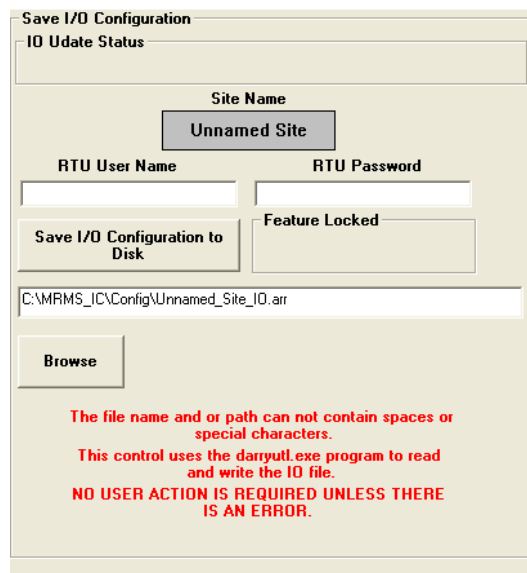

*Figure 2-13. Array Read / Write*

- **2.** To read values from the I/O array in the controller and store those values in a PC disk file, click **Save I/O Configuration to Disk**.
- **3.** The Data Array Save/Restore utility starts.

**Note:** Allow the Data Array/Save Restore utility to run by itself; you need not enter any values unless it generates an error.

#### **2.6.2 Creating a Recipe**

| File Operations                                                   |                 | RTU Operations            | Signal Operations        |
|-------------------------------------------------------------------|-----------------|---------------------------|--------------------------|
|                                                                   | Read from File  | Read from RTU             | Modify Signal            |
| Filename :                                                        | Write to File   | Write to RTU              | Delete Signal            |
| C:\MRMS_IC\Config\Default_10_IC_1210.rcp                          |                 |                           | <b>Insert Signal</b>     |
| Note: The "Change Filename" Button does not load the recipe file. | Change Filename | Load Signal List from RTU | Floating Point Format    |
|                                                                   |                 |                           | Total Signals: 78        |
| Signal Name                                                       | Value           | <b>Status</b>             |                          |
| MVT.MVT_1_DP                                                      | 0.000000        |                           |                          |
| 2<br>MVT.MVT 1 SP                                                 | 0.000000        |                           |                          |
| 3<br>MVT.MVT 1 FT                                                 | 0.000000        |                           |                          |
| MVT.MVT_2_DP<br>4                                                 | 0.000000        |                           |                          |
| 5<br>MVT.MVT_2_SP                                                 | 0.000000        |                           |                          |
| 6<br>MVT.MVT 2 FT                                                 | 0.000000        |                           |                          |
| 7<br>MVT.MVT 3 DP                                                 | 0.000000        |                           |                          |
| 8<br>MVT.MVT_3_SP                                                 | 0.000000        |                           |                          |
| 9<br>MVT.MVT_3_FT                                                 | 0.000000        |                           |                          |
| 10<br>MVT.MVT 4 DP                                                | 0.000000        |                           |                          |
| MVT.MVT_4_SP<br>11                                                | 0.000000        |                           |                          |
| 12<br>MVT.MVT 4 FT                                                | 0.000000        |                           |                          |
| 13<br>MVT.MVT_5_DP                                                | 0.000000        |                           | $\overline{\phantom{a}}$ |
| Finished loading signal list.                                     |                 |                           |                          |

*Figure 2-14. Recipe* 

To create a recipe you must first specify the variables you want included in the recipe. One way to do this is to *either* right-click on the grid in the center of the Recipe page and choose **"Insert Signal"** from the pop-up menu, *or* click the **Insert Signal** button.

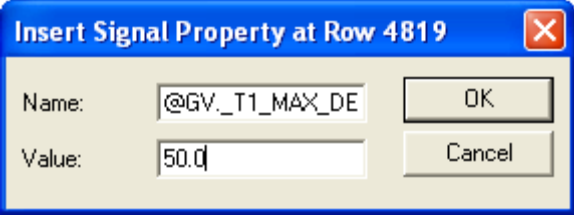

*Figure 2-15. Insert Signal Property dialog box* 

In either case, a dialog box opens and you can enter the variable's name. If desired, you can also enter a value for the variable. Click **OK** when you are finished. Repeat for each additional variable.

If you don't enter values for the variable when you insert it you can load the current values in the MRMS-IC for all variables in the recipe by clicking on **Read From RTU**.

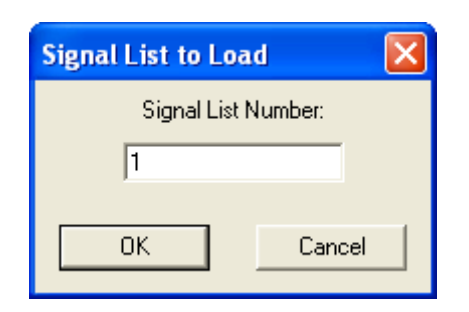

*Figure 2-16. Signal List to Load* 

Another way to specify variables for the recipe is to load the variables from the list. To do this, click the **Load Signal List from RTU** button, then specify the number of the signal list and click **OK**.

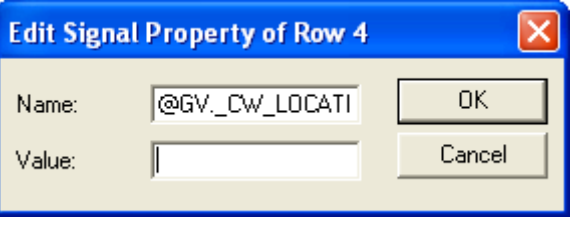

*Figure 2-17. Edit Signal Property* 

If, as you are creating the recipe, you decide you want to change a variable or value for a particular entry, *either* right click on the entry and choose **"Edit Signal"** from the pop-up menu, *or* click the **Modify Signal** button. Make changes, as desired, and click **OK**.

If you want to delete a variable in the recipe, *either* right-click on the line for that variable and choose **"Delete Signal"** from the pop-up menu, *or* click the **Delete Signal** button. You will be prompted to confirm the deletion.

For information on changing the floating point format of values in the recipe, see *Sectio[n 2.4.2](#page-32-0)*.

## **2.6.3 Saving the Recipe**

Type the path and filename for your recipe file in the **"Filename"** field or click **Change Filename** to select a recipe from the default recipe area. Standard recipe files are stored with a file extension of (.RCP). You also have the option of saving the file as a .CFG file (which is intended for use with Coastal Flow Measurement Inc. Flow-Cal™ software.)

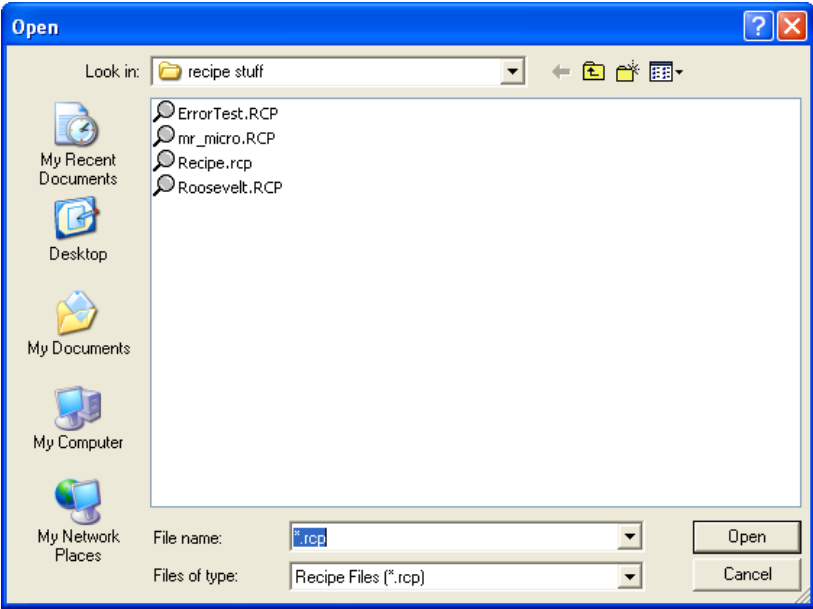

*Figure 2-18. Saving the Recipe* 

Once you have specified the path and filename, click on the **Write to File** button; answer **Yes** to the confirmation prompt, and the control writes the recipe to the specified file.

#### **2.6.4 Recalling a Saved Recipe, and Sending Its Values to the Controller**

To recall a recipe which you have saved previously, use the **Change Filename** button to locate it, or type its path and filename in directly in the **"Filename"** field. Finally, click the **Read From File** button, and the recipe will be brought into the web page.

Once the recipe file has been loaded, you can send the recipe values to the controller by clicking on the **Write to RTU** button; answer **Yes** to the confirmation prompt, and the control writes the recipe to the controller

#### **2.7 Time Set/Daylight Saving Time**

 $Click the$  Time Set/Daylight Saving Time

open the Time Set/Daylight Saving Time page.

# **Time Set/Daylight Saving Time**

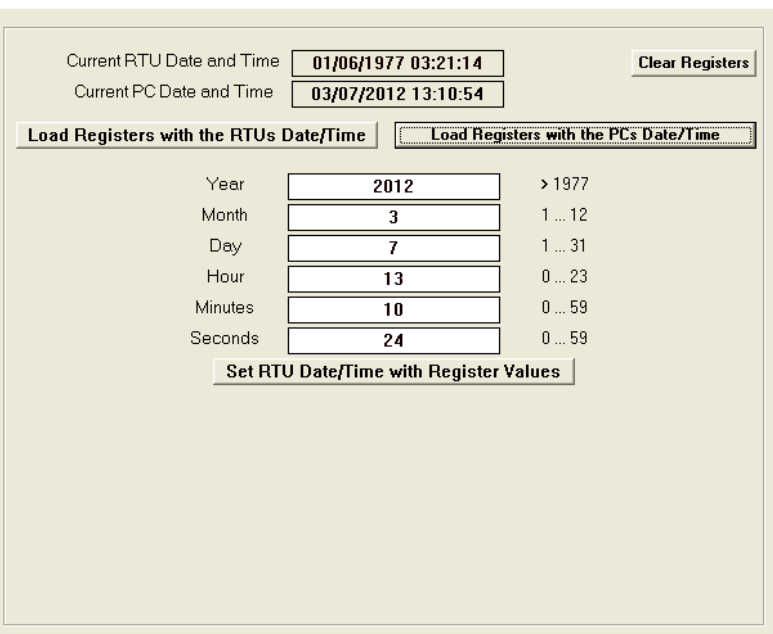

 $\stackrel{\perp}{\rightharpoondown}$ 

*Figure 2-19. Time Set/Daylight Saving Time page* 

| Field                                                   | <b>Description</b>                                                                                                    |  |  |
|---------------------------------------------------------|----------------------------------------------------------------------------------------------------|--|--|
| <b>Current RTU Date and</b><br>Time                     | This read-only field shows the current date and time<br>setting at the controller.                                           |  |  |
| <b>Current PC Date and</b><br>Time                      | This read-only field shows the current date and time<br>at the PC workstation.                                               |  |  |
| <b>Clear Registers</b>                                  | Click this button to set all six time registers (Year,<br>Month, Day, Hour, Minutes and Seconds) to zero.                    |  |  |
| <b>Load Registers with the</b><br><b>RTUs Date/Time</b> | Click this button to store the controller time in the six<br>time registers.                                                 |  |  |
| <b>PCs Date/Time</b>                                    | Load Registers with the Click this button to store the PC workstation time in the<br>six time registers.                     |  |  |
| Year                                                    | This time register holds a year value. You can set it<br>by typing in a value, or you can load it by one of the<br>buttons.  |  |  |
| <b>Month</b>                                            | This time register holds a month value. You can set<br>it by typing in a value, or you can load it by one of<br>the buttons. |  |  |
| Day                                                     | This time register holds a day value. You can set it<br>by typing in a value, or you can load it by one of the<br>buttons.   |  |  |

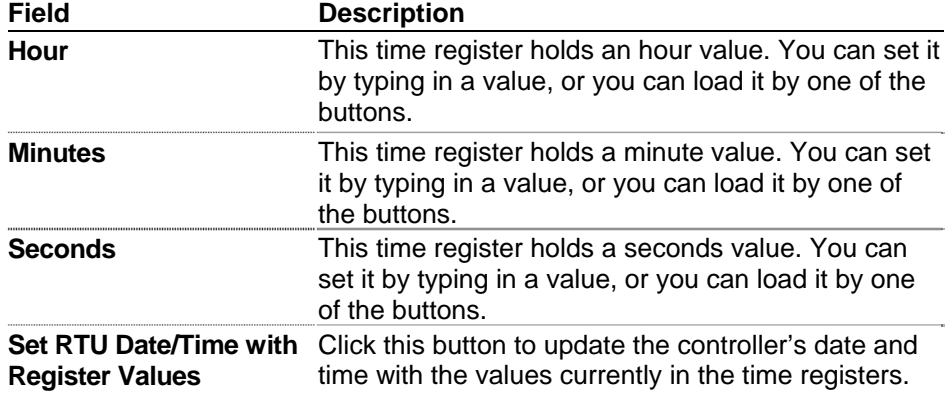

*This page is intentionally left blank* 

# **Chapter 3 – Configuring Stations and Runs (Measurement Tab)**

**Note:** Although you can view data through an IP connection, the MRMS-IC application only allows configuration changes when you establish a physical serial connection to serial communication port 1 on the ControlWave Micro.

This chapter discusses configuring the stations and meter runs for the MRMS-IC application as well as all the measurement functions for the various meter runs. This is accomplished from the MRMS-IC Measurement tab.

#### In This Chapter

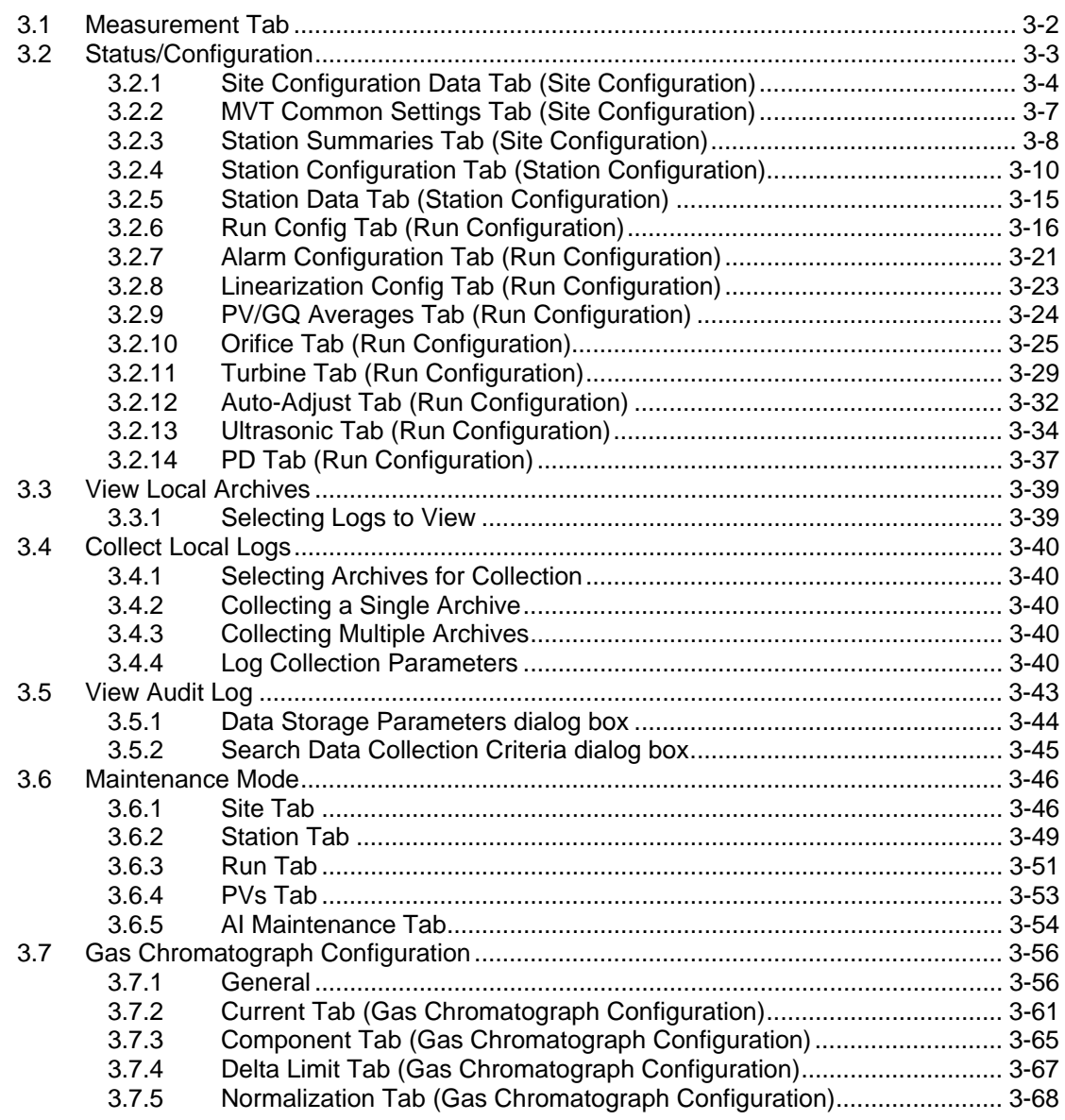

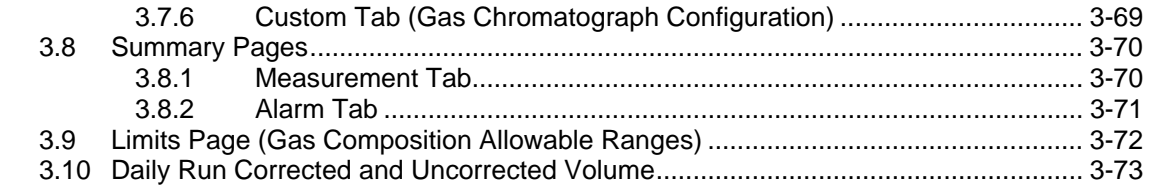

#### <span id="page-47-0"></span>**3.1 Measurement Tab**

Click the Measurement tab to display the measurement options you can configure. We'll discuss each of these in the sections that follow.

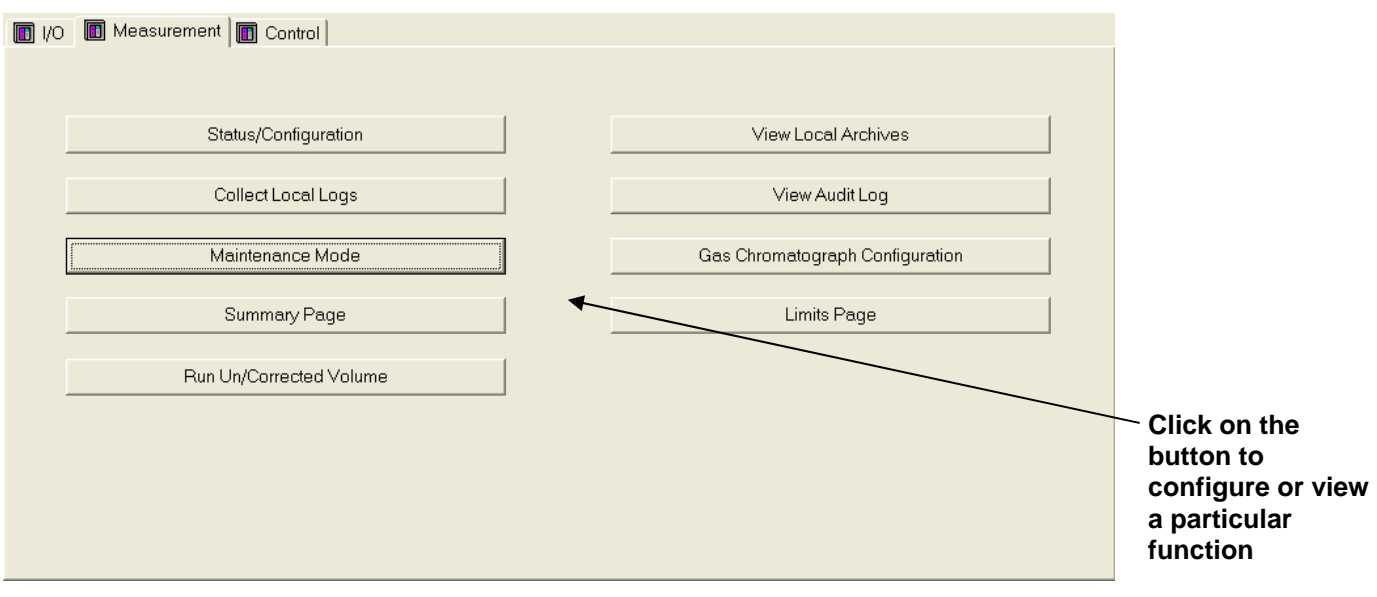

*Figure 3-1. Measurement Tab in MRMS-IC* 

#### <span id="page-48-0"></span>**3.2 Status/Configuration**

When you click the  $\frac{\text{Status/Configuration}}{\text{Status/Configuration}}$  button on the Measurement tab, MRMS-IC opens up a tree structure that shows the site and lists the stations and meter runs.

Double-click on items in the tree to bring up configuration pages for the site, station, or meter run.

**Calling up pages for configuring the site, station, or meter run** 

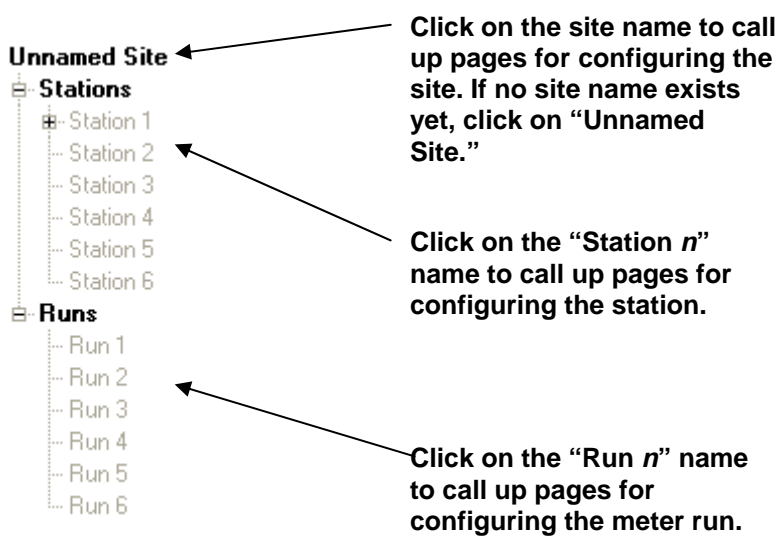

*Figure 3-2. Selecting the Site, Stations, and Runs* 

# <span id="page-49-0"></span>**3.2.1 Site Configuration Data Tab (Site Configuration)**

The Site Configuration Data tab shows basic information about the site.

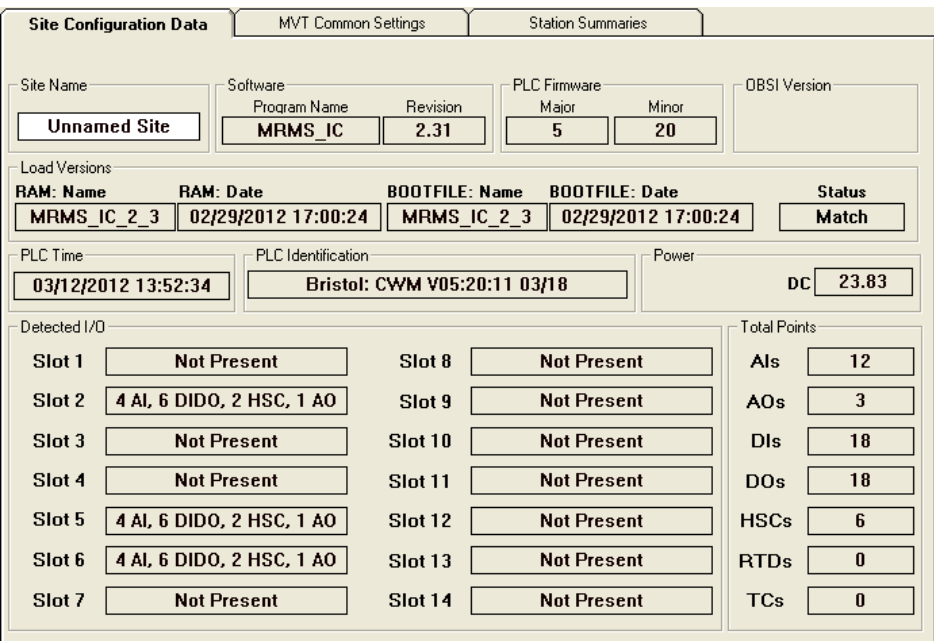

*Figure 3-3. Site Configuration data tab* 

| Field               | <b>Description</b>                                                                                                    |  |  |
|---------------------|----------------------------------------------------------------------------------------------------|--|--|
| Site Name           | The site refers to the geographical location or an<br>organizational name associated with this MRMS-IC<br>controller. You might name the site after the RTU<br>node name or a place. Enter a name and press the<br>[Enter] key to save your entry. |  |  |
| Software            |                                                                                                    |  |  |
| <b>Program Name</b> | This read-only field shows the name of the MRMS-IC<br>software installed on the RTU.                                                                                                    |  |  |
| <b>Revision</b>     | This read-only field shows the revision of the MRMS-<br>IC software running on the RTU.                                                                                                    |  |  |
|                     | The revision is in the format $Vv$ Rnn                                                                                                    |  |  |
|                     | Where:                                                                                                    |  |  |
|                     | v<br>is the major version number<br>is the minor version number<br>V<br>Rnn<br>is the revision build number, if this is<br>a revision release of the software.                                                                                     |  |  |
| PLC Firmware        | These fields refer to the ControlWave internal system<br>firmware that controls operation the ControlWave<br>Micro.                                                                                                    |  |  |

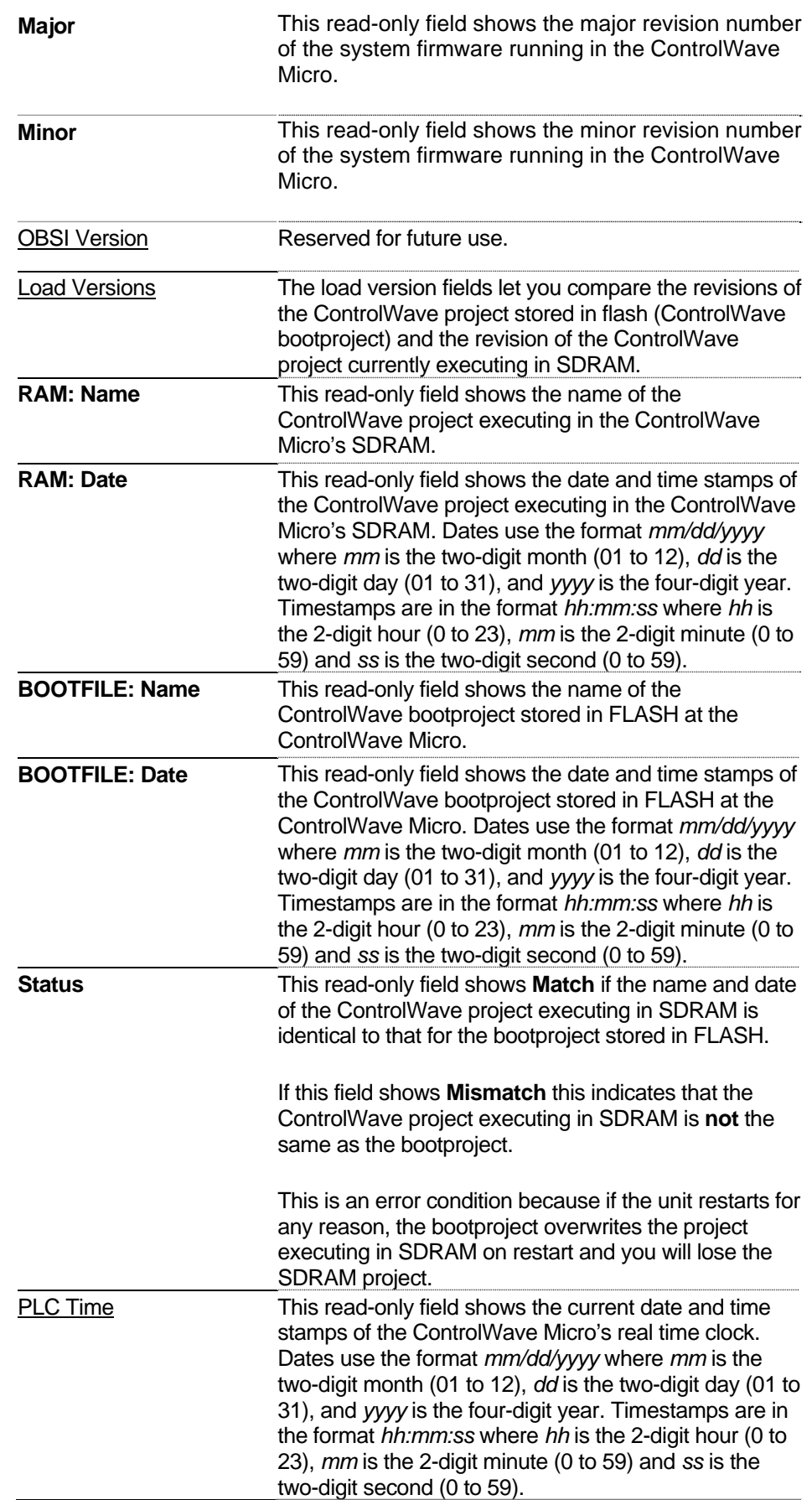

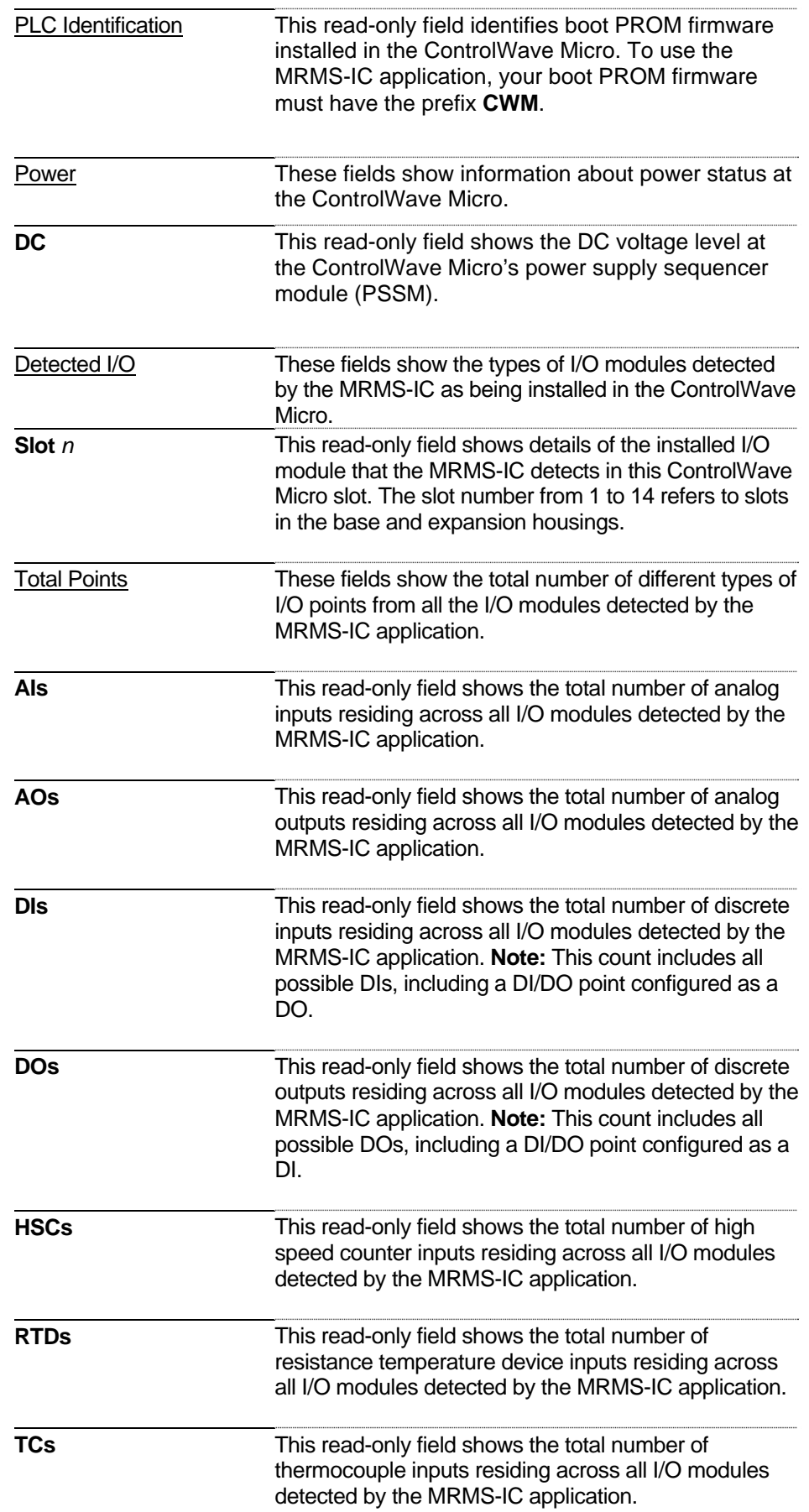

### <span id="page-52-0"></span>**3.2.2 MVT Common Settings Tab (Site Configuration)**

This page configures details for the multivariable transmitter/transducer (MVT).

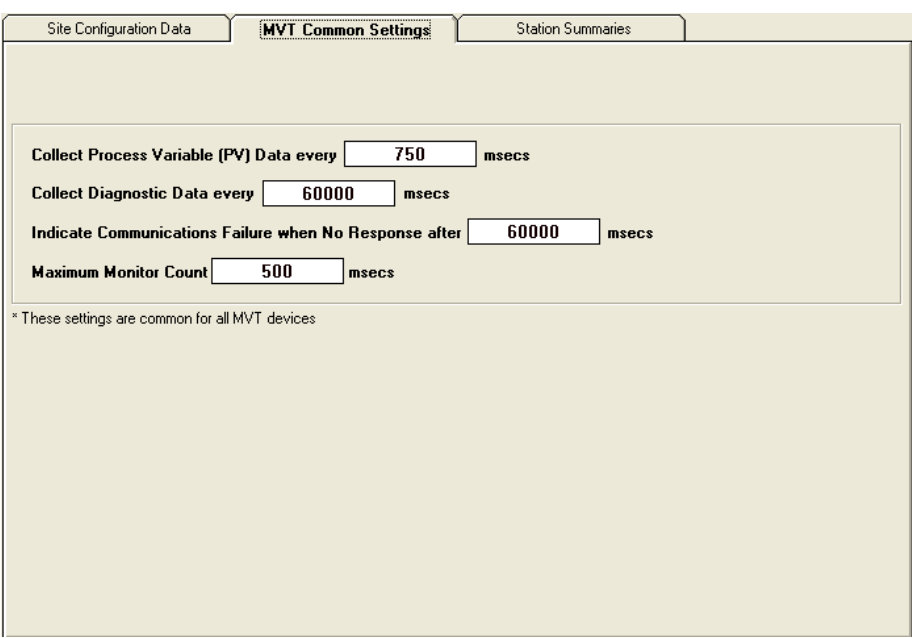

*Figure 3-4. MVT Common Settings tab* 

| <b>Field</b>                                                                                  | <b>Description</b>                                                                                                    |
|-----------------------------------------------------------------------------------------------|----------------------------------------------------------------------------------------------------|
| <b>Collect Process</b><br>Variable (PV) Data<br>every msecs                                   | Enter how often (in milliseconds) the ControlWave<br>Micro should collect process variable (PV) data. For<br>natural gas measurement in custody transfer<br>applications, the API requires updates no less<br>frequent than 1.0 seconds (1,000 milliseconds). The<br>ControlWave Micro can communicate with up to<br>eight (8) MVTs per second using a single RS-485<br>port at 19,200 baud. Press the [Enter] key to save<br>your entry. |
| <b>Collect Diagnostic Data</b><br>msecs<br>every                                              | Enter how often to collect diagnostic data from the<br>MVT (in milliseconds). You should not set the<br>interval of this collection to be very short, because it<br>may interfere with the higher priority PV data<br>collection. Press the [Enter] key to save your entry.                                                                                                    |
| Indicate<br><b>Communications</b><br><b>Failure when No</b><br><b>Response after</b><br>msecs | Enter the period (in milliseconds) that the MRMS-IC<br>application waits before declaring that a loss in<br>communications to the MVT constitutes a<br>communications timeout.                                                                                                    |
| <b>Maximum Monitor</b><br>Count                                                               | Enter the maximum number of polls that the MRMS-IC<br>application uses to count good/bad polls and<br>determine the %good.                                                                                                    |

# <span id="page-53-0"></span>**3.2.3 Station Summaries Tab (Site Configuration)**

|             | Site Configuration Data      | <b>MVT Common Settings</b> | <b>Station Summaries</b> |                       |  |
|-------------|------------------------------|----------------------------|--------------------------|-----------------------|--|
|             | <b>Station 1 (Station 1)</b> |                            |                          |                       |  |
|             | <b>Flow Rate</b>             | <b>Energy Rate</b>         | <b>Today's Volume</b>    | <b>Today's Energy</b> |  |
| Fwd         | 0.0                          | 0.0                        | 0.0                      | 0.0                   |  |
| Rev         | 0.0                          | 0.0                        | 0.0                      | 0.0                   |  |
|             | <b>Station 2 (Station 2)</b> |                            |                          |                       |  |
|             | <b>Flow Rate</b>             | <b>Energy Rate</b>         | <b>Today's Volume</b>    | <b>Today's Energy</b> |  |
| Fwd         | 0.0                          | 0.0                        | 0.0                      | 0.0                   |  |
| Rev         | 0.0                          | 0.0                        | 0.0                      | 0.0                   |  |
|             | <b>Station 3 (Station 3)</b> |                            |                          |                       |  |
|             | <b>Flow Rate</b>             | <b>Energy Rate</b>         | <b>Today's Volume</b>    | <b>Today's Energy</b> |  |
| Fwd         | 0.0                          | 0.0                        | 0.0                      | 0.0                   |  |
| Rev         | 0.0                          | 0.0                        | 0.0                      | 0.0                   |  |
|             | <b>Station 4 (Station 4)</b> |                            |                          |                       |  |
|             | <b>Flow Rate</b>             | <b>Energy Rate</b>         | <b>Today's Volume</b>    | <b>Today's Energy</b> |  |
| Fwd         | 0.0                          | 0.0                        | 0.0                      | 0.0                   |  |
| Rev         | 0.0                          | 0.0                        | 0.0                      | 0.0                   |  |
|             | <b>Station 5 (Station 5)</b> |                            |                          |                       |  |
|             | <b>Flow Rate</b>             | <b>Energy Rate</b>         | <b>Today's Volume</b>    | <b>Today's Energy</b> |  |
| Fwd         | 0.0                          | 0.0                        | 0.0                      | 0.0                   |  |
| Rev         | 0.0                          | 0.0                        | 0.0                      | 0.0                   |  |
| -Station 6- |                              |                            |                          |                       |  |
|             | <b>Flow Rate</b>             | <b>Energy Rate</b>         | Today's Volume           | Today's Energy        |  |
| Fwd         |                              |                            |                          |                       |  |
| Rev         |                              |                            |                          |                       |  |
|             |                              |                            |                          |                       |  |

*Figure 3-5. Station Summaries tab* 

**Note:** Fields appear grayed out if the station is not configured.

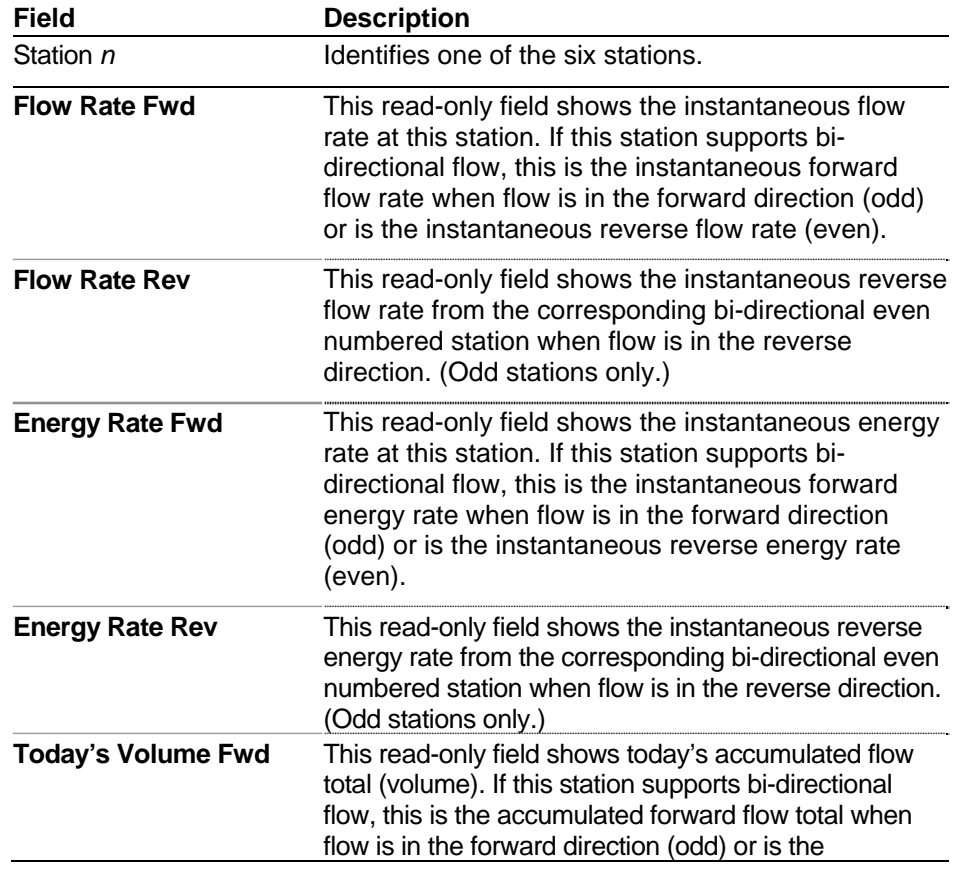

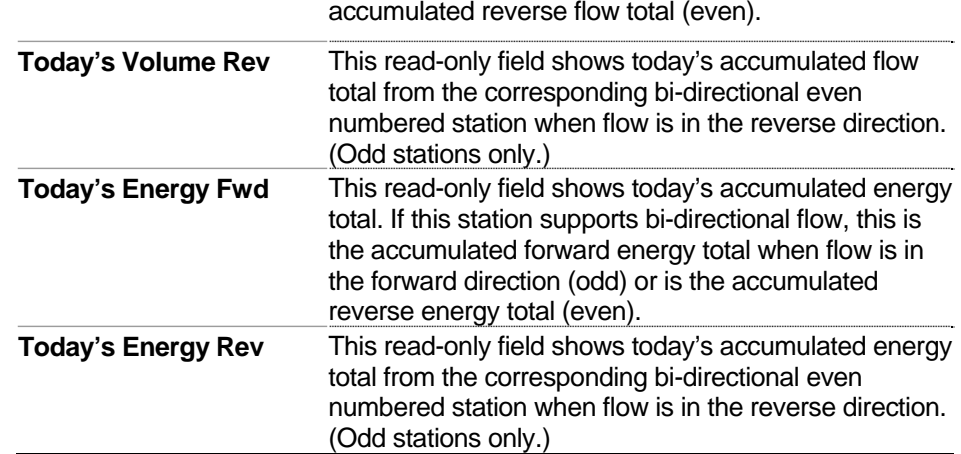

# <span id="page-55-0"></span>**3.2.4 Station Configuration Tab (Station Configuration)**

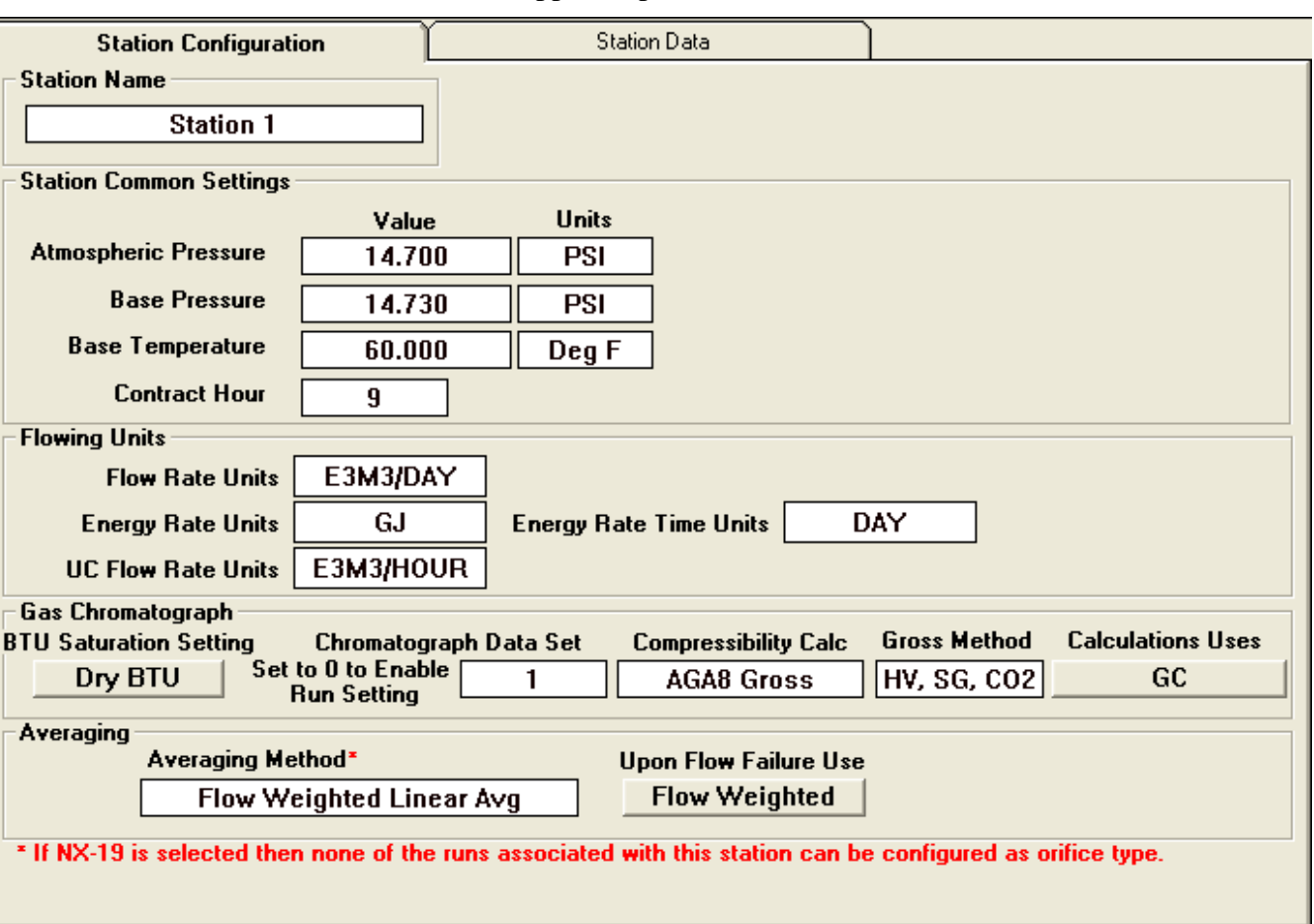

MRMS-IC supports up to six individual stations.

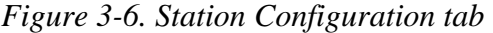

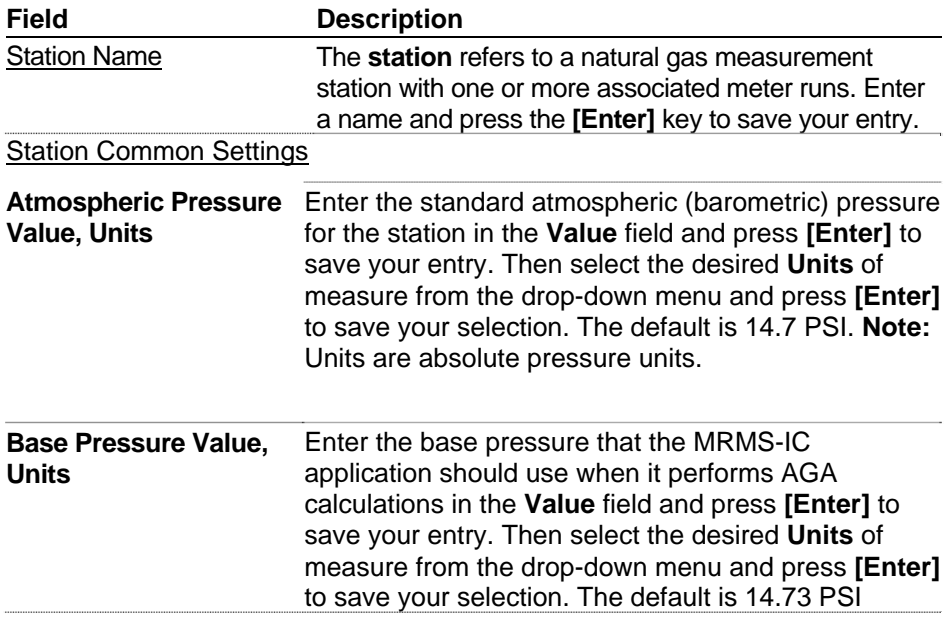

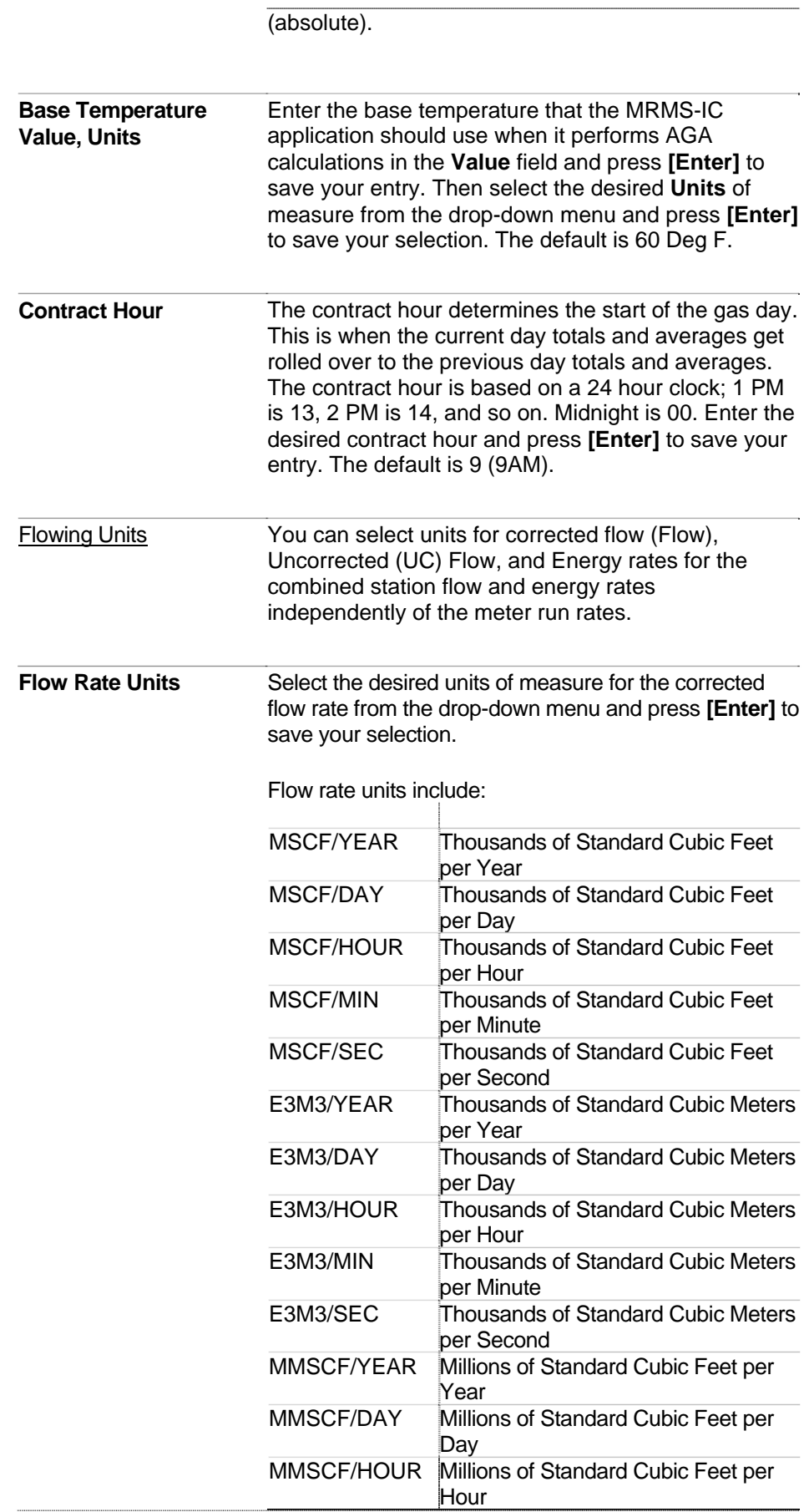

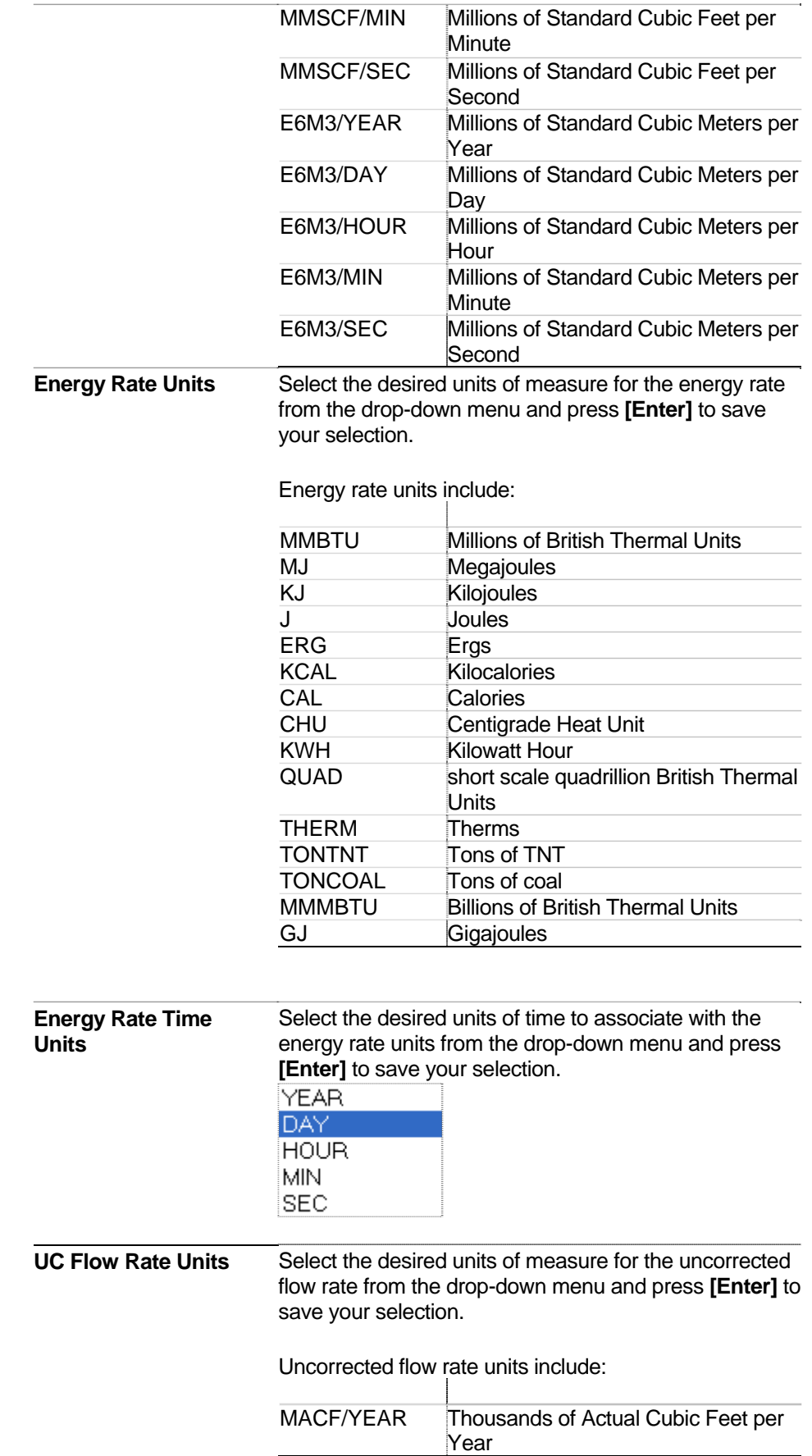

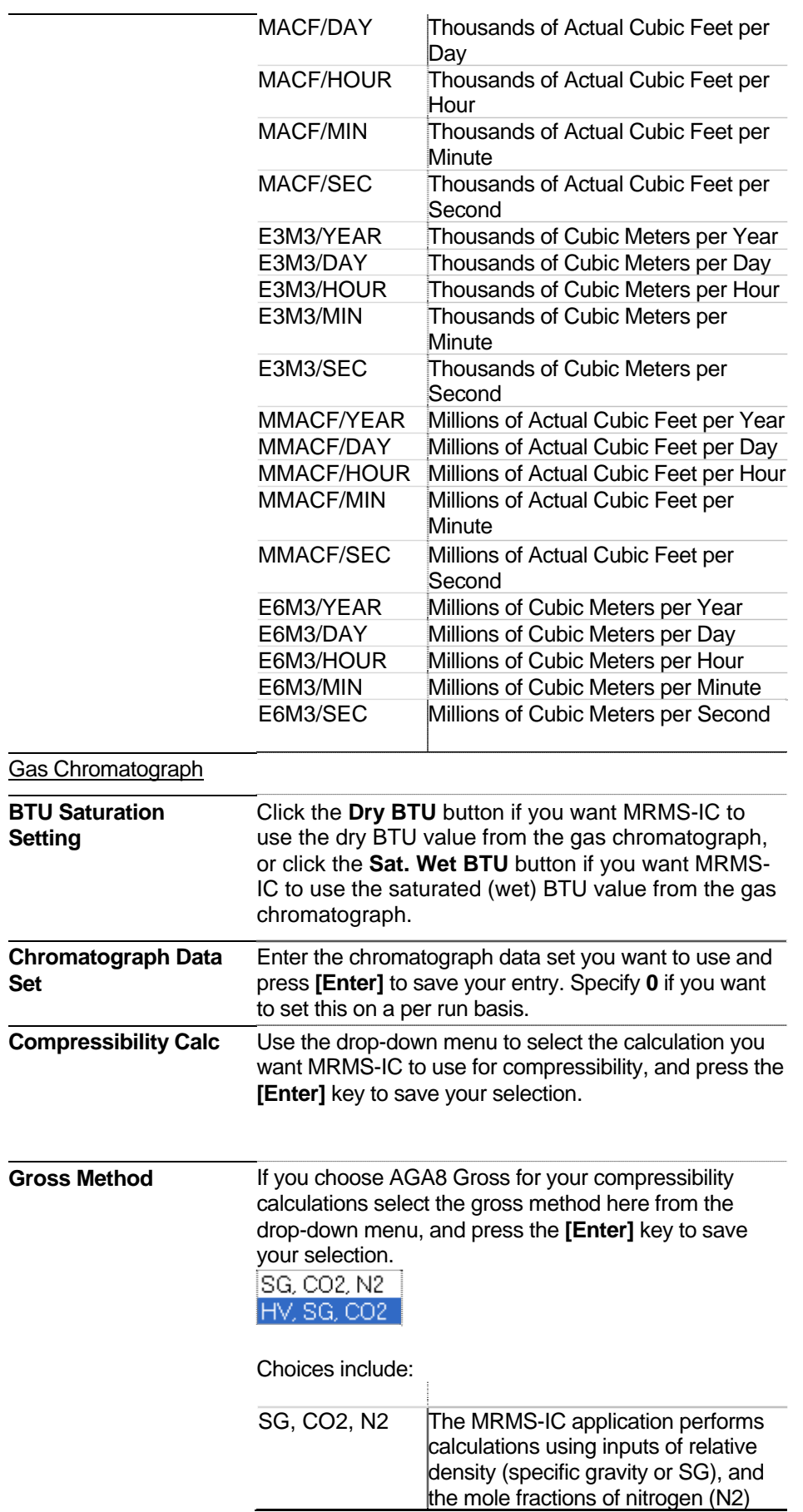

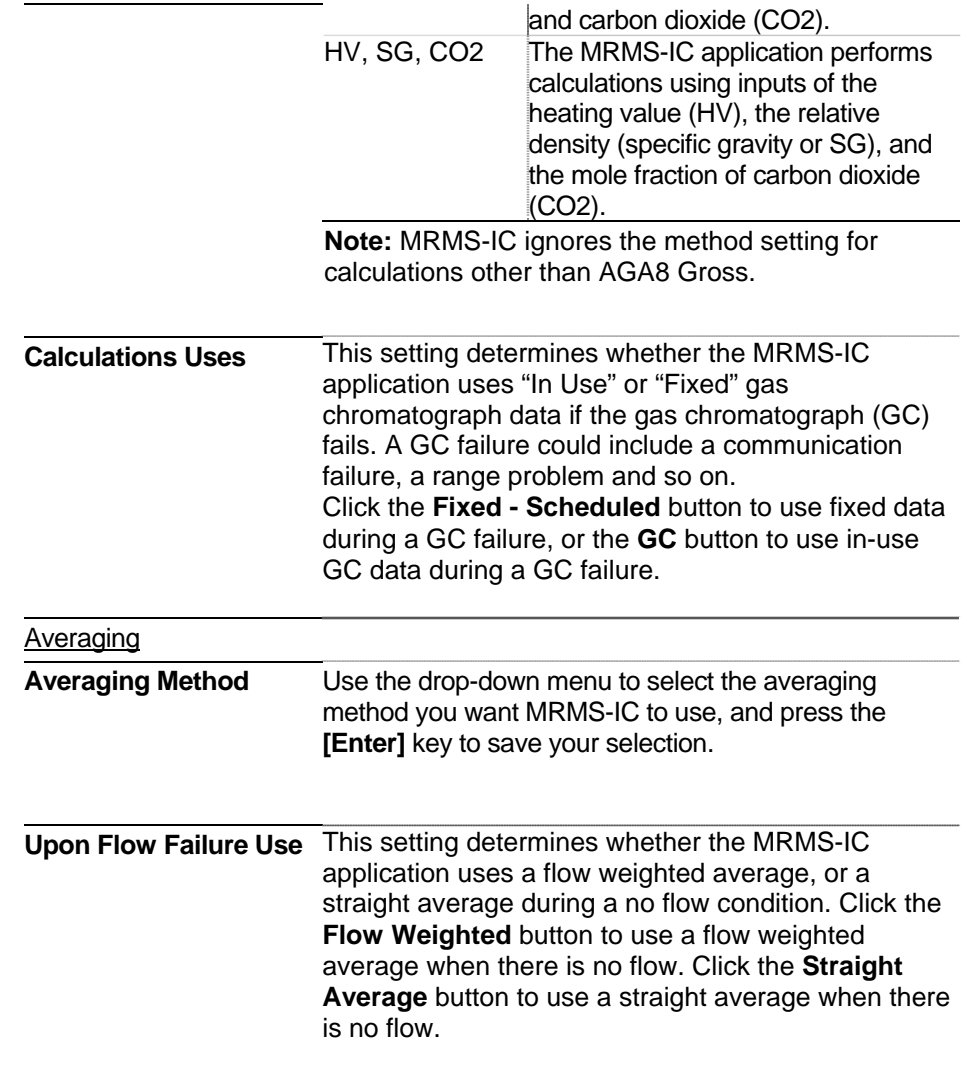

# **3.2.5 Station Data Tab (Station Configuration)**

<span id="page-60-0"></span>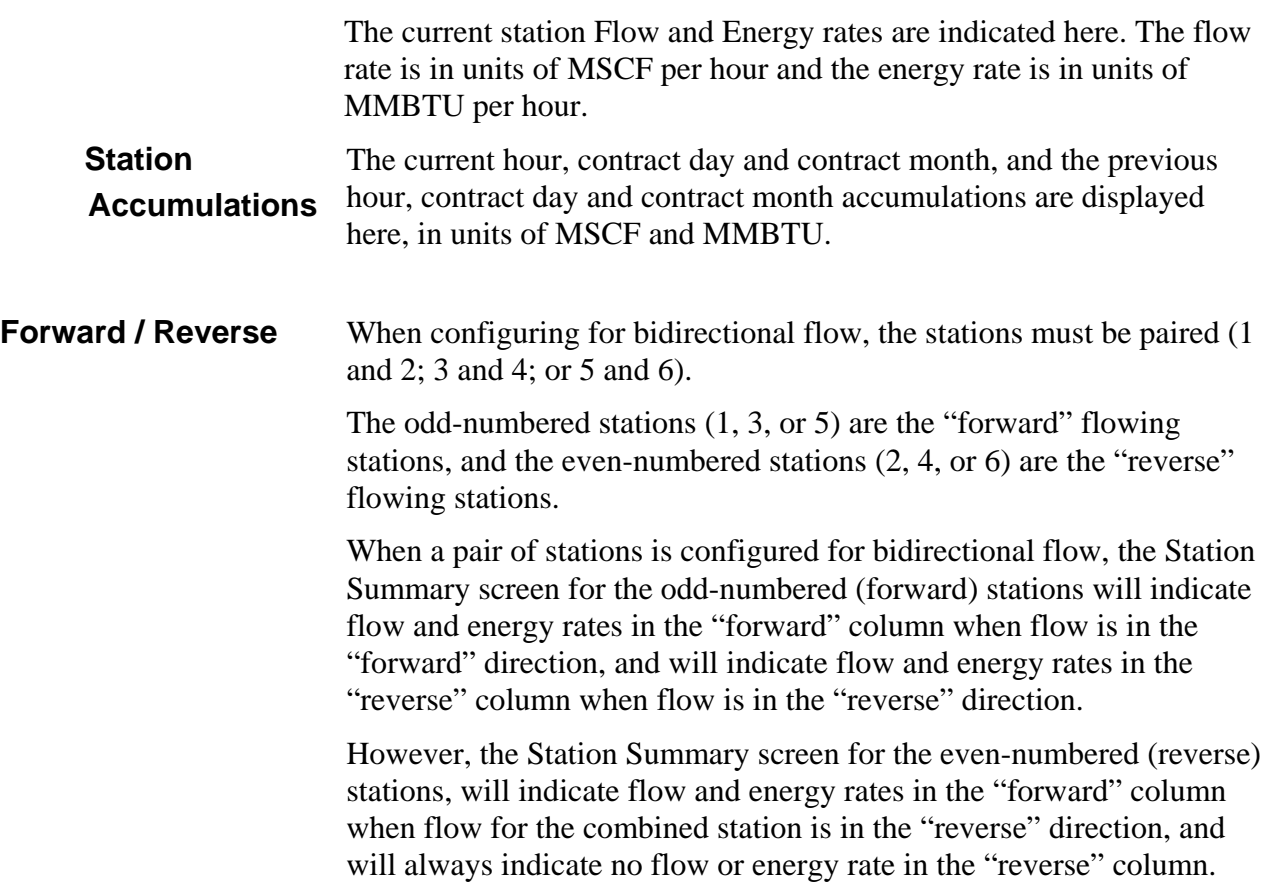

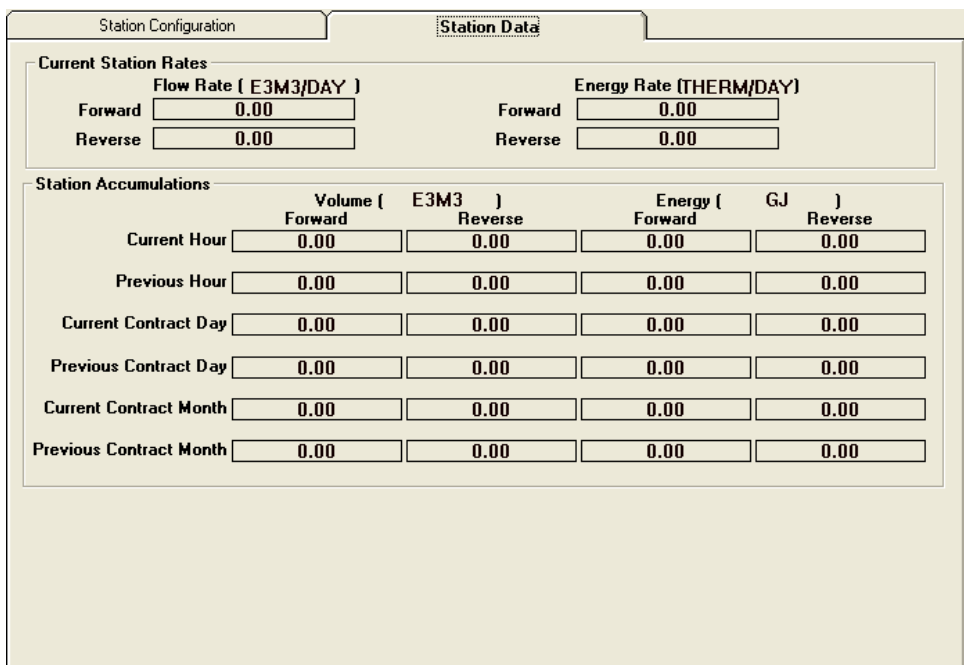

*Figure 3-7. Station Data tab* 

# <span id="page-61-0"></span>**3.2.6 Run Configuration Tab**

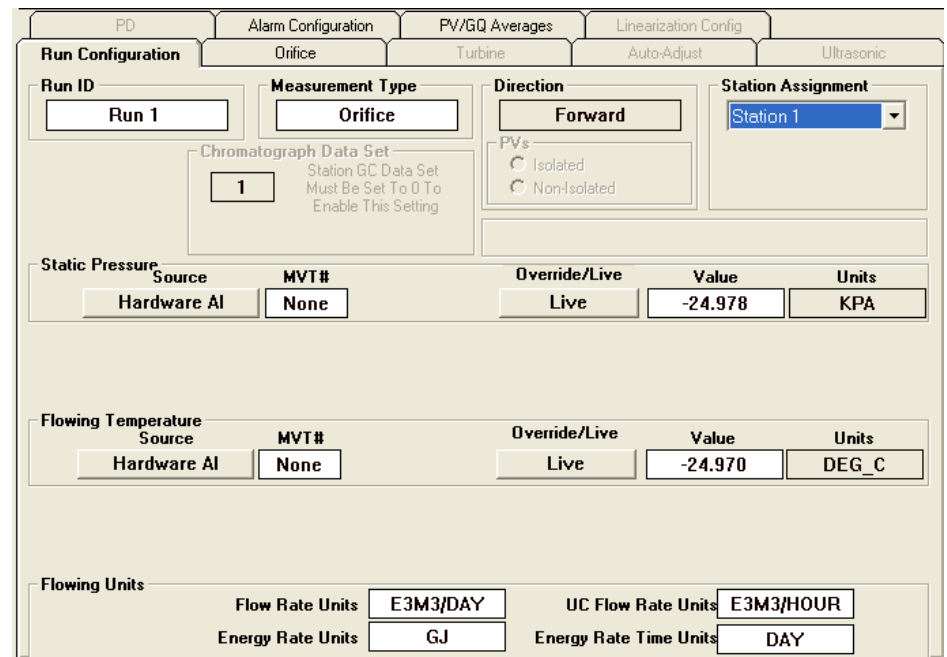

 *Figure 3-8. Run Configuration tab* 

| <b>Field</b>                  | <b>Description</b>                                                                                                    |  |  |
|-------------------------------|----------------------------------------------------------------------------------------------------|--|--|
| Run ID                        | Enter a name and press the [Enter] key to save your<br>entry. The generic Run ID of Run 1 will be replaced<br>by the user specific Run ID.                                                                                                    |  |  |
| <b>Measurement Type</b>       | Select the measurement type from the drop-down<br>menu.                                                                                                    |  |  |
| <b>Chromatograph Data Set</b> | The chromatograph stream used for measurement<br>of this run may be assigned at the Station level, or<br>at the Run level.<br>If a chromatograph stream is assigned at the<br>Station level, the user will be unable to assign the<br>stream at the run level.<br>Chromatograph Data Set<br>Station GC Data Set<br>Must Be Set To 0 To<br>Enable This Setting<br>If the chromatograph stream is assigned as 0 at<br>the Station level, the user will be able to assign the<br>stream at the run level. |  |  |
| Direction                     | If the run being configured has been assigned to a<br>station configured as a forward flowing station, this<br>will be indicated on this screen as "Forward", and the<br>PV's section will be grayed out.                                                                                                    |  |  |
| <b>PVs</b>                    | If the run being configured has been assigned to a<br>station configured as a reverse flowing station, this<br>will be indicated on this screen as "Reverse." It will<br>then be possible to configure the PVs (Process<br>Variables) section. The user may then select                                                                                                    |  |  |

between Isolated and Non-Isolated PVs**. Isolated PV** is used when the forward run and reverse run each are using different Input Sources.

**Non-Isolated PV** is used when the forward run and reverse run are using the same Input Sources.

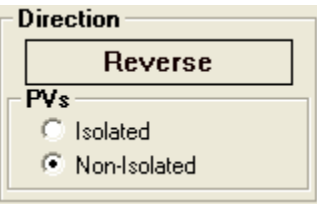

Station Assignment To assign the run to a station, click on the Station Assignment box.

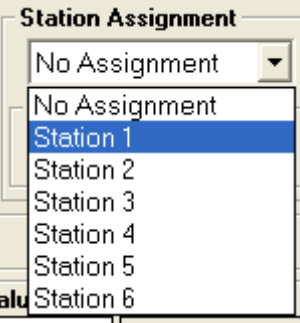

Select a station from the drop down menu, and press **[Enter]**. (Note, if the Station ID has been changed on the Station Configuration screen, the user defined Station Name will appear in the drop down menu, instead of the generic Station Name.) After assigning a run to a station, the run will appear under the station in the Site Tree.

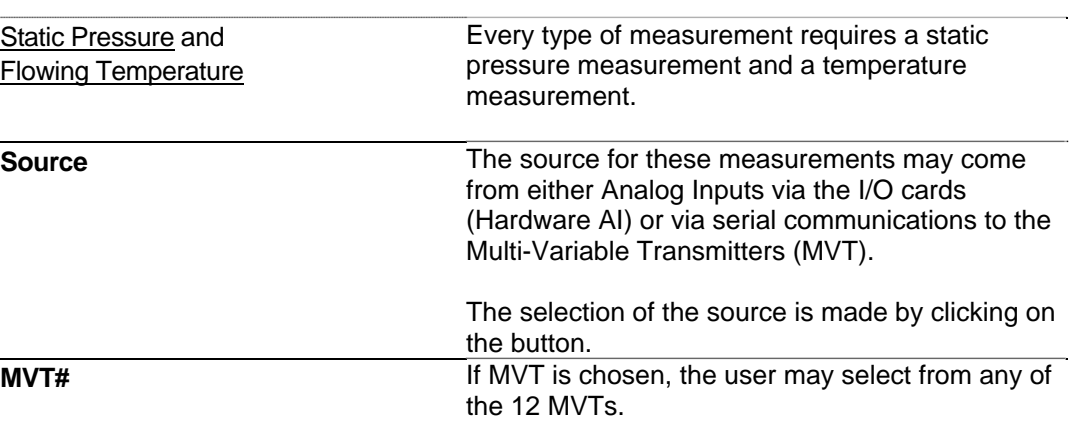

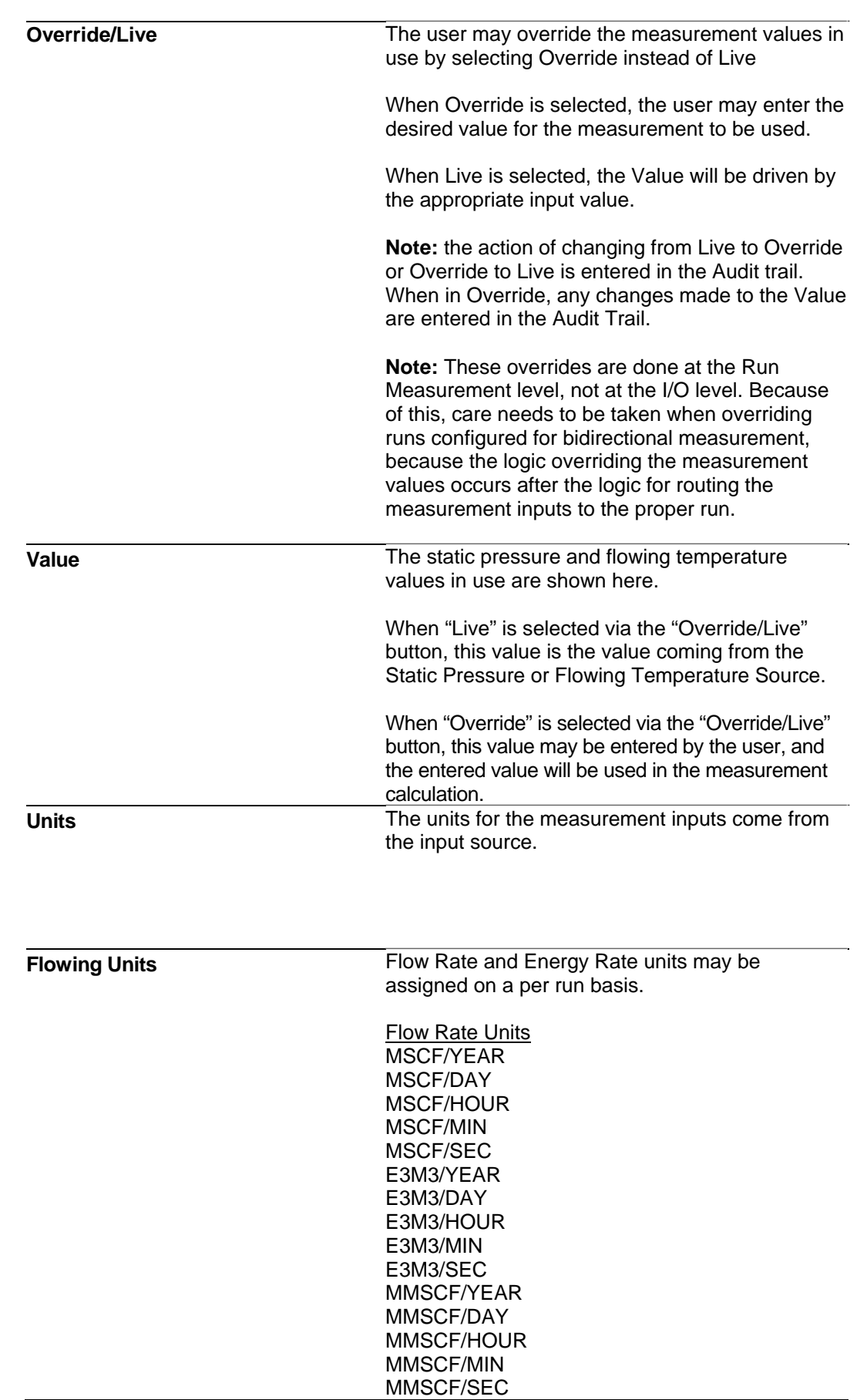

E6M3/YEAR E6M3/DAY E6M3/HOUR E6M3/MIN E6M3/SEC where: MSCF – Thousands of Standard Cubic Feet MMSCF – Millions of Standard Cubic Feet E3M3 – Thousands of Cubic Meters E6M6 – Millions of Cubic Meters MIN – Minutes SEC - Seconds Uncorrected (UC) Flow Rate Units MACF/YEAR MACF/DAY MACF/HOUR MACF/MIN MACF/SEC E3M3/YEAR E3M3/DAY E3M3/HOUR E3M3/MIN E3M3/SEC MMACF/YEAR MMACF/DAY MMACF/HOUR MMACF/MIN MMACF/SEC E6M3/YEAR E6M3/DAY E6M3/HOUR E6M3/MIN E6M3/SEC where: ACF – Actual Cubic Feet E3M3 – Thousands of Cubic Meters E6M3 –Millions of Cubic Meters Energy Rate Units MMBTU MJ KJ J ERG **KCAL** CAL **CHU** KWH QUAD THERM TONTNT TONCOAL **MMMBTU** GJ

where: MMBTU – Millions of British Thermal Units MJ – Mega joules KJ – Kilojoules J – Joules ERG – Ergs KCAL – Kilocalories CAL – Calories CHU - Celsius-heat unit KWH – Kilowatt Hours QUAD - short-scale quadrillion THERM – Therms TONTNT – Tons of TNT TONCOAL – Tons of Coal MMMBTU – Billions of BTU GJ – Gigajoules Energy Rate Time Units: YEAR DAY HOUR MIN SEC

## <span id="page-66-0"></span>**3.2.7 Alarm Configuration Tab (Run Configuration)**

The MRMS-IC program allows for certain items to be configured as alarms.

When an item is configured as an alarm, then any time the value goes into or out of the alarm state, an entry will be made in the Audit Trail.

In addition, if the MRMS-IC controller is being used in a BSAP network, then these alarms will be reported to the SCADA host, if the SCADA host supports BSAP alarms.

To configure the alarm limits for run specific data, click on the Alarm Configuration Tab

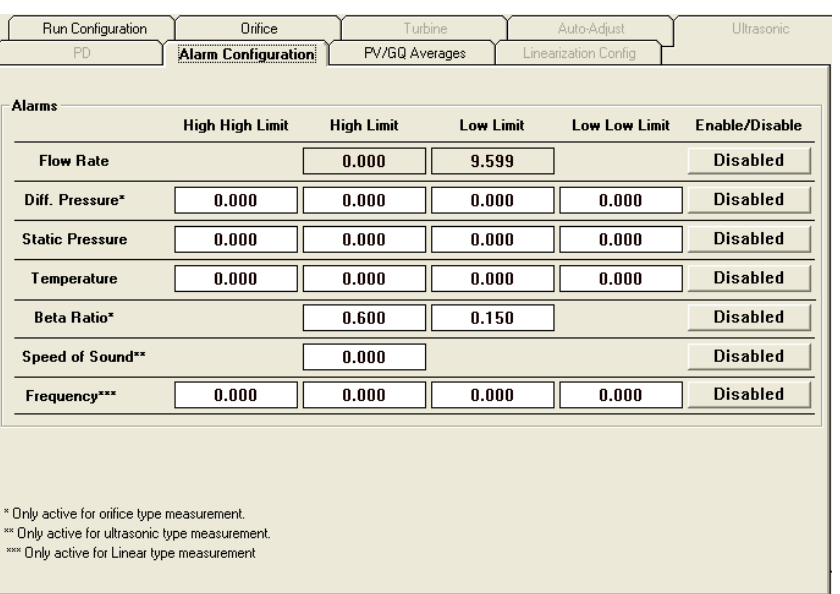

This screen opens.

*Figure 3-9. Alarm Configuration tab* 

The following items may be configured for alarms.

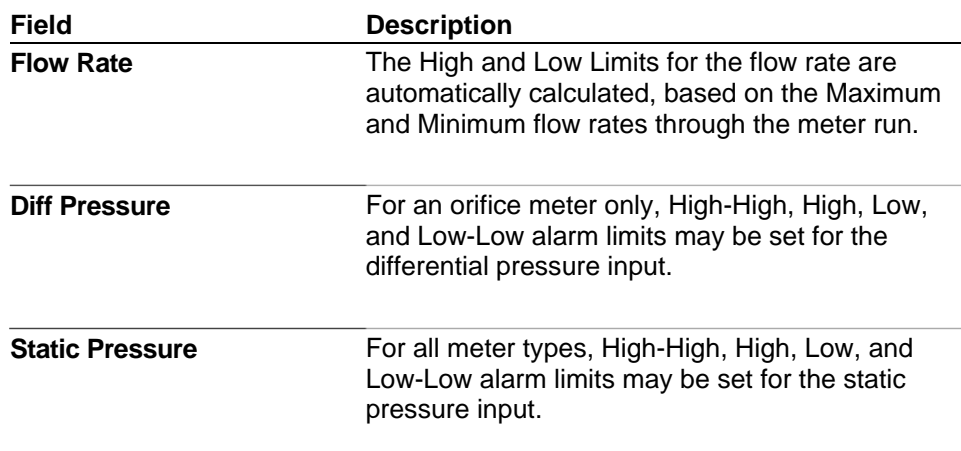

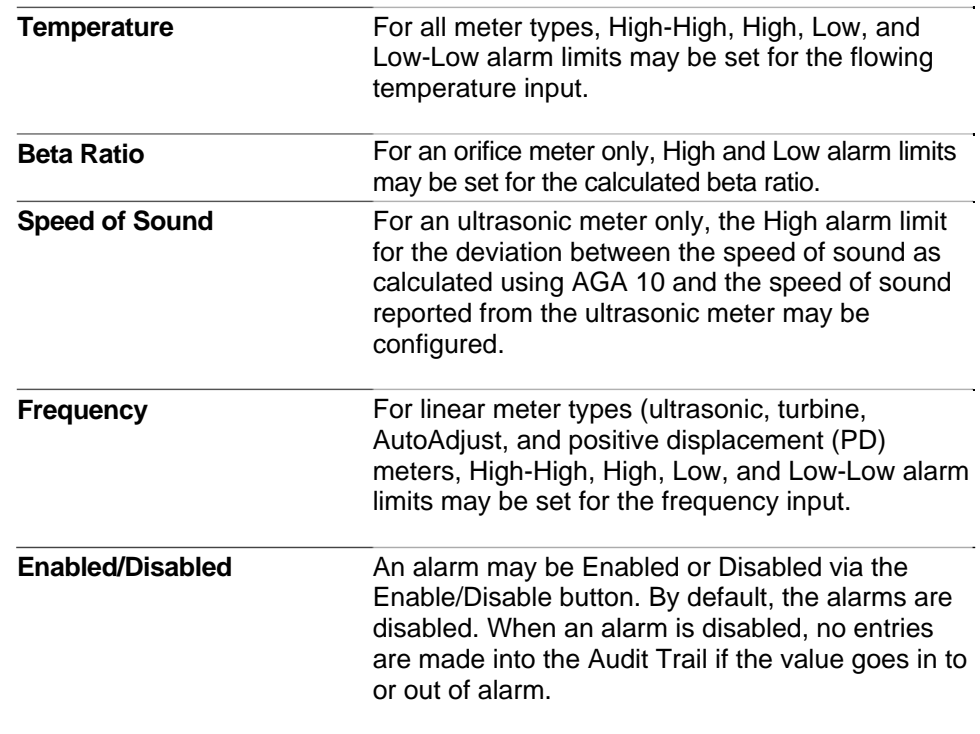

# <span id="page-68-0"></span>**3.2.8 Linearization Config Tab (Run Configuration)**

The MRMS-IC program allows for the linearization of the frequency outputs of turbine meters.

To configure the linearization table, click on the Linearization Config Tab

This screen opens.

| <b>Linearization Run 2</b><br>m3/H<br><b>C</b> Factor<br><b>Push to Edit Values</b><br>0.0000<br>1.0000<br>10.0000<br>1.0000<br>20.0000<br>1.0000<br>30.0000<br>1.0000<br>40.0000<br>1.0000<br>50.0000<br>1.0000<br>60.0000<br>1.0000<br>70.0000<br>1.0000<br>80.0000<br>1.0000<br>90.0000<br>1.0000<br>100.0000<br>1.0000<br>110.0000<br>1.0000 | Run Configuration<br>Orifice<br>Alarm Configuration<br>PD. | PV/GQ Averages | Turbine | Auto-Adjust<br>Ultrasonic<br><b>Linearization Config</b> |
|----------------------------------------------------------------------------------------------------|------------------------------------------------------------|----------------|---------|----------------------------------------------------------|
|                                                                                                    |                                                            |                |         |                                                          |
|                                                                                                    |                                                            |                |         |                                                          |
|                                                                                                    |                                                            |                |         |                                                          |

*Figure 3-10. Linearization Config tab* 

This linearization table must be configured by the user. Click the **Push to Edit Values** button to makes your entries. For up to 12 points, the user must enter an uncorrected flow rate in units of Actual Cubic Feet per hour, and an associated correction factor (C factor). The MRMS-IC program will interpolate between any two points on this table to calculate the C Factor for a specific flow rate. When you finish making your entries, click the **Push to Confirm and Lock Values** button.

**Caution If the user does not configure all 12 points, then the last non-zero entry for ACF/H will be used as the last correction factor. Any uncorrected flow rate above this point will use the correction factor for this point, there will be no interpolation performed.** 

# <span id="page-69-0"></span>**3.2.9 PV/GQ Averages Tab (Run Configuration)**

The MRMS-IC program calculates and displays averages for the process values used for measurement, and the gas quality data used by the measurement for each run.

To view the averages for the process variables and gas quality data, click on the PV/GQ Averages Tab. This screen will appear.

| Run Configuration                                            | Orifice                                               | Turbine                                                        | Auto-Adjust                                         |                            | Ultrasonic                  |
|--------------------------------------------------------------|-------------------------------------------------------|----------------------------------------------------------------|-----------------------------------------------------|----------------------------|-----------------------------|
| PD                                                           | Alarm Configuration                                   | <b>PV/GQ Averages</b>                                          | Linearization Config                                |                            |                             |
| <b>PV Averages</b><br><b>DP</b><br><b>SP</b><br><b>FTEMP</b> | <b>Current</b><br>$-24.984$<br>$-24.990$<br>$-24.986$ | <b>Current Hour Ava</b><br>$-24.984$<br>$-24.990$<br>$-24.986$ | <b>Previous Hour Ava</b><br>0.000<br>0.000<br>0.000 |                            |                             |
| <b>GQ Averages</b>                                           |                                                       |                                                                |                                                     |                            |                             |
| Current                                                      | <b>Current Hour</b><br>Ava                            | <b>Previous Hour</b><br>Ava                                    | Current                                             | <b>Current Hour</b><br>Ava | <b>Previous Hour</b><br>Ava |
| <b>HT Val</b><br>0.000                                       | 0.000                                                 | 0.000<br>C <sub>6</sub>                                        | 0.000                                               | 0.000                      | 0.000                       |
| <b>SG</b><br>0.000                                           | 0.000                                                 | C7<br>0.000                                                    | 0.000                                               | 0.000                      | 0.000                       |
| N <sub>2</sub><br>0.000                                      | 0.000                                                 | C <sub>8</sub><br>0.000                                        | 0.000                                               | 0.000                      | 0.000                       |
| CD2<br>0.000                                                 | 0.000                                                 | C <sub>9</sub><br>0.000                                        | 0.000                                               | 0.000                      | 0.000                       |
| CH4<br>0.000                                                 | 0.000                                                 | C10<br>0.000                                                   | 0.000                                               | 0.000                      | 0.000                       |
| C <sub>2</sub><br>0.000                                      | 0.000                                                 | <b>H20</b><br>0.000                                            | 0.000                                               | 0.000                      | 0.000                       |
| C <sub>3</sub><br>0.000                                      | 0.000                                                 | H <sub>2S</sub><br>0.000                                       | 0.000                                               | 0.000                      | 0.000                       |
| IC4<br>0.000                                                 | 0.000                                                 | H <sub>2</sub><br>0.000                                        | 0.000                                               | 0.000                      | 0.000                       |
| NC4<br>0.000                                                 | 0.000                                                 | C <sub>0</sub><br>0.000<br>02                                  | 0.000                                               | 0.000                      | 0.000                       |
| IC <sub>5</sub><br>0.000                                     | 0.000                                                 | 0.000<br>HE                                                    | 0.000<br>0.000                                      | 0.000<br>0.000             | 0.000<br>0.000              |
| NC <sub>5</sub><br>0.000                                     | 0.000                                                 | 0.000<br>AR                                                    | 0.000                                               | 0.000                      | 0.000                       |

*Figure 3-11. PV/GQ Averages tab*

The averaging method for the differential pressure is always flowdependent time-weighted linear averaging.

The averaging method for the static pressure and flowing temperature may be any of the API averaging methods.

The averaging method for the gas quality data is always time-weighted linear averaging.

#### <span id="page-70-0"></span>**3.2.10 Orifice Tab (Run Configuration)**

To configure a run as an orifice meter, click on the Measurement Type on the Run Configuration tab and select Orifice from the drop down menu, then press **Enter**.

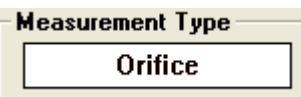

Click on the Orifice tab, and the following screen opens.

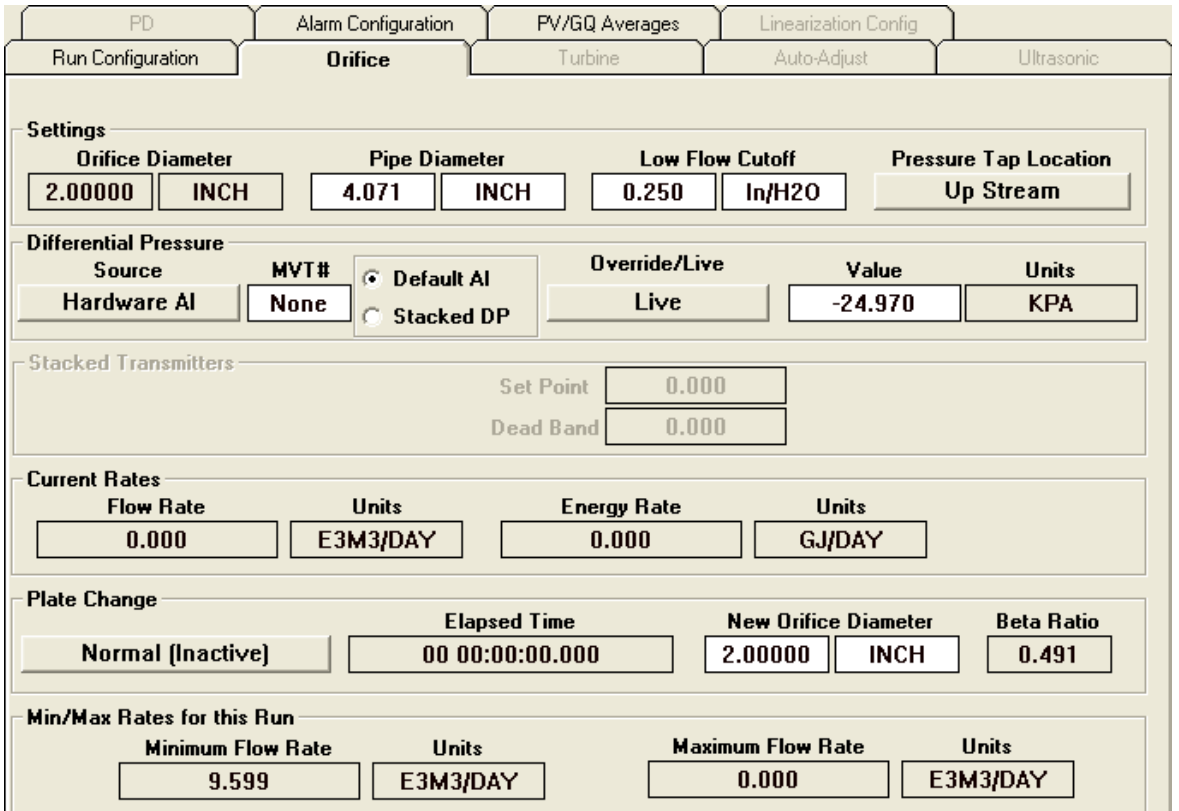

*Figure 3-12. Orifice tab* 

| Field                   | <b>Description</b>                                                                                                    |
|-------------------------|----------------------------------------------------------------------------------------------------|
| Settings                |                                                                                                    |
| <b>Orifice Diameter</b> | The Orifice Diameter in use is displayed in the<br>"Settings" section of this screen. To change the<br>orifice diameter, see the "Plate Change" section.                                                                                                    |
| <b>Pipe Diameter</b>    | The pipe diameter change may be made by clicking<br>on the box with the pipe diameter value in it and<br>entering the desired pipe diameter value. When the<br>new value of the pipe diameter is entered, a new<br>beta ratio will be calculated and displayed in the<br>"Plate Change" section. |

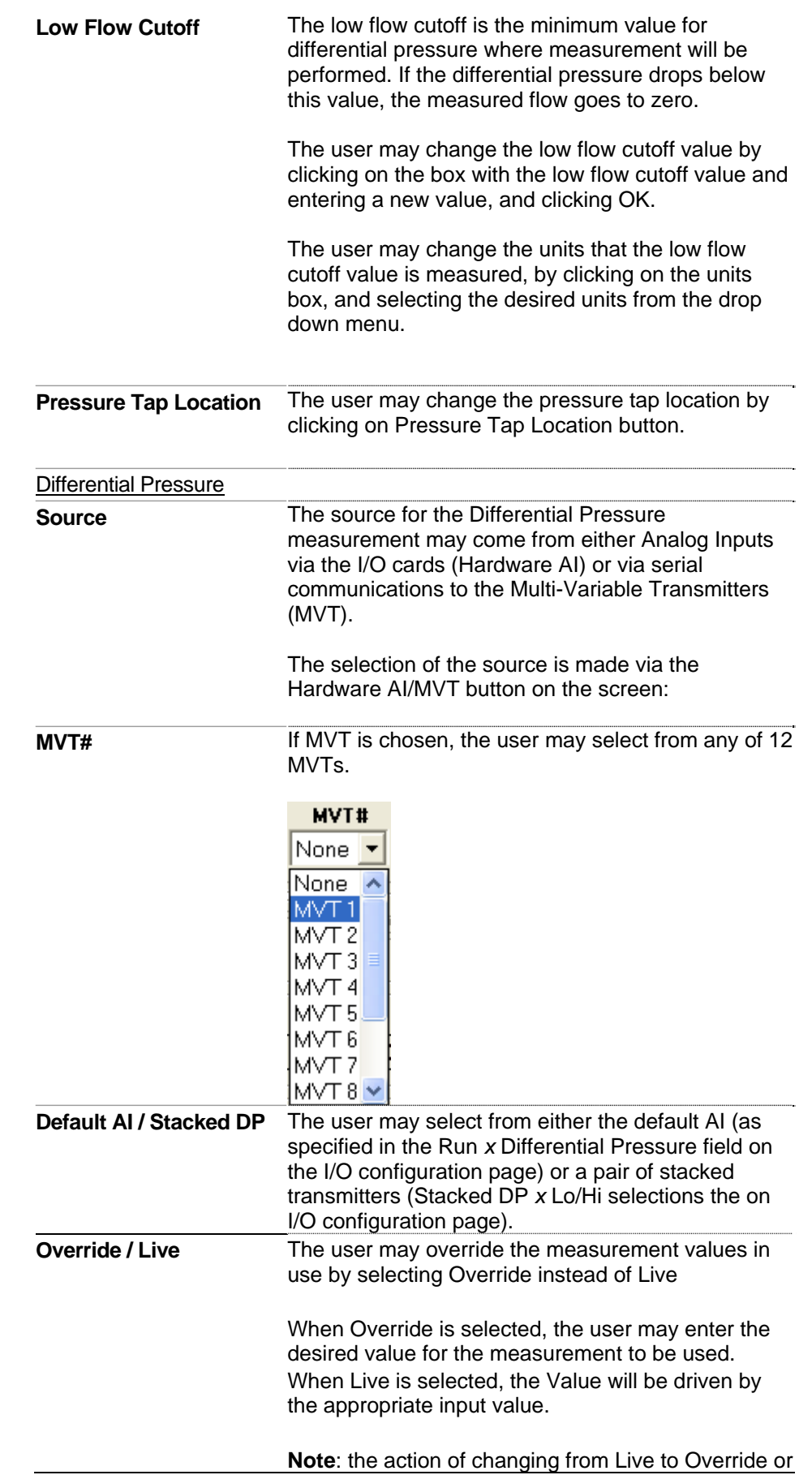
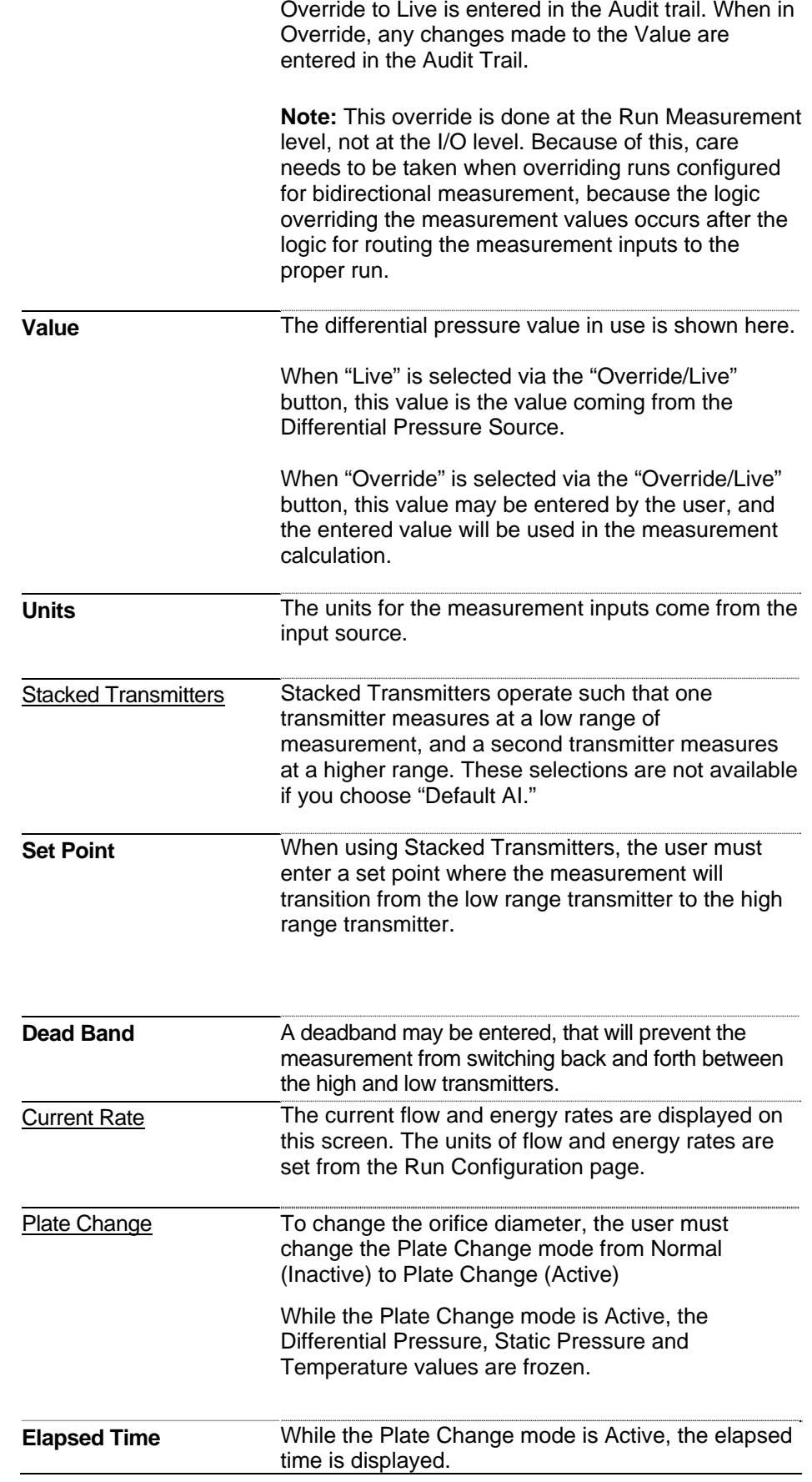

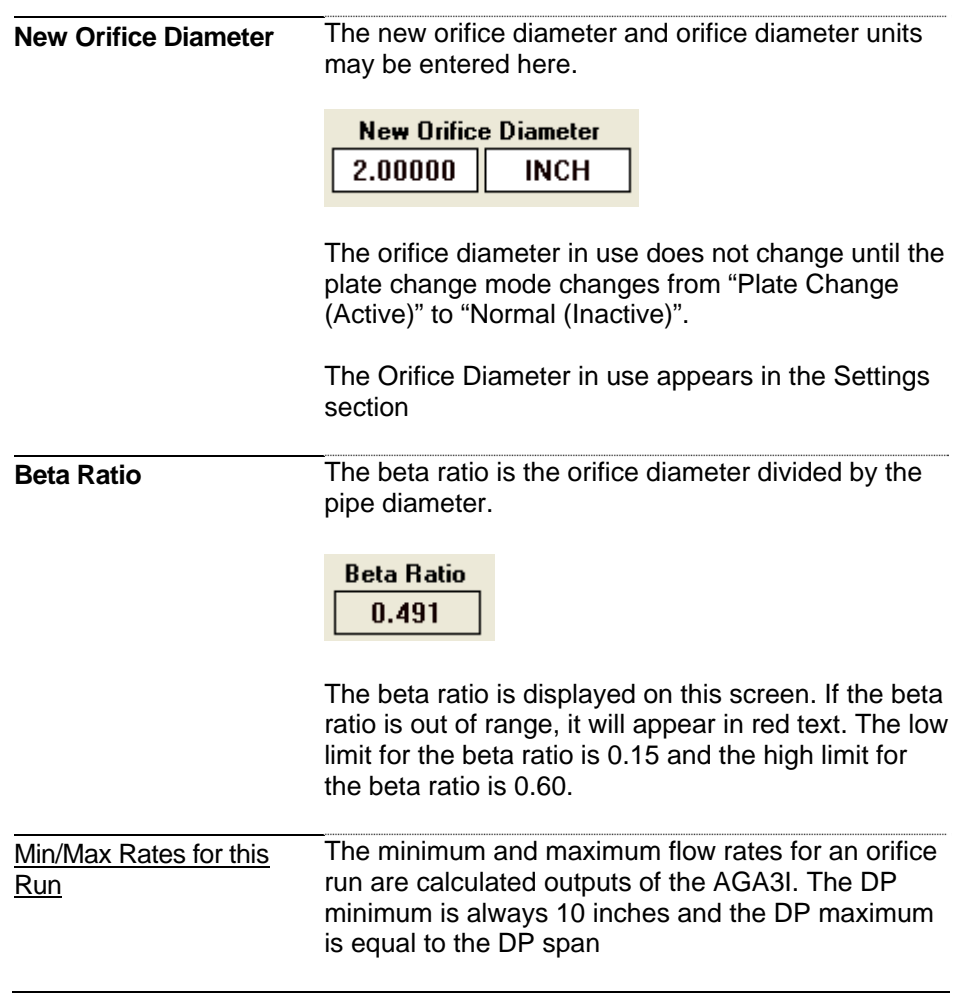

## **3.2.11 Turbine Tab (Run Configuration)**

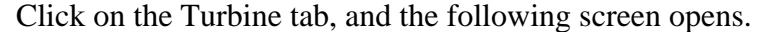

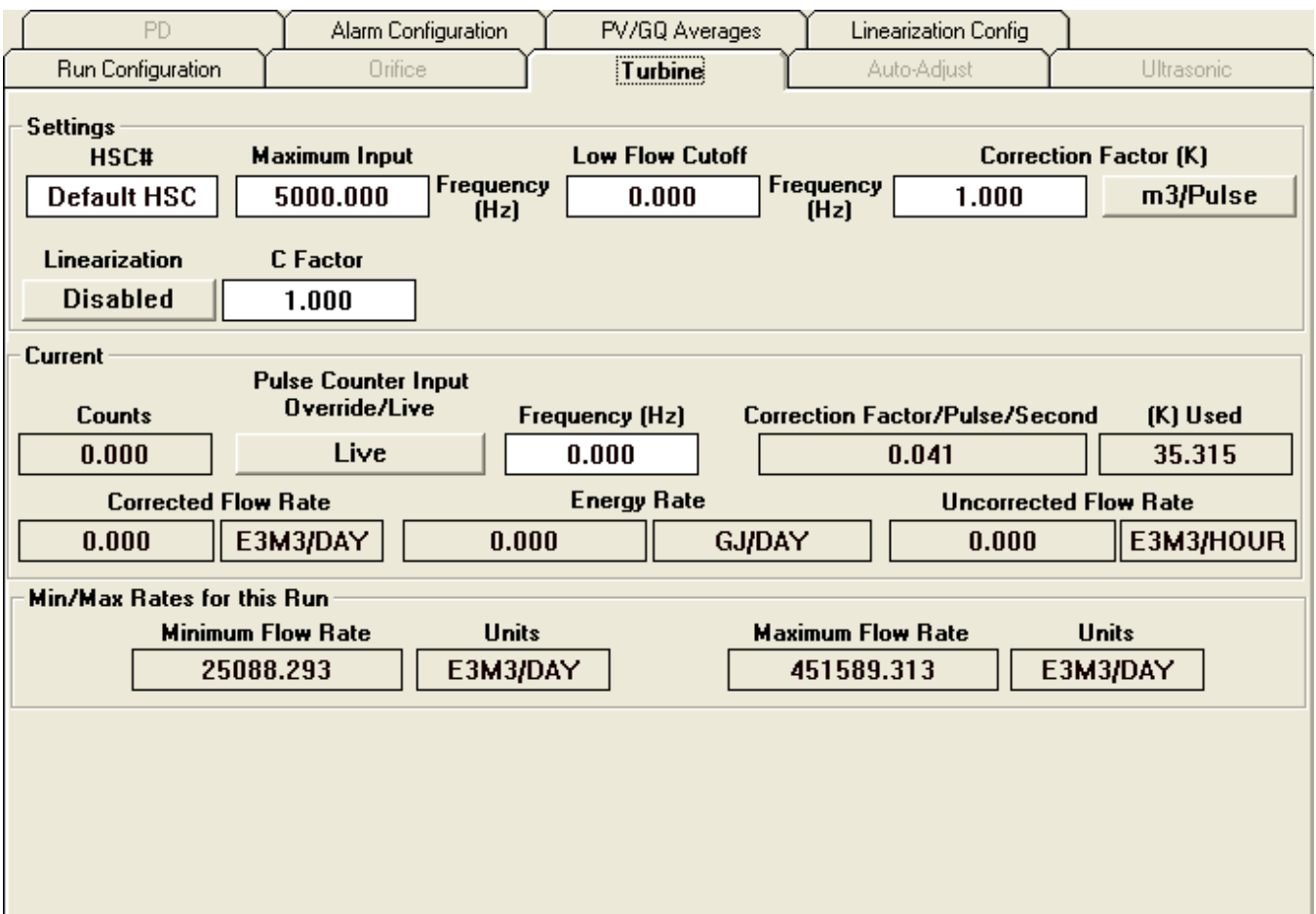

*Figure 3-13. Turbine tab* 

| <b>Field</b>           | <b>Description</b>                                                                                                    |
|------------------------|----------------------------------------------------------------------------------------------------|
| Settings               |                                                                                                    |
| <b>HSC#</b>            | The source for the High Speed Counter (HSC)<br>comes from a High Speed Counter Input via the I/O<br>cards. The user may select from the Default HSC<br>(this would be the "Run X AGA7 Hz" selection from<br>the I/O configuration page), or from a Shared Hz<br>input. |
| <b>Maximum Input</b>   | The maximum input is used to calculate the<br>minimum and maximum flow rates through the meter<br>run.                                                                                                    |
| <b>Low Flow Cutoff</b> | The low flow cutoff is the minimum frequency that<br>will still be considered valid for flow measurement. If<br>the frequency of the inputs from the high speed<br>counter fall below this number, volume will not be<br>measured.                                     |

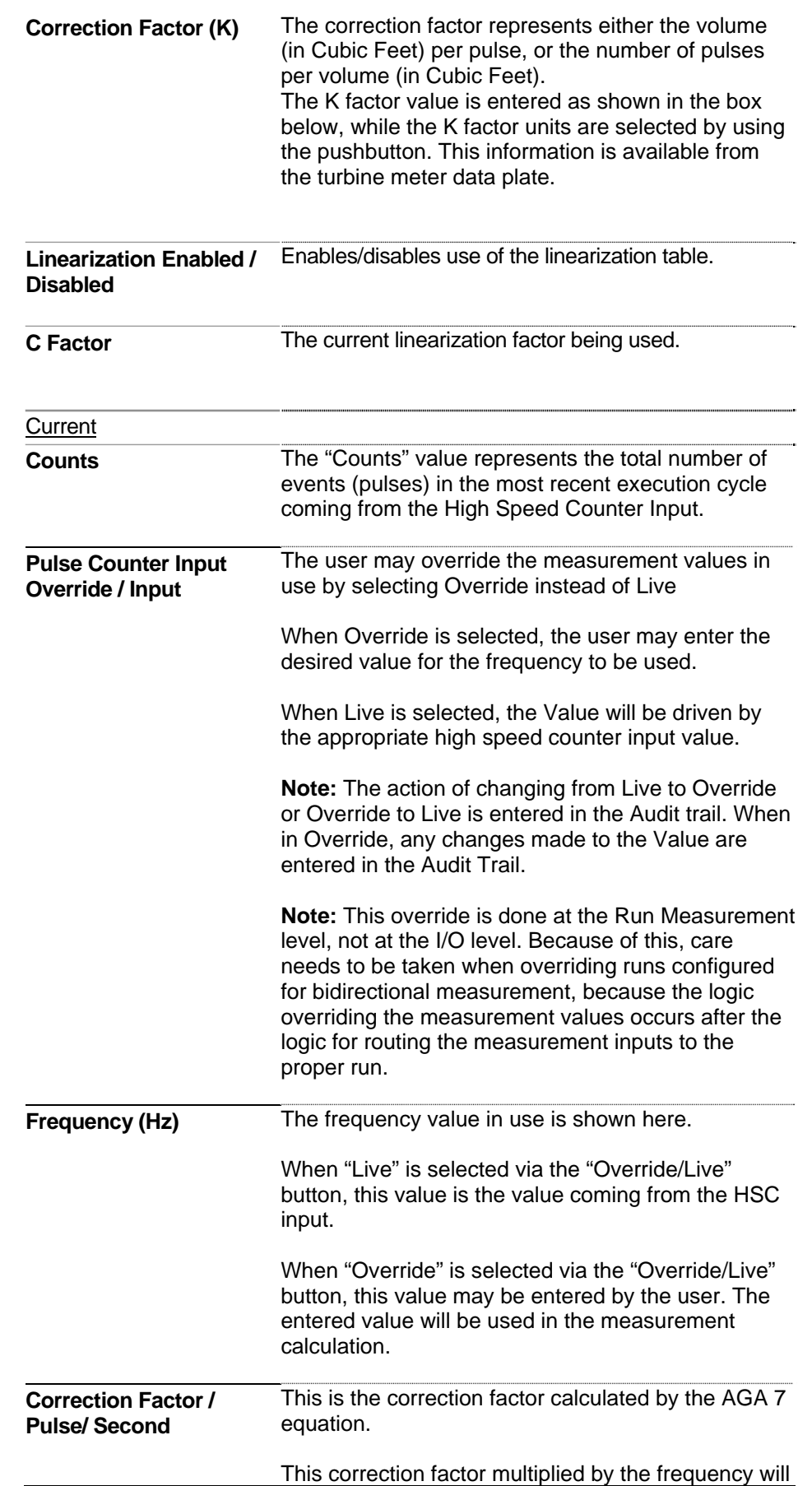

provide the corrected flow rate.

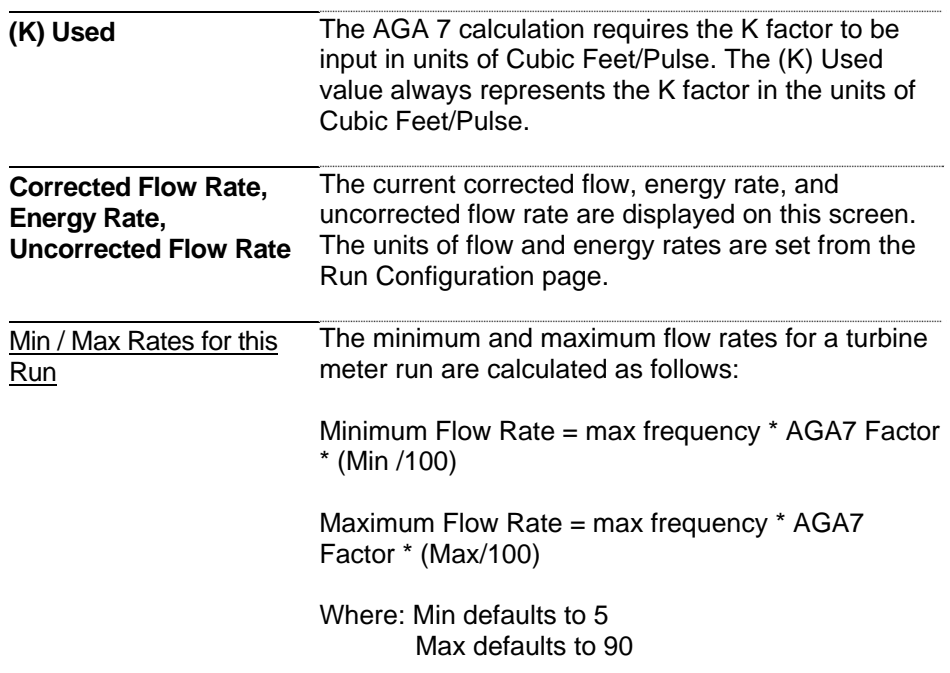

# **3.2.12 Auto-Adjust Tab (Run Configuration)**

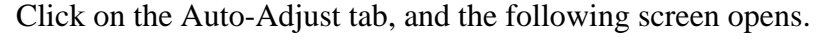

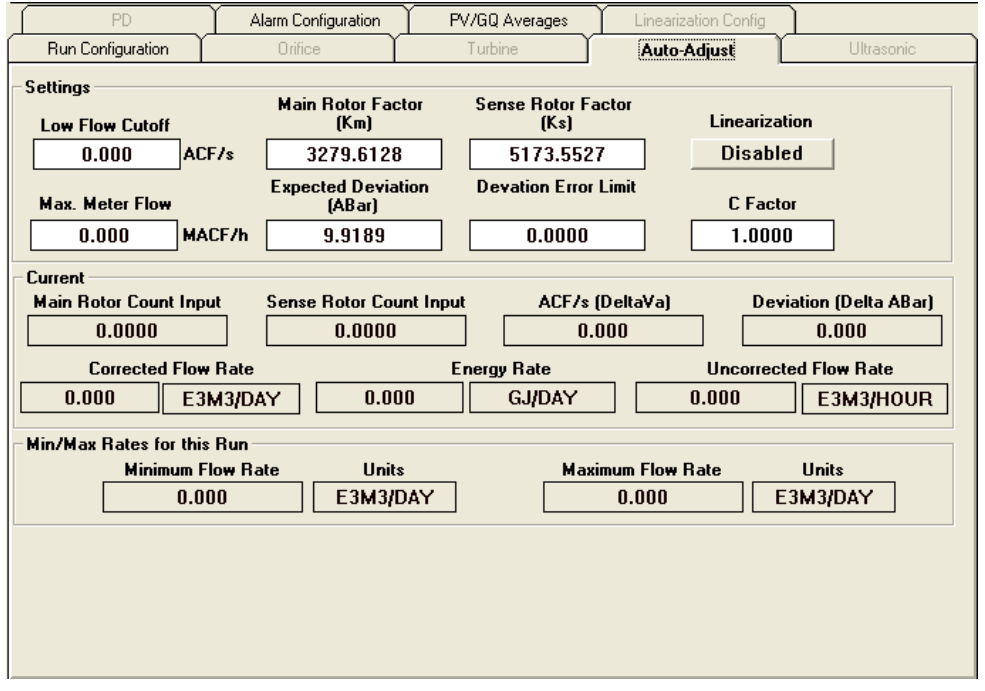

*Figure 3-14. Auto-Adjust tab* 

| Field                                         | <b>Description</b>                                                                                                    |
|-----------------------------------------------|----------------------------------------------------------------------------------------------------|
| <b>Settings</b>                               |                                                                                                    |
| <b>Low Flow Cutoff</b>                        | The low flow cutoff is the minimum flow, in units of Actual<br>Cubic Feet per second that will still be considered valid for<br>flow measurement. If the flow rate falls below this number,<br>volume will not be measured. |
| <b>Main Rotor</b><br>Factor (Km)              | The main rotor is the upstream rotor and has a greater<br>blade angle to the flow of gas.                                                                                                    |
| <b>Sense Rotor</b><br>Factor (Ks)             | The sense rotor is the downstream rotor and has a<br>shallower blade angle to the flow of gas.                                                                                                    |
| Linearization<br>Enabled /<br><b>Disabled</b> | Enable / disable use of the linearization table.                                                                                                    |
| <b>Max Meter Flow</b>                         | The maximum meter flow is the maximum flow rate through<br>the meter, in units of thousands of actual cubic feet per<br>hour. This number is used to calculate the Minimum and<br>maximum flow rate through the meter.      |
| <b>Expected</b><br><b>Deviation (Abar)</b>    | Average relative adjustment between main and sense rotors.                                                                                                    |

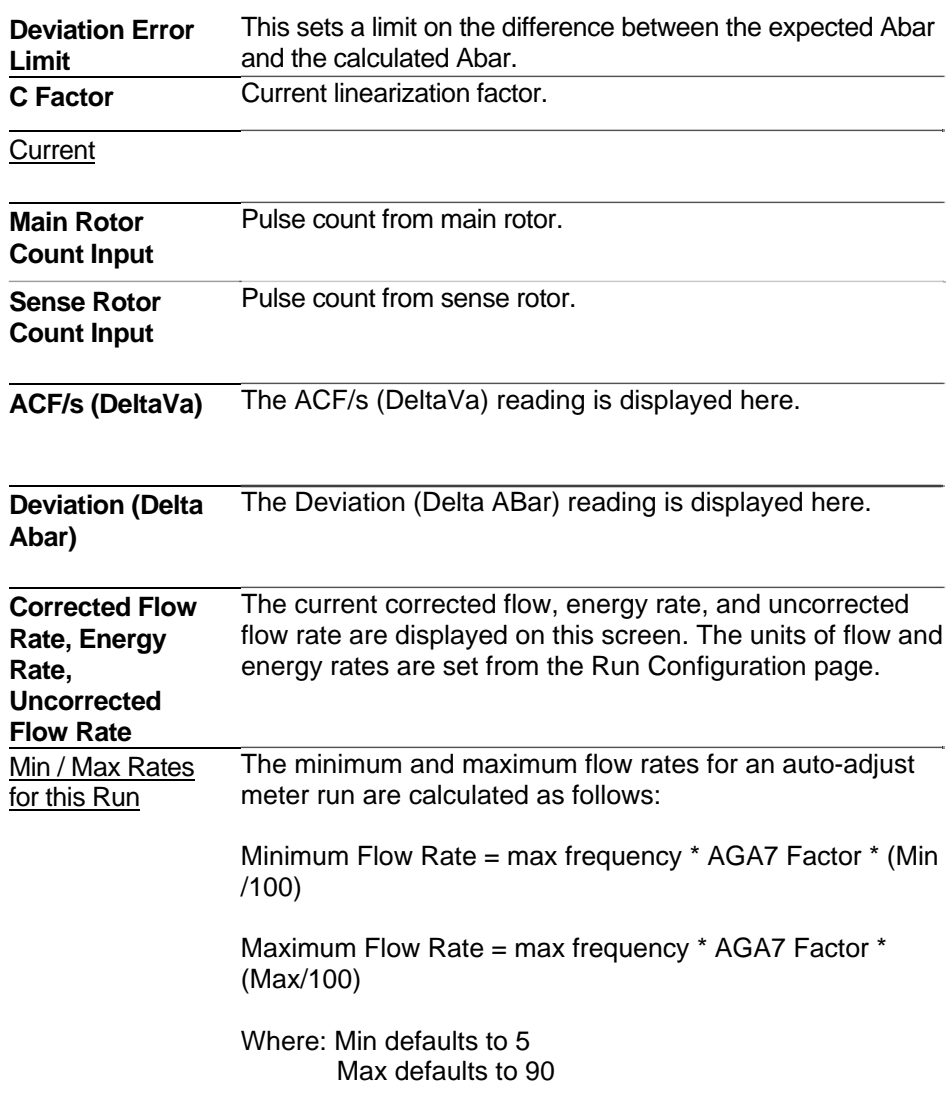

## **3.2.13 Ultrasonic Tab (Run Configuration)**

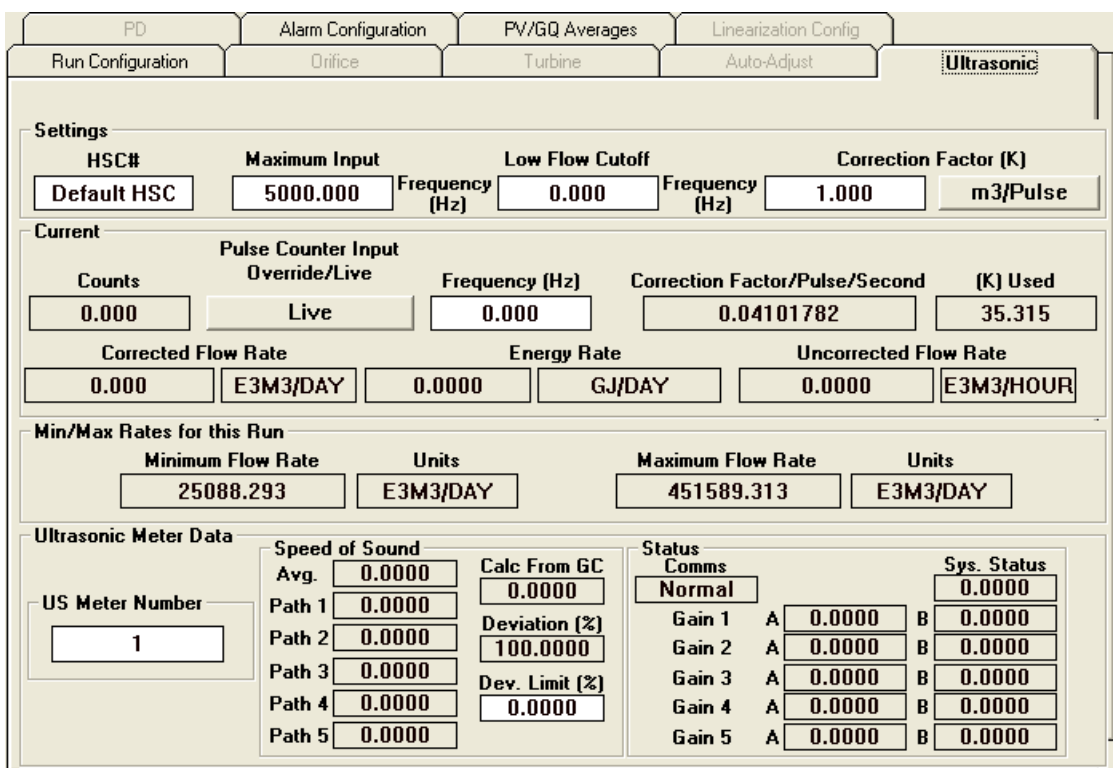

Click on the Ultrasonic tab, and the following screen opens.

*Figure 3-15. Ultrasonic tab* 

| <b>Field</b>                   | <b>Description</b>                                                                                                    |
|--------------------------------|----------------------------------------------------------------------------------------------------|
| Settings                       |                                                                                                    |
| <b>HSC#</b>                    | The source for the Counter input comes from a High Speed Counter<br>Input via the I/O cards. The user may select from the Default HSC<br>(this would be the "Run X AGA7 Hz" selection from the I/O<br>configuration page), or from a Shared Hz input.                                                                               |
| <b>Maximum</b><br><b>Input</b> | The maximum input is used to calculate the minimum and maximum<br>flow rates through the meter run.                                                                                                    |
| <b>Low Flow</b><br>Cutoff      | The low flow cutoff is the minimum frequency that will still be considered<br>valid for flow measurement. If the frequency of the inputs from the high<br>speed counter fall below this number, volume will not be measured.                                                                                                    |
| Correction<br>Factor (K)       | The correction factor represents either the volume (in Cubic Feet)<br>per pulse, or the number of pulses per volume (in Cubic Feet). The K<br>factor value is entered as shown in the box below, while the K factor<br>units are selected by using the push button. This information is<br>available from the UFM meter data plate. |

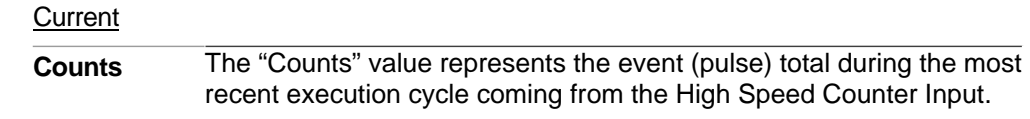

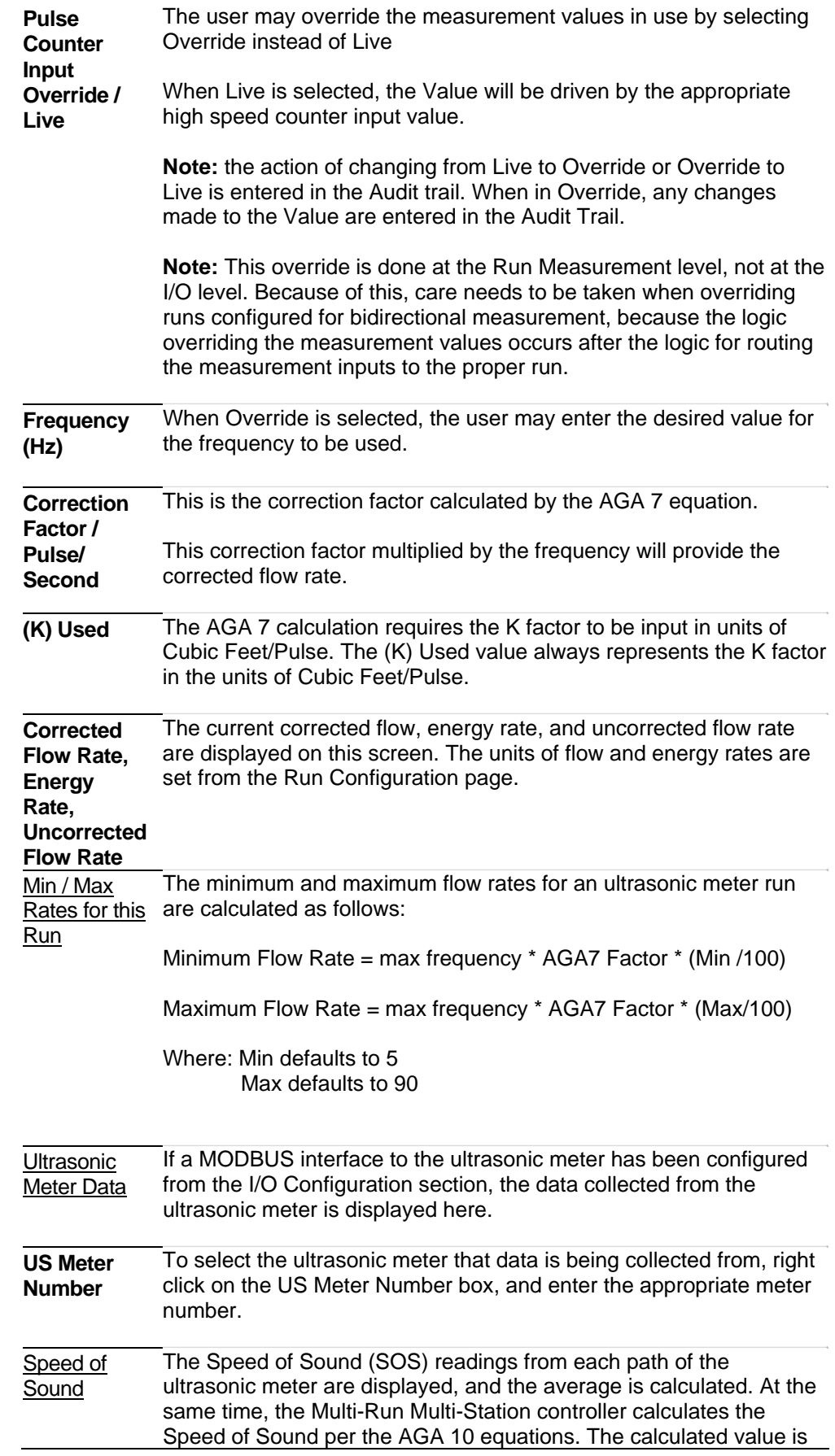

compared to the average value from the ultrasonic meter, and if the deviation is greater than the deviation limit, an alarm will be generated. This alarm will be entered into the Audit Trail, and will be available via both the BSAP Slave communications and MODBUS communications interfaces.

Status Diagnostics information relating to communications with the ultrasonic meter, the gain on each path, and the overall status of the ultrasonic meter is collected and displayed here.

# **3.2.14 PD Tab (Run Configuration)**

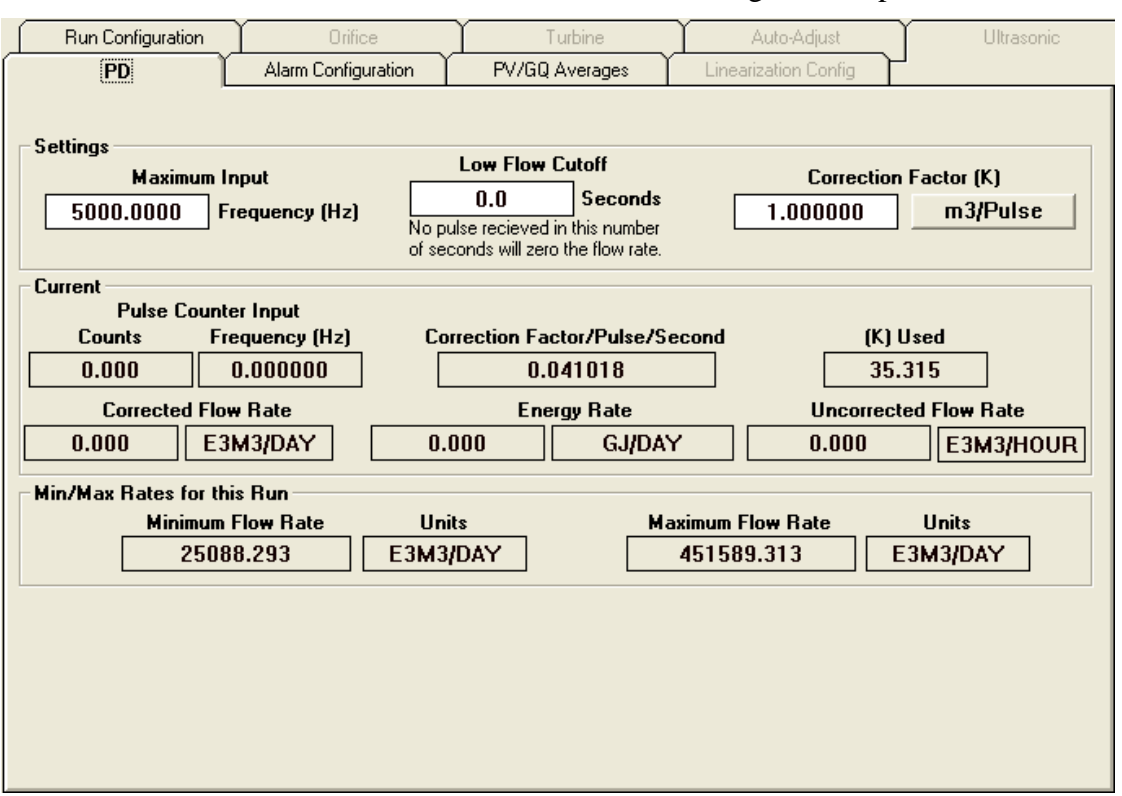

Click on the PD tab, and the following screen opens.

*Figure 3-16. PD tab* 

| <b>Field</b>                    | <b>Description</b>                                                                                                    |
|---------------------------------|----------------------------------------------------------------------------------------------------|
| Settings                        |                                                                                                    |
| <b>Maximum Input</b>            | The maximum input is used to calculate the minimum and<br>maximum flow rates through the meter run.                                                                                                    |
| <b>Low Flow Cutoff</b>          | A positive displacement meter typically has very low frequency<br>counts. A valid frequency may be well below 1 Hz, that is, it can<br>be several seconds between pulses. It is not unusual to see 30<br>seconds or more between pulses from a PD meter, during<br>normal flowing conditions.                                      |
|                                 | Therefore, the low flow cutoff for a PD meter is the maximum<br>amount of time allowed between two consecutive pulses before<br>the flow rate is zeroed. However, all pulses received by the<br>MRMS-IC controller from a PD meter are included in volume<br>totalization for the meter run.                                       |
| <b>Correction Factor</b><br>(K) | The correction factor represents either the volume (in Cubic<br>Feet) per pulse, or the number of pulses per volume (in Cubic<br>Feet). The K factor value is entered as shown in the box below,<br>while the K factor units are selected by using the push button.<br>This information is available from the PD meter data plate. |

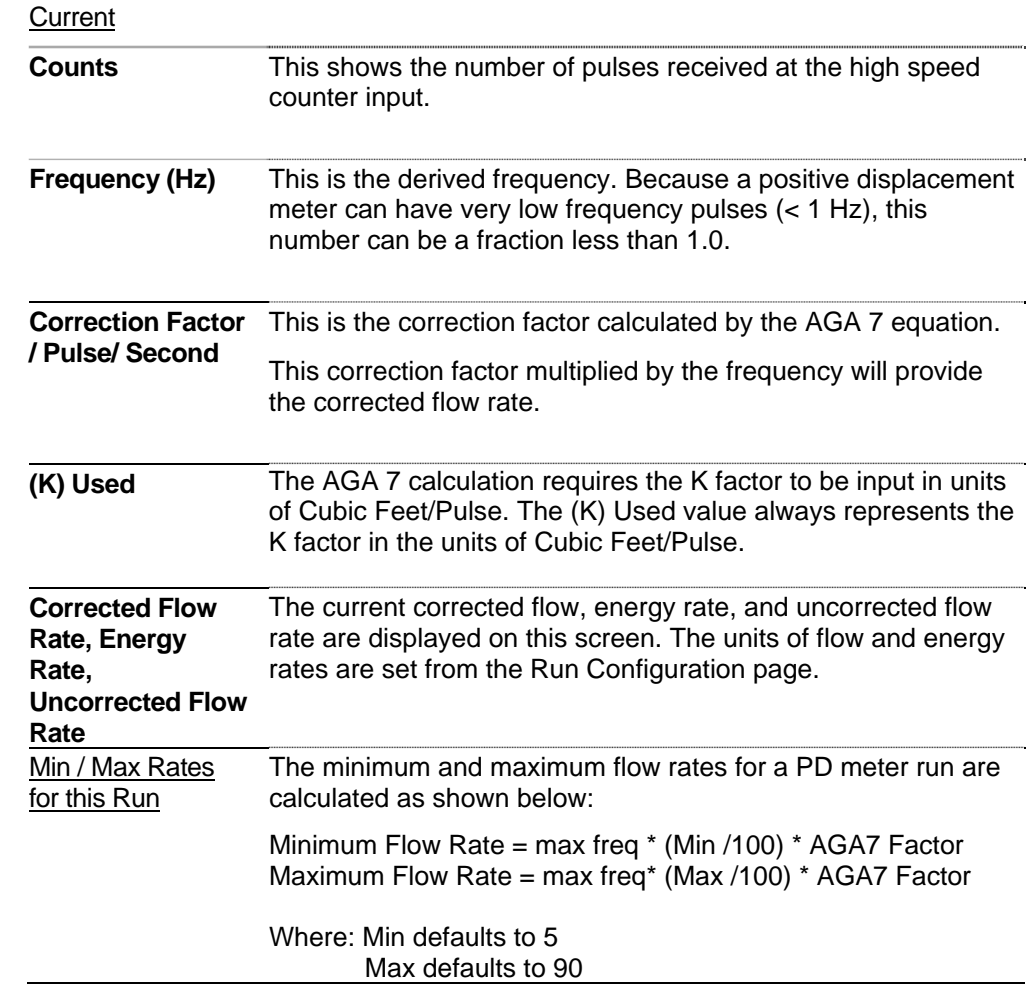

### **3.3 View Local Archives**

**Note:** To collect the Archives for storage on the PC hard drive, it is recommended that the Collect Local Logs function be used.

The MRMS-IC controller maintains Hourly Archives (Logs) for each meter run and each gas chromatograph stream. To view the Archive, select the Measurement tab, and click on the

View Local Archives button.

The following screen opens:

| Save Parameters<br>Collect Data                                                                                                    | Search Criteria                                                                                                    | Floating Point Format                                                                                                    | File Definition                                                                                                    | Select an Archive to View from the List Below                                                                                                    |
|----------------------------------------------------------------------------------------------------|----------------------------------------------------------------------------------------------------|----------------------------------------------------------------------------------------------------|----------------------------------------------------------------------------------------------------|----------------------------------------------------------------------------------------------------|
| Archive Collection Parameters<br>Collect by Name<br>File Number: 11<br>DATE/TIME<br>Record<br>11:00:00.000 13-MAR-2012<br>$\overline{2}$<br>10:00:00.000 13-MAR-2012<br>3<br>09:00:00.000 13-MAR-2012<br>08:00:00 000 13-MAB-2012<br>$\overline{4}$<br>5<br>07:00:00.000 13-MAR-2012<br>06:00:00.000 13-MAR-2012<br>6<br>-7<br>05:00:00.000 13-MAR-2012<br>8<br>04:00:00.000 13-MAR-2012<br>-9<br>03:00:00.000 13-MAR-2012<br>10<br>02:00:00 000 13-MAB-2012<br>11<br>01:00:00.000 13-MAR-2012 | $\Box$ Start from oldest record<br>File Name: R1_HRLY<br><b>LSN</b><br>GSN<br>862<br>29114<br>861<br>29074<br>860<br>29028<br>859<br>28986<br>858<br>28946<br>857<br>28904<br>856<br>28864<br>855<br>28824<br>854<br>28784<br>853<br>28744<br>852<br>28704 | □ Freeze Date/Time<br><b>FlwTimeMins</b><br>0.000000<br>0.000000<br>0.000000<br>0.000000<br>0.000000<br>0.000000<br>0.000000<br>0.000000<br>0.000000<br>0.000000<br>0.000000 | Stats<br>30<br>Fields Collected:<br>Records Collected: 24<br>Volume<br>$\blacktriangle$<br>0.000000<br>0.000000<br>0.000000<br>0.000000<br>0.000000<br>0.000000<br>0.000000<br>0.000000<br>0.000000<br>0.000000<br>0.000000 | Run 1 15-Minute<br>∼<br>Run 2 15-Minute<br>Run 3 15-Minute<br>Run 4 15-Minute<br>Run 5 15-Minute<br>Run 615-Minute<br>GC Data Set 1.15-Minute<br>GC Data Set 2 15-Minute<br>GC Data Set 3.15-Minute<br>GC Data Set 4 15-Minute<br>GC Data Set 5.15 Minute<br>GC Data Set 6 15-Minute<br>Run 1 Hourly<br>Run 2 Hourly<br>Run 3 Hourly<br>Run 4 Hourly<br>Run 5 Hourly<br>Run 6 Hourly<br>GC Data Set 1 Hourly<br>GC Data Set 2 Hourly<br>GC Data Set 3 Hourly |
| 12<br>00:00:00.000 13-MAR-2012<br>13<br>23:00:00.000 12-MAR-2012<br>14<br>22:00:00.000 12-MAR-2012<br>15<br>21:00:00.000 12-MAR-2012<br>$\vert \cdot \vert$                                                                                                    | 851<br>28664<br>850<br>28618<br>849<br>28578<br>848<br>28538                                                                                                    | 0.000000<br>0.000000<br>0.000000<br>n nnnnnn                                                                                                    | 0.000000<br>0.000000<br>0.000000<br>n nonnon<br>$\overline{\phantom{a}}$                                                                                                    | GC Data Set 4 Hourly<br>GC Data Set 5 Hourly<br>GC Data Set 6 Hourly<br>Run 1 Daily<br>GC Data Set 1 Daily<br>Run 2 Daily<br>$\overline{\mathbf{v}}$<br>GC Data Set 2 Daily                                                                                                    |

*Figure 3-17. Selecting a Log to View* 

#### <span id="page-84-0"></span>**3.3.1 Selecting Logs to View**

To view the desired archive:

**1.** Click on the description for the desired archive in the Select an Archive from the List Below box. This updates the File Number in the Archive Collection Parameters field.

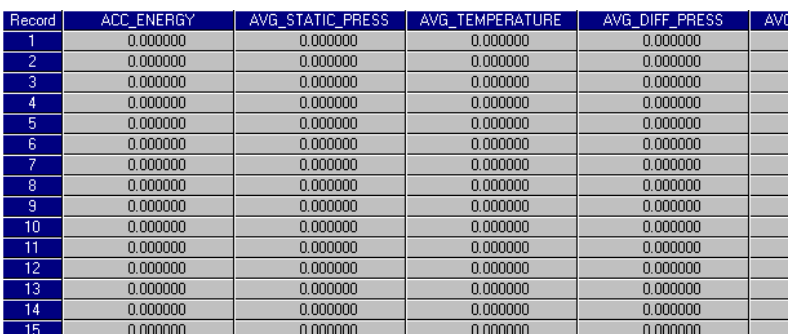

**2.** Now click the **[Collect Data]** button. (See *[Figure 3-17](#page-84-0)*.)

*Figure 3-18. Archive* 

#### **3.4 Collect Local Logs**

One or more Archives can be selected for collection. From the MRMS-IC

Measurement tab, click the

Collect Local Logs

button to begin.

#### **3.4.1 Selecting Archives for Collection**

To select an Archive or for collection click on the desired description in the log collection control.

| Storage Folder: C:\MRMS_IC\Logs\                                                                                                    |                               |                       |  | <b>Browse</b> |                |
|----------------------------------------------------------------------------------------------------|-------------------------------|-----------------------|--|---------------|----------------|
| Type                                                                                                    | Description                   |                       |  | Log #         | Target File    |
| Archive                                                                                                    |                               | GC Data Set 2 Hourly  |  | 26            |                |
| Archive                                                                                                    |                               | Run 3 Hourly          |  | 9             |                |
| Archive                                                                                                    |                               | GC Data Set 3 Hourly  |  | 27            |                |
| Archive                                                                                                    |                               | Run 4 Hourly          |  | 13            |                |
| Archive                                                                                                    |                               | GC Data Set 4 Hourly. |  | 28            |                |
| Archive                                                                                                    |                               | Run 5 Hourly          |  | 17            |                |
| Archive                                                                                                    | GC Data Set 5 Hourly          |                       |  | 29            |                |
| Archive                                                                                                    | Run 6 Hourly                  |                       |  | 21            |                |
| Archive                                                                                                    | GC Data Set 6 Hourly          |                       |  | 30            |                |
| Archive                                                                                                    | Run 1 Daily                   |                       |  | 2             |                |
| Arabina                                                                                                    | <b>CC DISK CALL DISK</b><br>Ш |                       |  | 91            |                |
|                                                                                                    |                               |                       |  |               |                |
| Start Collection                                                                                                    |                               | Stop Collection       |  | View Storage  | Convert to CSV |
| GC Data Set 1 15-Minute - Collecting<br>GC Data Set 1 15-Minute - Collecting - Column Names<br>Run 1 15-Minute - Complete<br>Run 1 15-Minute - Collecting |                               |                       |  |               |                |

*Figure 3-19. Selecting Logs for Collection* 

#### **3.4.2 Collecting a Single Archive**

To collect one of the Archives, listed for collection, highlight the desired item in the list, then click on the **[Start Collection]** button.

#### **3.4.3 Collecting Multiple Archives**

To collect more than one Archive hold down the **[Ctrl]** key to highlight multiple items, and then click on the "Start Collection" button.

#### **3.4.4 Log Collection Parameters**

There are several different log collection parameters and read-only fields which govern or report how the log collections operate.

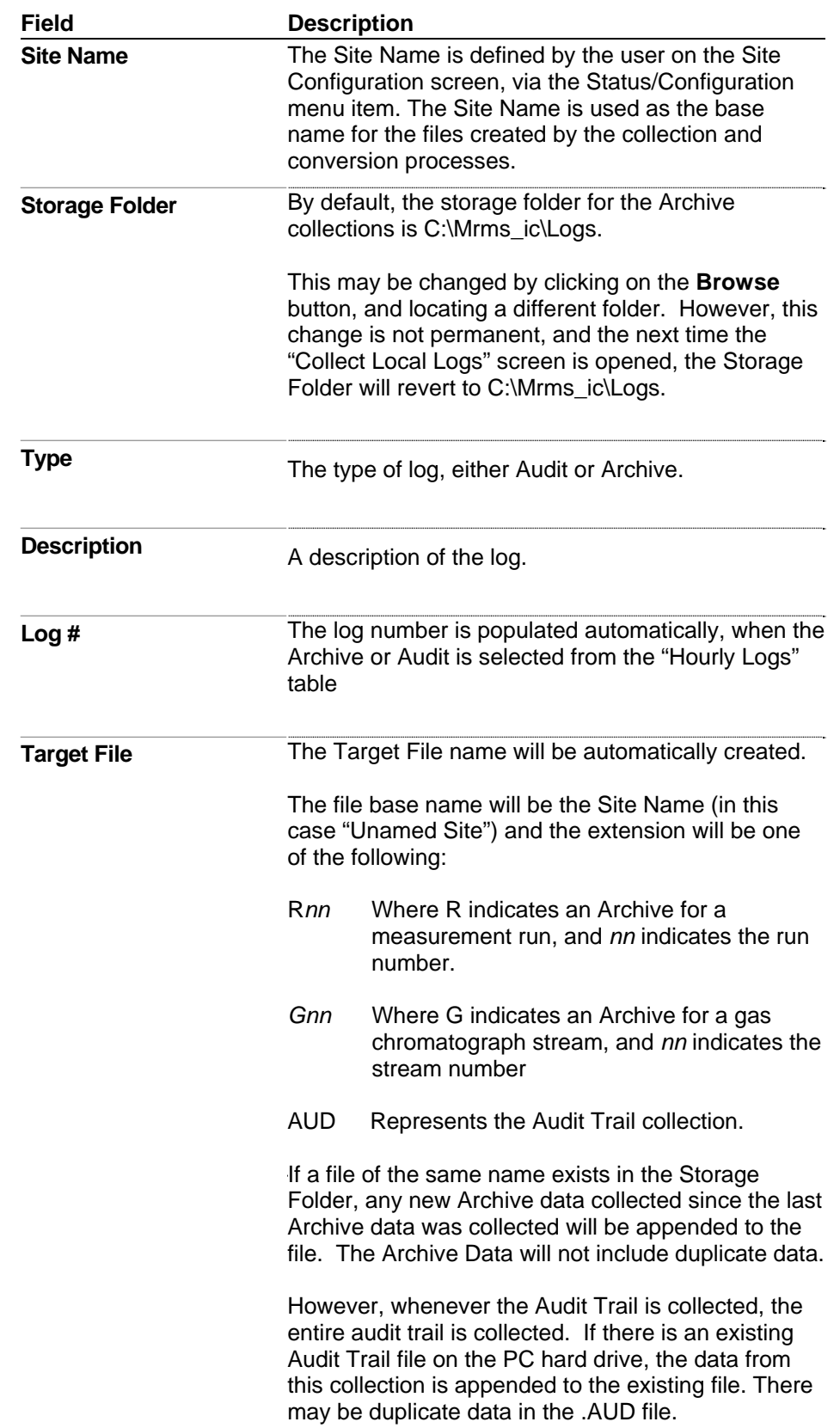

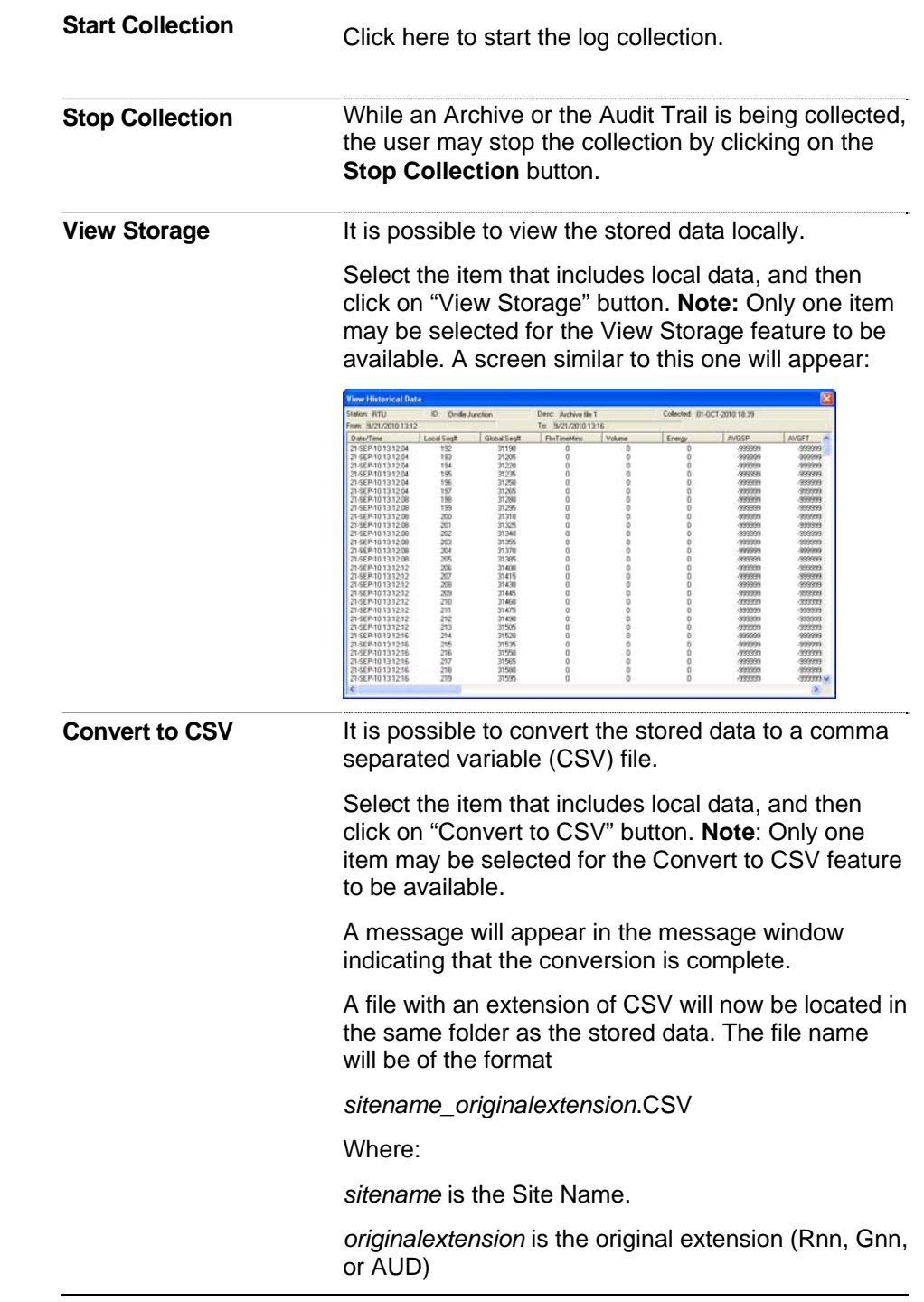

# **Messages**

**Collection Status** While collections are in progress, status messages will be posted in the message window. When the collection is complete, the message "Log Collection Complete will appear.

> GC Stream 1 Hourly - Collection cancelled by the user Cancelling log collection GC Stream 1 Hourly - Collecting GC Stream 1 Hourly - Collecting - Column Names

#### **3.5 View Audit Log**

**Note:** To collect the Audit Trail for storage on the PC hard drive, it is recommended that the Collect Local Logs function be used.

The MRMS-IC controller maintains an Audit Trail. The audit trail includes entries any time a configuration change is made that could affect measurement.

To view the Audit Trail:

- **1.** Select the "Measurement" tab, and click the View Audit Log button.
- **2.** The following screen will appear. Click on the **[Collect Data]** button.
- **3.** This will collect the first set of records (typically 24 records). To view additional records, scroll down using the vertical scroll bars

|            | Date/Time                | Signal               | Description                        | Audit Seq# | Global Seq# A |
|------------|--------------------------|----------------------|------------------------------------|------------|---------------|
|            | 15:00:24.260 01-OCT-2010 | pg GC.GC 1.GC 1.S    | $0.554$ VC<br>0 T O                | 11118      | 46657         |
| 12         | 14:58:50.260 01-OCT-2010 | pg. GC.GC. 1.GC. 1.S | 0VC<br>0.554 TO                    | 11117      | 46642         |
| Iз         | 14:58:27.240 01-OCT-2010 | PMC.PV Monitor 1.F   | 0 <sub>VC</sub><br>-503.4071.TO    | 11116      | 46641         |
| 4          | 14:58:27.240 01-OCT-2010 | PMC.PV Monitor 1.F   | 38.87852 TO<br>0 <sub>VC</sub>     | 11115      | 46640         |
| 5          | 14:58:27.236 01-OCT-2010 | PMC.PV Monitor 1.F   | E-ALARM<br>ΟN                      | 11114      | 46639         |
| ΙG         | 14:57:28.236 01-OCT-2010 | PVM.PV_Monitor_1.H   | E-ALARM<br>ON                      | 11113      | 46638         |
| 7          | 14:57:28.236 01-OCT-2010 | PVM.PV Monitor 1.H   | E-ALARM<br>0N                      | 11112      | 46637         |
| 18         | 14:57:26.236 01-OCT-2010 | PMC.PV Monitor 1.F   | E-RETURN TO NORMAL<br><b>ON</b>    | 11111      | 46636         |
| 19         | 14:57:25.944 01-OCT-2010 | FC.FC1.RX DP BUF     | 210 VC<br>0 T O                    | 11110      | 46635         |
| 10         | 14:57:18.944 01-OCT-2010 | FC.FC1.RX DP MO      | STATUS CHAI<br>FALSE<br>TRUE<br>TΠ | 11109      | 46634         |
| 11         | 14:57:15.244 01-OCT-2010 | PVM.PV_Monitor_1.H   | TO NORMAL<br>ON<br><b>F-RETHRN</b> | 11108      | 46633         |
| 12         | 14:57:15.244 01-OCT-2010 | PVM.PV Monitor 1.H   | E-RETURN TO NORMAL<br>ΟN           | 11107      | 46632         |
| 13         | 14:57:15.240 01-OCT-2010 | PMC.PV Monitor 1.F   | -503.4071 VC<br>0 T O              | 11106      | 46631         |
| <b>ALC</b> | 13-57-13 033 01 OCT 2010 | FO FOL BY DD BUF     | OLD TO<br>o ve                     | 11105      | ACCOO         |

*Figure 3-20. Audit Log* 

The buttons associated with audit collection are.

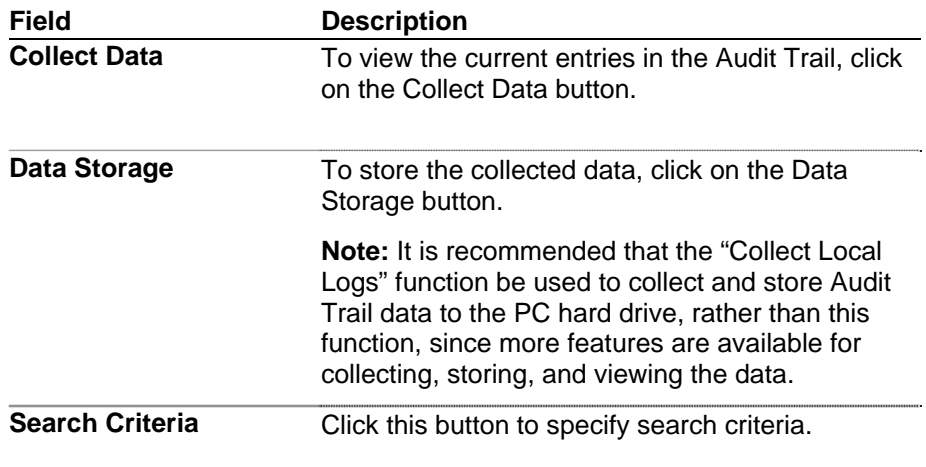

#### **3.5.1 Data Storage Parameters dialog box**

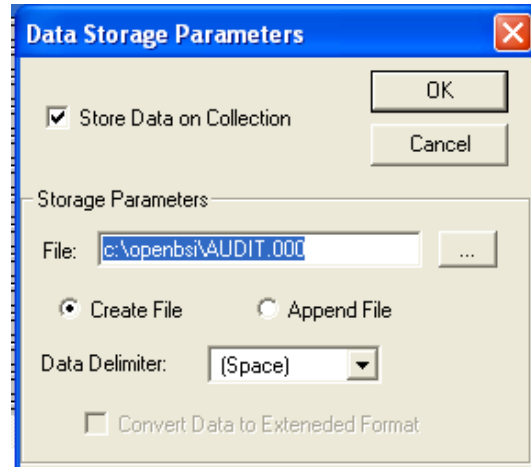

*Figure 3-21. Data Storage Parameters dialog box* 

| <b>Field</b>                                     | <b>Description</b>                                                                                                    |
|--------------------------------------------------|----------------------------------------------------------------------------------------------------|
| Store Data on<br><b>Collection</b>               | When this box is checked, the data will be stored<br>automatically on collection. This means as<br>additional data is collected by scrolling down using<br>the vertical scroll bar, this data is automatically<br>written to the PC hard drive. |
| <b>Storage Parameters</b>                        |                                                                                                    |
| <b>File</b>                                      | Define the storage location and file name for the<br>collected data.                                                                                                    |
| <b>Create File</b>                               | If Create File is selected, a new file will be created<br>every time data is collected. If the name of the file<br>is one previously created, all previous data will be<br>lost.                                                                |
| <b>Append File</b>                               | If Append File is selected, newly collected data will<br>be added to previously collected data, in the file of<br>the same name.                                                                                                    |
| <b>Data Delimiter</b>                            | The following data delimiters may be selected -<br>Space, Comma, or Semicolon. This will be the<br>delimiter used to separate the data fields<br>(Date/Time, Signal, Description, Audit Seq#,<br>Global Seq#).                                  |
| <b>Convert Data to</b><br><b>Extended Format</b> | Not applicable                                                                                                    |

#### **3.5.2 Search Data Collection Criteria dialog box**

The following search criteria may be applied:

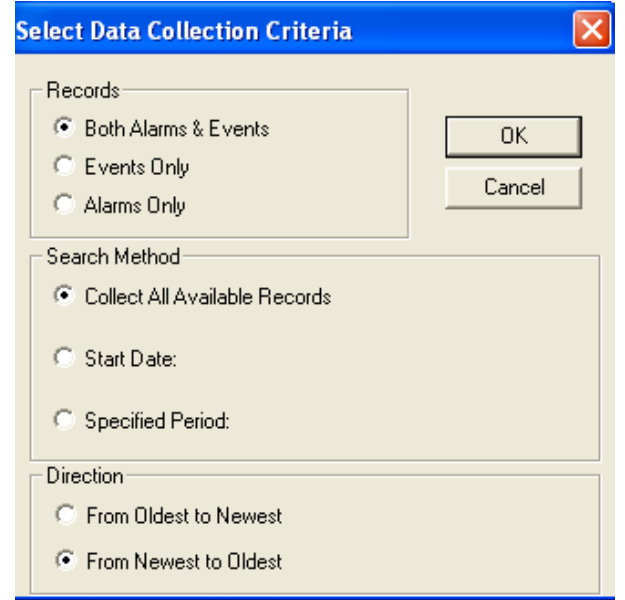

*Figure 3-22. Select Data Collection Criteria dialog box* 

| Field         | <b>Description</b><br>The user may elect to collect to view Alarms and<br>Events, Events Only, or Alarms Only |                                                                                                    |  |
|---------------|----------------------------------------------------------------------------------------------------|----------------------------------------------------------------------------------------------------|--|
| Records       |                                                                                                    |                                                                                                    |  |
| Search Method | The user may elect to <b>Collect All Available</b><br><b>Records, or may specify the time period.</b>         |                                                                                                    |  |
|               |                                                                                                    | <b>Start Date</b> Enter the start date here. All records<br>that occurred on or after that date will be<br>collected.                |  |
|               | <b>Period</b>                                                                                                 | The user may specify a period from which<br>to collect the data. The available<br>selections are Today, This Week, or This<br>Month. |  |
| Direction     |                                                                                                    | The data may be collected and viewed from the<br>Oldest entry to the Newest entry or from the Newest<br>entry to the Oldest entry.   |  |

#### **3.6 Maintenance Mode**

It is possible to put the Site, Stations, Runs, or individual analog inputs into maintenance mode.

To enter Maintenance Mode, select the "Measurement" tab, and click on

the **button**.

The following screen opens:

#### **3.6.1 Site Tab**

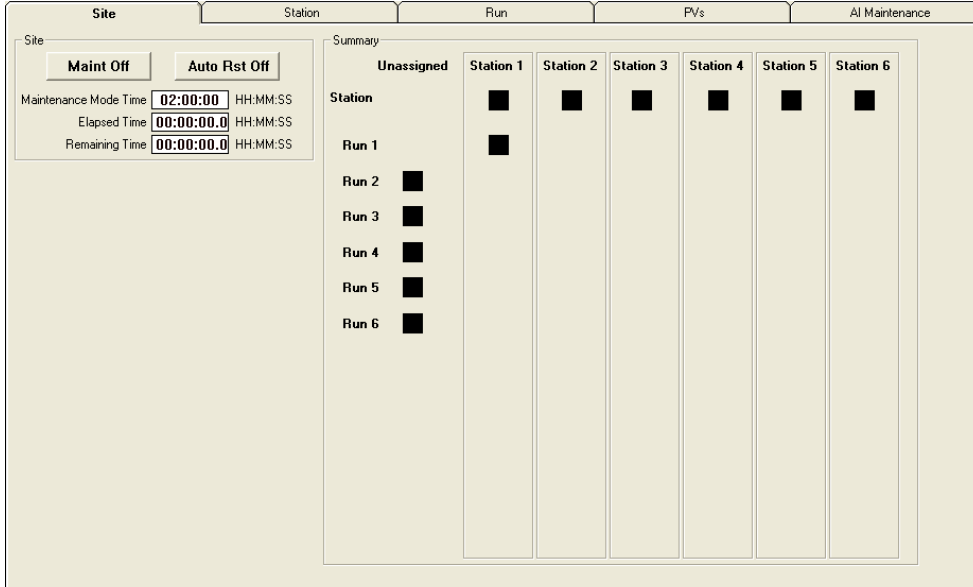

*Figure 3-23 Maintenance Mode - Site tab* 

The entire site may be placed in Maintenance Mode. When this occurs, all runs at the site are placed in Maintenance Mode.

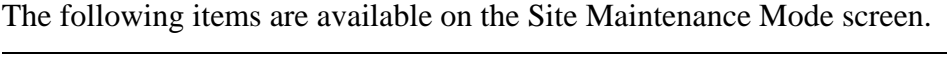

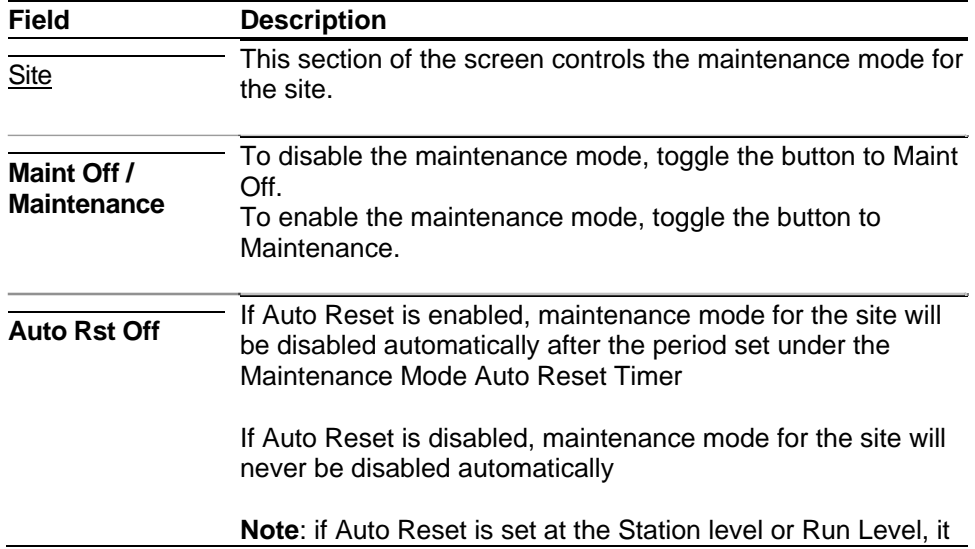

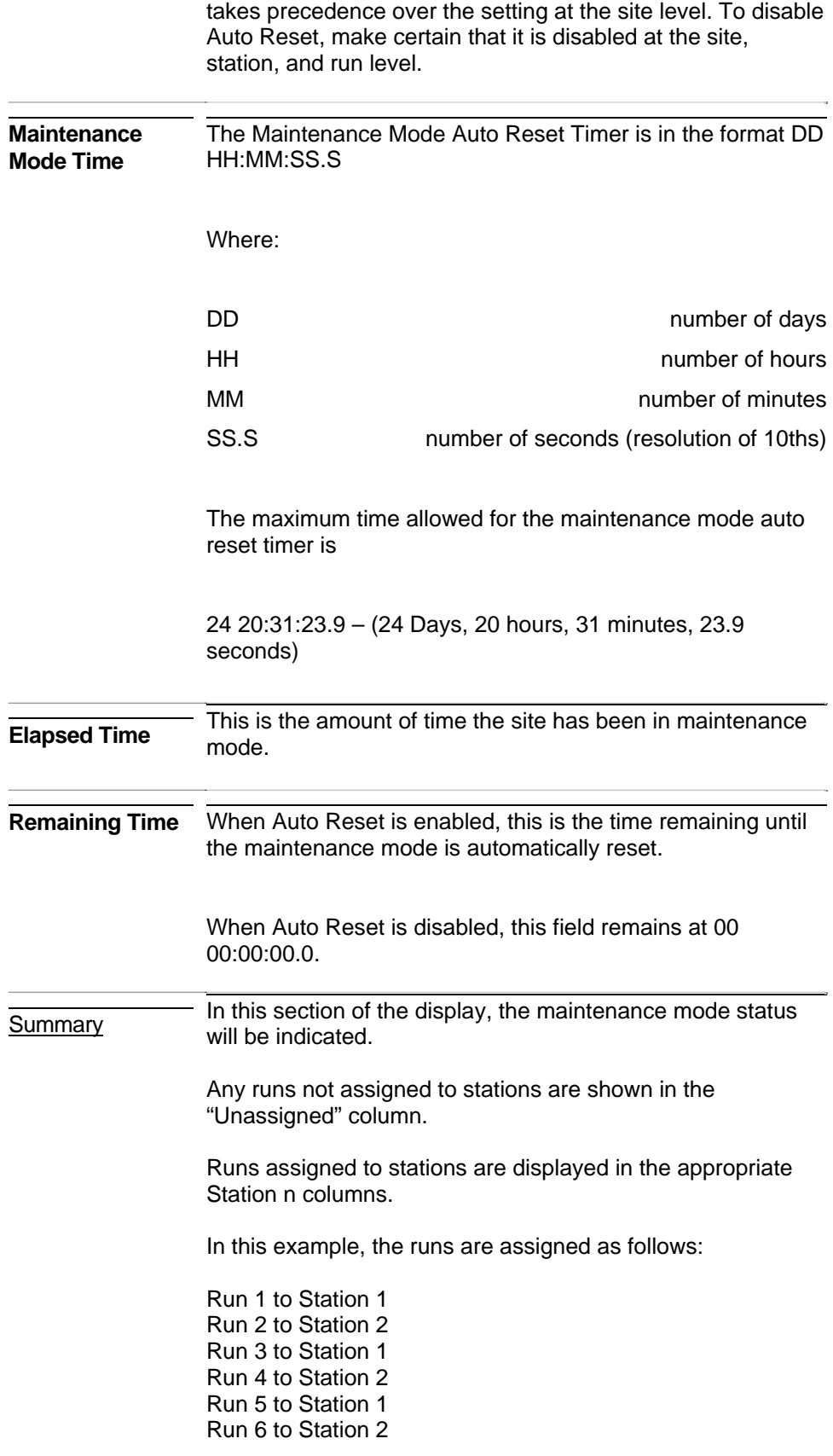

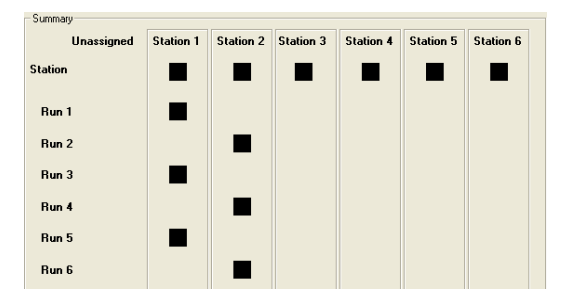

Runs or Stations in Maintenance mode will be indicated with a magenta outline around the black box.

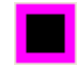

When not in Maintenance mode, the box will be black, with no border

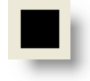

#### **3.6.2 Station Tab**

Individual stations may be put into Maintenance Mode. When this occurs, all runs assigned to the station are placed in Maintenance Mode.

The following items are available on the Station Maintenance Mode screen.

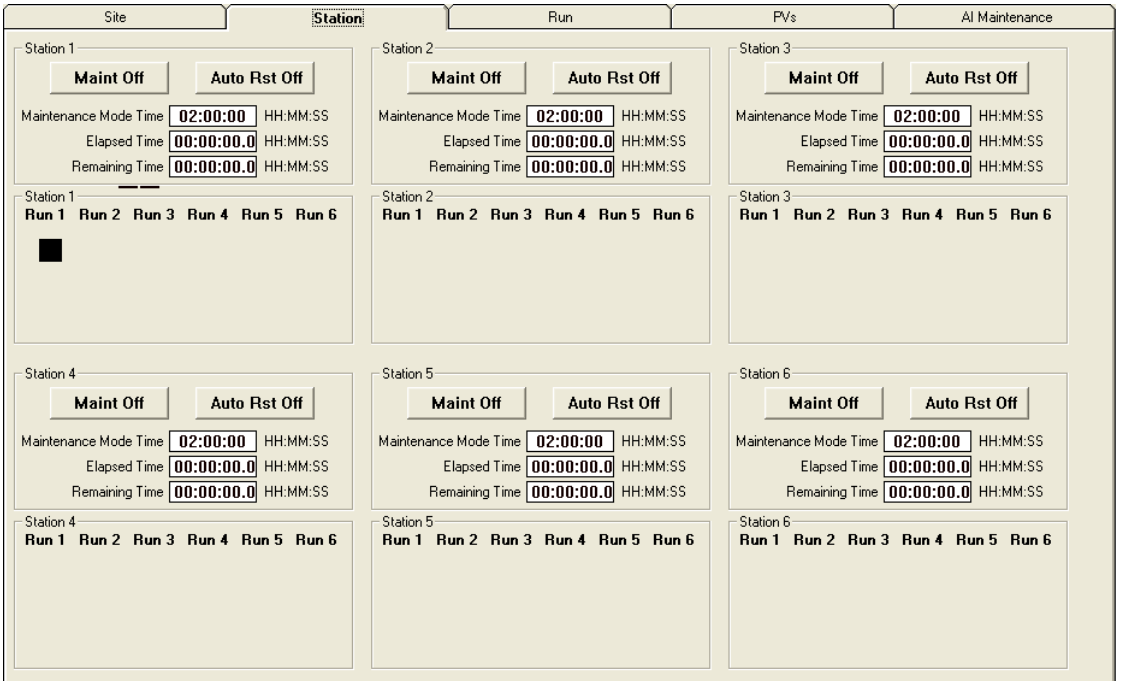

*Figure 3-24. Maintenance Mode - Station tab* 

| <b>Field</b>                      | <b>Description</b>                                                                                                    |
|-----------------------------------|----------------------------------------------------------------------------------------------------|
| Station n                         | This section of the screen controls the maintenance<br>mode for the selected station.                                                                                                    |
| Maint Off /<br><b>Maintenance</b> | To disable the maintenance mode, toggle the button to<br>Maint Off.<br>To enable the maintenance mode, toggle the button to<br>Maintenance.                                                                                                    |
| <b>Auto Rst Off</b>               | I If Auto Reset is enabled, maintenance mode for the<br>station will be disabled automatically after the period set<br>under the Maintenance Mode Auto Reset Timer<br>If Auto Reset is disabled, maintenance mode for the<br>station will never be disabled automatically. |
|                                   | <b>Note:</b> If Auto Reset is set at the Station level, it takes<br>precedence over the setting at the site and run level. To<br>disable Auto Reset, make certain that it is disabled at the<br>site, station, and run level.                                              |

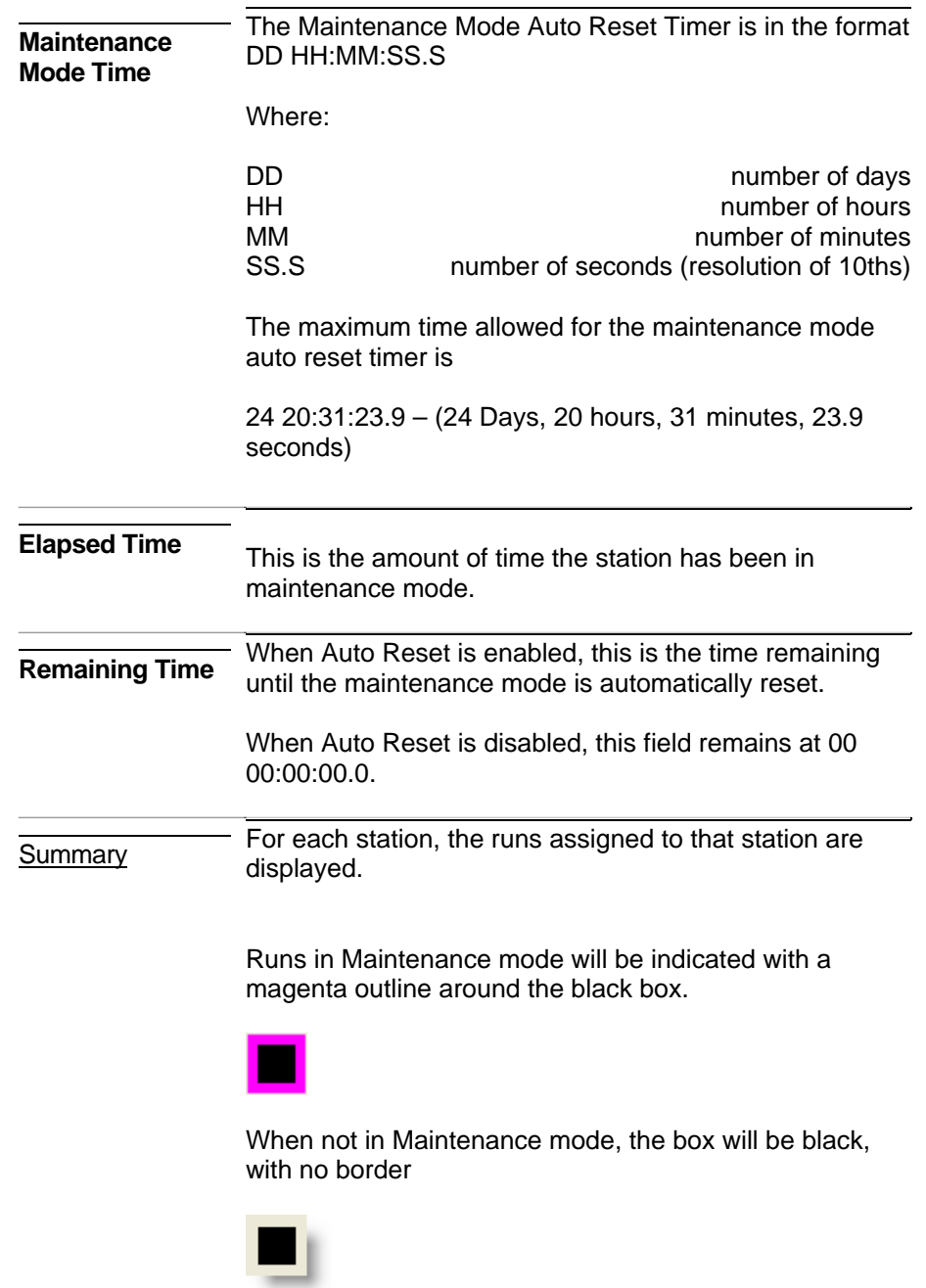

## **3.6.3 Run Tab**

Individual runs may be put into Maintenance Mode.

The following items are available on the Run Maintenance Mode screen.

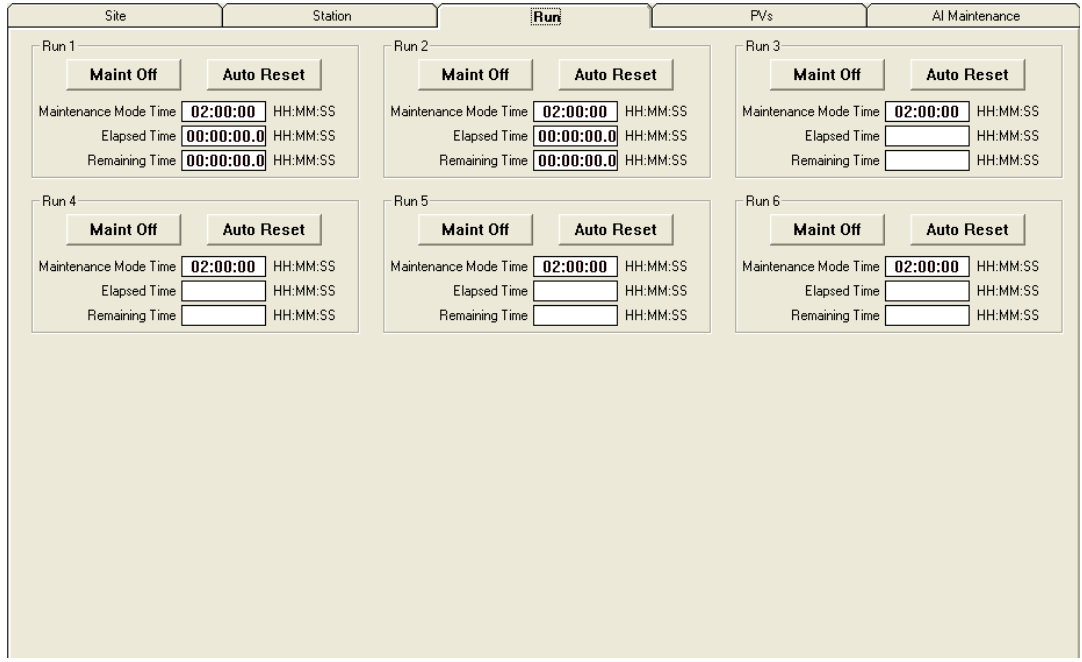

*Figure 3-25. Maintenance Mode - Run tab* 

| Field                             | <b>Description</b>                                                                                                    |
|-----------------------------------|----------------------------------------------------------------------------------------------------|
| Run n                             | This section of the screen controls the maintenance mode for<br>the selected run.                                                                                                    |
| Maint Off /<br><b>Maintenance</b> | To disable the maintenance mode, toggle the button to Maint<br>Off.<br>To enable the maintenance mode, toggle the button to<br>Maintenance.                                                                            |
| <b>Auto Rst Off</b>               | If Auto Reset is enabled, maintenance mode for the run will be<br>disabled automatically after the period set under the<br>Maintenance Mode Auto Reset Timer                                                           |
|                                   | If Auto Reset is disabled, maintenance mode for the site will<br>never be disabled automatically.                                                                                                    |
|                                   | NOTE – if Auto Reset is set at the Run level, it takes<br>precedence over the setting at the site or station level. To<br>disable Auto Reset, make certain that it is disabled at the site,<br>station, and run level. |

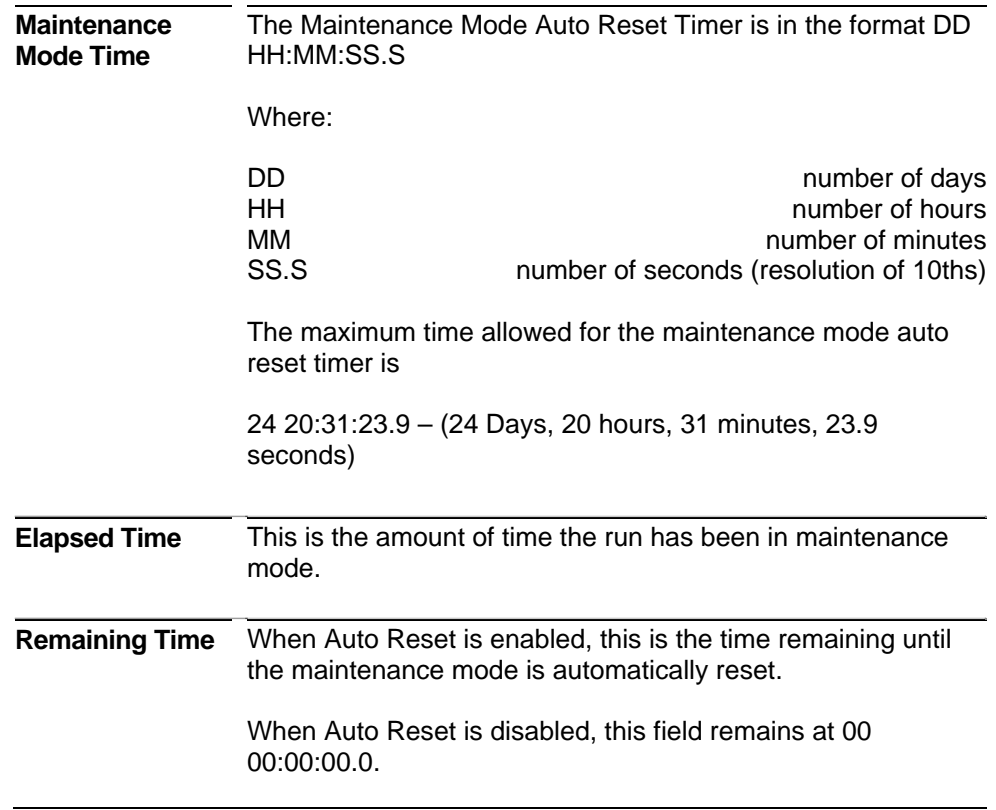

## **3.6.4 PVs Tab**

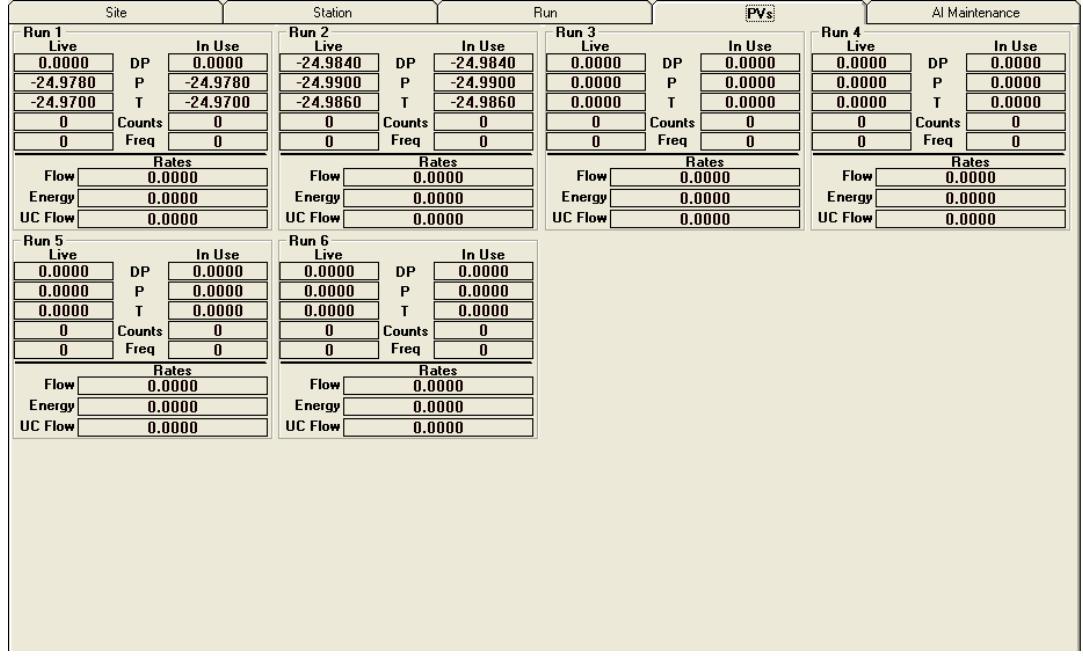

From this screen, you can view individual process variables for each run.

*Figure 3-26. Maintenance Mode - PVs tab* 

The Live values always show the live value coming into the MRMS-IC controller (either through an analog input, or a multi-variable transmitter (MVT).

The In Use values are the values currently in use for measurement.

#### **3.6.5 AI Maintenance Tab**

It is possible to put any analog input into maintenance mode.

The following items are available on the AI Maintenance Mode screen.

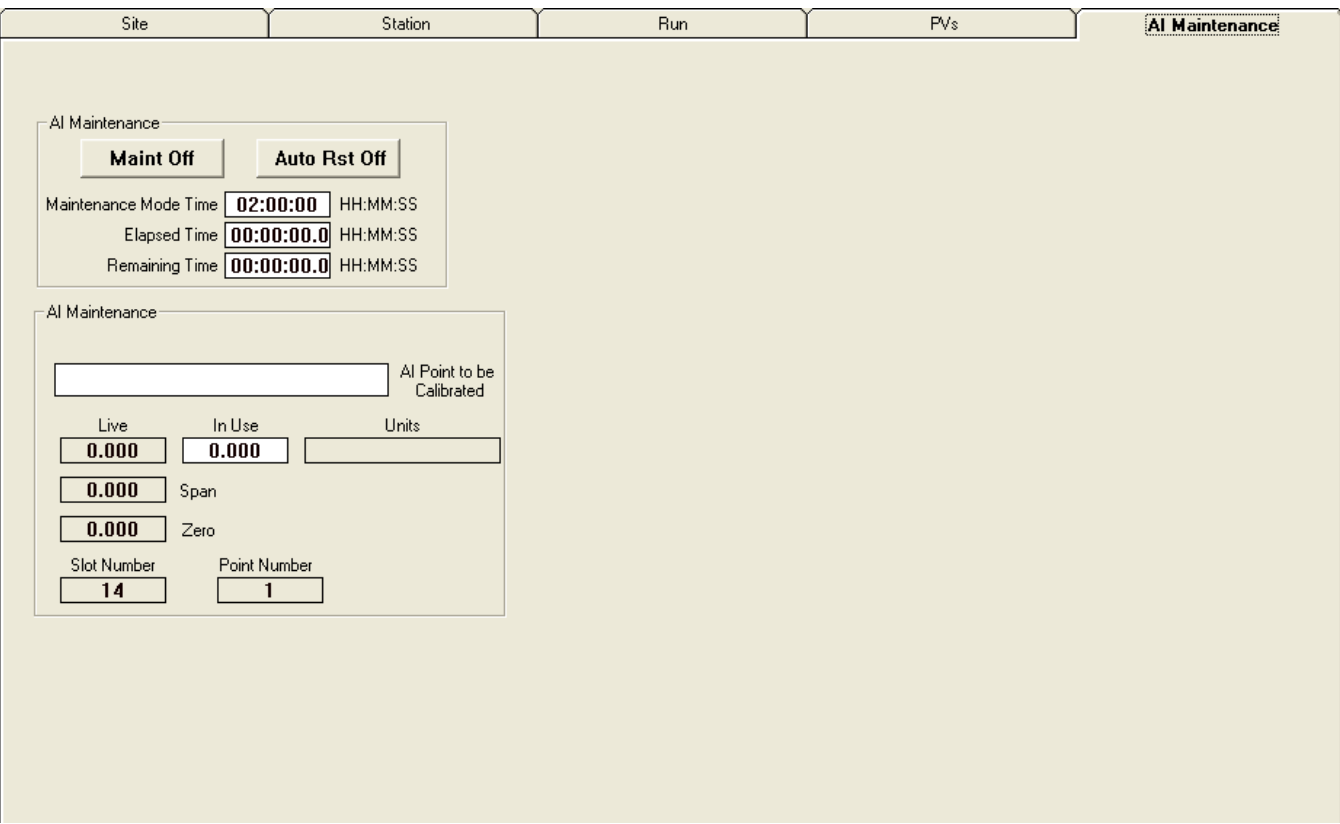

*Figure 3-27. Maintenance Mode – AI Maintenance tab* 

| Field                             | <b>Description</b>                                                                                                    |
|-----------------------------------|----------------------------------------------------------------------------------------------------|
| Al Maintenance                    | This section of the screen controls the maintenance mode for<br>the selected AI input.                                                                                                    |
| Maint Off /<br><b>Maintenance</b> | To disable the maintenance mode, toggle the button to Maint<br>Off.<br>To enable the maintenance mode, toggle the button to<br>Maintenance.                                                                                                    |
| <b>Auto Rst Off</b>               | If Auto Reset is enabled, maintenance mode for the AI input<br>will be disabled automatically after the period set under the<br>Maintenance Mode Auto Reset Timer<br>If Auto Reset is disabled, maintenance mode for the AI input<br>will never be disabled automatically. |
| <b>Maintenance</b><br>Mode Time   | The Maintenance Mode Auto Reset Timer is in the format DD<br>HH:MM:SS.S                                                                                                    |

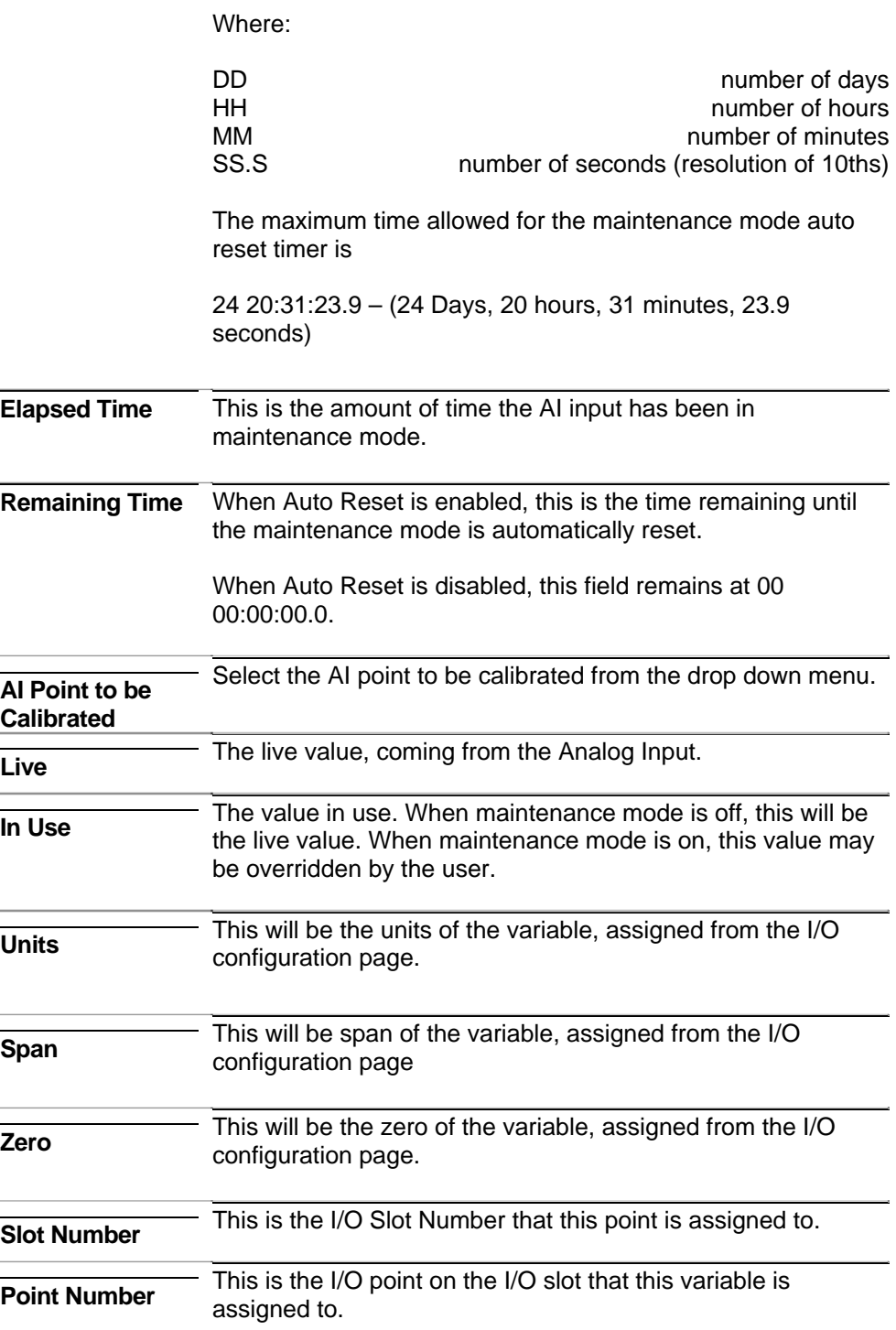

#### **3.7 Gas Chromatograph Configuration**

When you click the **community** Gas Chromatograph Configuration button on the Measurement tab, MRMS-IC opens up the Gas Chromatograph Configuration pages.

The Gas Chromatograph Configuration page includes a general configuration area at the top, and then multiple tabs with additional information.

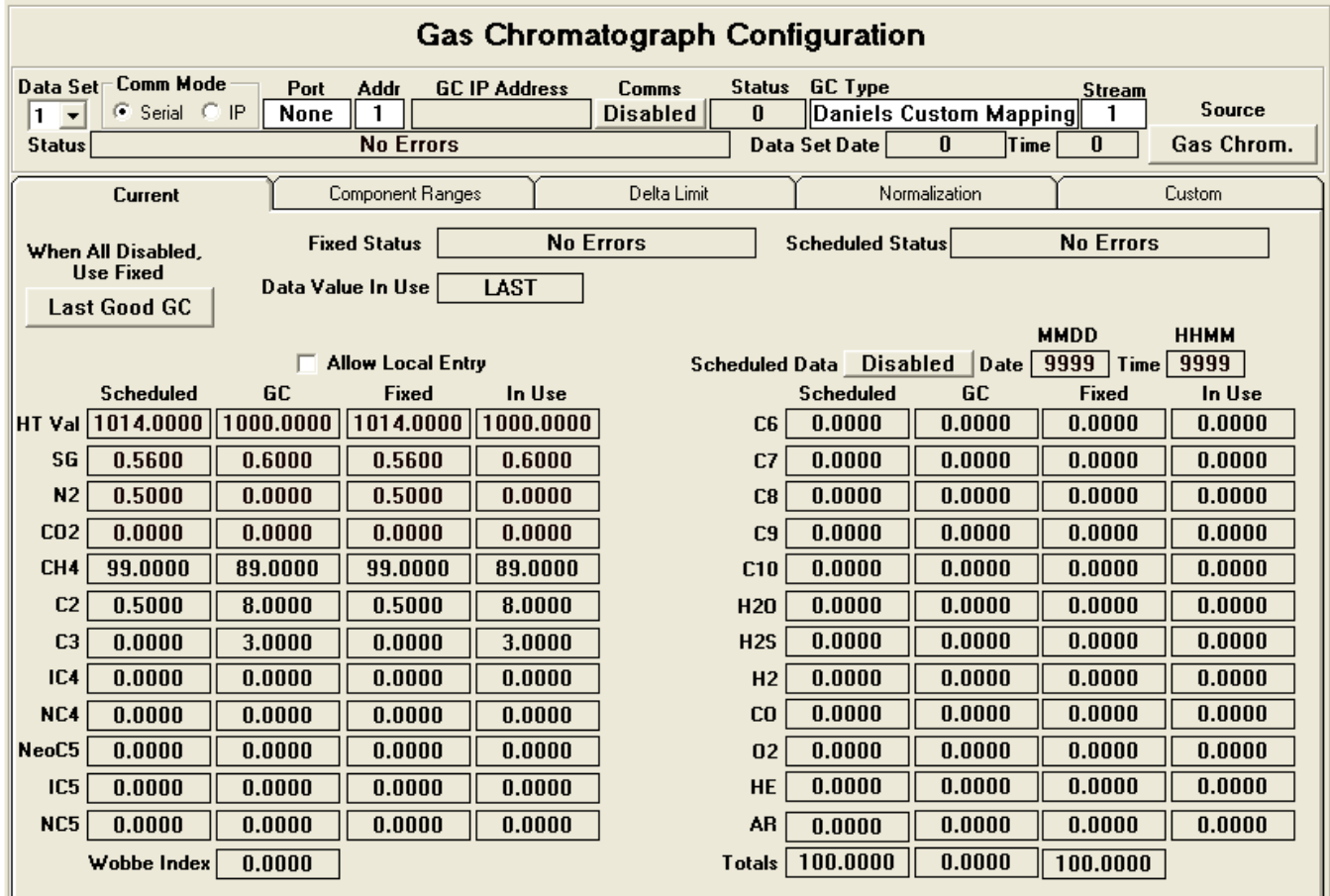

*Figure 3-28. Gas Chromatograph Configuration* 

#### **3.7.1 General**

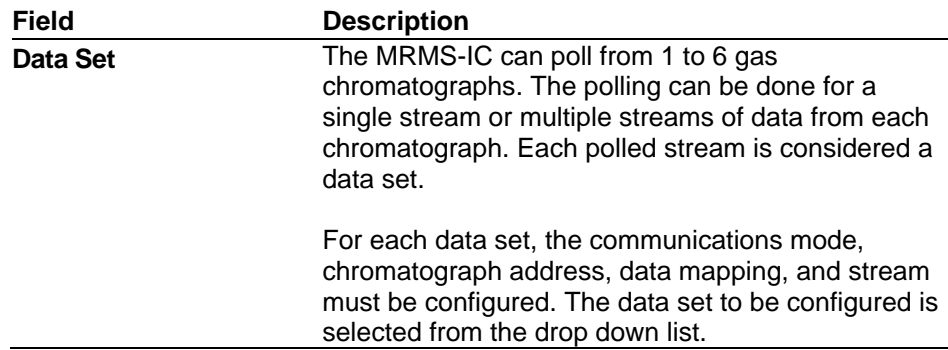

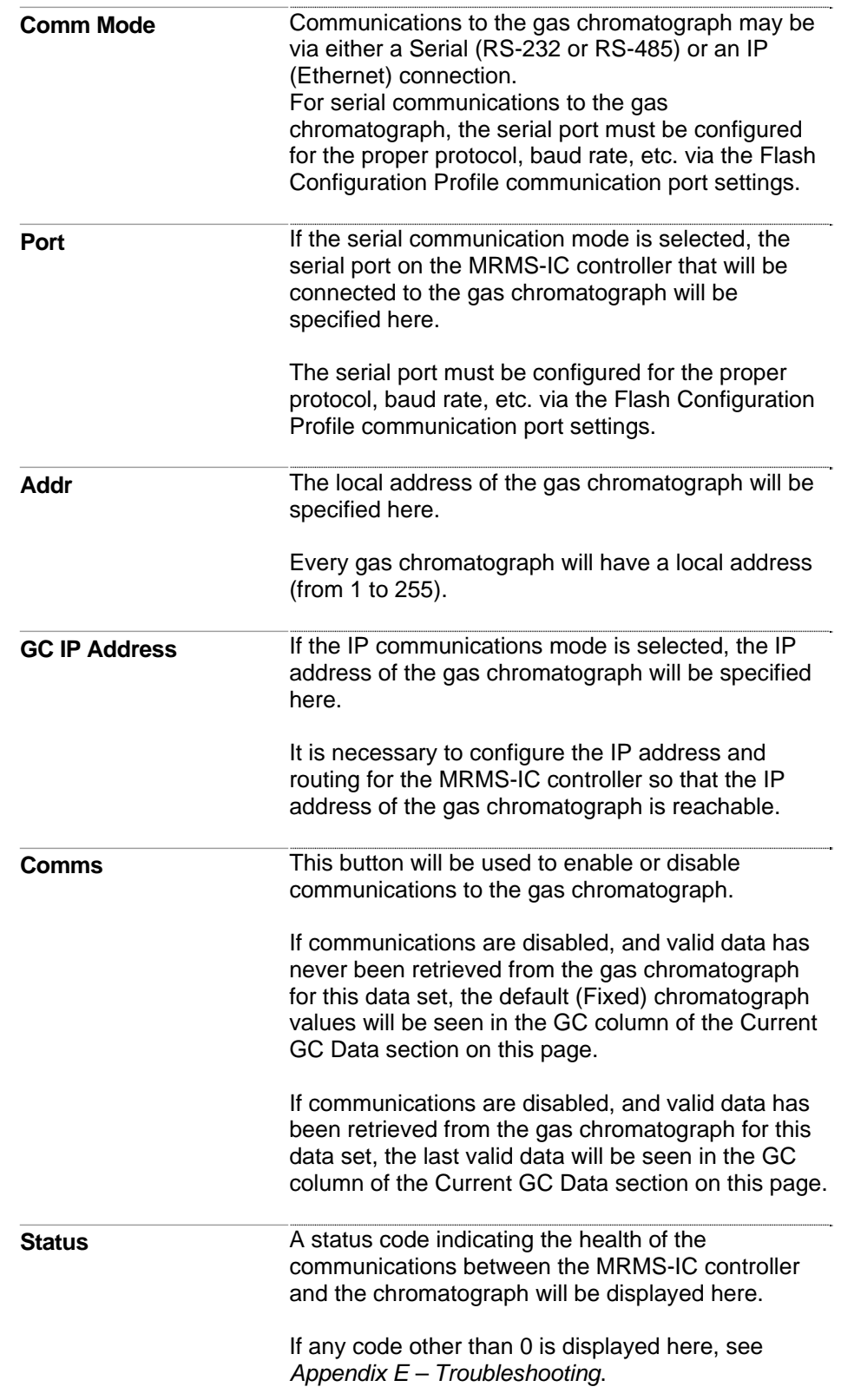

**GC Type** The MRMS-IC load is configured to communicate to gas chromatographs that emulate the Daniel 2251 MODBUS communications scheme.

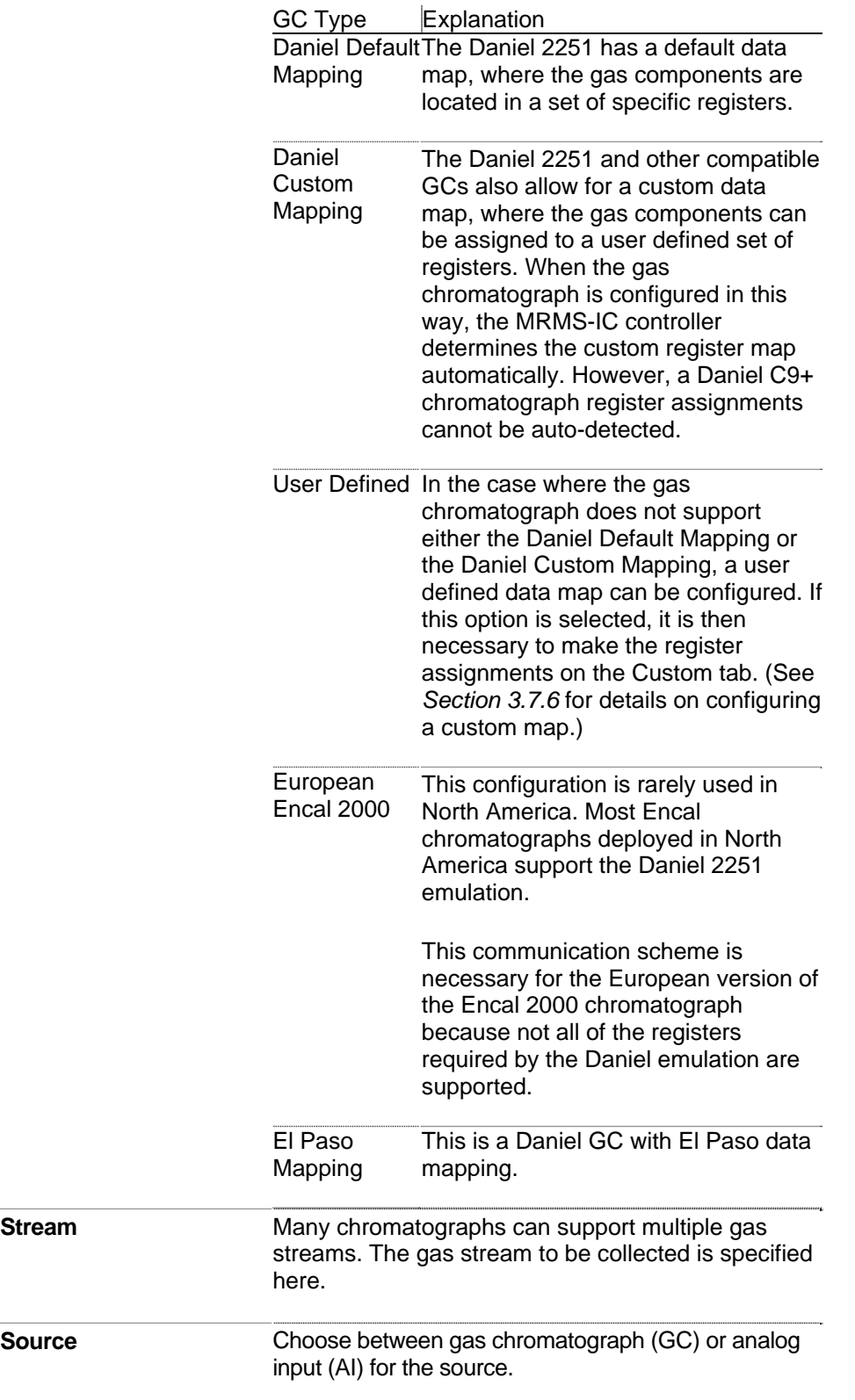

**Status There are a number of failure conditions that can be** reported. These failure conditions are either reported by the gas chromatograph, or may be derived by the MRMS-IC controller.

The messages are:

No Errors – No errors are reported or detected

Checksum Fail – A checksum failure has been reported by the gas chromatograph (GC)

Analyzer Fail (GC) – The GC reports an analyzer failure

PreAmp Fail (GC) – The GC reports a PreAmp failure

Component Out of Range – The MRMS-IC controller has detected a component out of range. One of the components exceeds the out-of-range limits defined on the Component Ranges screen

HtVal Checksum Fail – Heating value checksum failure. The MRMS-IC controller calculates the expected heating value, based on the mole percent of each gas component. It compares the reported heating value with the calculated heating value, and if the values are not within x %, a HtVal Checksum Fail is reported.

SG Checksum Fail – Specific Gravity checksum failure. The MRMS-IC controller calculates the expected specific gravity, based on the mole percent of each gas component. It compares the reported specific gravity with the calculated specific value, and if the values are not within x %, an SG Checksum Fail is reported.

Total Out of Range – The mole percent of each component is added. If the value is not 100% +/ some limit, the Total Out-of-Range failure is reported.

General Fail – General failure from the GC. This comes from a Modbus register.

General Fail DI – General failure from the GC. This comes from a discrete input (DI).

Stale Time Fail – If the data from the gas chromatograph has not updated within a specified limit, a Stale Time Failure will be reported.

Comm Fail – This indicates a communication failure between the MRMS-IC controller and the GC. See the "Comm Status Code" section for more details.

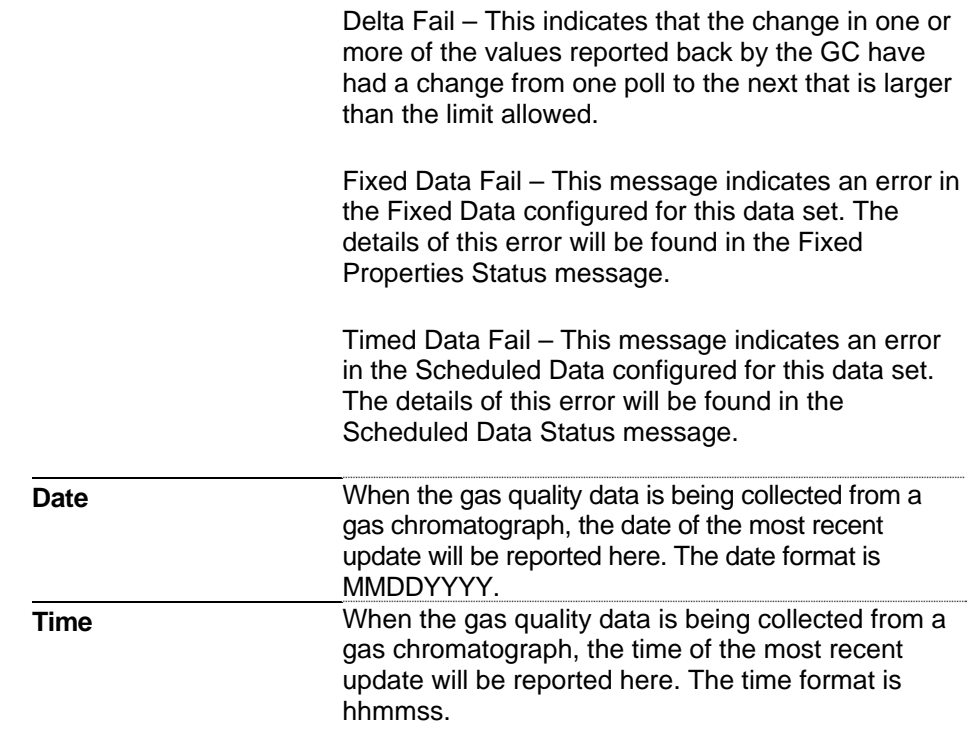

#### **3.7.2 Current Tab (Gas Chromatograph Configuration)**

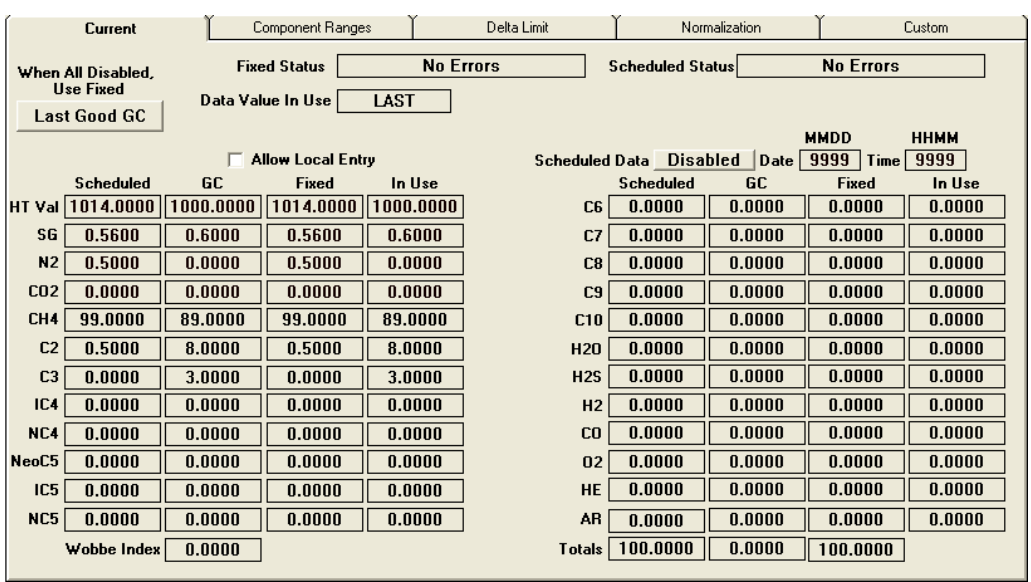

The Current gas chromatograph data is reported on this sub tab.

*Figure 3-29. Gas Chromatograph Configuration – Current sub-tab* 

| <b>Field</b>                           | <b>Description</b>                                                                                                    |
|----------------------------------------|----------------------------------------------------------------------------------------------------|
| When All Disabled, Use<br><b>Fixed</b> | Enable or Disable the use of fixed data by toggling<br>this button.                                                                                                    |
|                                        | When Disabled, fixed properties will not be used if<br>communications to the gas chromatograph are<br>disabled, or if there is a failure detected. Instead, the<br>last good values will be used.                                                                                                    |
|                                        | When Enabled, the fixed properties will be used if<br>communications to the gas chromatograph are<br>disabled, or if there is a failure detected.                                                                                                    |
| Data Value in Use                      | Shows "LAST" when the last good GC value is used,<br>or "FIXED" when a fixed value is used.                                                                                                    |
| <b>Fixed Status</b>                    | The fixed data status message will be reported here.<br>If the fixed data entries are valid, No Errors will be<br>reported. If there is a problem with the fixed data<br>entries, a "Fixed Data Fail" message will be reported<br>as a "GC Failure Message", and the specific error<br>will be reported here. The errors are: |
|                                        | No Errors                                                                                                    |
|                                        | Value Out of Range - The MRMS-IC controller has<br>detected a component out of range. One of the<br>components exceeds the out-of-range limits defined<br>on the Component Ranges screen                                                                                                    |
|                                        | HtVal Check Fail - Heating value checksum failure.                                                                                                    |

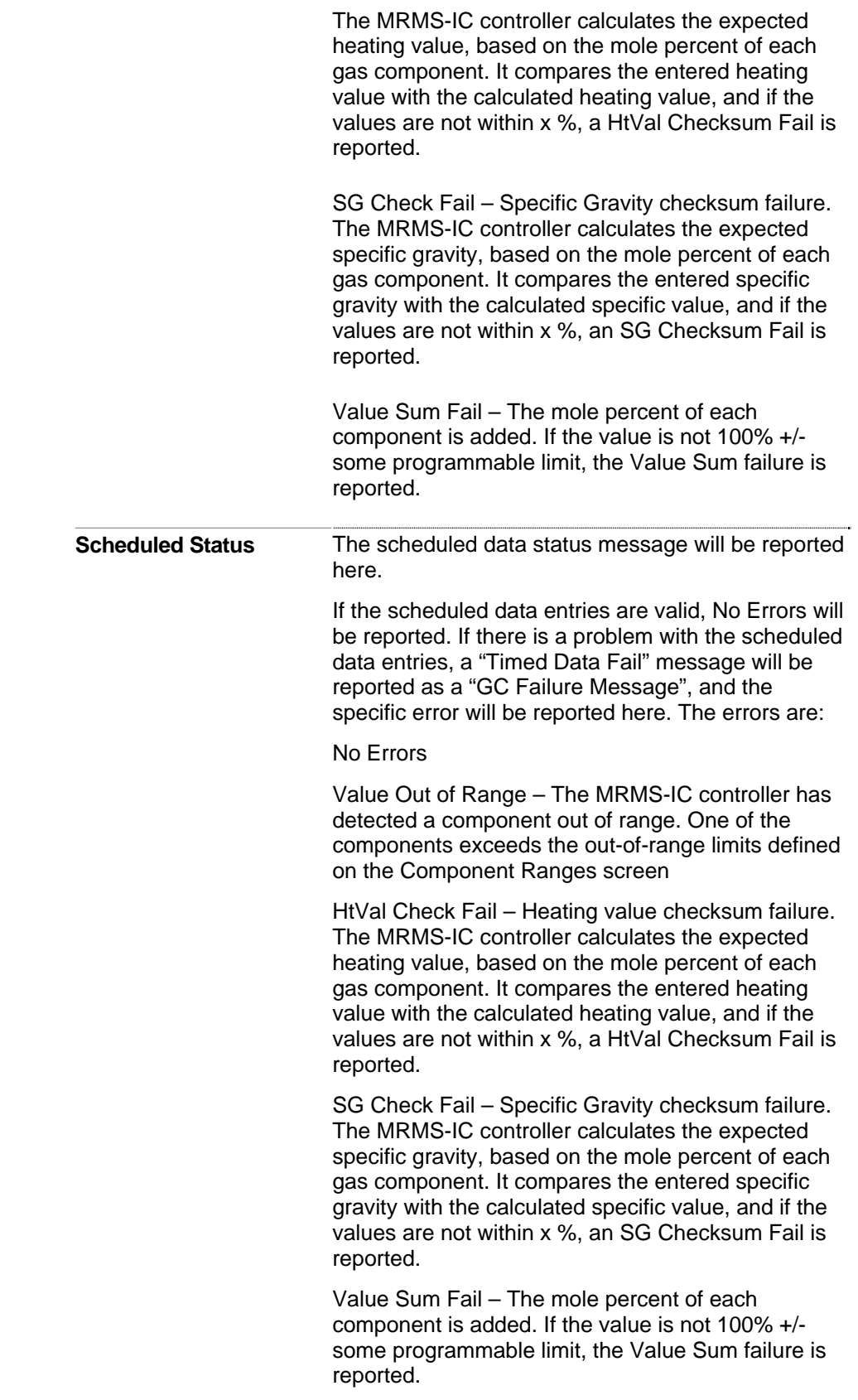
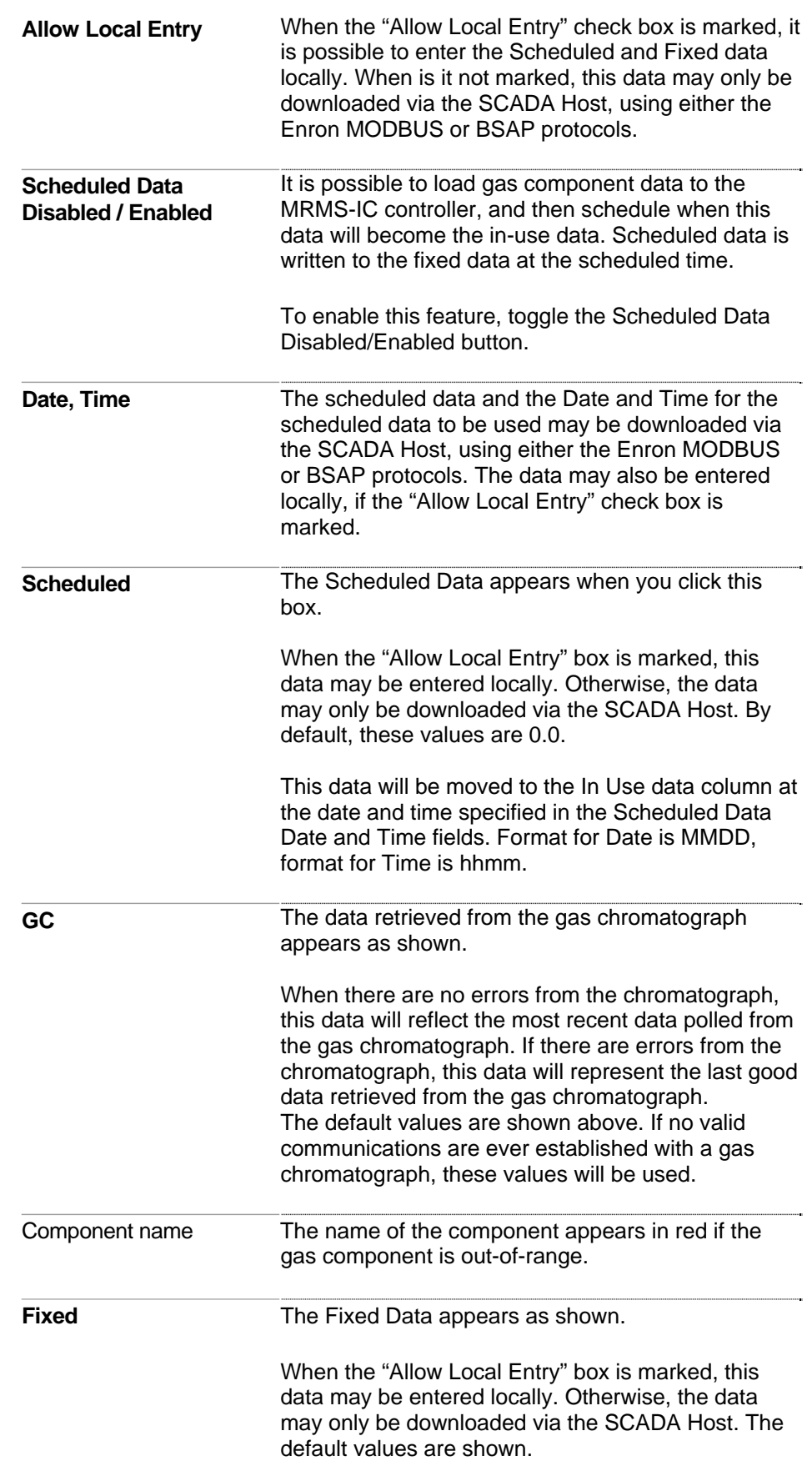

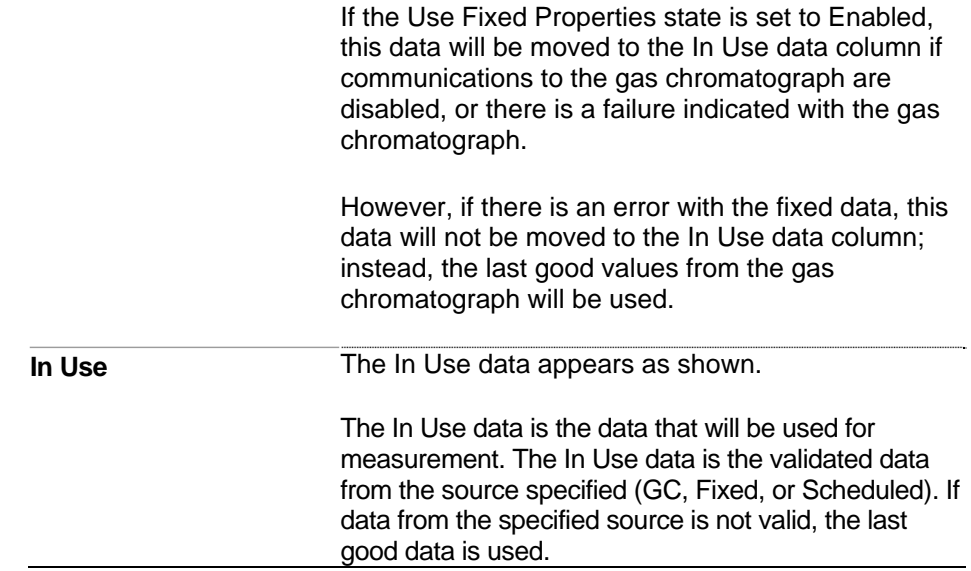

## **3.7.3 Component Tab (Gas Chromatograph Configuration)**

The minimum and maximum ranges for each of the gas components may be set here.

| Current                                 |                | Component Ranges                  |           | Delta Limit |                      | Normalization               |           | Custom                  |        |
|-----------------------------------------|----------------|-----------------------------------|-----------|-------------|----------------------|-----------------------------|-----------|-------------------------|--------|
| <b>BTU</b><br>2.0000<br><b>DeadBand</b> |                | <b>Specific Gravitv</b><br>0.0010 |           |             | <b>Component OOR</b> | AII OK<br><b>Stale Time</b> |           | 900.0000<br><b>Secs</b> |        |
|                                         | <b>Minimum</b> | <b>GC</b>                         | Maximum   | In Use      |                      | <b>Minimum</b>              | <b>GC</b> | Maximum                 | Used   |
| <b>HT</b> Val                           | 650.0000       | 1000.0000                         | 1200.0000 | 1000.0000   | C <sub>6</sub>       | 0.0000                      | 0.0000    | 1.0000                  | 0.0000 |
| <b>SG</b>                               | 0.5540         | 0.6000                            | 0.8700    | 0.6000      | C7                   | 0.0000                      | 0.0000    | 1.0000                  | 0.0000 |
| N <sub>2</sub>                          | 0.0000         | 0.0000                            | 15.0000   | 0.0000      | C <sub>8</sub>       | 0.0000                      | 0.0000    | 1.0000                  | 0.0000 |
| CD2                                     | 0.0000         | 0.0000                            | 10.0000   | 0.0000      | C <sub>9</sub>       | 0.0000                      | 0.0000    | 1.0000                  | 0.0000 |
| CH <sub>4</sub>                         | 75.0000        | 89.0000                           | 100.0000  | 89.0000     | C10                  | 0.0000                      | 0.0000    | 1.0000                  | 0.0000 |
| C <sub>2</sub>                          | 0.0000         | 8.0000                            | 20.0000   | 8.0000      | <b>H20</b>           | 0.0000                      | 0.0000    | 0.5000                  | 0.0000 |
| C <sub>3</sub>                          | 0.0000         | 3.0000                            | 12.0000   | 3.0000      | H2S                  | 0.0000                      | 0.0000    | 0.0200                  | 0.0000 |
| IC4                                     | 0.0000         | 0.0000                            | 6.0000    | 0.0000      | H <sub>2</sub>       | 0.0000                      | 0.0000    | 10.0000                 | 0.0000 |
| NC4                                     | 0.0000         | 0.0000                            | 6.0000    | 0.0000      | C <sub>0</sub>       | 0.0000                      | 0.0000    | 3.0000                  | 0.0000 |
| NeoC5                                   | 0.0000         | 0.0000                            | 100.0000  | 0.0000      | 02                   | 0.0000                      | 0.0000    | 21.0000                 | 0.0000 |
| IC <sub>5</sub>                         | 0.0000         | 0.0000                            | 4.0000    | 0.0000      | <b>HE</b>            | 0.0000                      | 0.0000    | 0.4000                  | 0.0000 |
| NC <sub>5</sub>                         | 0.0000         | 0.0000                            | 4.0000    | 0.0000      | AR                   | 0.0000                      | 0.0000    | 1.0000                  | 0.0000 |
| <b>BTU Sat</b>                          | 0.0000         | 950.0000                          | 1200.0000 | 0.0000      | Compressability      | 0.0000                      | 1.0000    | 1.5000                  | 0.0000 |
| Wobbe                                   | 1000.0000      | 0.0000                            | 1500.0000 | 0.0000      | TotalUnNmMoleP       | 90.0000                     | 100.0000  | 102.0000                | 0.0000 |
| <b>Total GPM</b>                        | 0.0000         | 100.0000                          | 100.0100  | 0.0000      | <b>CHDP</b>          | 0.0000                      | 0.0000    | 100.0000                | 0.0000 |
|                                         |                |                                   |           |             | <b>Totals</b>        | 99.0000                     |           | 100.5000                |        |

*Figure 3-30. Gas Chromatograph Configuration – Component sub-tab* 

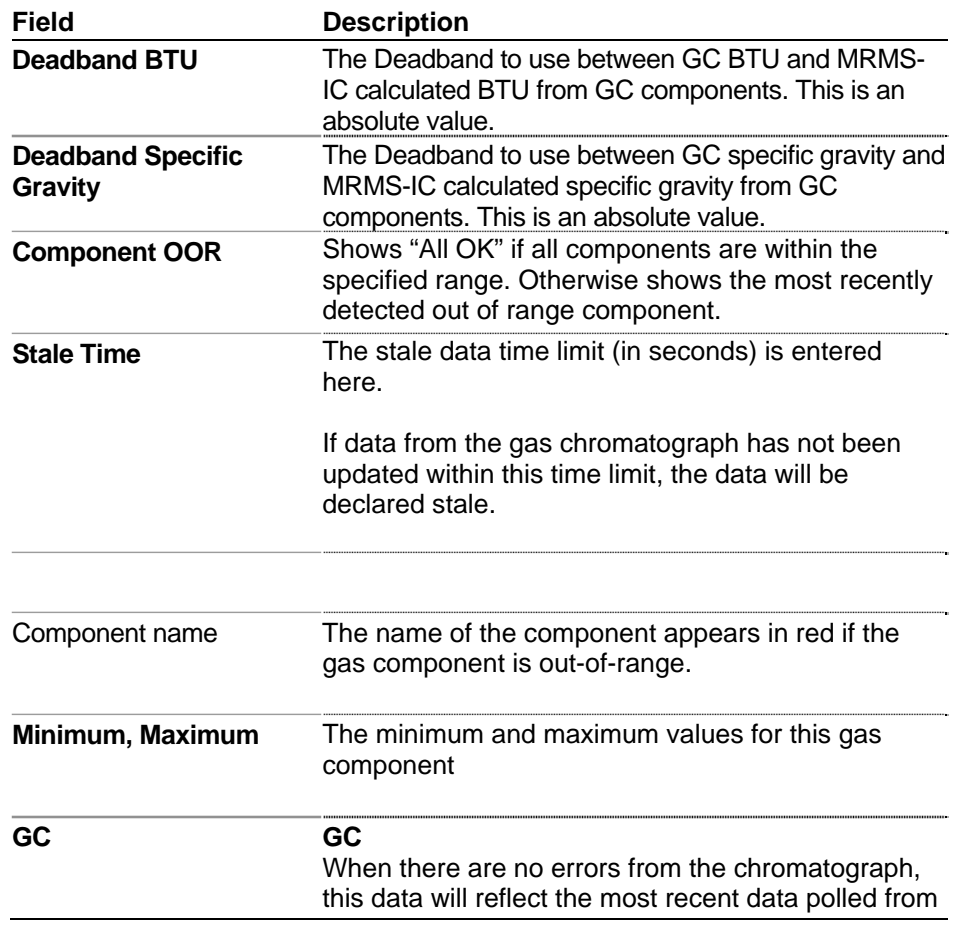

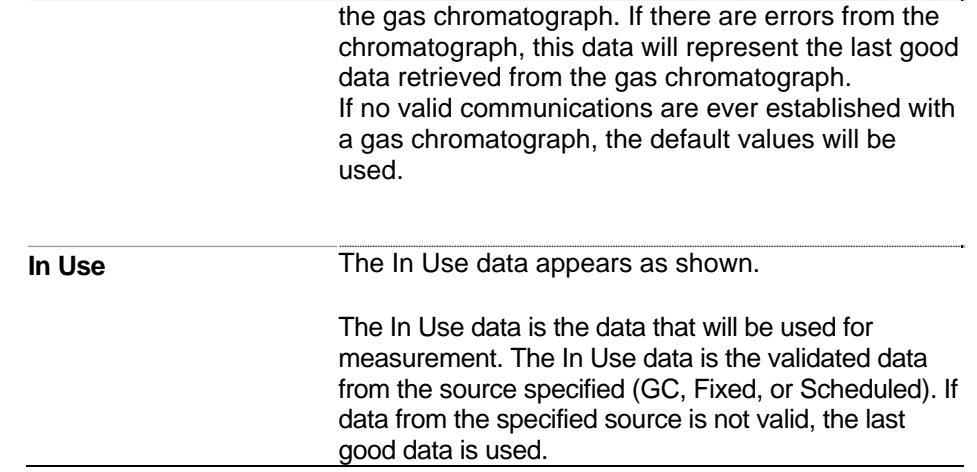

## **3.7.4 Delta Limit Tab (Gas Chromatograph Configuration)**

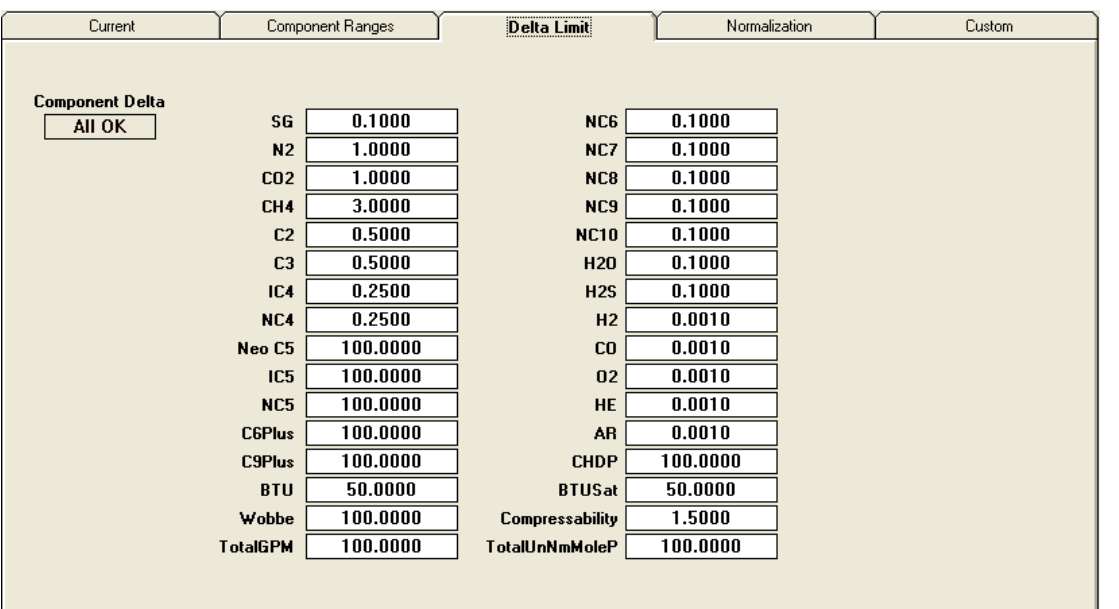

The maximum change allowed  $(+/-)$  per component is entered here.

*Figure 3-31. Gas Chromatograph Configuration – Delta Limit sub-tab* 

| Field                  | <b>Description</b>                                                                                                    |
|------------------------|----------------------------------------------------------------------------------------------------|
| <b>Delta Limit</b>     | If a gas component has changed beyond the delta<br>limit entered here, MRMS-IC highlights its name in<br>red.                                                                       |
| <b>Component Delta</b> | Shows "All OK" if no gas components have changed<br>beyond the delta limit. Otherwise, it shows the most<br>recently detected component that has changed<br>beyond the delta limit. |

### **3.7.5 Normalization Tab (Gas Chromatograph Configuration)**

For chromatographs that support C6+ or C6+/C9+, normalization of that data is done here.

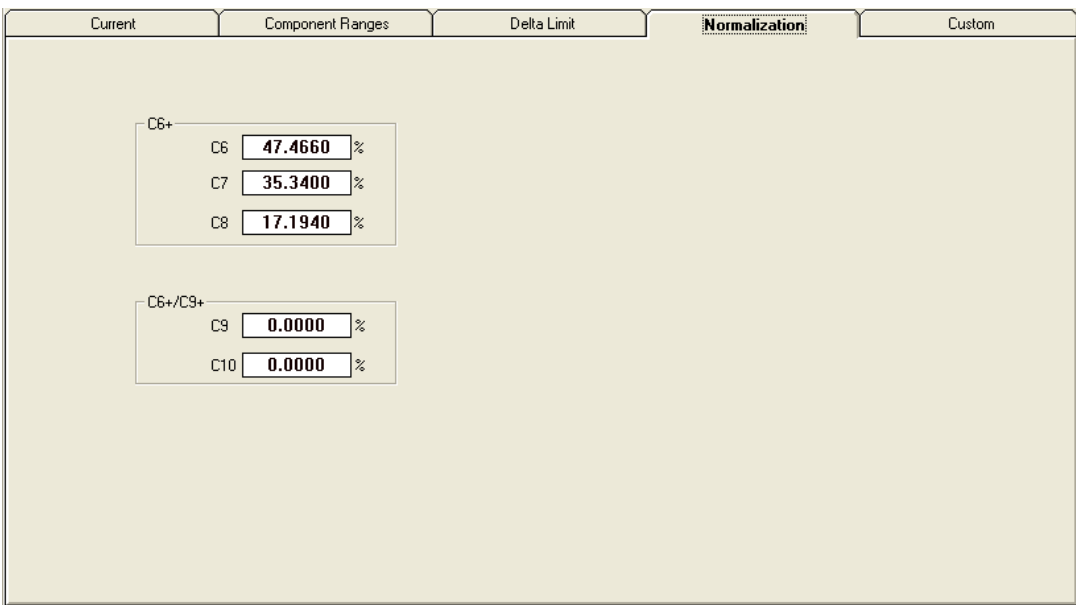

*Figure 3-32. Gas Chromatograph Configuration – Normalization sub-tab* 

The gas chromatograph will report a single value for either C6+ or C6+ and C9+. The percentage applied to each component (C6, C7, C8, C9 and C10) will be how the number reported by the gas chromatograph will be distributed across the components.

## **3.7.6 Custom Tab (Gas Chromatograph Configuration)**

You configure the user defined Custom Data Map here. This map is used when you choose"User Defined" as the **GC Type** on the **Current** tab. (See *Section [3.7.1](#page-101-0)* for information on setting the GC Type.)

**Daniel User Defined** When this is the **GC Type**, click on any gas component and use the drop-down menu to select which Modbus register (7001 to 7016) holds that value. (See *[Figure 3-33](#page-114-0)* below.) Otherwise, leave the component "Unassigned." Press the **Enter** key after you make each selection.

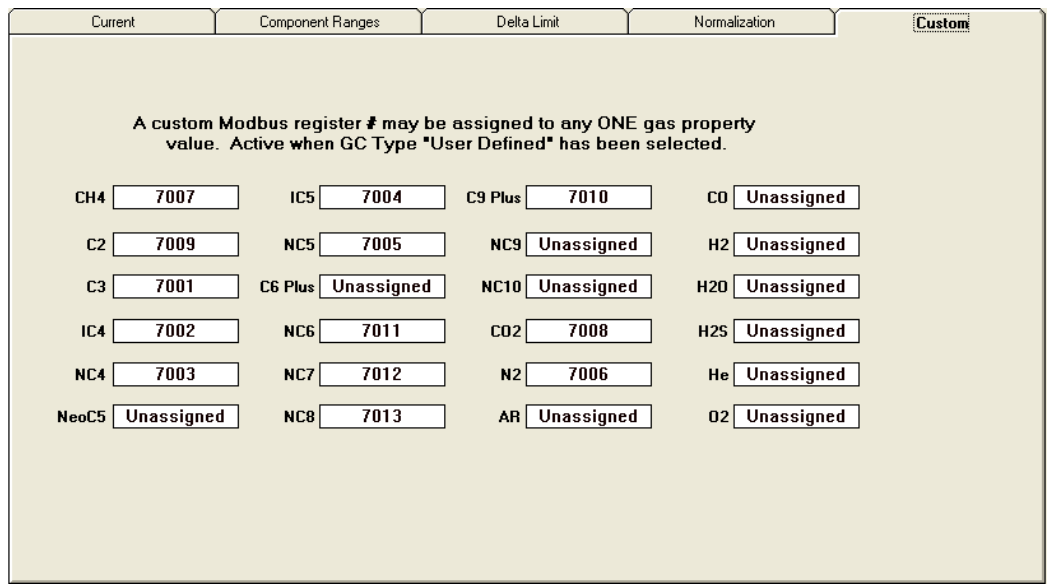

<span id="page-114-0"></span> *Figure 3-33. Gas Chromatograph Configuration – Custom sub-tab – Daniel User Defined* 

**User Defined (List)** When this is the **GC Type**, click on any gas component and enter the list element number (1 to *n* where *n* is the highest numbered list element) which holds that value. Otherwise, leave the component as **0** which is equivalent to "Unassigned." Press the **Enter** key after you make each entry.

### **3.8 Summary Pages**

When you click the  $\frac{\frac{SummaxPage}{\text{SummaxPage}}}{\text{button on the}}$ 

Measurement tab, MRMS-IC opens up a series of summary pages, which you can access by clicking on its own tabs.

Click on the box(es) for a station you want to view. This displays the basic information for that station, or if you choose "Select All" displays information for all stations for the site.

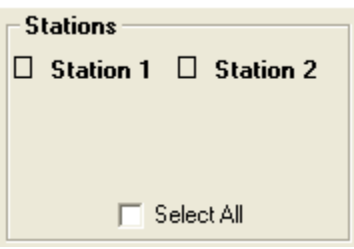

### **3.8.1 Measurement Tab**

The Measurement tab provides detailed information for a station including the station name, the run name, pressure, flow, and temperature, the forward and reverse flow and energy rates, as well as current and previous hour and day totals and non-resettable volume and energy totals.

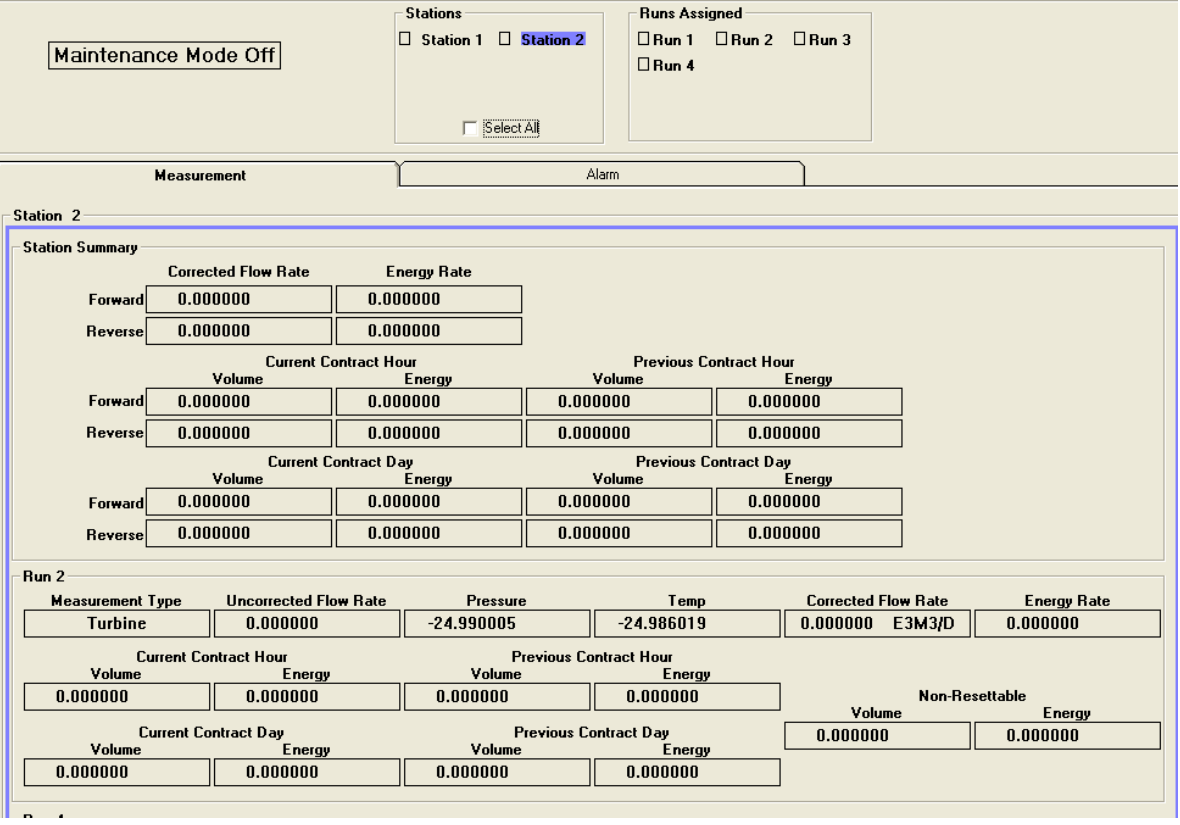

*Figure 3-34. Summary Page – Measurement tab* 

## **3.8.2 Alarm Tab**

The Alarm tab shows the Run Quality Bit, DP, SP, FT, Beta, Speed of Sound, Delta ABAR, Frequency, and Flow Rate current values and alarm status.

You can check the **Show Alarm Limits** box to display alarm limits and the current status.

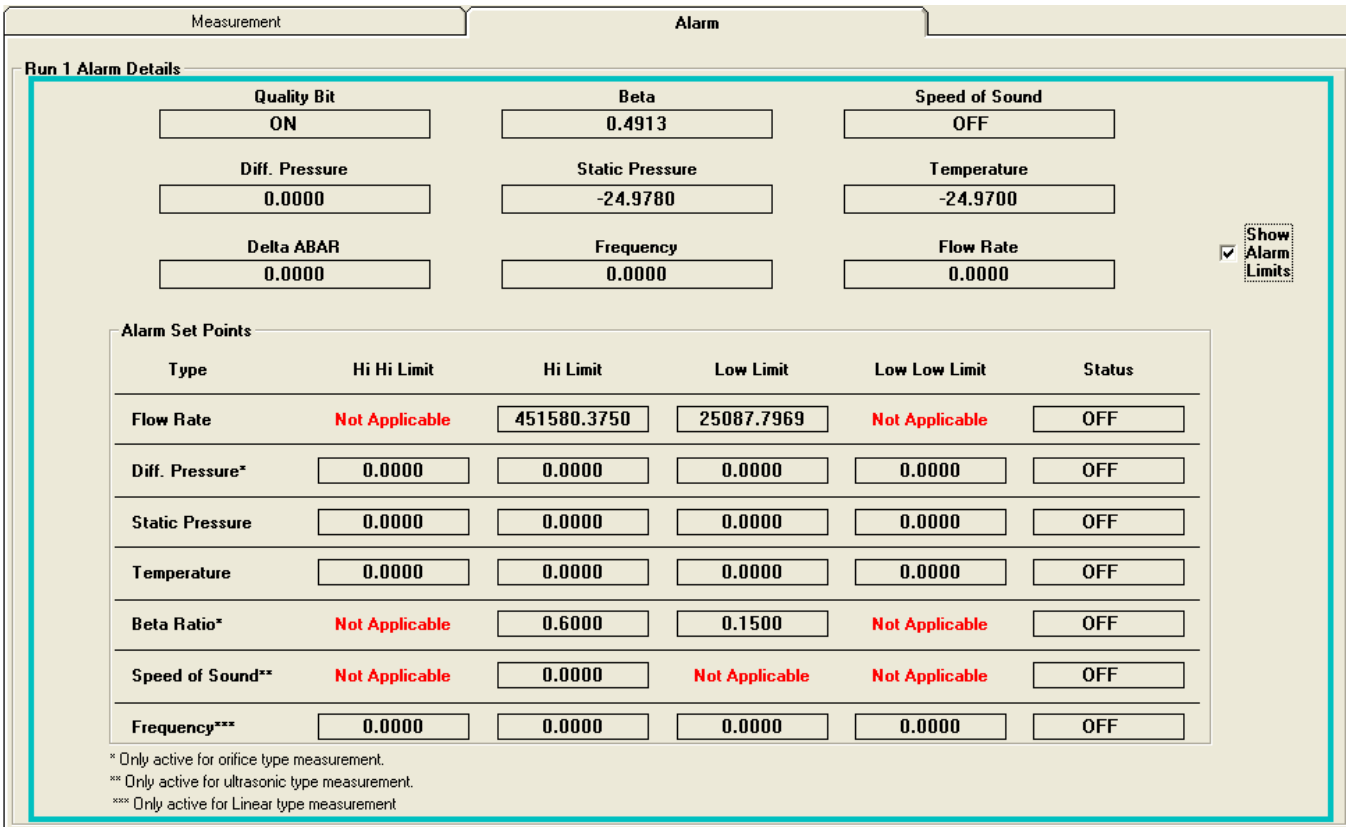

*Figure 3-35. Summary Page – Alarm tab* 

### **3.9 Limits Page (Gas Composition Allowable Ranges)**

When you click the **button** on the button on the

Measurement tab, MRMS-IC opens up a page which displays the allowable ranges for each gas component.

## **Gas Composition Allowable Ranges\***

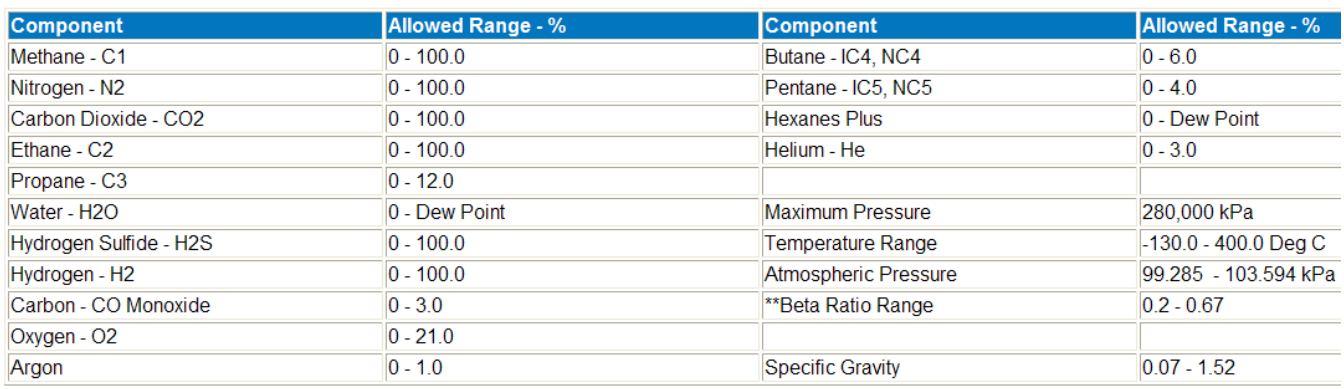

\*Referencing AGA3, AGA7 and AGA8 detail (1992)

\*\*Beta Ratio - Derived from Orifice Diameter / Pipe diameter. Used to limit ranges of Orifice and Pipe Diameters relative to each other.

*Figure 3-36. Gas Composition Allowable Ranges page* 

### **3.10 Daily Run Corrected and Uncorrected Volume**

When you click the  $\frac{Run Un/Corrected Volume}{DunUn/Corrected Volume}$  button on the

Measurement tab, MRMS-IC opens up a page which displays the corrected and uncorrected volume for each meter run.

## **Daily Run Corrected and Uncorrected Volume**

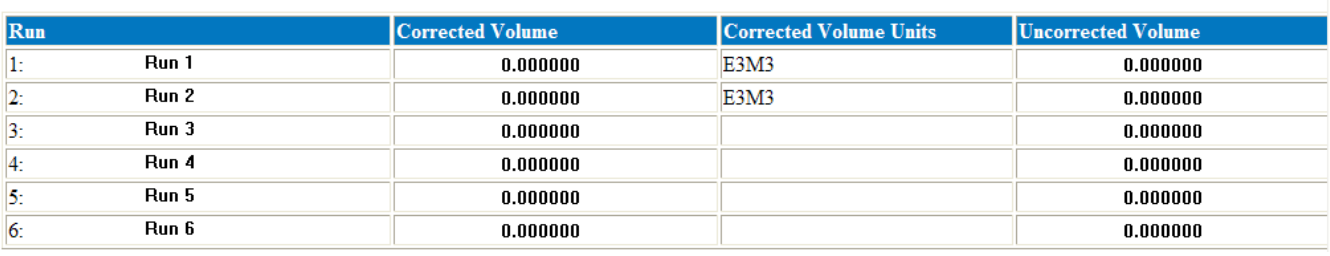

*Figure 3-37. Daily Run Corrected and Uncorrected Volume page* 

*This page is intentionally left blank* 

# **Chapter 4 – Sampler (Control Tab)**

This chapter discusses the Sampler accessed from the Control tab.

#### **4.1 Sampler**

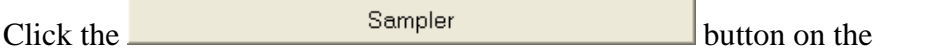

Control tab to configure the Sampler.

The Station Manager allows up to 12 outputs (any combination of analog outputs and pulsed digital outputs) to be configured for 'sampling' functions.

When an analog output is configured as a Sampler output, then any analog input or process variable may be mapped to the Sampler output. The analog output will vary as the analog input or process variable varies, depending on the scale factor and the zeroes and spans selected for the inputs and outputs.

When a pulsed digital output is configured as a Sampler output, then a process variable representing some accumulated value (run flow or energy, station flow or energy) should be mapped to the output. Other analog inputs and process variables may be mapped to the pulsed digital output, but it may not make sense to do so.

The following screen opens:

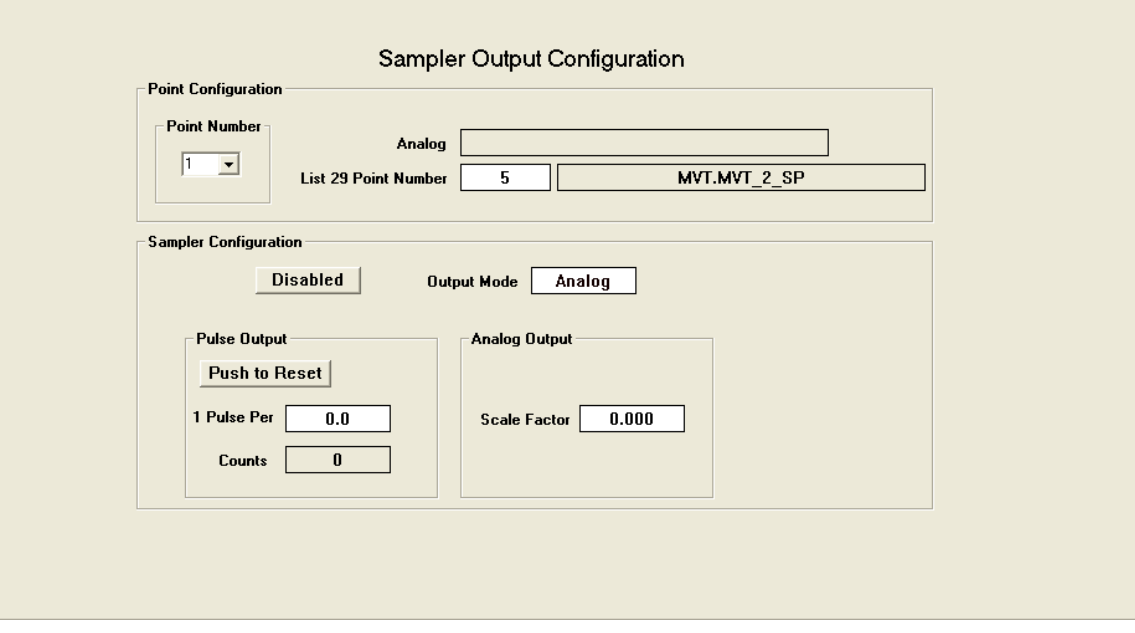

*Figure 4-1. Sampler Output Configuration* 

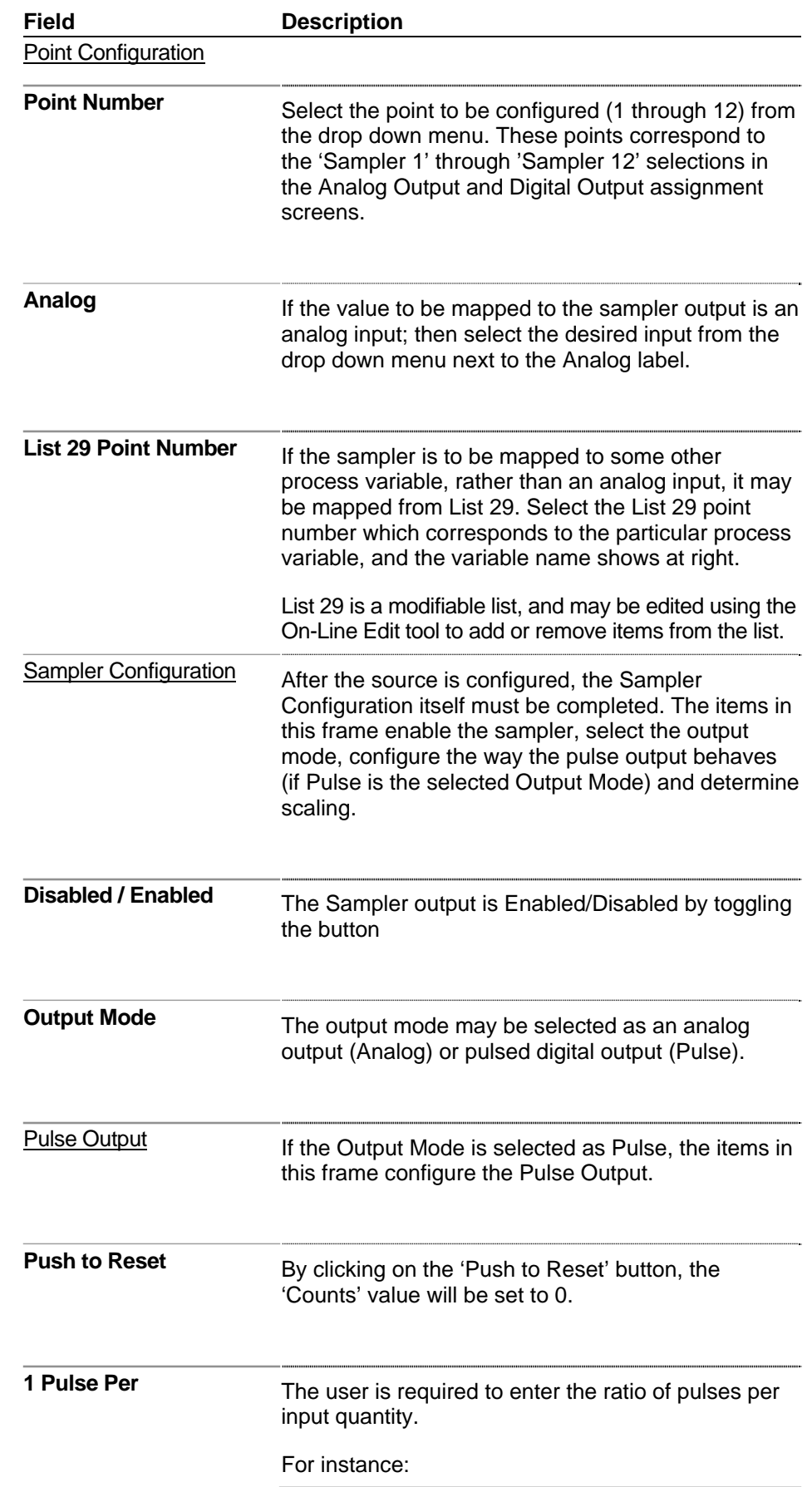

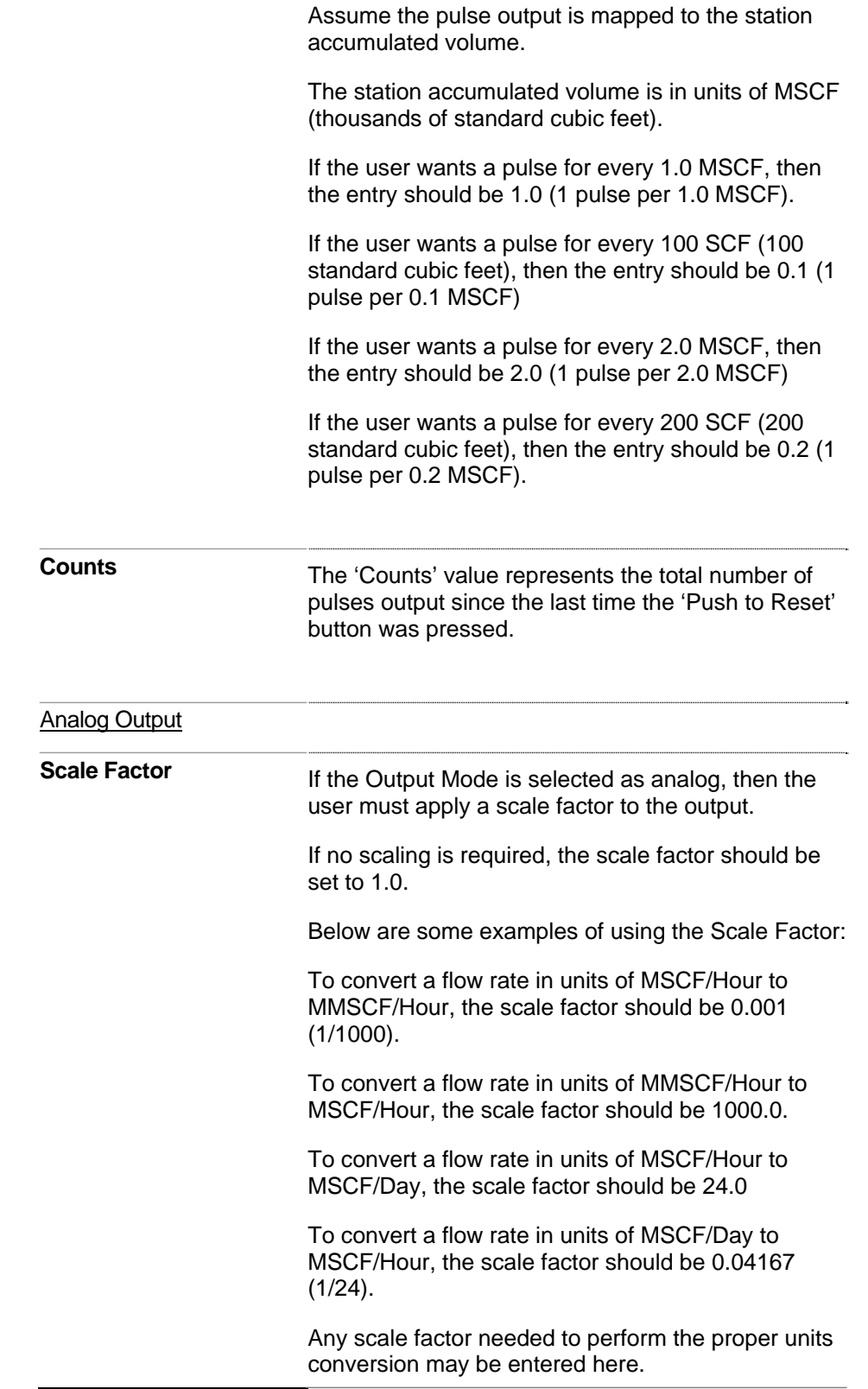

### **4.1.1 List 29**

List 29 is a modifiable list, and may be edited using the On-Line Edit tool to add or remove items from the list. By default, List 29 includes these values:

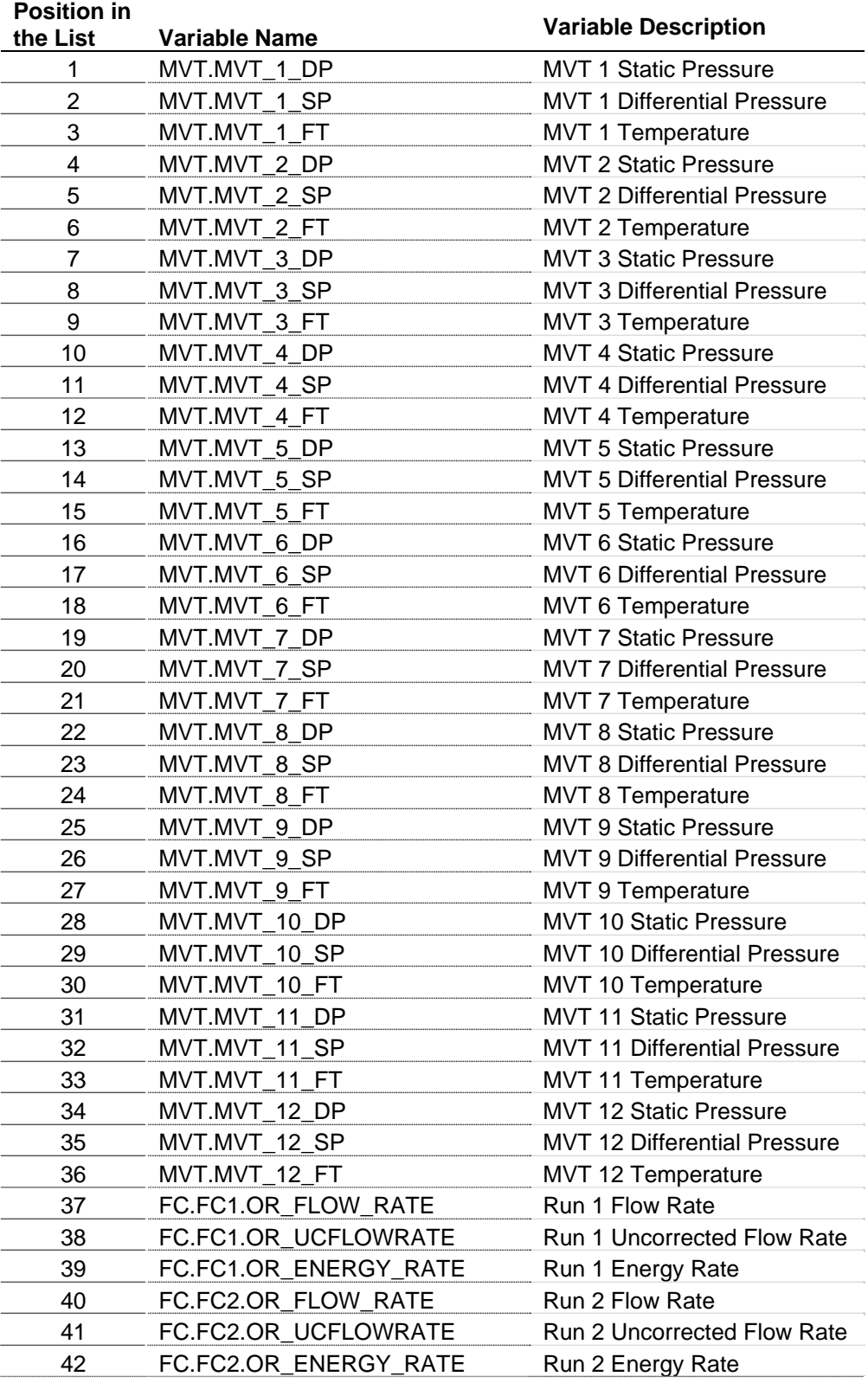

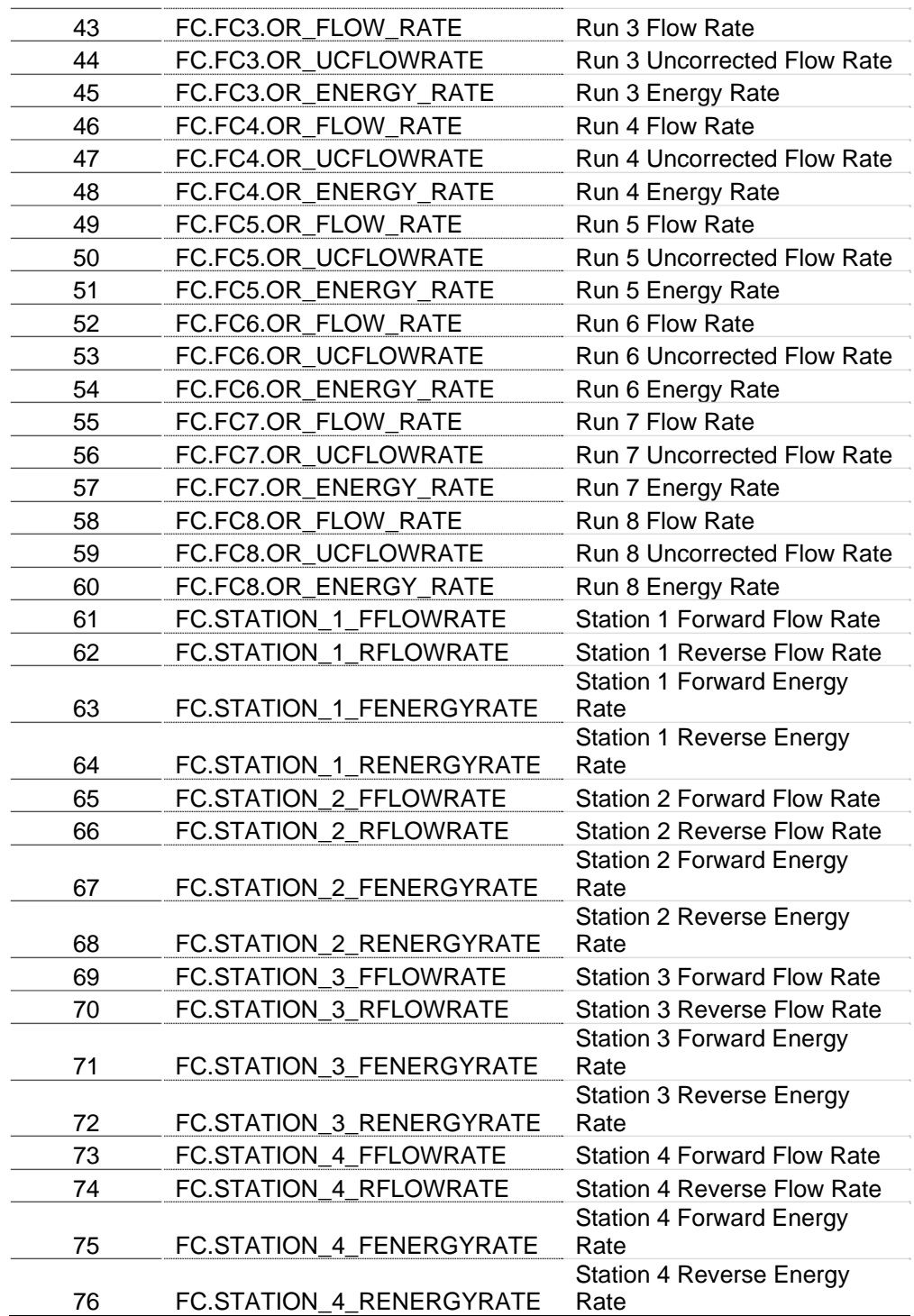

*This page is intentionally left blank* 

# **Appendix E - Troubleshooting**

## **Error Codes**

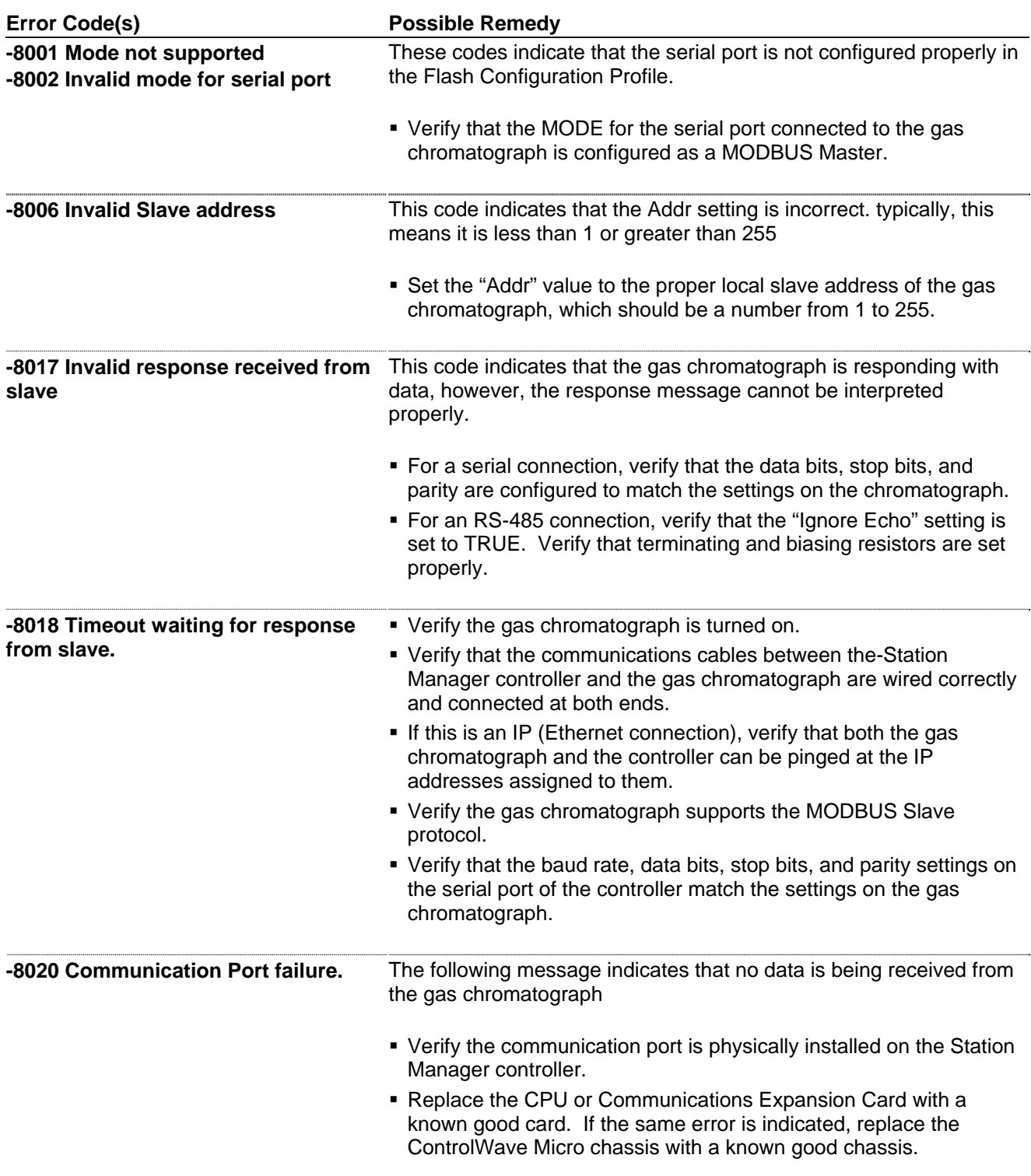

*This page is intentionally left blank* 

# **Index**

### **%**

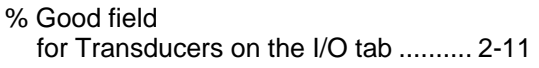

### **1**

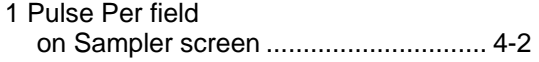

### **A**

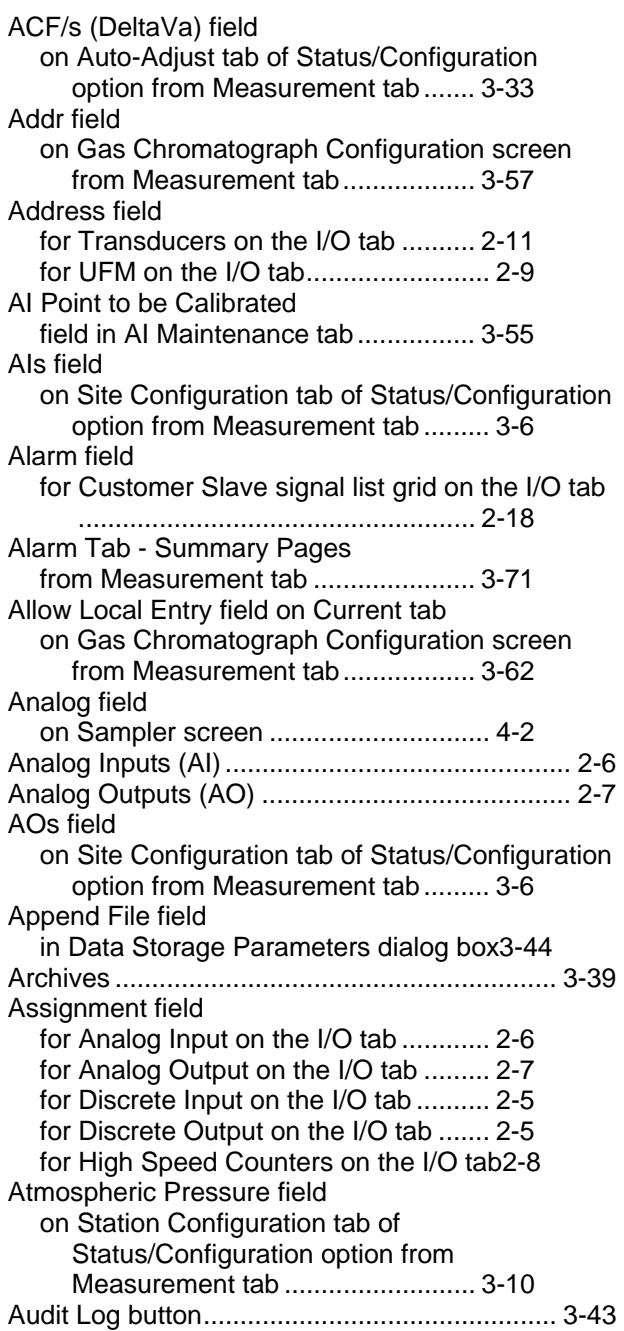

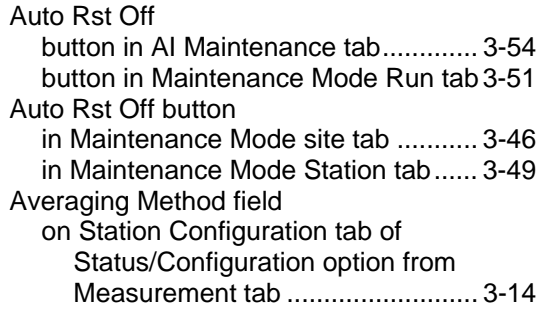

### **B**

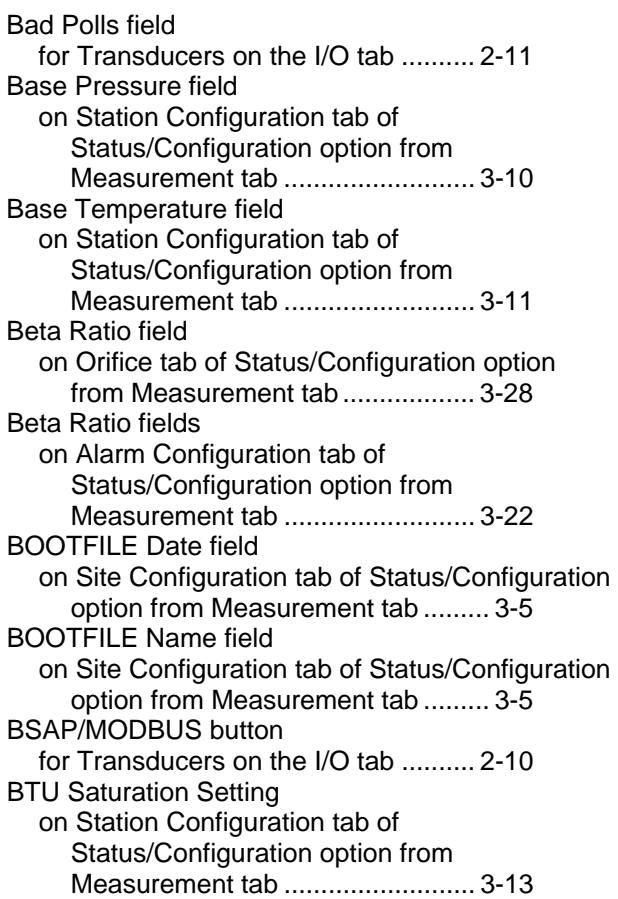

### **C**

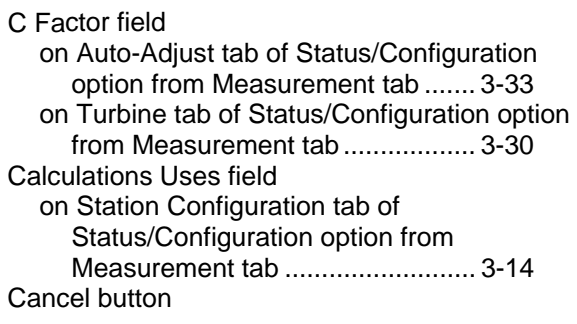

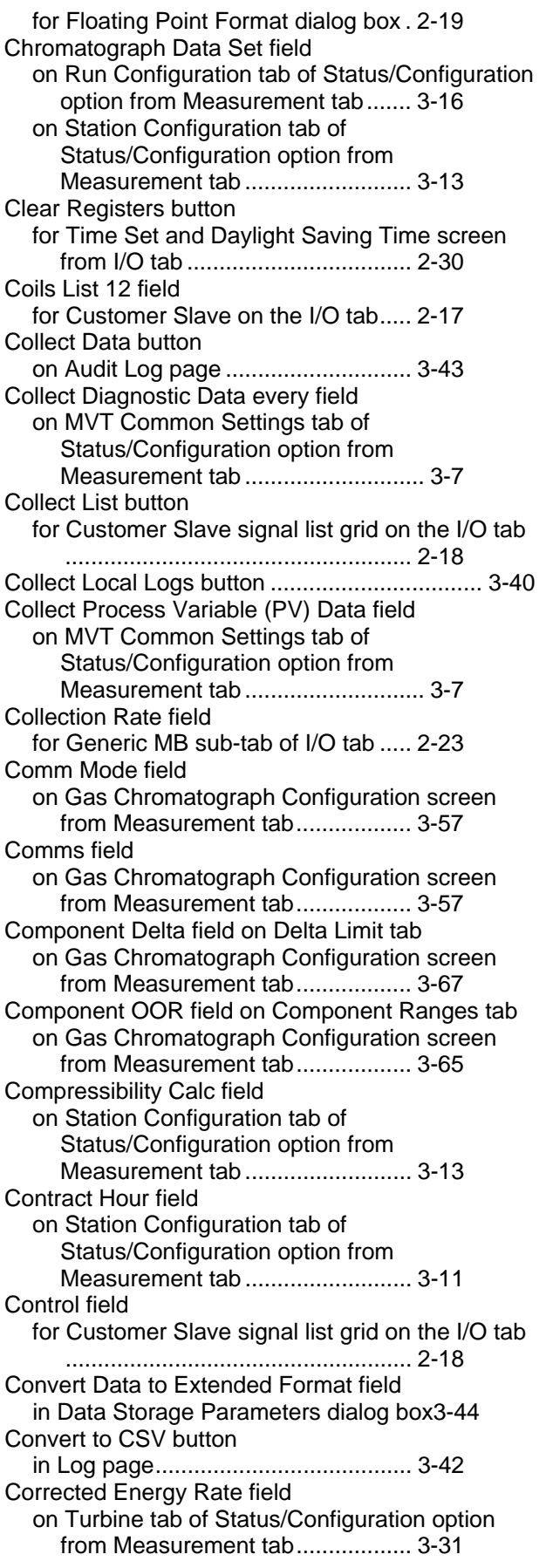

Corrected Flow Rate field on Auto-Adjust tab of Status/Configuration option from Measurement tab ....... 3-33 on PD tab of Status/Configuration option from Measurement tab .......................... 3-38 on Turbine tab of Status/Configuration option from Measurement tab .................. 3-31 on Ultrasonic tab of Status/Configuration option from Measurement tab .................. 3-35 Correction Factor (K) field on PD tab of Status/Configuration option from Measurement tab .......................... 3-37 on Turbine tab of Status/Configuration option from Measurement tab .................. 3-30 on Ultrasonic tab of Status/Configuration option from Measurement tab .................. 3-34 Correction Factor / Pulse / Second field on PD tab of Status/Configuration option from Measurement tab .......................... 3-38 on Turbine tab of Status/Configuration option from Measurement tab .................. 3-30 on Ultrasonic tab of Status/Configuration option from Measurement tab .................. 3-35 Counts field for High Speed Counters on the I/O tab2-8 on PD tab of Status/Configuration option from Measurement tab .......................... 3-38 on Sampler screen .............................. 4-3 on Turbine tab of Status/Configuration option from Measurement tab .................. 3-30 on Ultrasonic tab of Status/Configuration option from Measurement tab .................. 3-35 Create File field in Data Storage Parameters dialog box3-44 Current PC Date and Time field for Time Set and Daylight Saving Time screen from I/O tab ................................... 2-30 Current Rate field on Orifice tab of Status/Configuration option from Measurement tab .................. 3-27 Current RTU Date and Time field for Time Set and Daylight Saving Time screen from I/O tab ................................... 2-30 Current Status field for Transducers on the I/O tab .......... 2-11 **D** Data Delimiter field

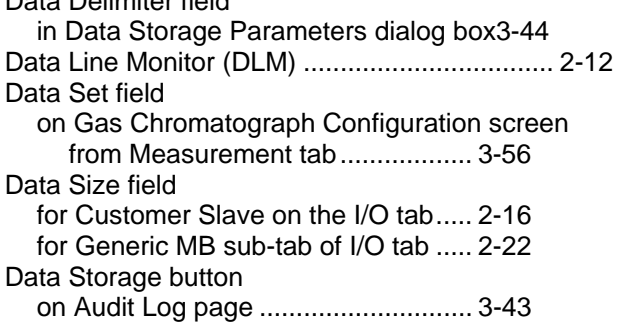

Data Storage Parameters dialog box ............... 3-44 Data Type field for Customer Slave signal list grid on the I/O tab ...................................................... 2-18 Data Value in Use field on Current tab on Gas Chromatograph Configuration screen from Measurement tab .................. 3-61 Date field on Gas Chromatograph Configuration screen from Measurement tab .................. 3-60 Date field on Current tab on Gas Chromatograph Configuration screen from Measurement tab .................. 3-63 Day field for Time Set and Daylight Saving Time screen from I/O tab ................................... 2-30 Daylight saving time Time Set / Daylight Saving Time screen from I/O tab .............................................. 2-29 DC field on Site Configuration tab of Status/Configuration option from Measurement tab ......... 3-6 Dead Band field for Stacked or Redundant **Transmitters** on Orifice tab of Status/Configuration option from Measurement tab .................. 3-27 Deadband BTU field on Component Ranges tab on Gas Chromatograph Configuration screen from Measurement tab .................. 3-65 Deadband Specific Gravity field on Component Ranges tab on Gas Chromatograph Configuration screen from Measurement tab .................. 3-65 Delay field for Generic MB sub-tab of I/O tab ..... 2-23 Delay field for Customer Slave on the I/O tab ..... 2-17 Delta field on Delta Limit tab on Gas Chromatograph Configuration screen from Measurement tab .................. 3-67 Description field in Log page ........................................ 3-41 Deviation (Delta Abar) field on Auto-Adjust tab of Status/Configuration option from Measurement tab ....... 3-33 Deviation Error Limit field on Auto-Adjust tab of Status/Configuration option from Measurement tab ....... 3-33 Diff Pressure fields on Alarm Configuration tab of Status/Configuration option from Measurement tab .......................... 3-21 Direction field on Run Configuration tab of Status/Configuration option from Measurement tab ....... 3-16 Direction fields in Select Data Collection Criteria dialog box 3-45 DIs field

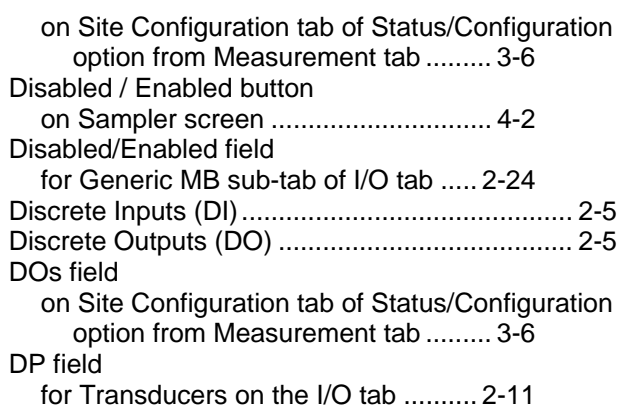

#### **E**

Elapsed time field in Maintenance Mode Station tab3-50 Elapsed Time field in AI Maintenance tab ................ 3-55 field in Maintenance Mode Run tab ... 3-52 Elapsed Time field in Maintenance Mode site tab ........... 3-47 on Orifice tab of Status/Configuration option from Measurement tab .................. 3-27 Enabled/Disabled alarm button on Alarm Configuration tab of Status/Configuration option from Measurement tab .......................... 3-22 Enabled/Disabled button for Transducers on the I/O tab .......... 2-10 for UFM on the I/O tab ......................... 2-9 Energy Rate field on Auto-Adjust tab of Status/Configuration option from Measurement tab ....... 3-33 on PD tab of Status/Configuration option from Measurement tab .......................... 3-38 on Ultrasonic tab of Status/Configuration option from Measurement tab .................. 3-35 Energy Rate Fwd field on Station Summaries tab of Status/Configuration option from Measurement tab ............................ 3-8 Energy Rate Rev field on Station Summaries tab of Status/Configuration option from Measurement tab ............................ 3-8 Energy Rate Time Units field on Station Configuration tab of Status/Configuration option from Measurement tab .......................... 3-12 Energy Rate Units field on Station Configuration tab of Status/Configuration option from Measurement tab .......................... 3-12 Enron Modbus field for Customer Slave on the I/O tab ..... 2-15 Error Codes ......................................................... E-1 Expected Deviation (Abar) field

on Auto-Adjust tab of Status/Configuration option from Measurement tab ....... 3-32 Exponent field

for Floating Point Format dialog box . 2-19

#### **F**

Fields entering data in .................................... 1-9 Figures 1-1. MRMS\_IC Installer – Welcome Screen .. 1-2 1-2. Read Me Page ............................. 1-3 1-3. License Agreement page ............. 1-3 1-4. Installation in Progress ................. 1-4 1-5. Confirm OpenBSI Version ............ 1-4 1-6. Installation Completion ................. 1-5 1-7. Exit the Installer ............................ 1-5 1-8. MRMS\_IC TVS file icons ............. 1-6 1-9. IP Runtime Parameters ................ 1-6 1-10. Serial Runtime Parameters ........ 1-7 1-11. Logging onto the ControlWave Micro.... 1-8 1-12. Tabs and Buttons in MRMS\_IC . 1-8 2-1. I/O Tab in MRMS-IC ..................... 2-1 2-2. I/O Usage Screen Showing I/O Modules Detected .......................................... 2-2 2-3. Mixed I/O Module ......................... 2-3 2-4. Connection Points for Physical I/O2-4 2-5. Ultrasonic Flow Meter (UFM) Configuration ........................................................ 2-9 2-6. Transducers Page ...................... 2-10 2-7. Local DLM .................................. 2-13 2-8. Customer Slave Page ................ 2-14 2-9. Signal List Grid Control .............. 2-18 2-10. Floating Point Format dialog box2-19 2-11. Generic Modbus Master ........... 2-20 2-12. Load Save Configuration ......... 2-25 2-13. Array Read Write ...................... 2-26 2-14. Recipe ...................................... 2-27 2-15. Insert Signal Property dialog box2-27 2-16. Signal List to Load Page .......... 2-28 2-17. Edit Signal Property ................. 2-28 2-18. Saving the Recipe .................... 2-29 2-19. Time Set Daylight Saving Time Page . 2-30 3-1. Measurement Tab in MRMS-IC ... 3-2 3-2. Selecting the Site, Stations, and Runs.... 3-3 3-3. Site Configuration data tab .......... 3-4 3-04. MVT Common Settings tab ........ 3-7 3-5. Station Summaries tab ................. 3-8 3-6. Station Configuration tab ........... 3-10 3-7. Station Data tab ......................... 3-15 3-8. Run Configuration tab ................ 3-16 3-9. Alarm Configuration tab ............. 3-21 3-10. Linearization Config tab ........... 3-23 3-11. PV/GQ Averages tab................ 3-24 3-12. Orifice tab ................................. 3-25 3-13. Turbine tab ............................... 3-29 3-14. Auto-Adjust tab ......................... 3-32 3-15. Ultrasonic tab ........................... 3-34 3-16. PD tab ...................................... 3-37

3-17. Selecting a Log to View ............ 3-39 3-18. Archive ..................................... 3-39 3-19. Selecting Logs for Collection.... 3-40 3-20. Audit Log .................................. 3-43 3-21. Data Storage Parameters dialog box .. 3-44 3-22. Select Data Collection Criteria dialog box3- 45 3-23. Maintenance Mode – Site tab .. 3-46 3-24. Maintenance Mode – Station tab3-49 3-25. Maintenance Mode – Run tab .. 3-51 3-26. Maintenance Mode – PVs tab .. 3-53 3-27. Maintenance Mode – AI Maintenance tab ...................................................... 3-54 3-28. Gas Chromatograph Configuration3-56 3-29. Gas Chromatograph Configuration – Current sub-tab ............................. 3-61 3-30. Gas Chromatograph Configuration – Component sub-tab ....................... 3-65 3-31. Gas Chromatograph Configuration – Delta Limit sub-tab .................................. 3-67 3-32. Gas Chromatograph Configuration – Normalization sub-tab ................... 3-68 3-33. Gas Chromatograph Configuration – Custom sub-tab – Daniel User Defined3-69 3-34. Summary Page – Measurement tab3-70 3-35. Summary Page – Alarm tab ..... 3-71 3-36. Gas Composition Allowable Ranges page ...................................................... 3-72 3-37. Daily Run Corrected and Uncorrected Volume page ................................. 3-73 4-1. Sampler Output Configuration...... 4-1 File field in Data Storage Parameters dialog box3-44 Fixed field on Current tab on Gas Chromatograph Configuration screen from Measurement tab .................. 3-63 Fixed Status field on Current tab on Gas Chromatograph Configuration screen from Measurement tab .................. 3-61 Floating Point Format ....................................... 2-19 Floating Point Format button for Customer Slave signal list grid on the I/O tab ...................................................... 2-18 Flow Rate Fwd field on Station Summaries tab of Status/Configuration option from Measurement tab ............................ 3-8 Flow Rate Rev field on Station Summaries tab of Status/Configuration option from Measurement tab ............................ 3-8 Flow Rate Units field on Station Configuration tab of Status/Configuration option from Measurement tab .......................... 3-11 Flow Rates fields

on Alarm Configuration tab of Status/Configuration option from Measurement tab .......................... 3-21 Flowing Units fields on Run Configuration tab of Status/Configuration option from Measurement tab ....... 3-18 Forward/Reverse on Station Data tab of Status/Configuration option from Measurement tab ....... 3-15 Frequency field on PD tab of Status/Configuration option from Measurement tab .......................... 3-38 on Turbine tab of Status/Configuration option from Measurement tab .................. 3-30 on Ultrasonic tab of Status/Configuration option from Measurement tab .................. 3-35 Frequency fields on Alarm Configuration tab of Status/Configuration option from Measurement tab .......................... 3-22 FT field for Transducers on the I/O tab .......... 2-12 Function Code field for Generic MB sub-tab of I/O tab ..... 2-22

#### **G**

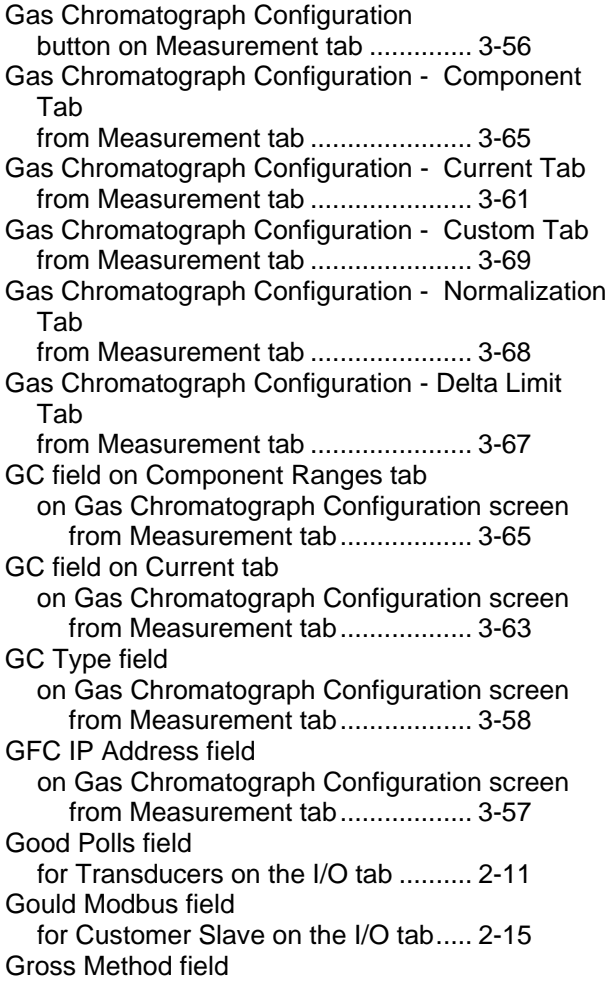

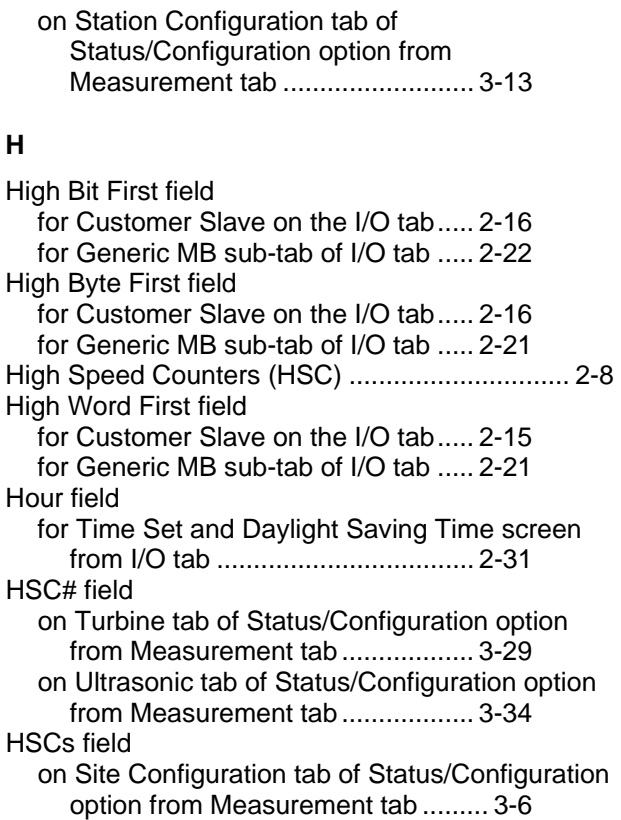

#### **I**

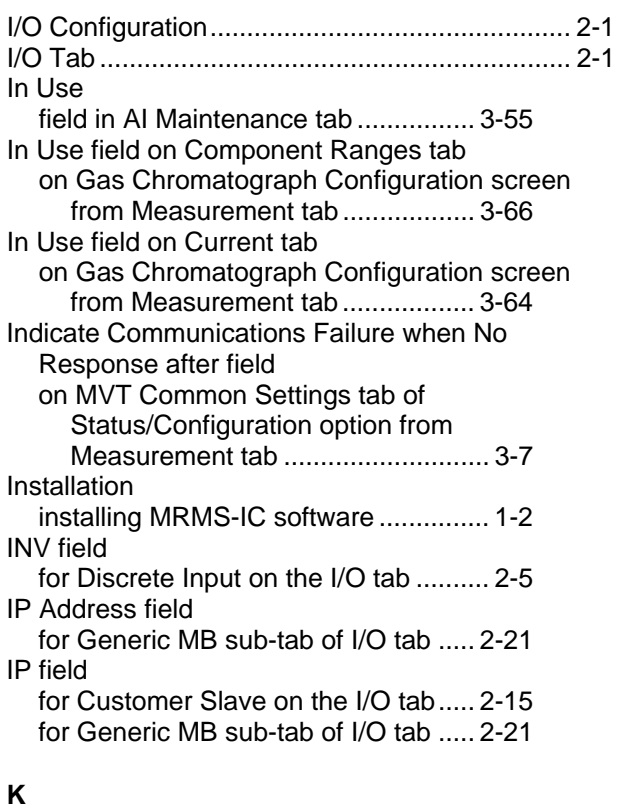

#### K Used field on PD tab of Status/Configuration option from Measurement tab .......................... 3-38

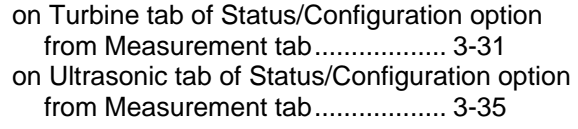

#### **L**

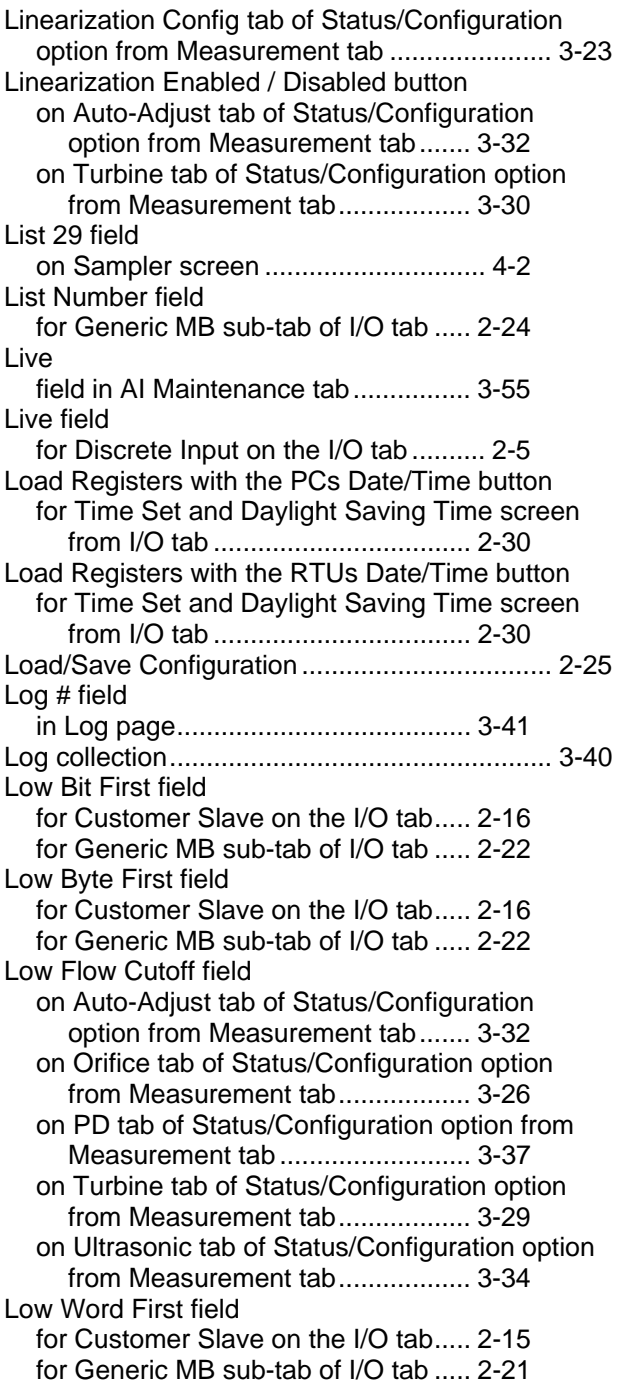

#### **M**

Main Rotor Count Input field on Auto-Adjust tab of Status/Configuration option from Measurement tab ....... 3-33 Main Rotor Factor (Km) field

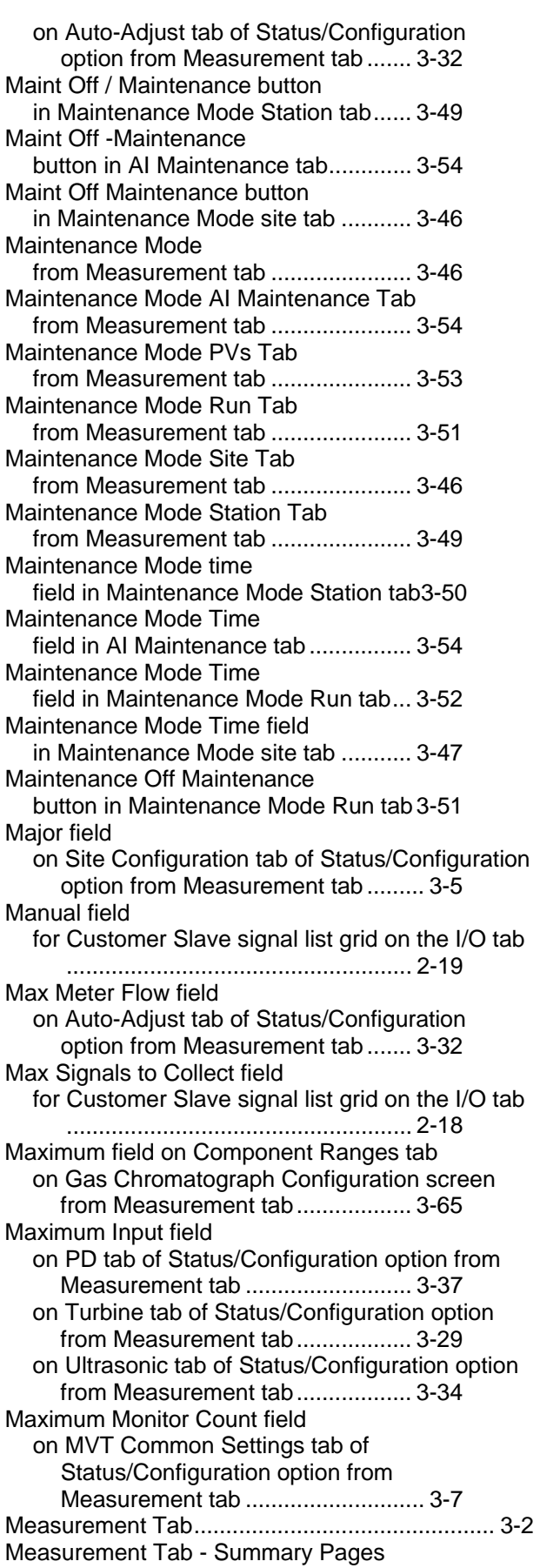

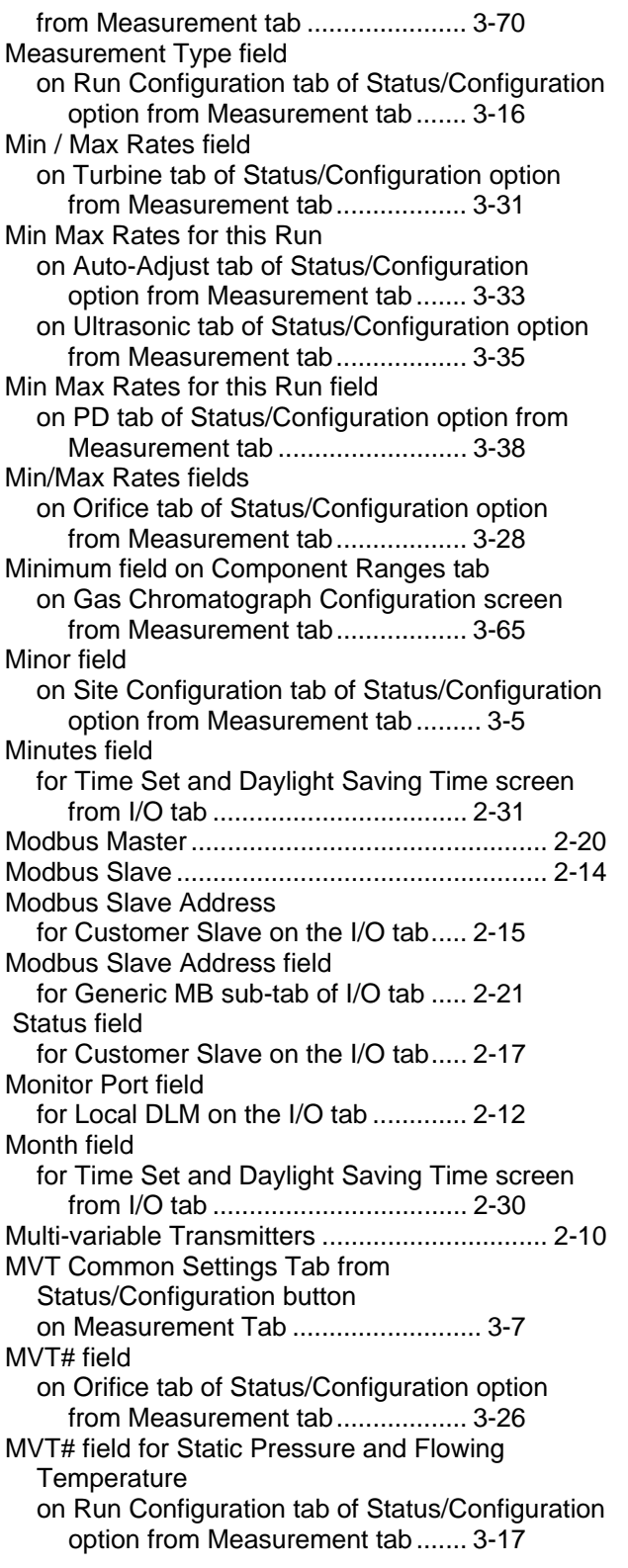

#### **N**

New Orifice Diameter field on Orifice tab of Status/Configuration option from Measurement tab .................. 3-28 Number field

for Customer Slave signal list grid on the I/O tab ...................................................... 2-18

#### **O**

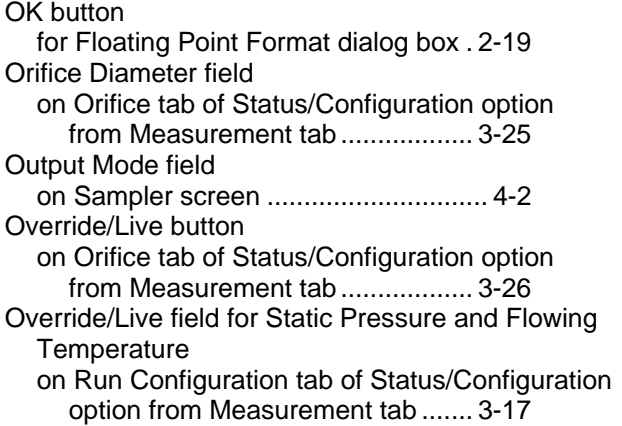

### **P**

Pages accessing by clicking on tabs .............. 1-8 Pipe Diameter field on Orifice tab of Status/Configuration option from Measurement tab .................. 3-25 Plate Change fields on Orifice tab of Status/Configuration option from Measurement tab .................. 3-27 PLC Identification field on Site Configuration tab of Status/Configuration option from Measurement tab ......... 3-6 PLC Time field on Site Configuration tab of Status/Configuration option from Measurement tab ......... 3-5 PNT field for Analog Input on the I/O tab ............ 2-6 for Analog Output on the I/O tab ......... 2-7 for Discrete Input on the I/O tab .......... 2-5 for Discrete Output on the I/O tab ....... 2-5 for High Speed Counters on the I/O tab2-8 Point .................................................................... 4-2 Point Number field in AI Maintenance tab ................ 3-55 Port field for Customer Slave on the I/O tab ..... 2-15 for Generic MB sub-tab of I/O tab ..... 2-21 for Transducers on the I/O tab .......... 2-10 for UFM on the I/O tab ......................... 2-9 on Gas Chromatograph Configuration screen from Measurement tab .................. 3-57 Precision field for Floating Point Format dialog box . 2-19 Pressure Tap Location field on Orifice tab of Status/Configuration option from Measurement tab .................. 3-26 Program Name field

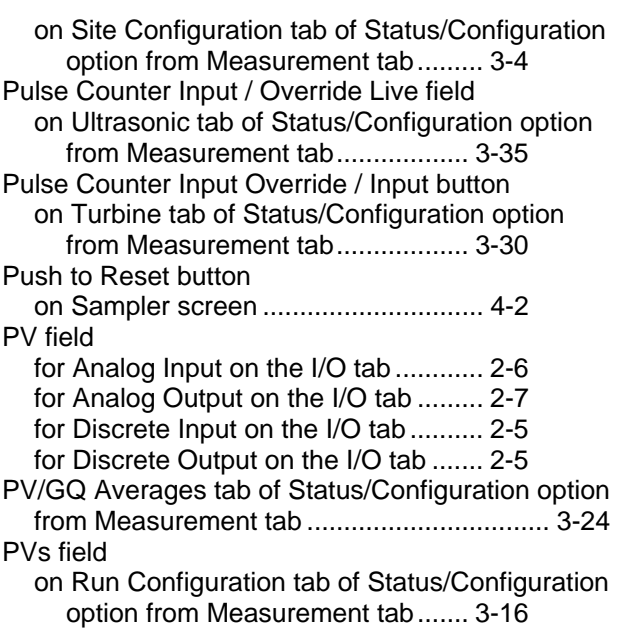

#### **R**

RAM Date field on Site Configuration tab of Status/Configuration option from Measurement tab ......... 3-5 RAM Name field on Site Configuration tab of Status/Configuration option from Measurement tab ......... 3-5 Recipe ............................................................... 2-27 Records fields in Select Data Collection Criteria dialog box 3-45 Register Count field for Generic MB sub-tab of I/O tab ..... 2-24 Register List 13 field for Customer Slave on the I/O tab..... 2-17 Register Set field for Transducers on the I/O tab .......... 2-11 Remaining time field in Maintenance Mode Station tab3-50 Remaining Time field in AI Maintenance tab ................ 3-55 field in Maintenance Mode Run tab... 3-52 Remaining Time field in Maintenance Mode site tab ........... 3-47 Reset button for Transducers on the I/O tab .......... 2-11 Revision field on Site Configuration tab of Status/Configuration option from Measurement tab ......... 3-4 RTDs field on Site Configuration tab of Status/Configuration option from Measurement tab ......... 3-6 RTS Delay Mode field for Customer Slave on the I/O tab..... 2-17 for Generic MB sub-tab of I/O tab ..... 2-23 Run ID field on Run Configuration tab of Status/Configuration option from Measurement tab ....... 3-16

RX Data field for Local DLM on the I/O tab ............. 2-12

#### **S**

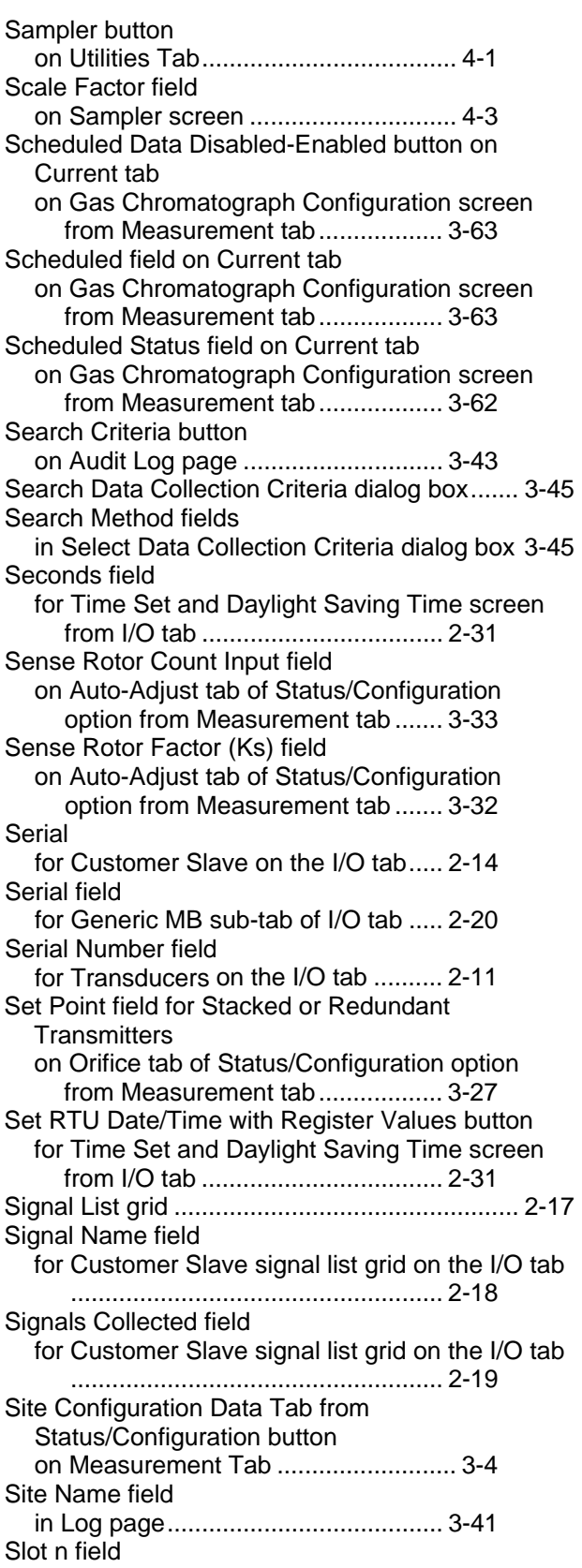

on Site Configuration tab of Status/Configuration option from Measurement tab ......... 3-6 Slot Number field in AI Maintenance tab ................ 3-55 Source button on Gas Chromatograph Configuration screen from Measurement tab .................. 3-58 Source field for differential pressure on Orifice tab of Status/Configuration option from Measurement tab .......................... 3-26 Source field for Static Pressure and Flowing **Temperature** on Run Configuration tab of Status/Configuration option from Measurement tab ....... 3-17 SP field for Transducers on the I/O tab .......... 2-11 **Span** field in AI Maintenance tab ................ 3-55 Span field for Analog Input on the I/O tab ............ 2-6 for Analog Output on the I/O tab ......... 2-7 for Transducers on the I/O tab .......... 2-12 Speed of Sound field on Alarm Configuration tab of Status/Configuration option from Measurement tab .......................... 3-22 Speed of Sound fields on Ultrasonic tab of Status/Configuration option from Measurement tab .................. 3-36 Stale Time field on Component Ranges tab on Gas Chromatograph Configuration screen from Measurement tab .................. 3-65 Start Collection button in Log page ........................................ 3-42 Start Index field for Customer Slave signal list grid on the I/O tab ...................................................... 2-18 Start Register field for Generic MB sub-tab of I/O tab ..... 2-23 Starting MRMS-IC software ................................ 1-6 Static Pressure fields on Alarm Configuration tab of Status/Configuration option from Measurement tab .......................... 3-21 Station Accumulations on Station Data tab of Status/Configuration option from Measurement tab ....... 3-15 Station Assignment field on Run Configuration tab of Status/Configuration option from Measurement tab ....... 3-17 Station Configuration Tab from Status/Configuration button on Measurement Tab ........................ 3-10 Station Data Tab from Status/Configuration button on Measurement Tab ........................ 3-15 Station n field

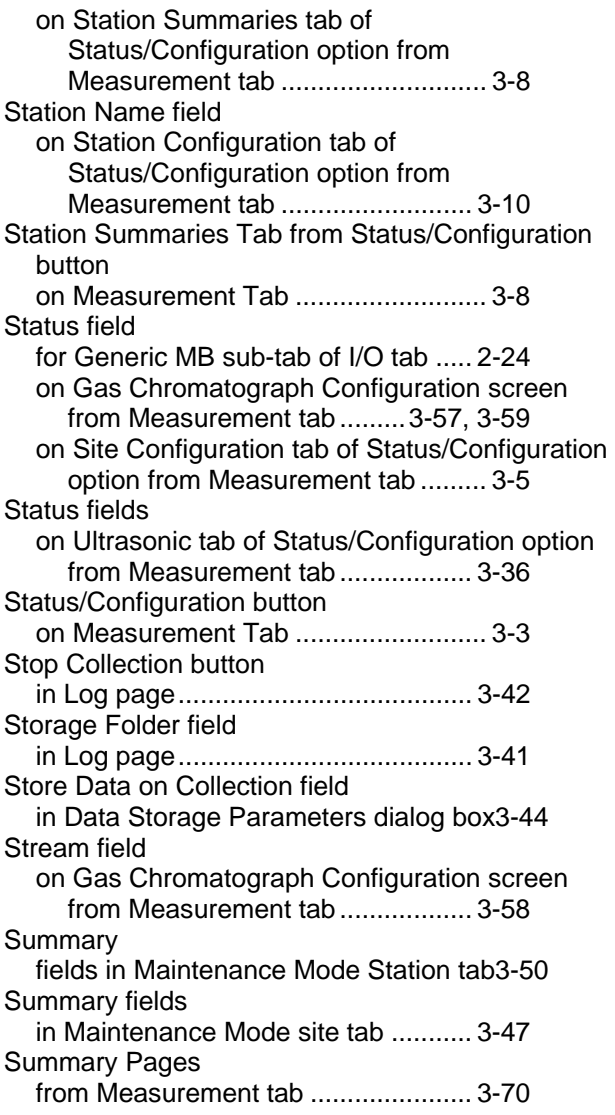

#### **T**

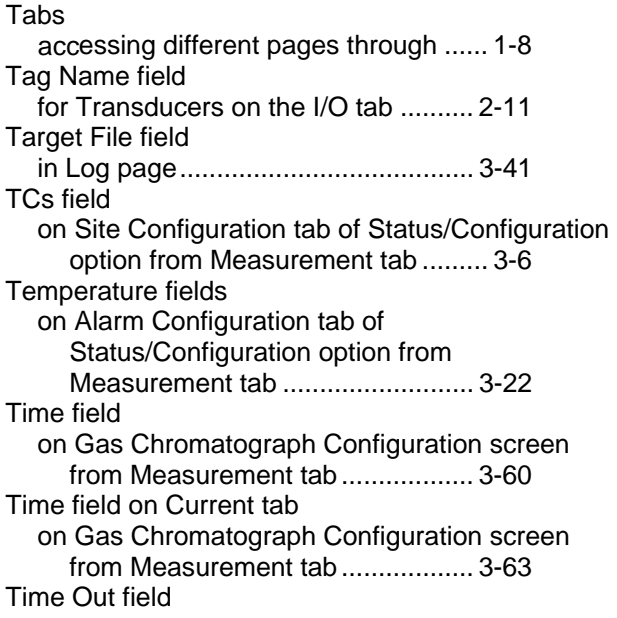

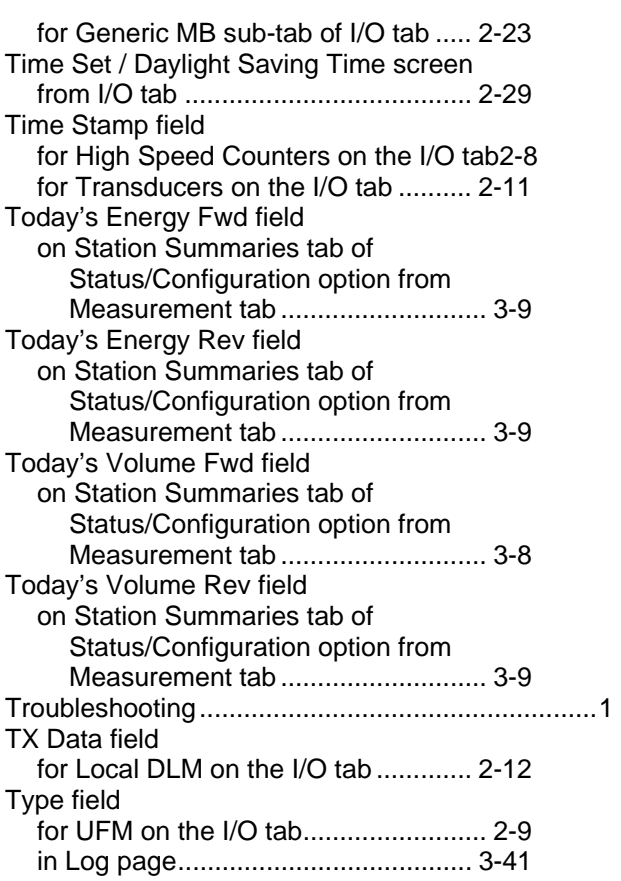

#### **U**

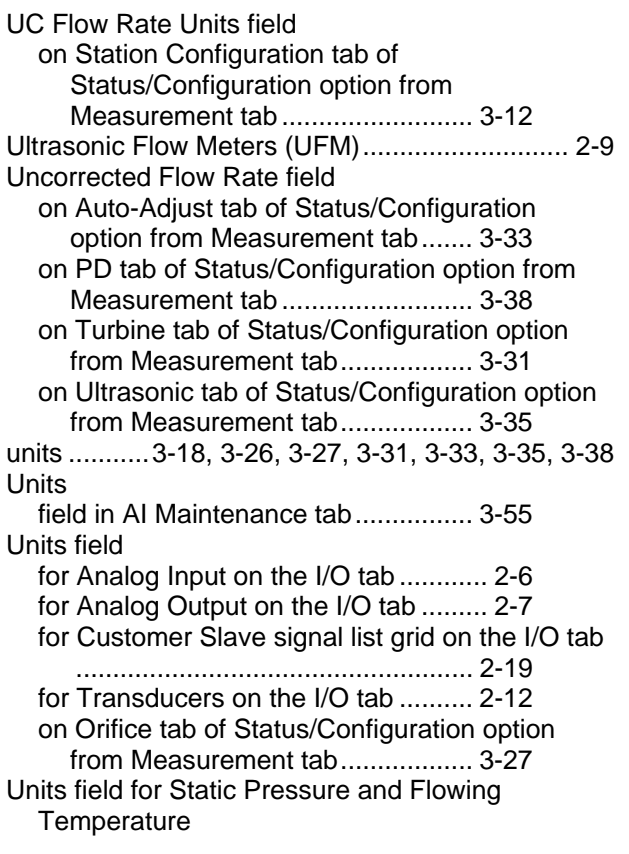

on Run Configuration tab of Status/Configuration option from Measurement tab ....... 3-18 Upon No Flow Condition Use field on Station Configuration tab of Status/Configuration option from Measurement tab .......................... 3-14 US Meter Number field on Ultrasonic tab of Status/Configuration option from Measurement tab .................. 3-35 Use AutoAdjust or Use Single HSC Input button for Analog Input on the I/O tab ............ 2-8 Used Stacked DP Transmitter or Single DP Transmitter only button for Analog Input on the I/O tab ............ 2-6

#### **V**

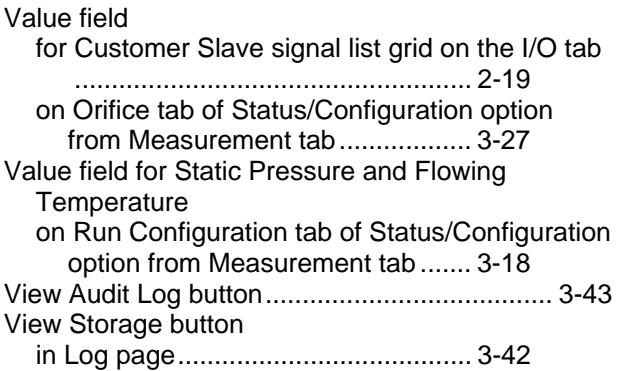

#### **W**

When All Disabled, Use Fixed button on Current tab on Gas Chromatograph Configuration screen from Measurement tab .................. 3-61 Width field for Floating Point Format dialog box . 2-19

### **X**

Xmtr Type field for Transducers on the I/O tab .......... 2-11

### **Y**

Year field for Time Set and Daylight Saving Time screen from I/O tab ................................... 2-30

### **Z**

Zero field in AI Maintenance tab ................ 3-55 Zero field for Analog Input on the I/O tab ............ 2-6 for Analog Output on the I/O tab ......... 2-7 for Transducers on the I/O tab .......... 2-12 *This page is intentionally left blank* 

Headquarters:

#### Emerson Process Management

Remote Automation Solutions 6005 Rogerdale Road Houston, TX 77072 U.S.A. T +1 281 879 2699 | F +1 281 988 4445 www.EmersonProcess.com/Remote

Europe:

#### Emerson Process Management

Remote Automation Solutions Emerson House Kirkhill Drive Kirkhill Industrial Estate Aberdeen UK AB21 OEU T +44 1224 215700 | F +44 1224 215799

#### www.EmersonProcess.com/Remote

North American/Latin America: Emerson Process Management Remote Automation Solutions 6005 Rogerdale Road Houston TX USA 77072 T +1 281 879 2699 | F +1 281 988 4445 www.EmersonProcess.com/Remote

#### Middle East/Africa:

Emerson Process Management Remote Automation Solutions Emerson FZE P.O. Box 17033 Jebel Ali Free Zone — South 2 Dubai U.A.E. T +971 4 8118100 | F +971 4 8865465 www.EmersonProcess.com/Remote

#### Asia-Pacific:

Emerson Process Management Remote Automation Solutions 1 Pandan Crescent Singapore 128461 T +65 6777 8211| F +65 6777 0947 www.EmersonProcess.com/Remote © 2012 Remote Automation Solutions, a business unit of Emerson Process Management. All rights reserved.

Remote Automation Solutions, a business unit of Emerson Process Management, shall not be liable for technical or editorial errors in this manual or omissions from this manual. REMOTE AUTOMATION SOLUTIONS MAKES NO WARRANTIES, EXPRESSED OR IMPLIED, INCLUDING THE IMPLIED WARRANTIES OF MERCHANTABILITY AND FITNESS FOR A PARTICULAR PURPOSE WITH RESPECT TO THIS MANUAL AND, IN NO EVENT SHALL REMOTE AUTOMATION SOLUTIONS BE LIABLE FOR ANY INCIDENTAL, PUNITIVE, SPECIAL OR CONSEQUENTIAL DAMAGES INCLUDING, BUT NOT LIMITED TO, LOSS OF PRODUCTION, LOSS OF PROFITS, LOSS OF REVENUE OR USE AND COSTS INCURRED INCLUDING WITHOUT LIMITATION FOR CAPITAL, FUEL AND POWER, AND CLAIMS OF THIRD PARTIES.

Bristol, Inc., Bristol Canada, BBI SA de CV and Emerson Process Management Ltd, Remote Automation Solutions (UK), are wholly owned subsidiaries of Emerson Electric Co. doing business as Remote Automation Solutions, a business unit of Emerson Process Management. FloBoss, ROCLINK, Bristol, Bristol Babcock, ControlWave, TeleFlow, Helicoid, OpenEnterprise, and METCO are trademarks of Remote Automation Solutions. AMS, PlantWeb and the PlantWeb logo are marks of Emerson Electric Co. The Emerson logo is a trademark and service mark of the Emerson Electric Co. All other marks are property of their respective owners.

The contents of this publication are presented for informational purposes only. While every effort has been made to ensure informational accuracy, they are not to be construed as warranties or guarantees, express or implied, regarding the products or services described herein or their use or applicability. Remote Automation Solutions reserves the right to modify or improve the designs or specifications of such products at any time without notice. All sales are governed by Remote Automation Solutions' terms and conditions which are available upon request. Remote Automation Solutions does not assume responsibility for the selection, use or maintenance of any product. Responsibility for proper selection, use and maintenance of any Remote Automation Solutions product remains solely with the purchaser and end-user.

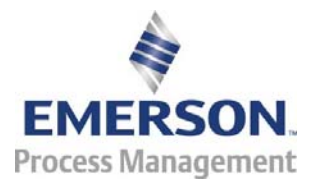